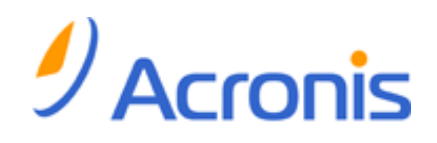

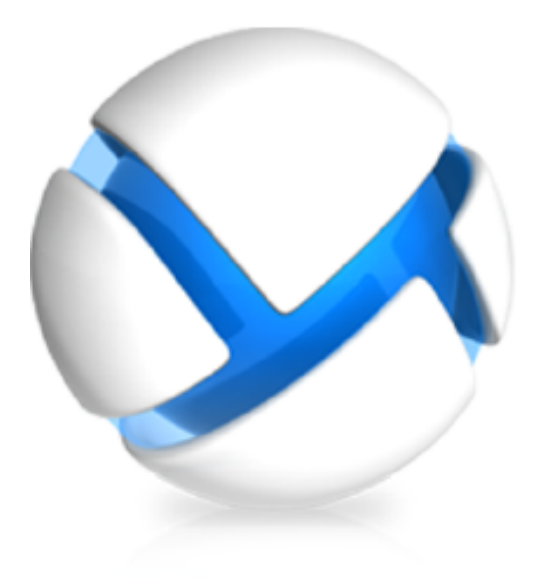

# **Acronis Backup & Recovery 11 Server pour Linux**

**Update 0**

**Guide de l'utilisateur**

Copyright © Acronis, Inc., 2000-2011. Tous droits réservés

« Acronis » et « Acronis Secure Zone » sont des marques déposées d'Acronis, Inc.

« Acronis Compute with Confidence », « Acronis Startup Recovery Manager », « Acronis Active Restore » et le logo Acronis sont des marques déposées d'Acronis, Inc.

Linux est une marque déposée de Linus Torvalds.

VMware et VMware Ready sont des marques et/ou des marques déposées de VMware, Inc. aux États-Unis et/ou dans d'autres pays.

Windows et MS-DOS sont des marques déposées de Microsoft Corporation.

Toutes les autres marques de commerce ou autres droits d'auteurs s'y référant appartiennent à leurs propriétaires respectifs.

La distribution de versions de ce document dont le contenu aurait été modifié est interdite sans la permission explicite du détenteur des droits d'auteur.

La distribution de ce travail ou d'une variante sous forme imprimée (papier) standard à des fins commerciales est interdite à moins que l'on ait obtenu des autorisations de la part du détenteur des droits d'auteur.

LA DOCUMENTATION EST FOURNIE « EN L'ÉTAT » ET TOUTES CONDITIONS, DÉCLARATIONS ET GARANTIES, IMPLICITES OU EXPLICITES, Y COMPRIS TOUTE GARANTIE IMPLICITE DE CONFORMITÉ, D'USAGE POUR UN EMPLOI PARTICULIER OU DE NON-TRANSGRESSION, SONT DÉNIÉES, SOUS RÉSERVE QUE CES DÉNIS DE RESPONSABILITÉ NE SOIENT PAS LÉGALEMENT TENUS POUR NULS.

Certains codes tiers peuvent être fournis avec le logiciel et/ou le service. Les termes de la licence de tiers sont détaillés dans le fichier license.txt situé dans le répertoire d'installation racine. Vous pouvez toujours rechercher la dernière liste du code tiers mise à jour et les termes de la licence associés utilisés avec le logiciel et/ou le service à l'adresse [http://kb.acronis.com/content/7696.](http://kb.acronis.com/content/7696)

## Table des matières

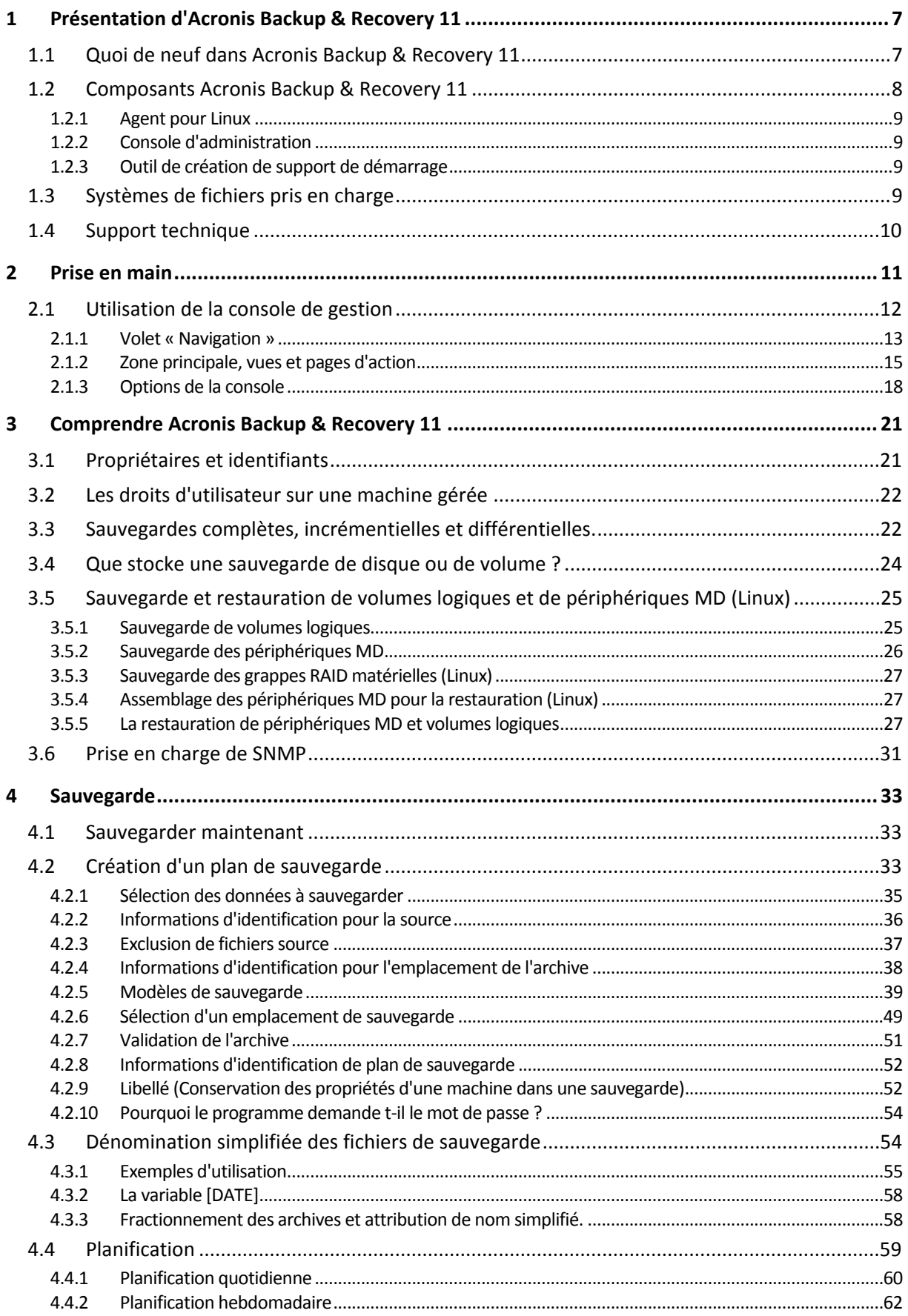

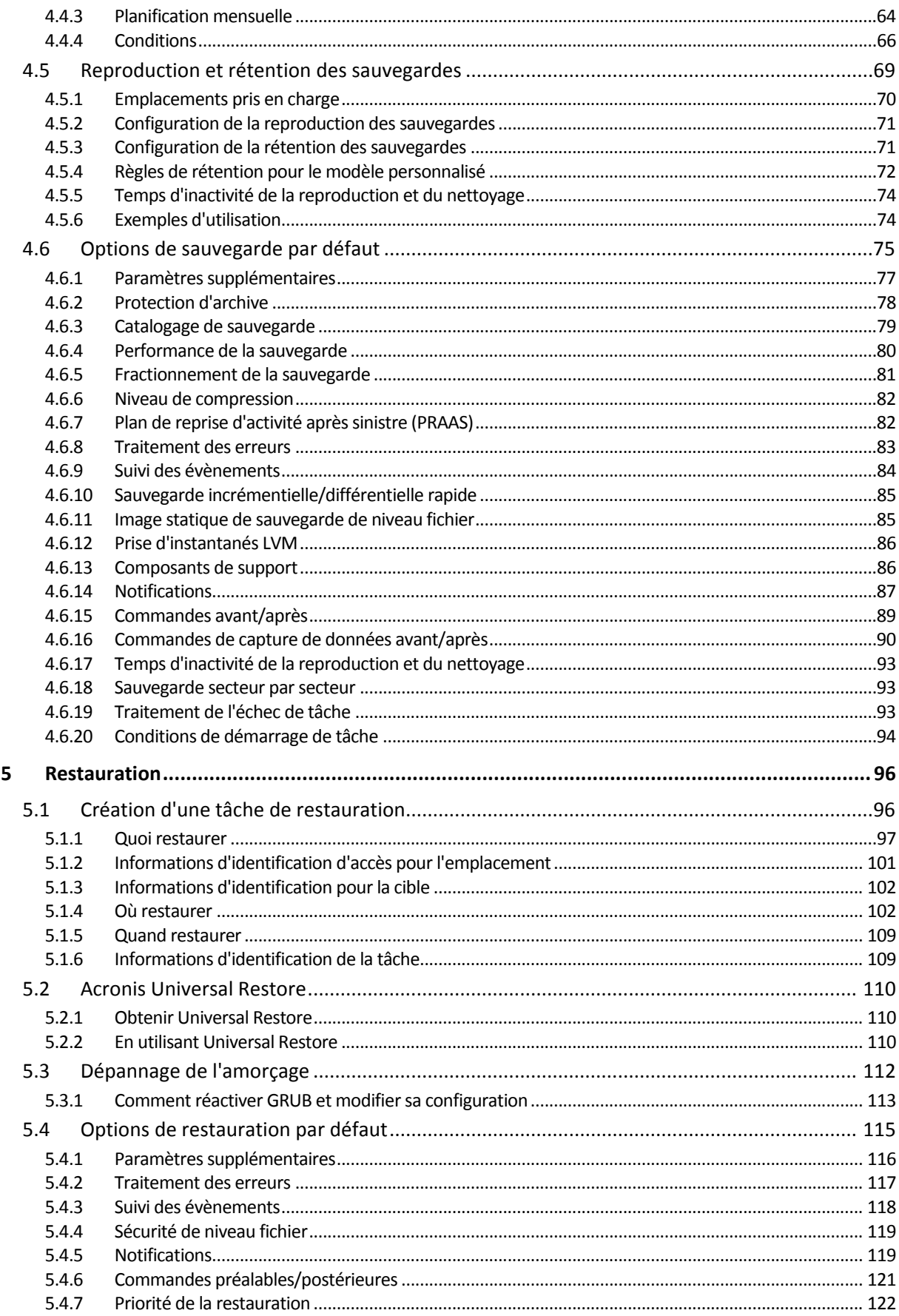

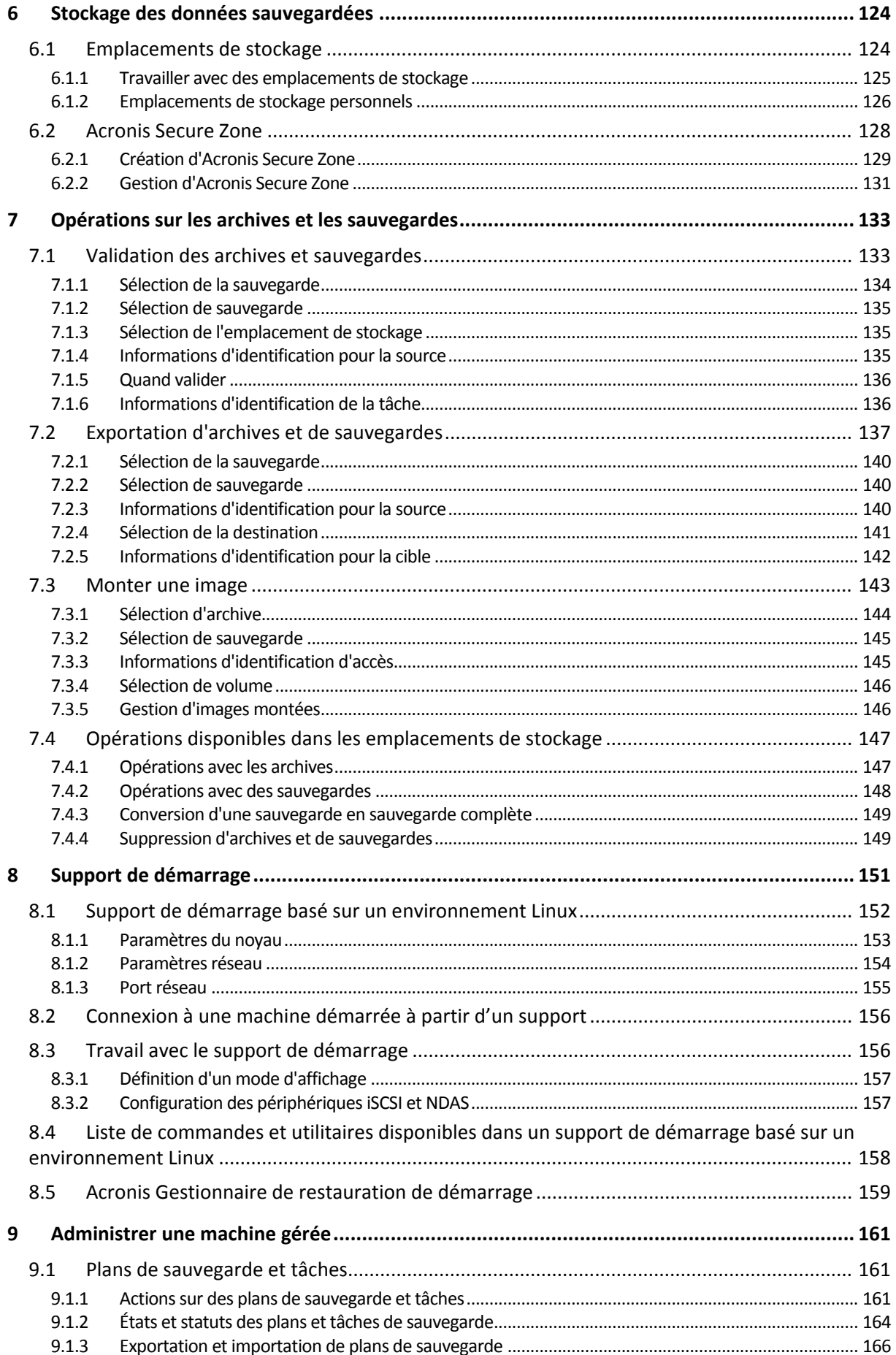

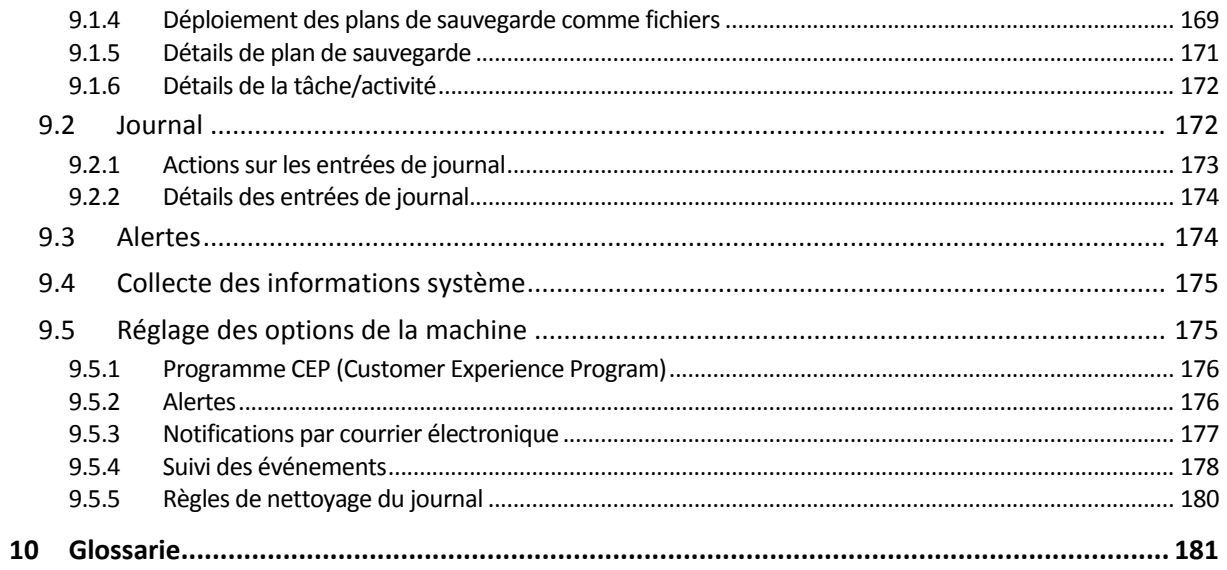

## <span id="page-6-0"></span>**1 Présentation d'Acronis Backup & Recovery 11**

## <span id="page-6-1"></span>**1.1 Quoi de neuf dans Acronis Backup & Recovery 11**

Acronis Backup & Recovery 11 s'appuie sur le succès que Acronis Backup & Recovery 10 a remporté en fournissant des capacités professionnelles au marché des petites entreprises à un prix abordable dans un pack facile à utiliser.

Acronis Backup & Recovery 11 poursuit sa tendance consistant à étendre les possibilités de sauvegarde et de restauration couvrant des environnements physique, virtuel et Cloud. Vous trouverez ci-après un résumé des nouvelles caractéristiques et améliorations du produit.

#### **Installation simplifiée**

Le nouvel installateur rend la procédure d'installation simple et claire.

#### **Convivialité améliorée**

L'environnement graphique redessiné du produit vous laisse effectuer toute opération, de manière plus aisée, plus rapide et plus intuitive.

#### **Reproduction et rétention avancées des sauvegardes** (p. [69\)](#page-68-0)

Stocker une sauvegarde dans des emplacements multiples (éventuellement hors site) pour la redondance. Déplacer ou copier automatiquement des sauvegardes sur un stockage peu coûteux ou hors site. Définir une fenêtre de temps de reproduction si vous ne voulez pas que la copie ou le déplacement se produise pendant les heures de bureaux.

#### **Vue des données pour les emplacements de stockage** (p. [97\)](#page-96-0)

Sélectionnez des données à partir d'un emplacement de stockage en parcourant soit les archives et les sauvegardes (dans la **Vue Archive)** ou les données sauvegardées (dans la **Vue des données**).

**Notifications des alertes** (p[. 174\)](#page-173-1)

Un nouveau système d'alerte a été introduit à la fois pour la gestion locale et la gestion centralisée. Sélectionnez les alertes que vous voulez observer. Configurez les notifications par courrier électronique à propos de plusieurs types d'alertes.

#### **Prise en charge de GPT**

Sauvegarde et restauration de disques dont le schéma de partitionnement est une table de partition GUID (GPT).

#### **Prise en charge des lecteurs de 4-Ko (p. [107\)](#page-106-0)**

Lors de la restauration de disques ou de volumes, le logiciel élimine automatiquement le nonalignement des volumes - situation qui se produit quand des clusters de volume ne sont pas alignés avec des secteurs de disque.

**Alignement de la partition (volume)** (p. [107\)](#page-106-0)

Les disques SSD nécessitent un alignement de partition spécifique pour une performance optimale. L'alignement nécessaire est configuré automatiquement pendant la restauration, mais vous pouvez le modifier manuellement au besoin.

#### **Mappage automatique du disque/volume** (p[. 104\)](#page-103-0)

Lors de la restauration de disques ou de volumes, le logiciel mappe automatiquement le disque/les volumes sélectionnés sur les disques cibles de façon optimale.

**Application d'Universal Restore d'Acronis sans restauration** (p. [110\)](#page-109-2)

En utilisant un support de démarrage, vous pouvez appliquer Universal Restore d'Acronis sur un système d'exploitation sans effectuer de restauration.

**Prise en charge par Linux LVM** (p. [25\)](#page-24-0)

La structure LVM est enregistrée dans une sauvegarde et peut être récupérée.

- **Universal Restore d'Acronis pour des systèmes Linux** (p. [111\)](#page-110-0) Restaurer des systèmes Linux sur des matériels dissemblables.
- **Exportation et importation de plans de sauvegarde** (p. [166\)](#page-165-0) Exporter un plan de sauvegarde dans un fichier .xml et l'importer sur une machine différente.
- **Déploiement des plans de sauvegarde comme fichiers** (p. [169\)](#page-168-0) Exporter un plan de sauvegarde d'une machine et le déployer en tant que fichier .xml sur de multiples machines.
- **Plan de reprise d'activité** (p[. 82\)](#page-81-1)

Le logiciel peut générer un plan de reprise d'activité et l'envoyer par mél juste après la création d'une sauvegarde. Le plan contient des instructions pas-à-pas sur la façon d'effectuer la restauration.

- **Conversion d'une sauvegarde en sauvegarde complète** (p[. 149\)](#page-148-0) Convertir une sauvegarde incrémentielle ou différentielle en une sauvegarde complète.
- **Nouvelle ligne de commande**

Fournit une automatisation de la sauvegarde et de la restauration. Inclut la gestion à distance.

**Vérification automatique des mises à jour**

La console de gestion vérifie automatiquement les mises à jour à chaque démarrage et en informe dès que la nouvelle version est disponible.

## <span id="page-7-0"></span>**1.2 Composants Acronis Backup & Recovery 11**

Cette section contient la liste des composants de Acronis Backup & Recovery 11, ainsi qu'une brève description de leurs fonctionnalités.

#### **Composants pour une machine gérée (agents)**

Il s'agit d'applications qui effectuent la sauvegarde, la restauration des données et d'autres opérations sur les machines gérées par Acronis Backup & Recovery 11. Pour pouvoir effectuer des opérations sur chaque machine gérée, les agents requièrent une licence. Les agents ont plusieurs fonctionnalités, ou modules complémentaires, qui activent des fonctionnalités supplémentaires qui peuvent nécessiter des licences supplémentaires.

#### **Console**

La console fournit une interface graphique utilisateur pour les agents. L'utilisation de la console ne fait pas l'objet d'une licence. Dans les versions autonomes d'Acronis Backup & Recovery 11, la console est installée avec l'agent et ne peut pas y être déconnectée.

#### **Outil de création de support de démarrage**

Avec Bootable Media Builder, vous pouvez créer un support de démarrage afin d'utiliser les agents et d'autres utilitaires de secours dans un environnement de secours. Dans les versions autonomes d'Acronis Backup & Recovery 11, Bootable Media Builder est installé avec l'agent. Tous les modules complémentaires à l'agent, s'ils sont installés, seront disponibles dans un environnement de secours.

## <span id="page-8-0"></span>**1.2.1 Agent pour Linux**

Cet agent permet une protection des données sous Linux au niveau du disque et au niveau du fichier.

#### **Sauvegarde de disque**

La protection de donnée au niveau du disque s'appuie sur la sauvegarde soit d'un disque soit d'un système de fichier de volume en bloc, ainsi que sur toutes les informations nécessaires pour que le système d'exploitation démarre ; ou sur tous les secteurs du disque utilisant l'approche secteur par secteur (mode raw.) Une sauvegarde qui contient une copie d'un disque ou d'un volume sous une forme compacte s'appelle une sauvegarde d'un disque (volume) ou une image d'un disque (volume). Il est possible de restaurer des disques ou des volumes en bloc à partir d'une telle sauvegarde, ainsi que des dossiers et des fichiers individuels.

#### **Sauvegarde de fichier**

La protection de données au niveau fichier s'appuie sur la sauvegarde de fichiers et de répertoires résidant sur la machine où l'agent est installé ou sur un réseau partagé auquel on accède à l'aide du protocole smb ou nfsl. Les fichiers peuvent être restaurés sur leur emplacement d'origine ou dans un autre endroit. Il est possible de restaurer tous les fichiers et les répertoires qui ont été sauvegardés ou de sélectionner lequel d'entre eux vous souhaitez restaurer.

#### <span id="page-8-4"></span>**Universal Restore**

Le module complémentaire Universal Restore vous permet d'utiliser la fonctionnalité de restauration vers une un matériel dissemblable sur la machine où l'agent est installé et de créer un support de démarrage avec cette fonctionnalité. Universal Restore traite les différences dans les périphériques qui sont critiques pour le démarrage du système d'exploitation, telles que les contrôleurs de stockage, la carte-mère ou le jeu de puces.

## <span id="page-8-1"></span>**1.2.2 Console d'administration**

La console d'administration Acronis Backup & Recovery 11 est un outil administratif pour l'accès local à l'agent Acronis Backup & Recovery 11. La connexion à distance vers l'agent n'est pas possible.

## <span id="page-8-2"></span>**1.2.3 Outil de création de support de démarrage**

L'outil de création de support de démarrage Acronis est un outil dédié pour créer des supports de démarrage (p. [193\)](#page-192-0). La version de l'Outil de création de support de démarrage qui s'installe sous Linux permet de créer un support de démarrage basé sur le noyau linux.

Le module complémentaire Universal Restore (p. [9\)](#page-8-4) vous permet de créer un support de démarrage intégrant la fonctionnalité de restauration sur un matériel différent. Universal Restore traite les différences dans les périphériques qui sont critiques pour le démarrage du système d'exploitation, telles que les contrôleurs de stockage, la carte-mère ou le jeu de puces.

## <span id="page-8-3"></span>**1.3 Systèmes de fichiers pris en charge**

Acronis Backup & Recovery 11 peut sauvegarder et restaurer les systèmes de fichiers ci-dessous avec les limites suivantes :

- FAT16/32
- **NTFS**
- $\blacksquare$  Ext2/Ext3/Ext4
- ReiserFS3 des fichiers particuliers ne peuvent pas être restaurés depuis des sauvegardes de disques situées sur un nœud de stockage Acronis Backup & Recovery 11
- ReiserFS4 restauration de volume sans possibilité de modification de la taille de la capacité ; des fichiers particuliers ne peuvent pas être restaurés depuis des sauvegardes du disque situées sur un nœud de stockage Acronis Backup & Recovery 11
- XFS restauration de volume sans possibilité de modification de la taille de la capacité ; des fichiers particuliers ne peuvent pas être restaurés depuis des sauvegardes du disque situées sur un nœud de stockage Acronis Backup & Recovery 11
- JFS des fichiers particuliers ne peuvent pas être restaurés depuis les sauvegardes de disques situées sur un nœud de stockage Acronis Backup & Recovery 11
- Linux SWAP

Acronis Backup & Recovery 11 peut sauvegarder et restaurer des systèmes de fichiers endommagés ou non pris en charge en utilisant l'approche secteur par secteur.

## <span id="page-9-0"></span>**1.4 Support technique**

#### **Programme de maintenance et support**

Si vous avez besoin d'assistance avec votre produit Acronis, veuillez aller sur [http://www.acronis.fr/support/.](http://www.acronis.fr/support/)

#### **Mises à jour du produit**

Vous pouvez télécharger les dernières mises à jour pour tous vos produits logiciels Acronis enregistrés à partir de notre site Web à tout moment après vous être connecté à votre **compte** (http[s://www.acronis.fr/my/](https://www.acronis.fr/my/)) et avoir enregistré le produit. Voir Enregistrement de vos produits Acronis sur le site Web (http[://kb.acronis.com/content/4834](http://kb.acronis.com/content/4834)) et le Guide de l'utilisateur pour le site **Web d'Acronis** ( [http://kb.acronis.com/content/8128\)](http://kb.acronis.com/content/8128).

## <span id="page-10-0"></span>**2 Prise en main**

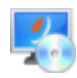

#### **Étape 1. Installation**

 Ces brèves instructions d'installation vous permettent de commencer à utiliser le produit rapidement. Pour obtenir la description complète des méthodes et des procédures d'installation, veuillez vous reporter à la documentation d'installation.

Avant l'installation, assurez-vous que :

- votre matériel satisfait aux exigences du système.
- vous possédez des clés de licence pour l'édition de votre choix.
- vous avez le programme d'installation. Vous pouvez le télécharger à partir du site Web d'Acronis.
- Assurez-vous que le gestionnaire de package RPM et que les packages Linux suivants sont installés : gcc, kernel, kernel-headers et kernel-devel. Les noms de ces packages peuvent varier en fonction de la distribution Linux.

#### *Pour installer Acronis Backup & Recovery 11*

Exécutez le fichier d'installation **AcronisBackupRecoveryServerLinux.i686** ou **AcronisBackupRecoveryServerLinux.x86\_64** et suivez les instructions affichées à l'écran.

## **Étape 2. Exécution**

Connectez-vous en tant qu'utilisateur racine ou en tant qu'utilisateur de base, puis changez l'identité de l'utilisateur si nécessaire. Démarrez la console avec la commande

/usr/sbin/acronis\_console

Pour plus d'informations sur les éléments de l'interface graphique, reportez-vous à la section « Utilisation de la console de gestion » (p[. 12\)](#page-11-0).

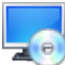

#### **Étape 3. Support de démarrage**

Afin de pouvoir restaurer un système d'exploitation qui ne parvient pas à démarrer, ou de le déployer à chaud, créez des supports de démarrage.

- 1. Sélectionnez **Outils > créer un support de démarrage** dans le menu.
- 2. Cliquez sur **Suivant** dans la fenêtre d'accueil. Continuez à cliquer sur **Suivant** jusqu'à ce que la liste des composants apparaisse.
- 3. Procédez tel que décrit dans « support de démarrage basé sur un environnement Linux » (p. [152\)](#page-151-0).

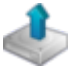

#### **Étape 4. Sauvegarde**

#### **Sauvegarder maintenant** (p. [33\)](#page-32-1)

Cliquez sur **Sauvegarder maintenant** pour effectuer une sauvegarde unique en quelques étapes simples. Le processus de sauvegarde commencera immédiatement après que vous ayez effectué les étapes requises.

#### *Pour enregistrer votre machine dans un fichier :*

Sous **Où sauvegarder**, cliquez sur **Emplacement** et sélectionnez l'emplacement où la sauvegarde sera enregistrée. Cliquez sur **OK** pour confirmer votre sélection. Cliquez sur **OK** au bas de la fenêtre pour démarrer la sauvegarde.

**Conseil.** En utilisant le support de démarrage, vous pouvez effectuer des sauvegardes hors ligne (« à froid ») de la même manière qu'avec le système d'exploitation.

#### **Créez un plan de sauvegarde** (p. [33\)](#page-32-2)

Créez un plan de sauvegarde si vous avez besoin d'une stratégie de sauvegarde à long terme qui inclut les les modèles de sauvegardes, la planification et les conditions, la suppression des sauvegardes en temps opportun ou leur déplacement vers différents emplacements.

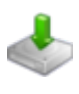

### **Étape 5. Restauration**

#### **Restaurer** (p. [96\)](#page-95-1)

Pour restaurer des données, vous devez sélectionner les données sauvegardées et l'emplacement cible sur lequel les données seront restaurées. En conséquence, une tâche de restauration sera créée.

La restauration d'un disque ou d'un volume sur un volume verrouillé par le système d'exploitation nécessite un redémarrage. Une fois la restauration terminée, le système d'exploitation restauré se met en automatiquement en mode opérationnel.

Si la machine ne démarre pas ou si vous devez restaurer un système sur une machine sans système d'exploitation de base, démarrez la machine à partir du support de démarrage et configurez l'opération de restauration de la même manière que la tâche de restauration.

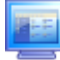

#### **Étape 6. Gestion**

Le volet **Navigation** (dans la partie gauche de la console) vous permet de naviguer entre les vues du produit qui sont utilisées pour les différentes fonctions administratives.

- Utilisez la vue **Plans et tâches de sauvegarde** pour gérer les plans et tâches de sauvegarde : exécuter, modifier, arrêter et supprimer des plans et des tâches, afficher leur état et leur progression.
- Utilisez la vue **Alertes** pour rapidement identifier et résoudre les problèmes.
- Utilisez la vue **Journal** pour parcourir les journaux des opérations.
- L'endroit où vous stockez vos archives de sauvegarde est appelé emplacement de stockage (p. [183\)](#page-182-0). Naviguez jusqu'à la vue des **Emplacements de stockage** (p. [124\)](#page-123-1) pour obtenir des informations à propos de vos emplacements de stockage. Naviguez jusqu'à l'emplacement de stockage spécifique pour visualiser les sauvegardes et leur contenu. Vous pouvez également sélectionner les données à restaurer et exécuter manuellement des opérations avec les sauvegardes (montage, validation, suppression).

## <span id="page-11-0"></span>**2.1 Utilisation de la console de gestion**

Dès que la console se connecte à une machine gérée (p. [189\)](#page-188-0) ou à un serveur de gestion (p. [193\)](#page-192-1), les éléments respectifs apparaissent sur tout l'espace de travail de la console (dans le menu, dans la zone principale avec la page **Accueil** ou dans le volet **Navigation**) vous permettant d'exécuter des opérations spécifiques à l'agent ou au serveur.

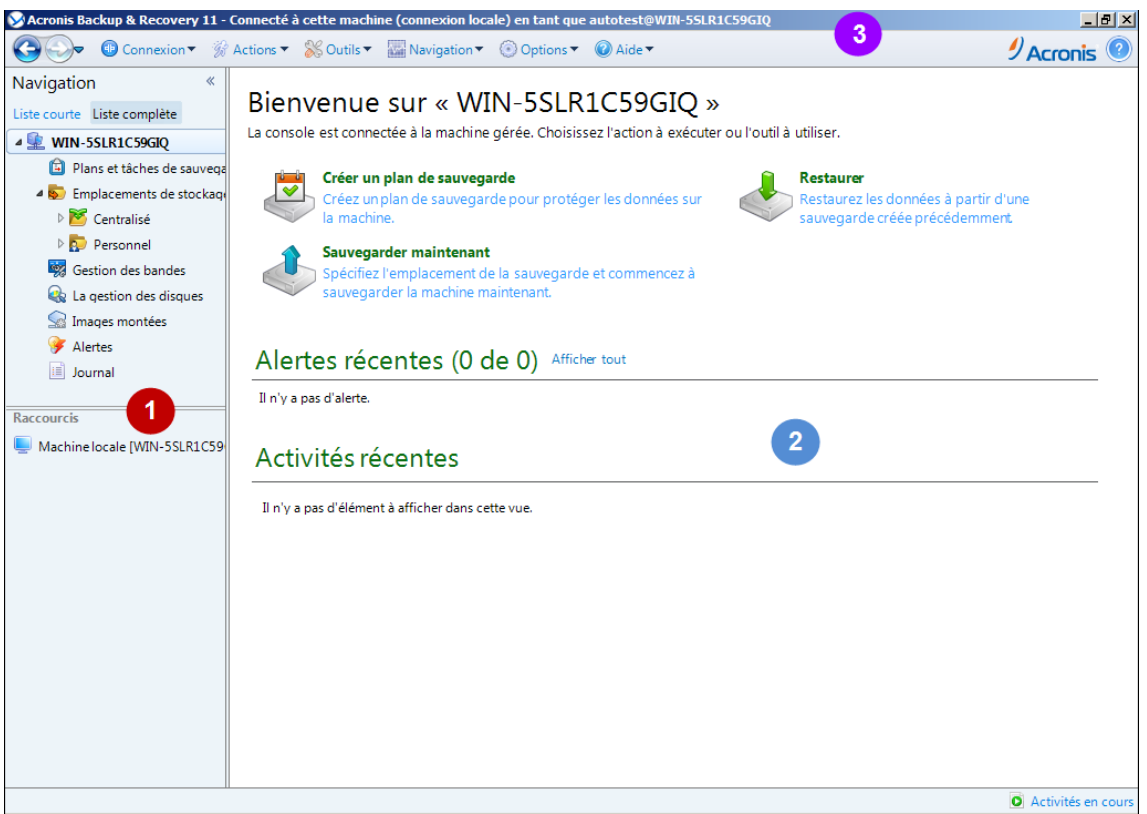

**Console d'administration Acronis Backup & Recovery 11 - écran d'accueil**

#### **Éléments clés de l'espace de travail de la console**

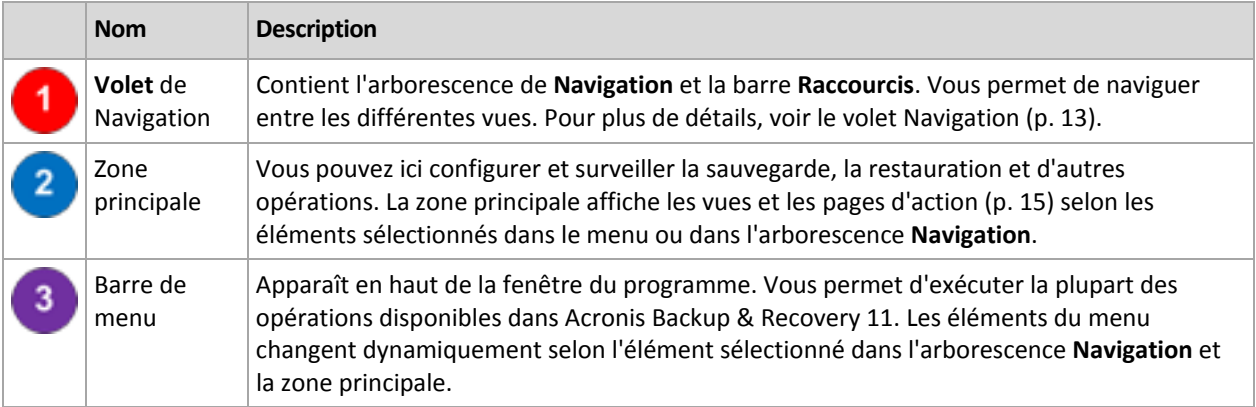

## <span id="page-12-0"></span>**2.1.1 Volet « Navigation »**

Le volet de **navigation** inclut l'arborescence de navigation et la barre des **raccourcis**.

#### **Arborescence de navigation**

L'arborescence de **Navigation** vous permet de naviguer dans les vues du programme. Vous pouvez choisir soit la vue **Liste complète**, soit la vue **Liste courte**. La **Liste courte** contient les vues les plus souvent utilisées à partir de la **Liste complète**.

La **Liste courte** affiche

- **[Nom de machine]**. C'est la racine de l'arborescence appelée également un écran d'**Accueil**. Il affiche le nom de la machine à laquelle la console est connectée actuellement. Cette vue permet d'accéder rapidement aux opérations principales, disponibles sur la machine gérée.
	- **Plans et tâches de sauvegarde**. Cette vue permet de gérer des plans et des tâches de sauvegarde sur la machine gérée : exécuter, modifier, arrêter et supprimer des plans et des tâches, afficher leur progression.
	- **Emplacements de stockage.**. Utilisez cette vue pour gérer des emplacements de stockage personnels et des archives stockées dans ces derniers, renommez et supprimez les archives existantes, validez des emplacements de stockage, explorez le contenu, effectuer des opérations sur des archives et des sauvegardes, etc. Si la machine est enregistrée sur serveur de gestion, vous pouvez parcourir les emplacements de stockage centralisés et effectuer des opérations sur les archives pour lesquelles vous avez les permissions appropriées.
	- **Alertes**. Utilisez cette vue pour examiner les messages d'avertissement pour la machine gérée.

La **Liste complète** affiche en outre

- **Gestion de disque**. Cette vue permet d'effectuer des opérations sur les lecteurs de disques durs de la machine.
- **Journal**. Cette vue permet de consulter des informations relatives aux opérations effectuées par le programme sur la machine gérée.
- **Images montées**. Ce noeud s'affiche si au moins un volume est monté. Utilisez cette vue pour gérer des images montées.

#### **Barre des raccourcis**

La barre des **raccourcis** apparaît sous l'arborescence de navigation. Elle vous offre un moyen facile et pratique de vous connecter aux machines en demande en les ajoutant comme raccourcis.

#### *Pour ajouter un raccourci à une machine*

- 1. Connectez la console à une machine gérée.
- 2. Dans l'arborescence de navigation, cliquez avec le bouton droit de la souris sur le nom de la machine (un élément racine de l'arborescence de navigation), puis sélectionnez **Créer un raccourci**.

Si la console et l'agent sont installés sur la même machine, le raccourci vers cette machine sera ajouté automatiquement à la barre des raccourcis en tant que **Machine locale [nom de la machine]**.

#### **Opérations avec le volet**

#### *Comment développer/réduire des volets*

Par défaut, le volet de **Navigation** apparaît développé. Il se peut que vous deviez réduire le volet pour pouvoir libérer de l'espace de travail supplémentaire. Pour cela, cliquez sur le chevron ( ). Le volet sera réduit et le chevron change de direction  $\langle \cdot \cdot \cdot \rangle$ . Cliquez sur le chevron encore une fois pour développer le volet.

#### *Comment changer les bords du volet*

- 1. Pointez sur le bord du volet.
- 2. Quand le pointeur se transforme en flèche à deux têtes, faites glisser le pointeur pour déplacer le bord.

## <span id="page-14-0"></span>**2.1.2 Zone principale, vues et pages d'action**

La zone principale est un endroit de base où vous travaillez avec la console. Vous créez, modifiez et gérez ici les plans de sauvegarde, les tâches de restauration et effectuez d'autres opérations. La zone principale affiche différentes vues et pages d'actions selon les éléments que vous sélectionnez dans le menu, ou dans l'arborescence **Navigation**.

#### **Affichages**

Une vue apparaît sur la zone principale quand vous cliquez sur n'importe quel élément dans l'arborescence de **navigation** dans le panneau de navigation (p. [13\)](#page-12-0).

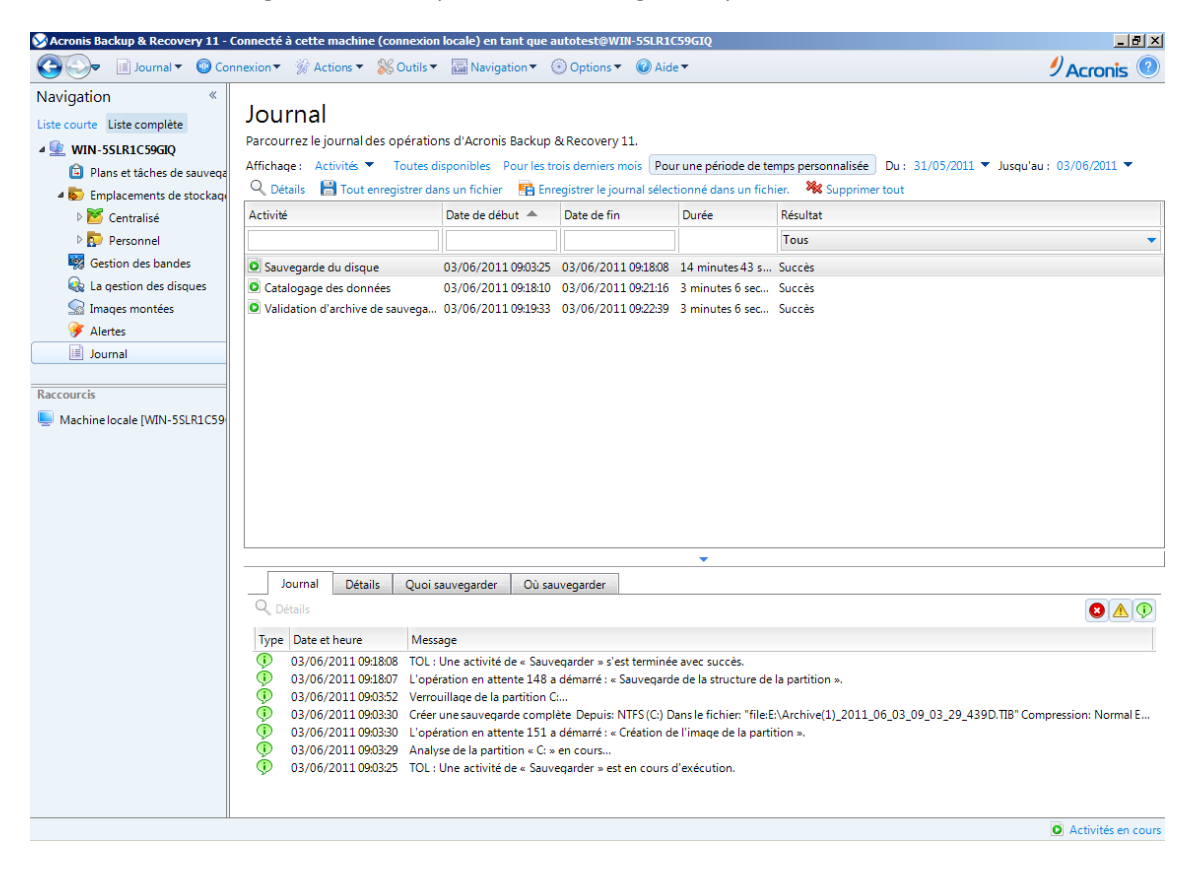

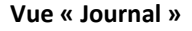

#### **Façon courante de travailler avec des vues**

En général, chaque vue contient une table d'éléments, une barre d'outils de table avec des boutons et le volet **informations**.

- Utilisez les possibilités de filtrage et de tri (p. [16\)](#page-15-0) pour rechercher dans la table l'élément en question.
- Dans la table, sélectionnez l'élément souhaité.
- Dans le panneau Informations (réduit par défaut), affichez les détails de l'élément. Pour étendre le panneau, cliquez sur le signe de flèche  $($   $\triangle$ ).
- Exécutez des actions sur l'élément sélectionné. Il y a plusieurs façons d'exécuter la même action sur des éléments sélectionnés :
	- En cliquant sur les boutons situés sur la barre d'outils de la table.
	- En sélectionnant les éléments situés dans le menu **Actions**.

En faisant un clic droit sur l'élément et en sélectionnant l'opération dans le menu contextuel.

## <span id="page-15-0"></span>Tri, filtrage et configuration des éléments du tableau

Vous trouverez ci-après des consignes pour trier, filtrer et configurer des éléments de tableau dans n'importe quelle vue.

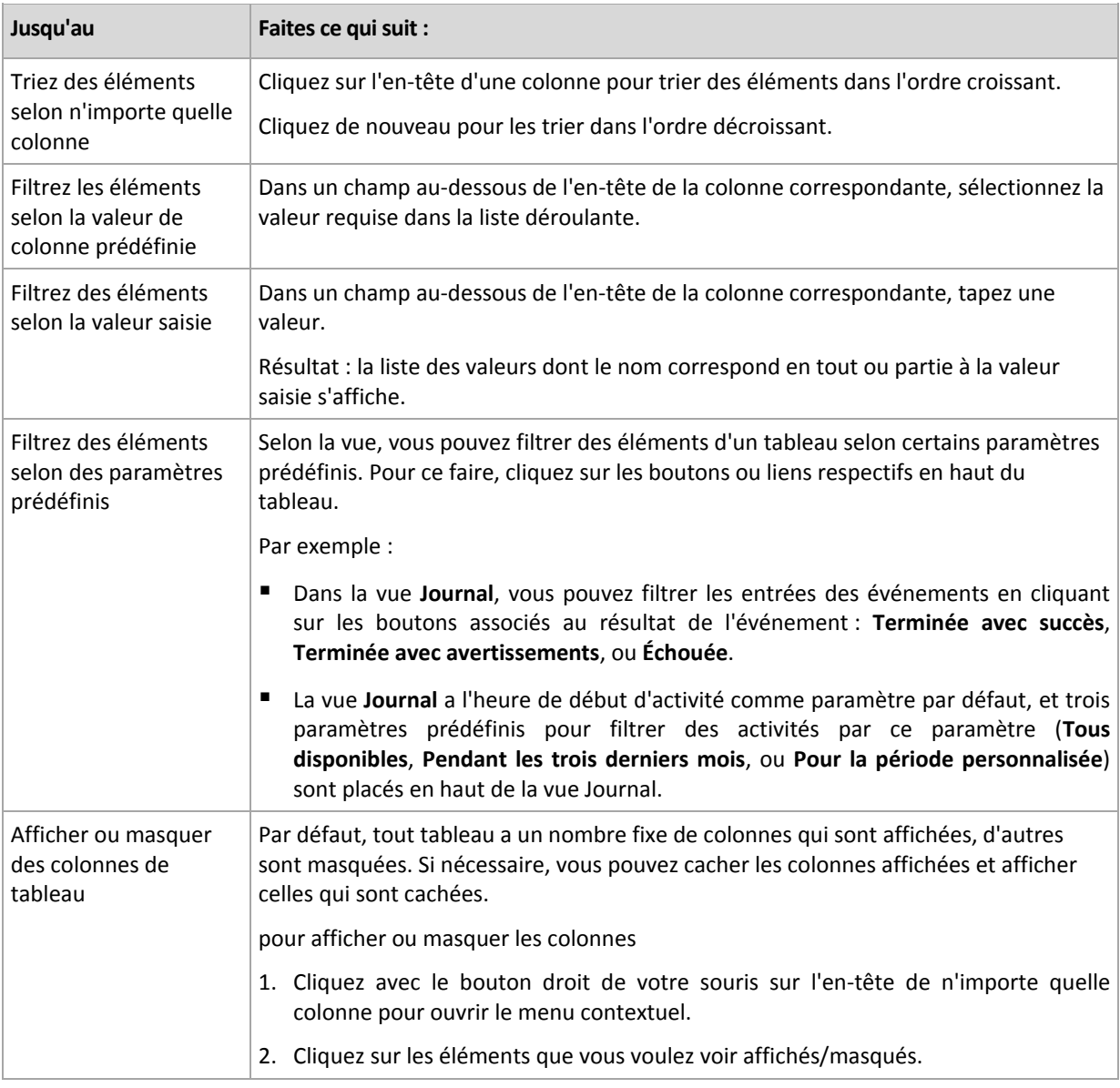

#### **Pages d'action**

Une page d'action apparaît dans la zone principale lorsque vous faites un clic sur tout élément d'action dans le menu **Actions**. Il contient les étapes que vous avez besoin d'exécuter afin de créer et de lancer n'importe quelle tâche ou un plan de sauvegarde.

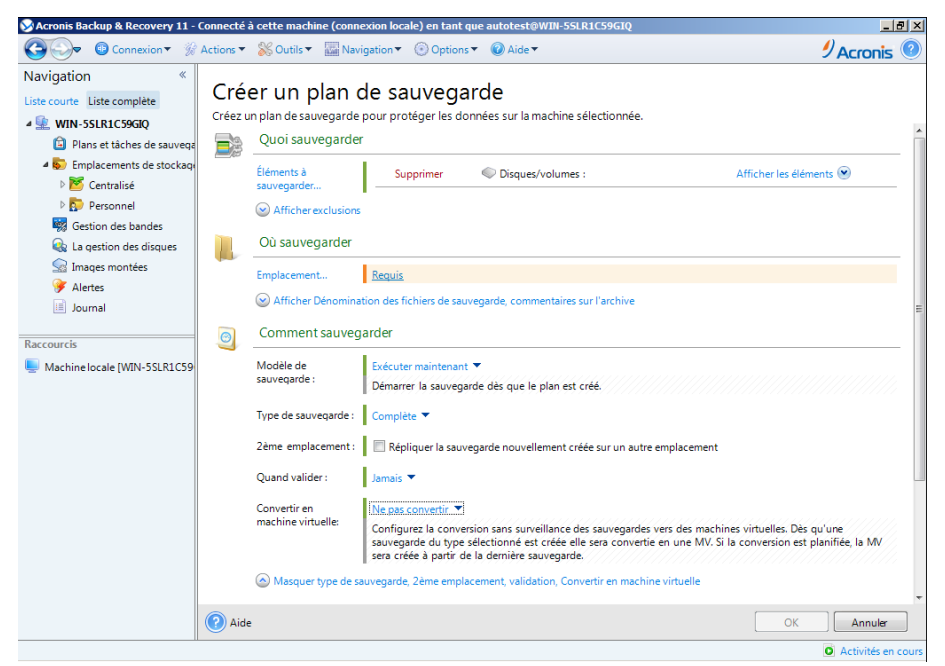

**Page d'action - Créer un plan de sauvegarde**

#### **Utilisation des contrôles et des paramètres spécifiques**

Utiliser les contrôles actifs pour spécifier des configurations et des paramètres d'un plan de sauvegarde ou d'une tâche de restauration. Par défaut, ces champs tels qu'informations d'identification, options, commentaires et certains autres sont masqués. La plupart des paramètres sont configurés en cliquant sur les liens **Afficher** respectifs. D'autres sont sélectionnés dans la liste déroulante ou saisis manuellement dans les champs de la page.

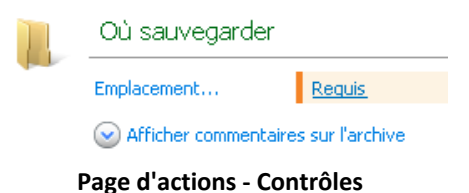

Acronis Backup & Recovery 11 vous rappelle les modifications que vous avez faites sur les pages d'action. Si vous avez débuté la création d'un plan de sauvegarde, par exemple, et que pour n'importe quelle raison vous avez passé à une autre vue sans compléter la création du plan, vous pouvez cliquer sur le bouton de navigation **Retour** dans le menu. Ou, si vous avez déjà passé plusieurs étapes ultérieures, cliquez sur la flèche **Bas** et sélectionnez à partir de la liste la page à laquelle vous avez débuté la création du plan. Ainsi, vous pouvez exécuter les étapes restantes et mener à bien la création du plan de sauvegarde.

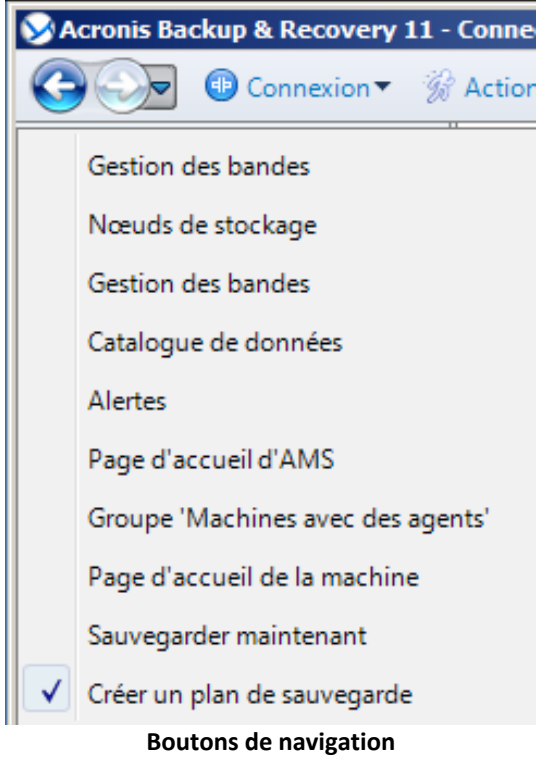

## <span id="page-17-0"></span>**2.1.3 Options de la console**

Les options de la console définissent la manière dont les informations sont représentées dans l'interface utilisateur graphique de Acronis Backup & Recovery 11.

Pour accéder aux options de la console, sélectionnez **Options > Console** à partir du menu du haut.

#### **Options d'affichage des alertes**

L'option spécifie quelles alertes afficher et quelles masquer dans la vue des **alertes**.

Le préréglage est le suivant : **Toutes les alertes**.

Pour afficher (masquer) les alertes, activez (désactivez) les cases à cocher situées près des types d'alertes types.

#### **Cache des informations d'identification**

L'option spécifie s'il faut stocker les informations d'identification saisies pendant l'utilisation de la console de gestion.

Le préréglage est le suivant : **Désactivé**.

Si l'option est désactivée, les informations d'identification d'accès pour plusieurs emplacements que vous entrez pendant une session de la console sont stockées uniquement jusqu'à la fermeture de la console.

Si l'option est activée, les informations d'identification sont enregistrées pour une utilisation lors de sessions ultérieures. Sous Windows, les informations d'identification sont stockées dans le gestionnaire d'informations d'identification Windows. Sous Linux, les informations d'identification sont stockées dans un fichier chiffré spécial.

#### **Polices**

L'option définit les polices à utiliser dans l'interface utilisateur graphique de Acronis Backup & Recovery 11. Le paramètre **Police du menu** a une incidence sur les menus déroulants et contextuels. Le paramètre **Police de l'application** a une incidence sur tous les autres éléments de la GUI.

Le préréglage est le suivant : **Police système par défaut** à la fois pour les menus et les éléments d'interface d'application.

Pour faire une sélection, choisissez la police à partir de la liste déroulante correspondante puis définissez les propriétés de la police. Vous pouvez prévisualiser l'apparence de la police en cliquant sur **Parcourir** à droite.

#### **Messages contextuels**

Ces options sont effectives lorsque la console est connectée à une machine gérée ou au serveur de gestion.

#### **La boîte de dialogue « Les activités ont besoin d'une intervention »**

Cette option définit s'il faut afficher une fenêtre contextuelle lorsqu'une ou plusieurs activités nécessitent une intervention de l'utilisateur. Cette fenêtre vous permet de préciser votre décision, afin de confirmer le redémarrage ou de réessayer après avoir libéré de l'espace disque, sur toutes les activités au même endroit. Tant qu'au moins une activité nécessite une intervention, vous pouvez ouvrir cette fenêtre à tout moment à partir de la page d'accueil de la machine gérée. Par ailleurs, vous pouvez consulter les états d'exécution de la tâche dans la vue **Plans et tâches de sauvegarde** et préciser votre décision concernant chaque tâche dans le panneau Informations.

Le préréglage est le suivant : **Activé.**

Pour faire un choix, cochez ou décochez la case de la **boîte de dialogue « Les activités ont besoin d'une intervention »**.

#### **La boîte de dialogue « Confirmation de commentaires »**

Cette option définit s'il faut afficher une fenêtre contextuelle avec les informations sur votre système après la survenance d'une erreur. Vous pouvez envoyer ces informations au support technique d'Acronis.

Le préréglage est le suivant : **Activé.**

Pour faire un choix, cochez ou décochez la case de la **boîte de dialogue « Confirmation des commentaires »**.

#### **Notifier si le support de démarrage n'est pas créé**

Cette option définit si une fenêtre contextuelle s'affiche lorsque la console d'administration est lancée sur une machine et qu'aucun support de démarrage n'a été créé sur cette machine.

Le préréglage est le suivant : **Activé.**

Pour faire une sélection, cochez ou décochez la case **Notifier si le support de démarrage n'est pas créé**.

#### **Notifier quand la console de gestion est connectée à un composant d'une version différente**

Cette option définit s'il faut afficher une fenêtre contextuelle quand une console est connectée à un serveur d'agent/de gestion et que leurs versions sont différentes.

Le préréglage est le suivant : **Activé.**

Pour faire une sélection, activez ou désactivez la case **Notifier quand la console de gestion est connectée à un composant d'une version différente**.

#### **À propos des résultats d'exécution de tâches**

Cette option est effective uniquement lorsque la console est connectée à une machine gérée.

L'option définit s'il faut afficher les messages contextuels à propos des résultats d'exécution de tâches : opération terminée avec succès, échec ou succès avec des avertissements. Lorsque l'affichage de messages contextuels est désactivé, vous pouvez examiner les états et les résultats d'exécution de la tâche dans la vue **Plans et tâches de sauvegarde**.

Le préréglage est le suivant : **Activé** pour tous les résultats.

Pour réaliser un paramétrage pour chaque résultat (opération terminée avec succès, échec ou succès avec des avertissements), cochez ou décochez la case correspondante.

#### **Page d'accueil**

Cette option définit s'il faut afficher la page d'**Accueil** ou la vue **Tableau de bord** lors de la connexion de la console au serveur de gestion.

Le préréglage est le suivant : la page d'**Accueil**.

Pour faire un choix, cochez ou décochez la case pour **la vue Afficher le « Tableau de bord »**.

Cette option peut également être définie sur la page **d'accueil**. Si vous cochez la case **Au démarrage, afficher le tableau de bord au lieu de l'affichage actuel,** sur la page **d'accueil**, le paramètre mentionné ci-dessus sera mis à jour en conséquence.

## <span id="page-20-0"></span>**3 Comprendre Acronis Backup & Recovery 11**

Cette section a pour but d'apporter aux lecteurs une meilleure compréhension du produit de façon à leur permettre de l'utiliser dans des circonstances diverses sans l'aide des instructions étape par étape.

## <span id="page-20-1"></span>**3.1 Propriétaires et identifiants**

Cette section explique le concept de propriétaire et la signification des identifiants d'un plan (ou d'une tâche) de sauvegarde.

#### **Propriétaire de plan (tâche)**

Le propriétaire d'un plan de sauvegarde local est l'utilisateur qui a créé le plan ou l'a modifié en dernier.

Le propriétaire d'un plan de sauvegarde centralisé est l'administrateur du serveur de gestion qui a créé (ou modifié en dernier) le plan de sauvegarde centralisé.

Les tâches, appartenant à un plan de sauvegarde local ou centralisé, appartiennent au propriétaire du plan de sauvegarde.

Les tâches n'appartenant pas à un plan de sauvegarde, telles que les tâches de restauration, appartiennent à l'utilisateur qui a créé la tâche ou l'a modifiée en dernier.

#### **Gestion de plan (ou tâche) appartenant à un autre utilisateur**

S'il détient les droits d'administrateur sur la machine, un utilisateur peut modifier les tâches ainsi que les plans de sauvegarde locaux appartenant à un utilisateur enregistré dans le système d'exploitation.

Lorsqu'un utilisateur ouvre un plan ou une tâche pour le (la) modifier, même s'il (elle) appartient à un autre utilisateur, tous les mots de passe sont effacés. Ceci empêche la mise en place de l'astuce «modifier les paramètres, laisser les mots de passe». Le programme affiche un avertissement à chaque fois que vous essayez de modifier un plan (une tâche) modifié(e) en dernier par un autre utilisateur. Lorsque l'avertissement apparaît, vous avez deux options :

- Cliquer sur **Annuler** et créer votre propre plan ou tâche. La tâche originale restera intacte.
- Continuer la modification. Vous devrez alors saisir tous les identifiants requis pour l'exécution du plan ou de la tâche.

#### **Propriétaire d'archive**

Le propriétaire d'une archive est l'utilisateur ayant enregistré l'archive sur sa destination. Pour être plus précis, il s'agit de l'utilisateur dont le compte a été spécifié lors de la création du plan de sauvegarde dans l'étape **Où sauvegarder**. Par défaut, les identifiants du plan sont utilisés.

#### **Les identifiants de plan et les identifiants de tâche**

Toute tâche en cours d'exécution sur une machine est exécutée pour un utilisateur. Lors de la création d'un plan ou d'une tâche, vous avez l'option d'indiquer explicitement un compte sous lequel le plan ou la tâche sera exécuté(e). Votre choix dépendra du fait que le plan ou la tâche est supposé(e) démarrer manuellement ou être planifié(e) pour une exécution à l'heure prévue.

#### **Démarrage manuel**

Vous pouvez passer l'étape **Identifiants de Plan (Tâche)**. Chaque fois que vous démarrez une tâche, celle-ci est exécutée en utilisant les identifiants avec lesquels vous êtes actuellement connecté. Toute personne détenant les droits administratifs sur la machine peut également démarrer la tâche. La tâche sera exécutée en utilisant les identifiants de cette personne.

Si vous spécifiez les identifiants explicitement pour une tâche, celle-ci sera toujours exécutée en utilisant les mêmes identifiants sans tenir compte de l'utilisateur qui démarre la tâche. Pour cela, sur la page de création du plan (tâche) :

- 1. Dans la section **Paramètres du plan** (ou **Paramêtres de la tâche**), cliquez sur **Afficher les informations d'identification du plan, les commentaires, le libellé** (ou **Afficher les informations d'identification de la tâche**).
- 2. Cliquez sur **Informations d'identification du plan (de la tâche)**.
- 3. Saisissez les informations d'identification sous lesquelles le plan (la tâche) sera exécuté(e).

#### **Démarrage planifié ou différé**

Les identifiants du plan (tâche) sont obligatoires. Si vous passez l'étape des identifiants, les identifiants vous seront demandés une fois la création du plan (tâche) terminée.

#### **Pourquoi le programme m'oblige-t-il à spécifier mes identifiants ?**

Une tâche planifiée ou différée doit être exécutée quoi qu'il en soit, qu'un utilisateur soit connecté ou non (par exemple, le système est sur l'écran de « Bienvenue » de Windows), ou qu'un utilisateur autre que le propriétaire soit connecté. Il est suffisant que la machine soit en marche (c'est-à-dire hors mode veille ou hibernation) à l'heure de départ de la tâche planifiée. C'est pourquoi le planificateur Acronis a besoin que les identifiants soient spécifiés explicitement pour être en mesure de démarrer la tâche.

## <span id="page-21-0"></span>**3.2 Les droits d'utilisateur sur une machine gérée**

Lors de la gestion d'une machine sous Linux, l'utilisateur détient ou obtient les droits racines, et peut donc :

- Sauvegarder et restaurer n'importe quelles données ou la machine intégralement, en ayant un contrôle complet sur toutes les opérations de l'agent Acronis Backup & Recovery 11 et des fichiers journaux sur la machine.
- Gérer les plans locaux et les tâches locales de sauvegarde appartenant à tout utilisateur enregistré sur le système d'exploitation.

Pour éviter la routine de connexion sur le système en tant que racine, l'utilisateur racine peut se connecter en utilisant les identifiants d'utilisateur ordinaire et changer d'utilisateur selon la nécessité.

## <span id="page-21-1"></span>**3.3 Sauvegardes complètes, incrémentielles et différentielles.**

Acronis Backup & Recovery 11 fournit la possibilité d'utiliser des modèles de sauvegardes populaires, tels que Grand-père-Père-Fils et la Tour de Hanoi, ainsi que de créer des modèles de sauvegardes personnalisés. Tous les modèles de sauvegardes sont basés sur les méthodes de sauvegarde complètes, incrémentielles et différentielles. Le terme « modèle» est en fait l'algorythme d'application de ces méthodes et l'algorythme du nettoyage d'archive.

Comparer les méthodes de sauvegarde les unes aux autres n'est pas utile car les méthodes fonctionnent en «équipe» dans un modèle de sauvegarde. Chaque méthode se doit de jouer un rôle spécifique en fonction de ses avantages. Un modèle de sauvegarde compétent bénéficiera des avantages de toutes les méthodes de sauvegarde et diminuera l'influence des points faibles de ces méthodes. Par exemple, une sauvegarde différentielle hebdomadaire facilite le nettoyage d'archive car elle peut être facilement supprimée en même temps que l'ensemble hebdomadaire de sauvegardes incrémentielles quotidiennes dépendantes de cette sauvegarde différentielle.

Sauvegarder en utilisant une méthode de sauvegarde complète, incrémentielle ou différentielle résulte en une sauvegarde (p. [192\)](#page-191-0) du type correspondant.

#### **Sauvegarder complète**

Une sauvegarde complète stocke toutes les données sélectionnées pour la sauvegarde. Une sauvegarde complète est sous-jacente à toute archive et forme la base de toutes les sauvegardes incrémentielles et différentielles. Une archive peut contenir plusieurs sauvegardes complètes ou même n'être composée que de sauvegardes complètes. Une sauvegarde complète se suffit à ellemême - vous n'avez besoin d'accéder à aucune autre sauvegarde pour récupérer les données provenant d'une sauvegarde complète.

Il est largement accepté qu'une sauvegarde complète est la plus lente à enregistrer mais la plus rapide à restaurer. Avec les technologies Acronis, la récupération à partir d'une sauvegarde incrémentielle peut ne pas être plus lente que la récupération à partir d'une sauvegarde complète.

Une sauvegarde complète est la plus utile quand :

- vous devez ramener le système dans son état initial
- Cet état initial ne change pas souvent, il n'y a pas besoin d'effectuer des sauvegardes régulières.

Exemple : Un café Internet, le laboratoire d'une école ou université où l'administrateur doit souvent annuler les modifications faites par les étudiants ou invités mais ne met à jour la sauvegarde de référence que très rarement (en fait, après l'installation de mises à jour de logiciels uniquement). Le temps de sauvegarde n'est pas crucial dans ce cas et le temps de récupération sera minimal lors de la récupération du système à partir de la sauvegarde complète. L'administrateur peut posséder plusieurs copies de la sauvegarde complète pour plus de fiabilité.

#### **Sauvegarde incrémentielle**

Une sauvegarde incrémentielle stocke les modifications de données par rapport à la **dernière sauvegarde**. Vous devez avoir accès aux autres sauvegardes contenues dans la même archive pour récupérer les données d'une sauvegarde incrémentielles.

Une sauvegarde incrémentielle est la plus utile quand :

- vous devez avoir la possibilité de ramener votre système dans l'un des états enregistrés précédemment
- les modifications de données sont souvent petites comparées à la taille totale des données.

Il est largement accepté que les sauvegardes incrémentielles sont moins fiables que les sauvegardes complètes car si l'une des sauvegardes dans la « chaîne» est corrompue, les sauvegardes suivantes ne peuvent plus être utilisées. Cependant, stocker plusieurs sauvegardes complètes n'est pas une option quand vous avez besoin de plusieurs versions précédentes de vos données car la fiabilité d'une archive trop grande est encore plus contestable.

Exemple : sauvegarder le journal de transactions d'une base de données.

#### **Sauvegarde différentielle**

Une sauvegarde différentielle stocke les modifications apportées à des données par rapport à la **dernière sauvegarde complète**. Vous devez avoir accès à la sauvegarde complète correspondante pour récupérer les données à partir d'un sauvegarde différentielle. Une sauvegarde différentielle est la plus utile quand :

- vous ne voulez sauvegarder que l'état des données le plus récent
- les modifications de données sont souvent petites comparées à la taille totale des données.

La conclusion typique est : «les sauvegardes différentielles prennent plus de temps à créer et sont plus rapides à restaurer, alors que les sauvegardes incrémentielles sont plus rapides à créer mais plus longues à restaurer.» En fait, il n'y a pas de différence physique entre une sauvegarde incrémentielle annexée à une sauvegarde complète et une sauvegarde différentielle annexées à la même sauvegarde complète au même point dans le temps. Les différences mentionnées ci-dessus suggèrent la création d'une sauvegarde différentielle après (ou au lieu de) la création de plusieurs sauvegardes incrémentielles.

*Une sauvegarde incrémentielle ou différentielle créée après la défragmentation de disque peut être considérablement plus grande que d'habitude car la défragmentation modifie l'emplacement des fichiers sur le disque et la sauvegarde reflète ces modifications. Il est recommandé de recréer une sauvegarde complète après la défragmentation de disque.*

Le tableau suivant résume les avantages et inconvénients de chaque type de sauvegarde telles qu'elles sont. En réalité, ces paramètres dépendent de nombreux facteurs tels que par exemple, la quantité, la vitesse et le modèle de modifications des données ; la nature des données, les spécifications physiques des périphériques et les options de sauvegarde/restauration que vous configurez, pour n'en citer que quelques-uns. La pratique est le meilleur moyen de sélectionner le modèle de sauvegarde optimal.

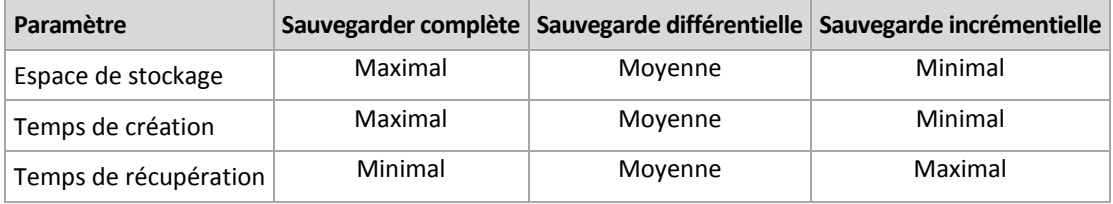

## <span id="page-23-0"></span>**3.4 Que stocke une sauvegarde de disque ou de volume ?**

Une sauvegarde de disque ou de volume stocke le système de fichiers d'un disque ou d'un volume intégralement, y compris toutes les informations nécessaires pour que le système d'exploitation puisse démarrer. Il est possible de restaurer des disques ou des volumes en bloc à partir d'une telle sauvegarde, ainsi que des dossiers et des fichiers individuels.

Avec l'option secteur par secteur (mode brut) activée, une sauvegarde de disque stocke tous les secteurs du disque.

Pour les systèmes de fichiers supportés, ayant l'option secteur par secteur désactivée, une sauvegarde de disque ou de volume ne stocke que les secteurs contenant des données. Cela réduit la taille de la sauvegarde et accélère les opérations de sauvegarde et de restauration.

#### **Windows**

Le fichier d'échange (pagefile.sys) et le fichier qui conserve le contenu de la RAM lorsque la machine entre en hibernation (hiberfil.sys) ne sont pas sauvegardés. Après la restauration, les fichiers seront re-créés dans leur emplacement approprié avec une taille zéro.

Une sauvegarde de volume stocke tous les autres fichiers et dossiers du volume sélectionné indépendamment de leurs attributs (incluant les fichiers cachés et système), le secteur d'amorce maître, la table d'allocation de fichiers (FAT) si elle existe, la piste racine et zéro du disque dur avec la zone d'amorce maître (MBR). Le code d'amorce des volumes GPT n'est pas sauvegardé.

Une sauvegarde de disque stocke tous les volumes du disque sélectionné (incluant les volumes cachés tels que les partitions de maintenance du fabricant) et la piste zéro avec la zone d'amorce maître.

#### **Linux**

Une sauvegarde de volumes stocke tous les fichiers et les dossiers du volume sélectionné indépendamment de leurs attributs, de sa zone d'amorce maître, et du système de fichiers du superbloc.

Une sauvegarde de disque stocke tous les volumes des disques ainsi que la piste zéro avec la zone d'amorce maître.

## <span id="page-24-0"></span>**3.5 Sauvegarde et restauration de volumes logiques et de périphériques MD (Linux)**

Cette section explique comment sauvegarder et restaurer des volumes gérés par le gestionnaire de volume logique Linux (LVM), appelés volumes logiques ; et des périphériques à disques multiples (MD), appelés RAID logiciels Linux.

Pour en savoir plus à propos de LVM, veuillez visiter<http://tldp.org/HOWTO/LVM-HOWTO/> ou [http://www.centos.org/docs/5/html/5.1/Deployment\\_Guide/ch-lvm.html.](http://www.centos.org/docs/5/html/5.1/Deployment_Guide/ch-lvm.html)

## <span id="page-24-1"></span>**3.5.1 Sauvegarde de volumes logiques**

L'agent Acronis Backup & Recovery 11 pour Linux peut accéder, sauvegarder et restaurer des volumes logiques lors de l'exécution sous Linux avec un noyau 2.6.x ou un support de démarrage basé sur un environnement Linux.

#### **Sauvegarde**

Dans la GUI d'Acronis Backup & Recovery 11, les volumes logiques s'affichent sous **Volumes dynamiques** au bas de la liste des volumes disponibles pour la sauvegarde. Si vous sélectionnez des volumes logiques pour la sauvegarde, la structure du volume logique sera enregistrée dans la sauvegarde avec le contenu du volume. Cette structure peut être recréée automatiquement lorsque vous restaurez ces volumes sous Linux-en utilisant un support de démarrage.

Pour sauvegarder tous les disques disponibles, spécifiez tous les volumes logiques et les volumes basiques qui ne leur appartiennent pas. Ceci est le choix par défaut lorsque vous ouvrez la page **Créer un plan de sauvegarde**.

Les volumes de base inclus dans les volumes logiques sont affichés dans la liste avec **Aucun** dans la colonne **Système de fichiers**. Si vous sélectionnez ces volumes, le programme les sauvegardera secteur par secteur. Normalement, cela n'est pas nécessaire.

#### **Restauration**

Lors de la restauration de volumes logiques, vous avez deux options :

 **Restauration du contenu du volume uniquement**. Le type ou autres propriétés du volume cible ne seront pas modifiés.

Cette option est disponible à la fois dans le système d'exploitation et en utilisant le support de démarrage.

Cette option est utile dans ces cas :

- Lorsque certaines données sur le volume ont été perdues, mais qu'aucun disque dur n'a été remplacé.
- **E** Lors de la restauration d'un volume logique sur un disque ou un volume de base. Vous pouvez redimensionner le volume résultant dans ce cas.

*Un système, restauré à partir d'une sauvegarde de volume logique sur un disque de base, ne peut pas démarrer car son noyau essaie de monter le système de fichiers racine sur le volume logique. Pour démarrer le système, modifiez la configuration du chargeur et le fichier /etc/fstab de façon à ce que le LVM ne soit pas utilisé et réactivez votre chargeur de démarrage (p[. 113\)](#page-112-0).*

- Lors de la restauration d'un volume de base ou logique vers un volume logique préalablement créé. Cela est le cas lorsque vous créez manuellement la structure des volumes logiques (p. [28\)](#page-27-0) en utilisant l'utilitaire **lvm**.
- **Restaurer à la fois la structure des volumes logiques et leur contenu**.

Cela est le cas lors d'une restauration à chaud ou vers une machine possédant une structure de volume différente. La structure des volumes logiques peut être créée automatiquement au moment de la restauration (p. [28\)](#page-27-1).

Cette option est disponible uniquement lors de l'utilisation du support de démarrage.

Pour des instructions détaillées sur la façon de restaurer des volumes logiques, veuillez consulter Restauration de périphériques MD et volumes logiques (p. [27\)](#page-26-2).

## <span id="page-25-0"></span>**3.5.2 Sauvegarde des périphériques MD**

Les périphériques MD, connus sous le nom de RAID logiciel Linux, combinent plusieurs volumes et construisent des blocs de périphériques solides (**/dev/md0, /dev/md1, ..., /dev/md31**). Les informations relatives aux périphériques MD sont stockées dans **/etc/raidtab** ou dans des zones dédiées de ces volumes.

Vous pouvez sauvegarder des périphériques MD actifs (montés) de la même manière que les volumes logiques. Les périphériques MD apparaissent à la fin de la liste de volumes disponibles pour la sauvegarde. Si vous sélectionnez des périphériques MD pour la sauvegarde, la structure des périphériques MD sera sauvegardée avec son contenu.

La sauvegarde de volumes inclus dans les périphériques MD n'a aucun sens lorsqu'un périphérique MD est monté, puisqu'il ne sera pas possible de les restaurer.

Lors de la restauration des périphériques MD en travaillant avec un support de démarrage, la structure des périphériques MD peut être recréée automatiquement. Pour des informations détaillées relatives à la restauration de périphériques MD en utilisant un support de démarrage, voir Restauration de périphériques MD et volumes logiques (p. [27\)](#page-26-2).

Pour des informations relatives à l'assemblage de périphériques MD lors de l'exécution de la restauration sous Linux, voir Assemblage des périphériques MD pour la restauration (Linux) (p. [27\)](#page-26-1).

## <span id="page-26-0"></span>**3.5.3 Sauvegarde des grappes RAID matérielles (Linux)**

Les grappes RAID matérielles sous Linux associent plusieurs lecteurs physiques pour créer un seul disque partitionnable. Le fichier spécial lié à une grappe RAID matérielle est habituellement situé dans /dev/ataraid. Vous pouvez sauvegarder les grappes RAID matérielles de la même manière que les disques durs ordinaires.

Les lecteurs physiques faisant partie de grappes de disques matérielles figurent dans la liste avec les autres disques comme s'ils avaient une table de partitions défectueuse ou aucune table de partitions. Sauvegarder de tels disques n'est pas utile car il n'est pas possible de les restaurer.

## <span id="page-26-1"></span>**3.5.4 Assemblage des périphériques MD pour la restauration (Linux)**

Sous Linux, lorsque vous effectuez une restauration à partir d'une sauvegarde de disque vers un périphérique MD existant (appelé également RAID logiciel Linux), assurez-vous que ce **périphérique est assemblé** au moment de la restauration.

Si le périphérique n'est pas assemblé, assemblez-le en utilisant l'utilitaire **mdadm**. Voici deux exemples :

**Premier exemple** La commande suivante assemble le périphérique /dev/md0 combiné des volumes /dev/sdb1 et /dev/sdc1 :

mdadm --assemble /dev/md0 -ayes /dev/sdb1 /sdc1

**Second exemple** La commande suivante assemble le périphérique /dev/md0 combiné des disques /dev/sdb et /dev/sdc :

mdadm --assemble /dev/md0 -ayes /dev/sdb /dev/sdc

Si la restauration nécessite un redémarrage de la machine (habituellement lorsque les volumes à restaurer incluent la partition de démarrage), suivez ces directives :

- Si toutes les parties du périphérique MD sont des volumes (un cas typique, tel que dans le premier exemple), assurez-vous que le type de chaque volume — appelé type de partition ou identifiant du système — est **Linux raid automount** ; le code hexadécimal de ce type de partition est 0xFD. Ceci garantira que le périphérique sera automatiquement assemblé après le redémarrage. Pour afficher ou changer le type de partition, utilisez un utilitaire de partitionnement de disque tel que **fdisk**.
- Sinon (tel que dans le deuxième exemple), exécutez la restauration en utilisant le support de démarrage. Aucun redémarrage ne sera nécessaire dans ce cas. Sur le support de démarrage, vous devrez peut-être avoir à créer manuellement ou automatiquement le périphérique MD, tel que décrit dans La restauration de périphériques MD et volumes logiques (p. [27\)](#page-26-2).

## <span id="page-26-2"></span>**3.5.5 La restauration de périphériques MD et volumes logiques**

La restauration des périphériques MD et/ou des volumes créés par le gestionnaire de volumes logiques (volumes logiques) suppose que la structure de volume correspondante sera re-créée.

Dans le support de démarrage basé sur Linux, vous pouvez créer la structure de volume automatiquement (p. [28\)](#page-27-1) lors de la restauration des volumes à partir :

- d'une sauvegarde créée par Acronis Backup & Recovery 11.
- d'une sauvegarde créée par Acronis Backup & Recovery 10, à condition que l'information sur la structure du volume ait été enregistrée dans la sauvegarde. (elle est sauvegardée par défaut.)

Dans d'autres cas, avant de démarrer la restauration, vous devez créer manuellement la structure du volume (p. [28\)](#page-27-0) en utilisant les utilitaires **mdadm** et **lvm**.

#### <span id="page-27-1"></span>**Création automatique de la structure du volume**

Utilisez la procédure suivante pour créer la structure de volume sur un support de démarrage basé sur Linux.

*Remarque : Si vous restaurez les volumes à partir d'une sauvegarde créée par Acronis Backup & Recovery 10, cette procédure fonctionne seulement si l'information sur la structure du volume a été enregistrée dans la sauvegarde. (elle est sauvegardée par défaut.)*

*Attention : En conséquence de la procédure suivante, la structure du volume actuel sur la machine sera remplacée par celle stockée dans l'archive. Ceci détruira les données actuellement stockées sur certains ou sur tous les disques durs de la machine.*

**Si la configuration du disque a changé.** Un périphérique MD ou un volume logique réside sur un ou plusieurs disques, chacun ayant sa propre taille. Si vous remplacez n'importe lequel de ces disques entre une sauvegarde et une restauration (ou si vous êtes en train de restaurer les volumes sur une machine différente), assurez-vous que la nouvelle configuration du disque inclut assez de disques dont les tailles sont au moins égales à celles des disques originaux.

#### *Pour créer automatiquement la structure du volume*

- 1. Démarrez la machine à partir d'un support de démarrage basé sur un environnement Linux.
- 2. Cliquez sur **Agent de démarrage Acronis**. Cliquez ensuite sur **Lancer la console d'administration**.
- 3. Dans la console d'administration, cliquez sur **Restaurer**.

Sous le contenu de l'archive, Acronis Backup & Recovery 11 affichera un message informant qu'il a détecté des informations à propos de la structure du volume.

- 4. Cliquez sur **Détails** dans la zone où le message est affiché.
- 5. Revoyez la structure du volume, et cliquez ensuite sur **Appliquer RAID/LVM** pour la créer.

#### <span id="page-27-0"></span>**Création de la structure du volume manuellement**

Vous trouverez ci-dessous une procédure générale pour la restauration de périphériques MD et de volumes logiques en utilisant un support de démarrage basé sur un environnement Linux, ainsi qu'un exemple d'une telle restauration. Vous pouvez utiliser une procédure similaire dans Linux.

#### *Pour créer manuellement la structure du volume*

- 1. Démarrez la machine à partir d'un support de démarrage basé sur un environnement Linux.
- 2. Cliquez sur **Acronis Backup & Recovery 11**. Cliquez ensuite sur **Lancer la console d'administration**.
- 3. Sur la barre d'outils, cliquez sur **Actions**, et ensuite sur **Démarrer le shell**. Alternativement, vous pouvez presser CTRL+ALT+F2.
- 4. Si nécessaire, examinez la structure des volumes stockés dans l'archive, en utilisant l'utilitaire acrocmd . Vous pouvez également utiliser cet utilitaire pour monter un ou plusieurs de ces

volumes comme s'ils étaient des volumes ordinaires (voir « Montage de volumes de sauvegarde » plus loin dans ce chapitre).

5. Créez la structure du volume en fonction de celle de l'archive, en utilisant l'utilitaire mdadm (pour les périphériques MD), l'utilitaire  $1vm$  (pour les volumes logiques) ou les deux.

*Remarque : Les gestionnaires de volumes logiques tels que pvcreate et vgcreate, qui sont normalement disponibles dans Linux, ne sont pas inclut dans l'environnement du support de démarrage, vous devez donc utiliser l'utilitaire lvm avec une commande correspondante : Par exemple : lvm pvcreate, lvm vgcreate et lvm lvcreate.*

- 6. Si vous avez préalablement monté la sauvegarde en utilisant l'utilitaire acrocmd, utilisez cet utilitaire à nouveau pour démonter la sauvegarde (voir « Montage de volumes de sauvegarde » plus loin dans ce chapitre).
- 7. Retournez à la console d'administration en appuyant sur les touches ALT+F1.

(ne redémarrez pas la machine à ce point. Sinon, vous aurez à créer la structure du volume à nouveau.)

8. Cliquez sur **Restaurer**, et spécifiez ensuite le chemin d'accès à l'archive et tous autres paramètres requis, puis cliquez sur **OK**.

*Remarque : Cette procédure ne fonctionnera pas si vous vous connectez à l'agent de démarrage Acronis Backup & Recovery 11 à distance, car la commande shell n'est pas disponible dans ce cas.*

#### **Exemple**

Supposez que vous ayez préalablement réalisé une sauvegarde de niveau disque d'une machine ayant la configuration de disque suivante :

- La machine a deux disques durs SCSI d'un gigaoctet et deux de deux gigaoctets, montés sur **/dev/sda**, **/dev/sdb**, **/dev/sdc**, et **/dev/sdd**, respectivement.
- Les première et seconde paires de disques durs sont configurées comme deux périphériques MD, tous deux en configuration RAID-1, et sont montées sur **dev/md0** et **/dev/md1**, respectivement.
- Un volume logique est basé sur les deux périphériques MD et est monté sur **/dev/my\_volgroup/my\_logvol**.

L'image suivante vous montre cette configuration.

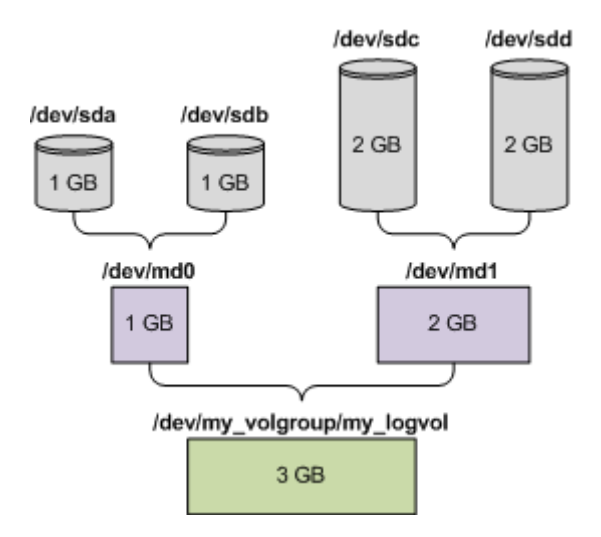

Faites ce qui suit pour restaurer les données de cette archive.

#### **Étape 1 : Création de la structure du volume**

- 1. Démarrez la machine à partir d'un support de démarrage basé sur un environnement Linux.
- 2. Dans la console d'administration, appuyez sur les touches CTRL+ALT+F2.
- 3. Exécutez les commandes suivantes pour créer les périphériques MD :

```
mdadm --create /dev/md0 --level=1 --raid-devices=2 /dev/sd[ab]
mdadm --create /dev/md1 --level=1 --raid-devices=2 /dev/sd[cd]
```
4. Exécutez les commandes suivantes pour créer le groupe de volumes logiques :

*Attention : La commande pvcreate détruit toutes les données sur les périphériques /dev/md0 et /dev/md1.*

```
lvm pvcreate /dev/md0 /dev/md1
lvm vgcreate my_volgroup /dev/md0 /dev/md1
lvm vgdisplay
```
La sortie de la commande lvm vgdisplay produira des lignes semblables à celles-ci :

```
--- Volume group ---
VG Name my_volgroup
...
VG Access read/write
VG Status resizable
...
VG Size 1.99 GB
...
VG UUID 0qoQ4l-Vk7W-yDG3-uF1l-Q2AL-C0z0-vMeACu
```
5. Exécutez la commande suivante pour créer le volume logique ; dans le paramètre **-L**, spécifiez la taille donnée par **VG Size** :

```
lvm lvcreate -L1.99G --name my_logvol my_volgroup
```
6. Activez le groupe de volumes en exécutant la commande suivante :

lvm vgchange -a y my\_volgroup

7. Appuyez sur les touches ALT+F1 pour retourner à la console d'administration.

#### **Étape 2 : Démarrage de la restauration**

- 1. Dans la console d'administration, cliquez sur **Restaurer**.
- 2. Dans **Archive**, cliquez sur **Modifier** et spécifiez ensuite le nom de l'archive.
- 3. Dans **Sauvegarde**, cliquez sur **Modifier** et sélectionnez ensuite la sauvegarde à partir de laquelle vous voulez restaurer des données.
- 4. Dans **Type de données**, sélectionnez **Volumes**.
- 5. Dans **Éléments à restaurer**, activez la case en face de **my\_volgroup-my\_logvol**.
- 6. Sous **Où restaurer**, cliquez sur **Modifier**, et sélectionnez ensuite le volume logique que vous avez créé à l'étape 1. Cliquez sur les boutons pour étendre la liste de disques.
- 7. Cliquez sur **OK** pour démarrer la restauration.

Pour une liste complète des commandes et utilitaires que vous pouvez utiliser dans l'environnement du support de démarrage, voir Liste de commandes et utilitaires disponibles dans un support de démarrage basé sur un environnement Linux (p. [158\)](#page-157-0). Pour une description détaillée de l'utilitaire acrocmd, voir les références des lignes de commandes d'Acronis Backup & Recovery 11.

#### **Montage de volumes de sauvegarde**

Il se peut que vous vouliez monter un volume stocké dans une sauvegarde de disque, par exemple, pour visualiser les fichiers inclus avant de démarrer la restauration.

#### *Pour monter un volume de sauvegarde*

1. Utilisez la commande acrocmd list content pour dresser la liste des disques et volumes qui sont stockés dans la sauvegarde. Par exemple, la commande suivante dresse la liste du contenu de la dernière sauvegarde de l'archive **linux\_machine** :

acrocmd list content --loc=\\server\backups --credentials=user,MyPassWd arc=linux\_machine

Le résultat contiendra des lignes semblables aux suivantes :

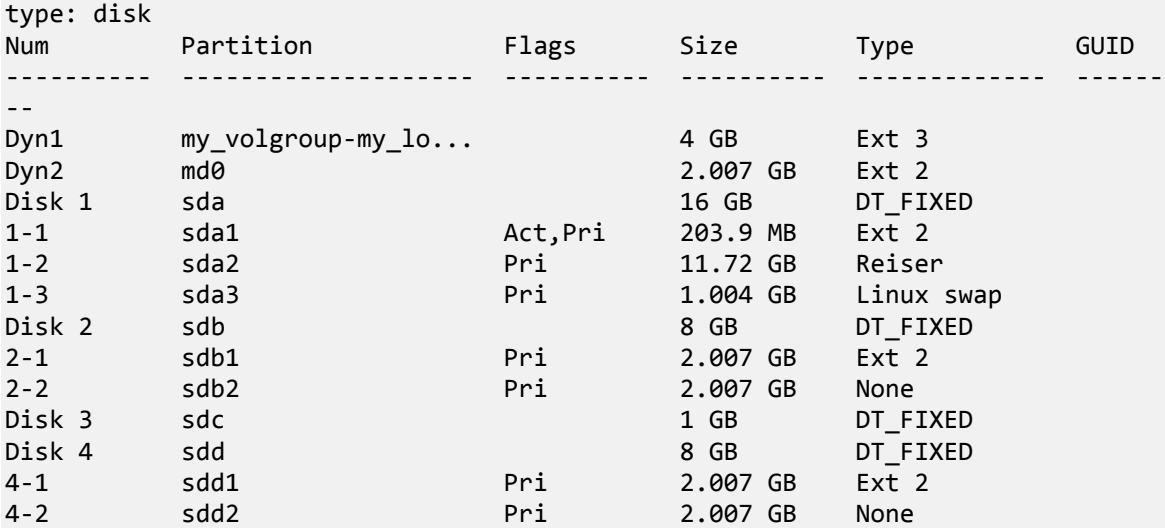

2. Utilisez la commande acrocmd mount, en spécifiant le nom du volume dans le paramètre - volume. Par exemple :

acrocmd mount --loc=\\server\backups --arc=linux machine --mount point=/mnt -volume=DYN1

Cette commande monte le volume logique DYN1 sur le point de montage /mnt.

#### *Pour démonter un volume de sauvegarde*

 Utilisez la commande acrocmd umount en spécifiant le point de montage du volume en tant que paramètre. Par exemple :

acrocmd umount --mount\_point=/mnt

## <span id="page-30-0"></span>**3.6 Prise en charge de SNMP**

#### **Objets SNMP**

Acronis Backup & Recovery 11 fournit les objets Simple Network Management Protocol (SNMP) aux applications de gestion SNMP :

Type d'événement

Identificateur d'objet (OID) : 1.3.6.1.4.1.24769.100.200.1.0

Syntaxe : OctetString

La valeur peut être « Information », « Warning », « Error » et « Unknown ». « Unknown » est envoyé uniquement dans le message de test.

 Texte descriptif de l'événement Identificateur d'objet (OID) : 1.3.6.1.4.1.24769.100.200.2.0 Syntaxe : OctetString

La valeur contient le texte descriptif de l'événement (il apparaît comme identique aux messages d'Acronis Backup & Recovery 11 publiés dans son journal).

#### **Exemple de valeurs varbind :**

1.3.6.1.4.1.24769.100.200.1.0:Information

#### 1.3.6.1.4.1.24769.100.200.2.0:I0064000B

#### **Opérations prises en charge**

Acronis Backup & Recovery 11 **prend en charge uniquement les opérations TRAP**. Il n'est pas possible de gérer Acronis Backup & Recovery 11 en utilisant des requêtes GET- et SET-. Cela signifie que vous devez utiliser un récepteur de trap SNMP pour recevoir les messages TRAP.

#### **À propos de la base d'informations de gestion (management information base - MIB)**

Le fichier MIB **acronis-abr.mib** est situé dans le répertoire d'installation d'Acronis Backup & Recovery 11. Par défaut : %ProgramFiles%\Acronis\BackupAndRecovery sous Windows et /usr/lib/Acronis/BackupAndRecovery sous Linux.

Ce fichier peut être lu par un navigateur MIB ou un simple éditeur de texte tel que Notepad ou vi.

#### **À propos du message de test**

Lors de la configuration des notifications SNMP, vous pouvez envoyer un message de test pour vérifier si vos paramètres sont corrects.

Les paramètres du message de test sont les suivants :

- Type d'événement OID : 1.3.6.1.4.1.24769.100.200.1.0 Valeur : "Unknown"
- Texte descriptif de l'événement OID : 1.3.6.1.4.1.24769.100.200.2.0 Valeur : "?00000000"

## <span id="page-32-0"></span>**4 Sauvegarde**

## <span id="page-32-1"></span>**4.1 Sauvegarder maintenant**

Utilisez la fonctionnalité **Sauvegarder maintenant** pour configurer et exécuter une sauvegarde unique en quelques étapes simples. Le processus de sauvegarde commencera immédiatement après que vous ayez effectué les étapes requises et cliqué sur **OK**.

Pour une stratégie de sauvegarde à long terme qui comprend les planifications et conditions, la suppression ou le déplacement des sauvegardes vers différents emplacements au moment opportun, envisagez de créer un plan de sauvegarde.

Configurer une sauvegarde immédiate est similaire à créer un plan de sauvegarde (p. [33\)](#page-32-2) sauf pour ceci :

- Il n'y a aucune option pour planifier les sauvegardes et créer des règles de rétention.
- La Dénomination simplifiée des fichiers de sauvegarde (p. [54\)](#page-53-1) est utilisée, si la destination de la sauvegarde la prend en charge. Sinon, la dénomination standard des sauvegardes est utilisée.
	- Les emplacements suivants ne prennent pas en charge la dénomination simplifiée des fichiers : emplacements de stockage gérés, bandes, Acronis Secure Zone ou Acronis Online Backup Storage.
- La conversion d'une sauvegarde de niveau disque en une machine virtuelle n'est pas disponible en tant que partie de l'opération de sauvegarde. Vous pouvez convertir la sauvegarde résultante ultérieurement.

## <span id="page-32-2"></span>**4.2 Création d'un plan de sauvegarde**

Avant de créer votre premier plan de sauvegarde (p. [191\)](#page-190-0), veuillez vous familiariser avec les concepts de base utilisés dans Acronis Backup & Recovery 11.

#### *Pour créer un plan de sauvegarde, effectuez les étapes suivantes.*

#### **Quoi sauvegarder**

#### **Éléments à sauvegarder** (p[. 35\)](#page-34-0)

Sélectionnez le type de données à sauvegarder et spécifiez les éléments de données. Le type de données dépend des agents installés sur la machine.

#### **Informations d'informations d'identification d'accès, exclusions**

Pour accéder à ces paramètres, cliquez sur **Afficher les informations d'identification d'accès**.

#### **Informations d'identification d'accès** (p[. 36\)](#page-35-0)

Fournissez les informations d'identification pour les données sources si le compte utilisé pour le plan ne détient pas les permissions pour accéder aux données.

#### **Exclusions** (p[. 37\)](#page-36-0)

Définissez des exclusions pour les types de fichiers spécifiques que vous ne voulez pas sauvegarder.

#### **Où sauvegarder**

#### **Emplacement** (p. [49\)](#page-48-0)

Indiquez un chemin d'accès à l'emplacement sur lequel l'archive de sauvegarde sera stockée, ainsi que le nom de l'archive. Le nom d'archive doit être unique à l'intérieur de l'emplacement. Autrement, les sauvegardes du plan de sauvegarde nouvellement créé seront placées dans l'archive existante qui appartient à un autre plan de sauvegarde. Le nom d'archive par défaut est Archive(N) où N est le numéro d'ordre dans l'emplacement que vous avez sélectionné.

#### **Nomenclature des fichiers de sauvegarde, informations d'identification d'accès, commentaires sur l'archive**

Pour accéder à ces paramètres, cliquez sur **Afficher la dénomination de fichiers de sauvegarde, les informations d'identification d'accès, les commentaire sur les archives**.

#### **Dénomination de fichiers** (p. [54\)](#page-53-1)

[Facultatif] Activez la case **Nommer les fichiers de sauvegarde en utilisant le nom de l'archive, comme dans Acronis True Image Echo, plutôt que les noms auto-générés** si vous voulez utiliser la dénomination de fichiers simplifiée pour les sauvegardes de l'archive.

*Non disponible lors de la sauvegarde vers un emplacement de stockage géré, une bande magnétique, Acronis Secure Zone ou Acronis Online Backup Storage.*

#### **Informations d'identification d'accès** (p[. 38\)](#page-37-0)

[Optionnel] Fournissez les informations d'identification pour l'emplacement si le compte utilisé pour le plan ne détient pas les permissions pour accéder à l'emplacement.

#### **Commentaires sur l'archive**

[Optionnel] Saisir des commentaires concernant cette archive.

#### **Comment sauvegarder ?**

#### **Modèle de sauvegarde** (p. [39\)](#page-38-0)

Spécifiez quand et à quelle fréquence sauvegarder vos données ; définissez combien de temps vous voulez garder les archives de sauvegardes créées dans l'emplacement sélectionné ; configurez la planification de la procédure de nettoyage d'archives (voir « Paramètres de reproduction et de rétention » ci-dessous). Utilisez des modèles de sauvegarde optimisés bien connus, tels que les modèles Grand-père-Père-Fils et Tour de Hanoi ; créez un modèle de sauvegarde personnalisé, ou sauvegardez les données une seule fois.

Paramètres de reproduction et de rétention (p. [69\)](#page-68-0)

*Non disponible lors de la sélection de la dénomination simplifiée des fichiers de sauvegarde (p. [54\)](#page-53-1).*

Définissez s'il faut copier (répliquer) les sauvegardes vers un autre emplacement, et s'il faut les déplacer ou les supprimer selon les règles de rétention. Les paramètres disponibles dépendent du modèle de sauvegarde.

#### **2ième emplacement, validation**

Pour accéder aux paramètres, cliquez sur **Afficher 2ème emplacement, validation, conversion en machine virtuelle**.

#### **2ème emplacement**

[Facultatif] Pour configurer la reproduction des sauvegardes, sélectionnez la case à cocher **Reproduire la sauvegarde qui vient juste d'être créée à un autre emplacement**. Pour plus d'informations sur la reproduction de sauvegarde, voir Paramétrage de la reproduction des sauvegardes (p. [71\)](#page-70-0).

#### **Quand valider** (p. [51\)](#page-50-0)

[Facultatif] Selon le modèle de sauvegarde sélectionné, définissez le moment et la fréquence d'exécution de la validation et s'il faut valider toute l'archive ou la dernière sauvegarde dans l'archive.

#### **Paramètres du plan**

#### **Nom du plan**

[Optionnel] Saisir un nom unique pour le plan de sauvegarde. Un nom précis vous aide à identifier le plan parmi d'autres.

#### **Options de sauvegarde**

[Facultatif] Configurez les paramètres d'une opération de sauvegarde, tels que les commandes pré/post sauvegarde, la bande passante maximum du réseau allouée pour le flux de sauvegarde ou le niveau de compression de l'archive de sauvegarde. Si vous ne faites aucune personnalisation, les valeurs par défaut (p. [75\)](#page-74-0) seront utilisées.

Après que n'importe quel paramètre par défaut soit modifié, une nouvelle ligne affichant la nouvelle valeur apparaît. L'état des paramètres change de **Défaut** à **Réinitialiser au défaut**. Si vous modifiez les paramètres de nouveau, la ligne affichera une nouvelle valeur sauf si la nouvelle valeur est la valeur par défaut. Lorsque la valeur par défaut est définie, la ligne disparaît. Par conséquent, dans cette section vous voyez toujours seulement les paramètres qui diffèrent des valeurs par défaut.

Pour réinitialiser tous les paramètres aux valeurs par défaut, cliquez sur **Réinitialiser aux valeurs par défaut**.

#### **Informations d'identification du plan, commentaires, libellé**

Pour accéder à ces paramètres, cliquez sur **Afficher les informations d'identification du plan, libellé**.

#### **Informations d'identification du plan** (p. [52\)](#page-51-0)

[Optionnel] Le plan de sauvegarde sera exécuté au nom de l'utilisateur qui est en train de créer le plan. Vous pouvez modifier les informations d'identification du plan si nécessaire.

#### **Commentaires**

[Optionnel] Saisir une description du plan de sauvegarde.

#### **Libellé** (p. [52\)](#page-51-1)

[Facultatif] Tapez un libellé texte pour la machine que vous allez sauvegarder. Le libellé peut être utilisé pour identifier la machine sous divers scénarios.

Une fois que vous ayez exécuté toutes les étapes requises, cliquez sur **OK** pour créer le plan de sauvegarde.

Après cela, il se peut que vous soyez invité à saisir le mot de passe (p. [54\)](#page-53-0).

Le plan que vous avez créé sera accessible pour examen et gestion dans la vue **plans et tâches de sauvegarde** (p. [161\)](#page-160-1).

#### <span id="page-34-0"></span>**4.2.1 Sélection des données à sauvegarder**

#### *Pour sélectionner les données à sauvegarder*

1. Dans la section des **Données à sauvegarder**, sélectionnez le type de données que vous voulez sauvegarder. La liste des types de données disponibles dépend des agents en cours d'exécution sur la machine et des types de licences :

#### **Disques/volumes**

Disponible si l'agent Acronis Backup & Recovery 11 pour Windows ou l'agent Acronis Backup & Recovery 11 pour Linux est installé.

Sélectionnez cette option pour sauvegarder intégralement une machine physique ou ses disques ou volumes individuels. Pour être en mesure de sauvegarder ces données, vous devez posséder les privilèges d'opérateur de sauvegarde ou d'administrateur.

Une sauvegarde de niveau disque vous permet de restaurer intégralement le système en cas d'endommagement grave des données ou de défaillance matérielle. La procédure de sauvegarde est plus rapide que la copie de fichiers, et peut sensiblement accélérer le processus de sauvegarde lorsque de grandes quantités de données doivent être sauvegardées.

#### **Dossiers/fichiers**

Disponible si l'agent Acronis Backup & Recovery 11 pour Windows ou Acronis Backup & Recovery 11 pour Linux est installé.

Sélectionnez cette option pour sauvegarder des fichiers ou dossiers spécifiques.

Une sauvegarde de niveau fichier n'est pas suffisante pour restaurer le système d'exploitation. Choisissez la sauvegarde de fichiers si vous planifiez conserver de façon sécurisée seulement certaines données (le projet en cours, par exemple). Ceci réduira la taille de l'archive, économisant ainsi le l'espace de stockage.

Pour pouvoir restaurer votre système d'exploitation en même temps que tous les paramètres et les applications, vous devez effectuer une sauvegarde de disque.

2. Dans l'arborescence en dessous de la section **Données à sauvegarder**, sélectionnez les éléments à sauvegarder en activant les cases près de ces éléments.

Activer une case pour une machine signifie sauvegarder tous les disques de la machine. Pour sélectionner des disques et/ou volumes individuels, développez l'élément de la machine et activez les cases à côté des disques et/ou volumes.

#### **Remarques pour les disques/volumes**

- Si votre système d'exploitation et son chargeur se trouvent sur des volumes différents, incluez toujours les deux volumes dans la sauvegarde. Les volumes devront également être restaurés ensemble ; sinon, le système d'exploitation risque fortement de ne pas démarrer.
- Remarque pour les utilisateurs Linux : Les volumes logiques et les périphériques MD sont affichés sous **Volumes dynamiques**. Pour plus d'informations relatives à la sauvegarde de ces volumes et périphériques, voir « Sauvegarde et restauration de volumes logiques et périphériques MD (Linux) » (p[. 25\)](#page-24-0).
- Remarque pour les utilisateurs Linux : Nous recommandons de démonter tous les volumes qui contiennent des systèmes de fichiers non journalisés—tel que le système de fichiers ext2—avant de les sauvegarder. Sinon, ces volumes peuvent contenir des fichiers corrompus lors de la restauration ; la restauration de ces volumes avec redimensionnement peut échouer.
- <span id="page-35-0"></span>3. Après avoir spécifié les données à sauvegarder, cliquez sur **OK**.

## **4.2.2 Informations d'identification pour la source**

Spécifiez les informations d'identification requises pour accéder aux données que vous allez sauvegarder.

#### *Pour spécifier les informations d'identification*

- 1. Sélectionnez l'une des options suivantes :
	- **Utiliser les informations d'identification du plan**
Le programme accède aux données sources en utilisant les informations d'identification du compte du plan de sauvegarde spécifié dans la section **Paramètres du plan**.

**Utiliser les informations d'identification suivantes :**

Le programme accède aux données sources en utilisant les informations d'identification que vous spécifiez.

Utiliser cette option si le compte du plan ne possède pas les droits d'accès aux données. Spécifiez :

 **Nom d'utilisateur**. Lors de la saisie de nom d'un compte utilisateur Active Directory, assurezvous de spécifier le nom du domaine ( DOMAINE\Nom d'utilisateur ou Nomd'utilisateur@domaine).

- **Mot de passe**. Le mot de passe pour le compte.
- 2. Cliquez sur **OK**.

# **4.2.3 Exclusion de fichiers source**

Cette option est effective pour les systèmes d'exploitation Windows et Linux et un support de démarrage.

Cette option est efficace pour une sauvegarde de niveau disque de systèmes de fichiers NTFS et FAT seulement. Cette option est efficace pour la sauvegarde de niveau fichier de tous les systèmes de fichiers supportés.

L'option définit quels fichiers et dossiers doivent être passés pendant le processus et ainsi êtres exclus de la liste des éléments sauvegardés.

Le préréglage est le suivant : **Exclure les fichiers répondant aux critères suivants : \*.tmp, \*.~, \*.bak.**

# *Pour spécifier les fichiers et dossiers qui seront exclus:*

Définissez l'un des paramètres suivants :

**Exclure tous les fichiers et dossiers cachés**

Cette option est effective uniquement pour les systèmes de fichiers qui sont pris en charge par Windows. Activez cette case pour ignorer les fichiers et dossiers possédant l'attribut **Caché**. Si un dossier est **caché**, tout son contenu — y compris les fichiers qui ne sont pas **cachés** — sera exclu.

**Exclure tous les fichiers et dossiers système**

Cette option est effective uniquement pour les systèmes de fichiers qui sont pris en charge par Windows. Activez cette case pour ignorer les fichiers et dossiers possédant l'attribut **Système**. Si un dossier est libellé **Système**, tout son contenu — y compris les fichiers qui ne sont pas libellés **Système** — sera exclu.

*Vous pouvez afficher les attributs de fichier ou dossier dans les propriétés du fichier/dossier ou en utilisant la commande attrib. Pour plus d'informations, consultez l'Aide et Centre de Support dans Windows.*

#### **Exclure les fichiers répondant aux critères suivants :**

Activez cette case pour ignorer les fichiers et dossiers dont le nom correspond à l'un des critères — appelés masques de fichiers — dans la liste ; utilisez les boutons **Ajouter**, **Modifier**, **Supprimer** et **Tout Supprimer** pour créer la liste de masques de fichiers.

Vous pouvez utiliser un ou plusieurs caractères de remplacement \* et ? dans un masque de fichier :

L'astérisque (\*) remplace de zéro à plusieurs caractères dans un nom de fichier ; par exemple, le masque de fichier Doc\*.txt exclut les fichiers tels que Doc.txt et Document.txt.

Le point d'interrogation (?) remplace un seul caractère dans un nom de fichier ; par exemple, le masque de fichier Doc?.txt exclut les fichiers tels que Doc1.txt et Docs.txt — mais pas les fichiers Doc.txt ni Doc11.txt.

Pour exclure un dossier indiqué par un chemin contenant la lettre du lecteur, ajoutez une barre oblique inverse (\) au nom du dossier dans le critère ; par exemple : C:\Finance\

| <b>Critère</b>           | <b>Exemple</b>           | <b>Description</b>                                                                                                    |
|--------------------------|--------------------------|----------------------------------------------------------------------------------------------------|
| <b>Windows et Linux</b>  |                          |                                                                                                    |
| Par nom                  | F.log                    | Exclut tous les fichiers nommés « F.log »                                                                                            |
|                          | F                        | Exclut tous les dossiers nommés « F »                                                                                                |
| Par masque<br>(*)        | *.log                    | Exclut les fichiers avec l'extension .log                                                                                            |
|                          | $F^*$                    | Exclut tous les fichiers et dossiers dont les noms débutent par<br>« F » (tels que les dossiers F, F1 et les fichiers F.log, F1.log) |
| Par masque<br>(?)        | $F$ ??! $log$            | Exclut tous les fichiers dont le nom est composé de quatre<br>symboles et commence par « F ».                                        |
| <b>Windows</b>           |                          |                                                                                                    |
| Par chemin de<br>fichier | C:\Finance\F.log         | Exclut le fichier nommé « F.log » situé dans le dossier C:\Finance                                                                   |
| Par chemin de<br>dossier | $C:\F$ inance $\F$       | Exclut le dossier C:\Finance\F (assurez-vous d'indiquer le chemin<br>complet débutant par la lettre de disque)                       |
| Linux                    |                          |                                                                                                    |
| Par chemin de<br>fichier | /home/user/Finance/F.log | Exclut le fichier nommé « F.log » situé dans le dossier<br>/home/user/Finance                                                        |
| Par chemin de<br>dossier | /home/user/Finance/      | Exclut le dossier /home/user/Finance                                                                                                 |

**Exemples d'exclusion**

Les paramètres ci-dessus ne sont pas efficaces pour les fichiers et dossiers ayant été explicitement sélectionnés pour la sauvegarde. Par exemple, supposez que vous avez sélectionné le dossier MonDossier et le fichier MonFicher.tmp en dehors de ce dossier, et choisissez de passer tous les fichiers .tmp. Dans ce cas, tous les fichiers .tmp dans le dossier MonDossier seront passés pendant le processus de sauvegarde, mais le fichier MonFichier.tmp ne sera pas passé.

# **4.2.4 Informations d'identification pour l'emplacement de l'archive**

Spécifiez les informations d'identification requises pour accéder à l'emplacement sur lequel l'archive de sauvegarde sera stockée. L'utilisateur dont le nom est spécifié sera considéré comme le propriétaire de l'archive.

# *Pour spécifier les informations d'identification*

- 1. Sélectionnez l'une des options suivantes :
	- **Utiliser les informations d'identification du plan**

Le programme accède aux données sources en utilisant les informations d'identification du compte du plan de sauvegarde spécifié dans la section **Paramètres du plan**.

**Utiliser les informations d'identification suivantes :**

Le programme accède aux données sources en utilisant les informations d'identification que vous spécifiez.

Utilisez cette option si le compte du plan ne possède pas les droits d'accès à l'emplacement. Il se peut que vous ayez à fournir des informations d'identification spéciales pour un réseau partagé ou un emplacement de nœud de stockage.

Spécifiez :

- **Nom d'utilisateur**. Lors de la saisie de nom d'un compte utilisateur Active Directory, assurezvous de spécifier le nom du domaine ( DOMAINE\Nom d'utilisateur ou Nomd'utilisateur@domaine).
- **Mot de passe**. Le mot de passe pour le compte.
- 2. Cliquez sur **OK**.

*Avertissement : Telles qu'elles apparaissent à partir des spécifications FTP originales, les informations d'identification requises pour accéder aux serveurs FTP sont transmises à travers un réseau en tant que texte simple. Cela signifie que le nom d'utilisateur et mot de passe peuvent être interceptés par une oreille indiscrète utilisant un renifleur de paquets (packet sniffer).*

# **4.2.5 Modèles de sauvegarde**

Choisissez l'un des modèles de sauvegarde disponibles :

- **Simple** pour planifier quand et à quelle fréquence la sauvegarde de données doit être effectuée et spécifier les règles de rétention.
- **Exécutez maintenant** pour effectuer la sauvegarde juste après que vous aurez cliqué sur le bouton **OK**.
- **Grand père - père - fils** pour utiliser le modèle de sauvegarde Grand père père fils. Ce modèle ne permet pas aux données d'être sauvegardées plus d'une fois par jour. Vous définissez les jours de la semaine au cours desquels la sauvegarde quotidienne sera exécutée et sélectionnez parmi ces jours, le jour de la sauvegarde hebdomadaire/mensuelle. Vous définissez ensuite les périodes de rétention pour les sauvegardes quotidiennes (appelées « fils »), hebdomadaires (appelées « Pères ») et mensuelles (appelées « grands-pères »). Les sauvegardes expirées seront supprimées automatiquement.
- **Tour de Hanoï** pour utiliser le modèle de sauvegarde de la Tour de Hanoï. Ce modèle vous permet de planifier le moment et la fréquence d'une sauvegarde (sessions) et de sélectionner le nombre de niveaux de sauvegarde (jusqu'à 16). Les données peuvent être sauvegardées plus d'une fois par jour. En configurant la planification de la sauvegarde et en sélectionnant les niveaux de sauvegarde, vous obtenez automatiquement la période de retour – le nombre de sessions garanties sur lesquelles vous pouvez revenir à tout moment. Le mécanisme de nettoyage automatique maintient la période de retour en supprimant les sauvegardes expirées et en gardant les sauvegardes les plus récentes sur chaque niveau.
- **Personnalisé** pour créer un modèle personnalisé, sur lequel vous êtes libre de configurer une stratégie de sauvegarde dont votre entreprise pourrait le plus avoir besoin : spécifiez les planifications multiples pour différents types de sauvegardes, ajoutez des conditions et spécifiez les règles de rétention
- **Démarrage manuel** pour créer une tâche de sauvegarde pour un démarrage manuel OU planifier une exécution unique de la tâche dans le futur.
- **Sauvegarde initiale** pour sauvegarder localement une sauvegarde complète dont l'emplacement de destination final est Acronis Online Backup Storage.

# <span id="page-39-1"></span>**Modèle simple**

Avec le modèle de sauvegarde simple, vous n'avez qu'à planifier quand et à quelle fréquence sauvegarder les données. Les autres étapes sont facultatives.

Pour configurer le modèle de sauvegarde simple, spécifiez les paramètres appropriés comme il suit.

#### **Planification**

Planifiez quand et à quelle fréquence sauvegarder les données. Pour en savoir plus sur la planification, consultez la section Planification (p[. 59\)](#page-58-0).

#### **Règles de rétention**

Spécifiez pour combien de temps stocker les sauvegardes dans l'emplacement et s'il faut les déplacer ou les supprimer ensuite. Les règles de rétention sont appliquées après la création d'une sauvegarde. Par défaut, le paramètre est défini sur **Conserver les sauvegardes indéfiniment**, ce qui signifie qu'aucune sauvegarde ne sera supprimée automatiquement. Pour plus d'informations sur les règles de rétention, voir Configuration de la rétention des sauvegardes (p. [71\)](#page-70-0).

#### **Type de sauvegarde**

Pour accéder à ce paramètre, cliquez sur **Afficher Type de sauvegarde, 2ème emplacement, validation, conversion en machine virtuelle**.

Sélectionnez le type de sauvegarde.

- **Complète** sélectionné par défaut pour tous les emplacements de sauvegarde (sauf pour Acronis Online Backup Storage).
- **Incrémentielle**. La première fois une sauvegarde complète sera créée. Les sauvegardes suivantes seront incrémentielles. Sélectionné en tant que seul et unique type de sauvegarde pour Acronis Online Backup Storage.

*Remarque : Lorsque le type de sauvegarde incrémentielle est sélectionné avec des règles de rétention, l'archive sera nettoyée à l'aide d'une consolidation (p. [184\)](#page-183-0), ce qui est une opération qui prend plus de temps et qui utilise plus de ressources.*

# <span id="page-39-0"></span>**Modèle de sauvegarde immédiate**

Avec le modèle **Exécuter maintenant**, la sauvegarde sera effectuée immédiatement, juste après que vous ayez cliqué sur le bouton **OK** en bas de la page **Créer un plan de sauvegarde**.

Dans le champ **Type de sauvegarde**, choisissez si vous voulez créer une sauvegarde complète, incrémentielle ou différentielle (p[. 22\)](#page-21-0).

# <span id="page-39-2"></span>**Modèle Grand père - père - fils**

#### **En un coup d'œil**

- Sauvegardes quotidiennes (« Fils ») incrémentielles, hebdomadaires (« Père ») différentielles, et mensuelles (« Grand-père »)
- Jour particulier pour les sauvegardes hebdomadaires et mensuelles
- Périodes de rétention personnalisées pour les sauvegardes de chaque type

#### **Description**

Supposons que nous voulons configurer un plan de sauvegarde qui produira régulièrement un série de sauvegardes quotidiennes (Q), hebdomadaires (H), et mensuelles (M). Voici un moyen naturel de faire ceci : le tableau suivant affiche une période échantillon de deux mois pour un tel plan.

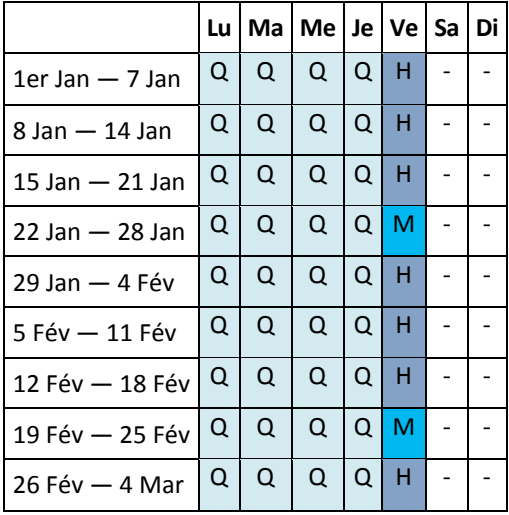

Les sauvegardes quotidiennes sont exécutées tous les jours ouvrés sauf le vendredi, qui est réservé aux sauvegardes hebdomadaires et mensuelles. Les sauvegardes mensuelles sont exécutées tous les quatre vendredis, et les sauvegardes hebdomadaires sont exécutées tous les autres vendredis.

## **Paramètres**

Vous pouvez définir les paramètres suivants pour un modèle Grand père - père - fils (GFS).

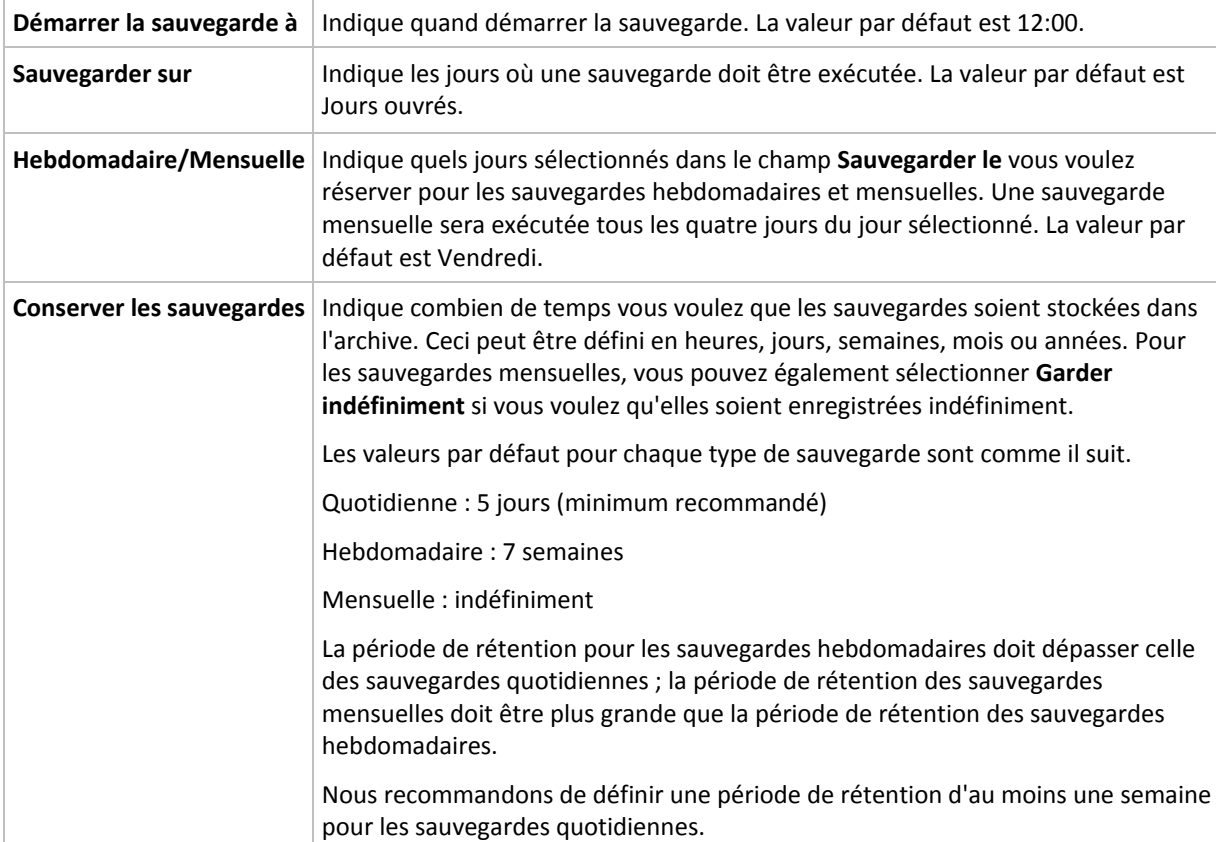

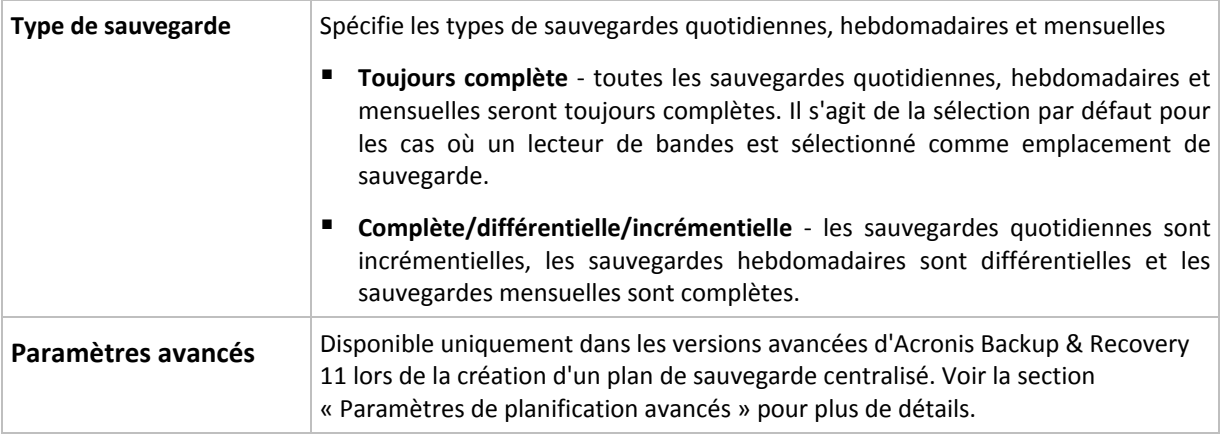

*Une sauvegarde n'est jamais supprimée tant que toutes les sauvegardes dépendant directement de celle-ci ne pourront pas également être supprimées. C'est pourquoi il se peut qu'une sauvegarde hebdomadaire ou mensuelle reste dans l'archive quelques jours après sa date d'expiration attendue.*

*Si la planification débute avec une sauvegarde quotidienne ou hebdomadaire, une sauvegarde complète sera d'abord créée.*

# **Exemples**

## **Chaque jour de la semaine précédente, chaque semaine du mois précédent**

Considérons un modèle de sauvegarde GFS ( Grand-père-Père-Fils ) que beaucoup trouveront utile.

- Sauvegarder les fichiers tous les jours même le week-end
- Être capable de restaurer les fichiers tels qu'ils étaient à n'importe quelle date au cours des sept jours précédents
- Avoir accès aux sauvegardes hebdomadaires du mois précédent
- Garder les sauvegardes mensuelles indéfiniment.

Les paramètres du modèle peuvent être définis comme il suit.

- Démarrer la sauvegarde le : **23:00**
- Sauvegarder sur : **Tous les jours**
- Hebdomadaire/mensuel : **Samedi** (par exemple)
- Conserver les sauvegardes :
	- Quotidienne : **Une semaine**
	- Hebdomadaire : **Un mois**
	- Mensuelle : **Indéfinie**

Par conséquent, une archive de sauvegardes quotidiennes, hebdomadaires et mensuelles sera créée. Les sauvegardes quotidiennes seront disponibles pour sept jours après leur création. Par exemple, une sauvegarde quotidienne effectuée le dimanche 1er janvier sera disponible jusqu'au dimanche suivant, le 8 janvier ; la première sauvegarde hebdomadaire, effectuée le samedi 7 janvier, sera stockée sur le système jusqu'au 7 février. Les sauvegardes mensuelles ne seront jamais supprimées.

#### **Stockage limité**

Si vous ne voulez pas réorganiser une grande quantité d'espace pour stocker une très grande archive, vous pouvez configurer un modèle GFS pour donner à vos sauvegardes une courte durée de vie, en vous assurant en même temps que vos informations peuvent être restaurées en cas de perte de données accidentelle.

Supposez que vous devez :

- Exécuter les sauvegardes à la fin de chaque jour ouvré
- Être capable de restaurer un fichier supprimé accidentellement ou modifié par mégarde si cela a été découvert assez rapidement
- Avoir accès à une sauvegarde 10 jours après sa création
- Garder les sauvegardes mensuelles pendant 6 mois.

Les paramètres du modèle de sauvegarde peuvent être définis comme il suit.

- Débuter la sauvegarde à : **18:00**
- Sauvegarder sur : **Jours ouvrés**
- Hebdomadaire/mensuel : **Vendredi**
- Conserver les sauvegardes :
	- Quotidienne : **1 semaine**
	- Hebdomadaire : **10 jours**
	- Mensuelle : **6 mois**

Avec ce modèle, vous aurez une semaine pour restaurer la version précédente d'un fichier endommagé à partir de la sauvegarde quotidienne ; ainsi que 10 jours d'accès aux sauvegardes hebdomadaires. Chaque sauvegarde complète mensuelle sera disponible pendant six mois après sa date de création.

## **Planification de travail**

Supposez que vous êtes un consultant financier à temps partiel et travaillez dans une compagnie les mardis et les jeudis. Pour ces jours, vous devez souvent effectuer des modifications à vos documents financiers, états de compte, et mettre à jour vos feuilles de calcul etc. sur votre ordinateur portable. Pour sauvegarder ces données, vous voulez :

- Garder une trace des modifications aux états financiers, feuilles de calcul, etc. exécutées les mardis et les jeudis (sauvegarde incrémentielle quotidienne).
- Avoir un résumé hebdomadaire des modifications de fichiers depuis le mois dernier (sauvegarde différentielle hebdomadaire les vendredis).
- Avoir une sauvegarde mensuelle complète de vos fichiers.

De plus, supposez que vous vouliez conserver l'accès à toutes les sauvegardes, y compris les sauvegardes quotidiennes, pour une période d'au moins six mois.

Le modèle de sauvegarde GFS s'adapte à tous ces besoins :

- Débuter la sauvegarde à : **23h30**
- Sauvegarder sur : **Mardi, jeudi, vendredi**
- Hebdomadaire/mensuel : **Vendredi**
- Conserver les sauvegardes :
	- Quotidienne : **6 mois**
	- Hebdomadaire : **6 mois**
	- Mensuelle : **5 ans**

Les sauvegardes incrémentielles quotidiennes seront créées ici les mardis et les jeudis, et les sauvegardes hebdomadaires et mensuelles exécutées les vendredis. Veuillez prendre note qu'afin de pouvoir choisir **Vendredi** dans le champ **Hebdomadaire/mensuel**, vous devez premièrement sélectionner cette journée dans le champ **Sauvegarder sur**.

Une telle archive vous permet de comparer vos documents financiers depuis la première et la dernière journée de travail, et afficher l'historique de tous les documents sur cinq années, etc.

## **Aucune sauvegarde quotidienne**

Envisagez un modèle GFS plus exotique :

- Débuter la sauvegarde à : **12h00**
- Sauvegarder sur : **Vendredi**
- Hebdomadaire/mensuel : **Vendredi**
- Conserver les sauvegardes :
	- Quotidienne : **Une semaine**
	- Hebdomadaire : **Un mois**
	- Mensuelle : **Indéfinie**

La sauvegarde est donc exécutée que les vendredis. Cela fait de vendredi le seul choix pour les sauvegardes hebdomadaires et mensuelles, ne laissant aucune autre date pour les sauvegardes quotidiennes. L'archive « Grand-père - Père » ne consistera qu'en des sauvegardes différentielles hebdomadaires et des sauvegardes complètes mensuelles.

Même s'il est possible d'utiliser le modèle GFS pour créer une telle archive, le modèle personnalisé est plus flexible dans cette situation.

# <span id="page-43-0"></span>**Modèle de sauvegarde personnalisé**

#### **En un coup d'œil**

- Planification personnalisée et conditions pour les sauvegardes de chaque type
- Planification personnalisée et règles de rétention

#### **Paramètres**

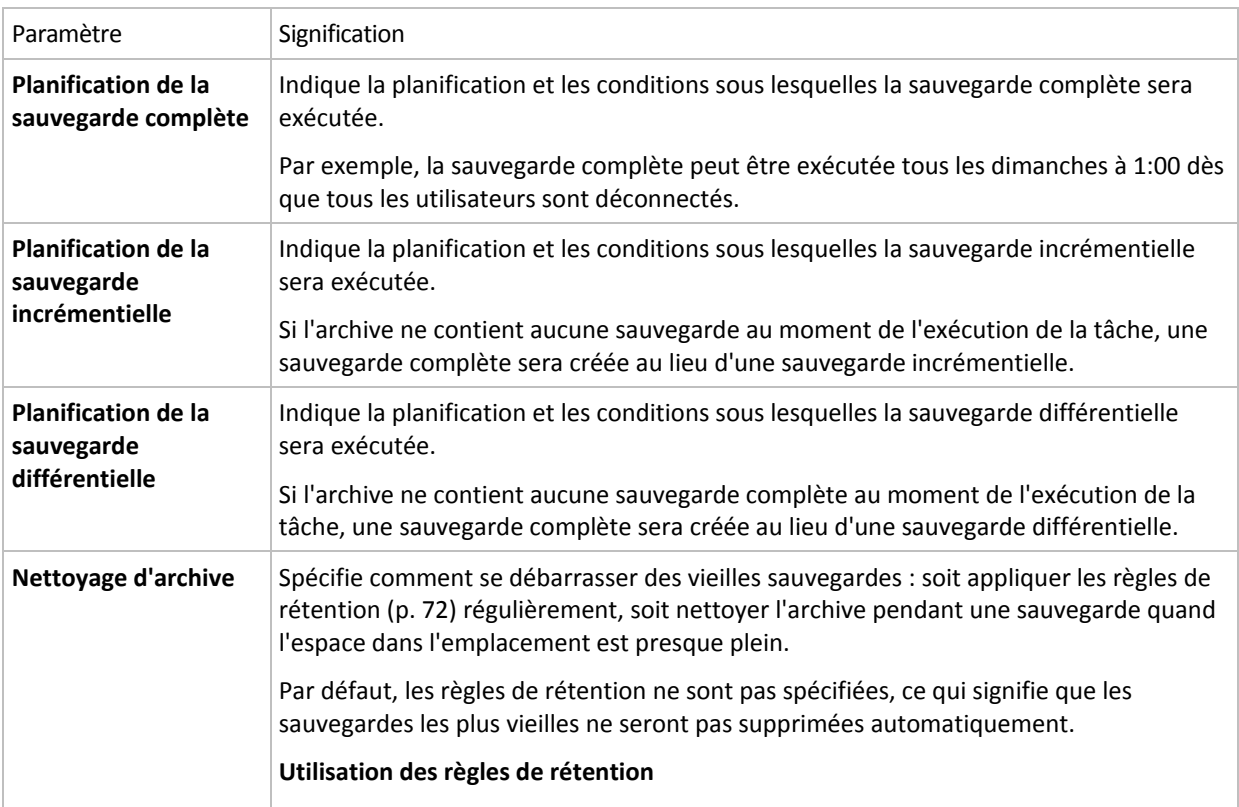

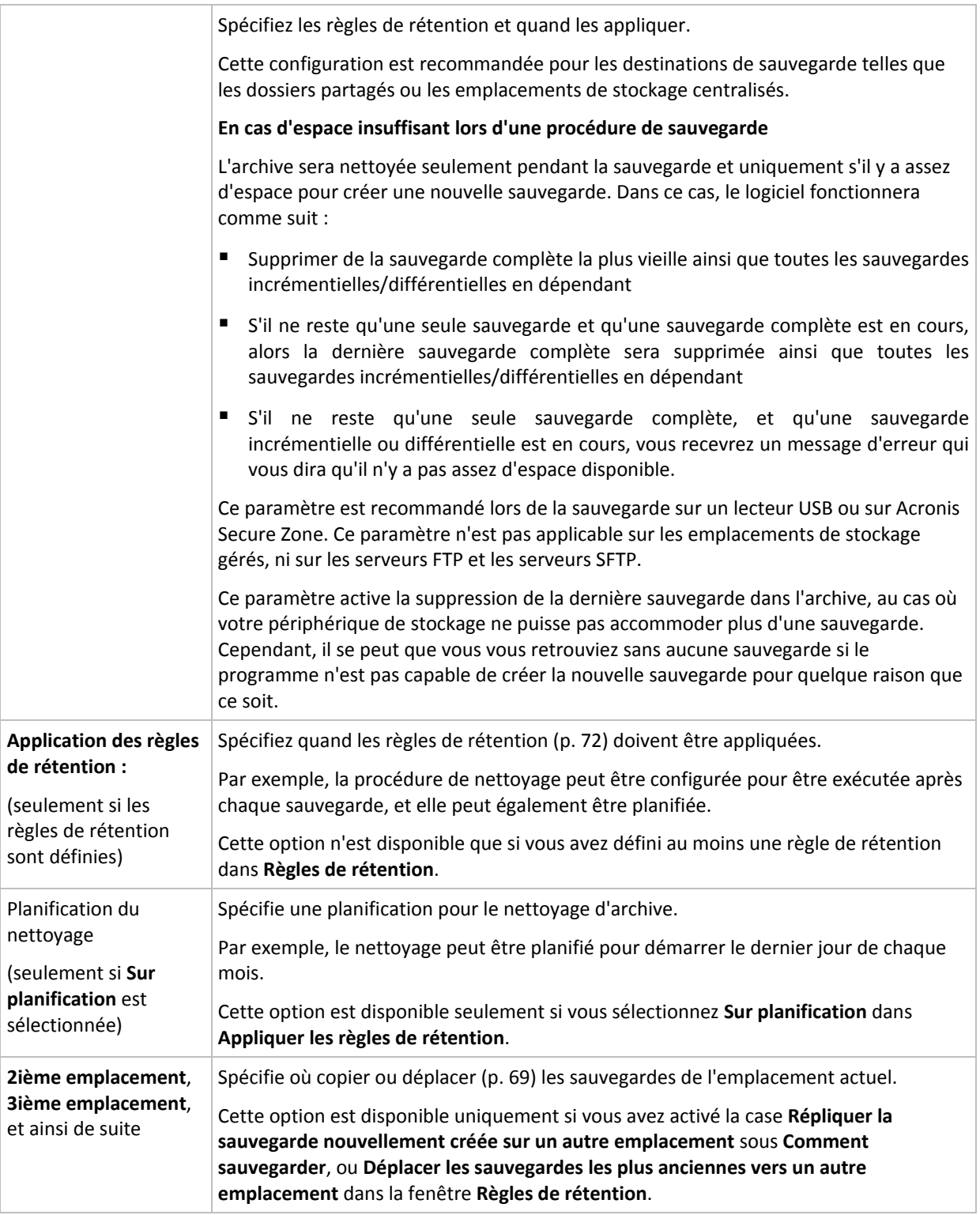

# **Exemples**

# **Sauvegarde complète hebdomadaire**

Le modèle suivant produit une sauvegarde complète exécutée tous les vendredis soirs.

# **Sauvegarde complète** : **Planification : Hebdomadaire**, tous les **vendredis**, à **22h00**

Ici, tous les paramètres sauf la **Planification** dans la **Sauvegarde complète** sont laissés vides. Toutes les sauvegardes dans l'archive seront conservées indéfiniment (aucun nettoyage d'archive n'est exécuté).

#### **Sauvegarde complète et incrémentielle plus nettoyage**

Avec le modèle suivant, l'archive sera composée de sauvegardes complètes hebdomadaires et de sauvegardes incrémentielles quotidiennes. Nous avons également besoin que tous les utilisateurs soient déconnectés avant d'exécuter une sauvegarde complète.

#### **Sauvegarde complète : Planification : Hebdomadaire**, tous les **Vendredis**, à **22:00**

#### **Sauvegarde complète : Conditions : L'utilisateur est déconnecté**

#### **Incrémentielle : Planification : Hebdomadaire, chaque jour ouvré**, à **21:00**

Il est également conseillé de laisser les sauvegardes datant de plus d'un an être supprimées de l'archive, et de laisser le nettoyage être effectué une fois la création d'une nouvelle sauvegarde complétée.

**Règles de rétention :** Supprimer les sauvegardes datant de plus de **12 mois**

#### **Appliquer les règles : Après la sauvegarde**

Par défaut, une sauvegarde complète datant de plus d'un an ne sera pas supprimée jusqu'à ce que toutes les sauvegardes qui en dépendent puissent également être supprimées. Pour plus d'informations, voir Règles de rétention (p. [72\)](#page-71-0).

# **Sauvegardes complète mensuelle, différentielle hebdomadaire et incrémentielle quotidienne plus nettoyage**

Cet exemple démontre l'utilisation de toutes les options disponibles dans le modèle personnalisé.

Supposons que nous ayons besoin d'un modèle qui produira des sauvegardes mensuelles complètes, des sauvegardes différentielles hebdomadaires. et des sauvegardes incrémentielles quotidiennes. Alors la planification de la sauvegarde se présente tel que ci-dessous.

#### **Sauvegarde complète : Planification : Mensuelle**, tous les **derniers dimanches** du mois, à **21h00**

#### **Incrémentielle : Planification : Hebdomadaire**, tous les **jours ouvrés**, à **19h00**

#### **Différentielle : Planification : Hebdomadaire**, tous les **samedis**, à **20h00**

De plus, nous voulons ajouter des conditions qui doivent être satisfaites pour qu'une tâche de sauvegarde débute. Cela est défini dans les champs **Conditions** pour chaque type de sauvegarde.

#### **Sauvegarde complète** : **Conditions** : **Emplacement disponible**

#### **Incrémentielle** : **Conditions** : **L'utilisateur est déconnecté**

#### **Différentielle** : **Conditions** : **L'utilisateur est inactif**

En conséquences, une sauvegarde complète—originellement planifiée à 21h00—peut actuellement débuter plus tard : dès que l'emplacement de sauvegarde devient disponible. Pareillement, les tâches de sauvegarde pour les sauvegardes incrémentielles et différentielles attendront jusqu'à ce que tous les utilisateurs soient déconnectés et inactifs, respectivement.

Finalement, nous créons des règles de rétention pour l'archive : nous permet de retenir seulement les sauvegardes qui ne sont pas antérieures à six mois, et permet au nettoyage d'être exécuté après chaque tâche de sauvegarde et également à la dernière journée de chaque mois.

**Règles de rétention** : Supprime les sauvegardes antérieures à **6 mois**

#### **Appliquer les règles** : **Après la sauvegarde**, **Sur planification**

## **Planification du nettoyage** : **Mensuelle**, la **dernière journée** de **tous les mois**, à **22h00**

Par défaut, une sauvegarde n'est pas supprimée tant qu'il y a des sauvegarde dépendantes qui doivent être conservées. Par exemple, si une sauvegarde complète a été soumise pour suppression, mais s'il y a des sauvegardes incrémentielles ou différentielles qui en dépendent, la suppression est remise jusqu'à ce que les sauvegardes dépendantes puissent être supprimées également.

Pour plus d'informations, voir les Règles de rétention (p[. 72\)](#page-71-0).

# <span id="page-46-0"></span>**Modèle Tour de Hanoi**

## **En un coup d'œil**

- Jusqu'à 16 niveaux de sauvegardes complètes, différentielles et incrémentielles
- Les sauvegardes de niveau suivant sont deux fois plus rares que les sauvegardes de niveau précédent
- Une sauvegarde pour chaque niveau est stockée à chaque fois
- Densité plus grande pour les sauvegardes récentes

## **Paramètres**

Vous pouvez configurer les paramètres suivants pour un modèle Tour de Hanoi.

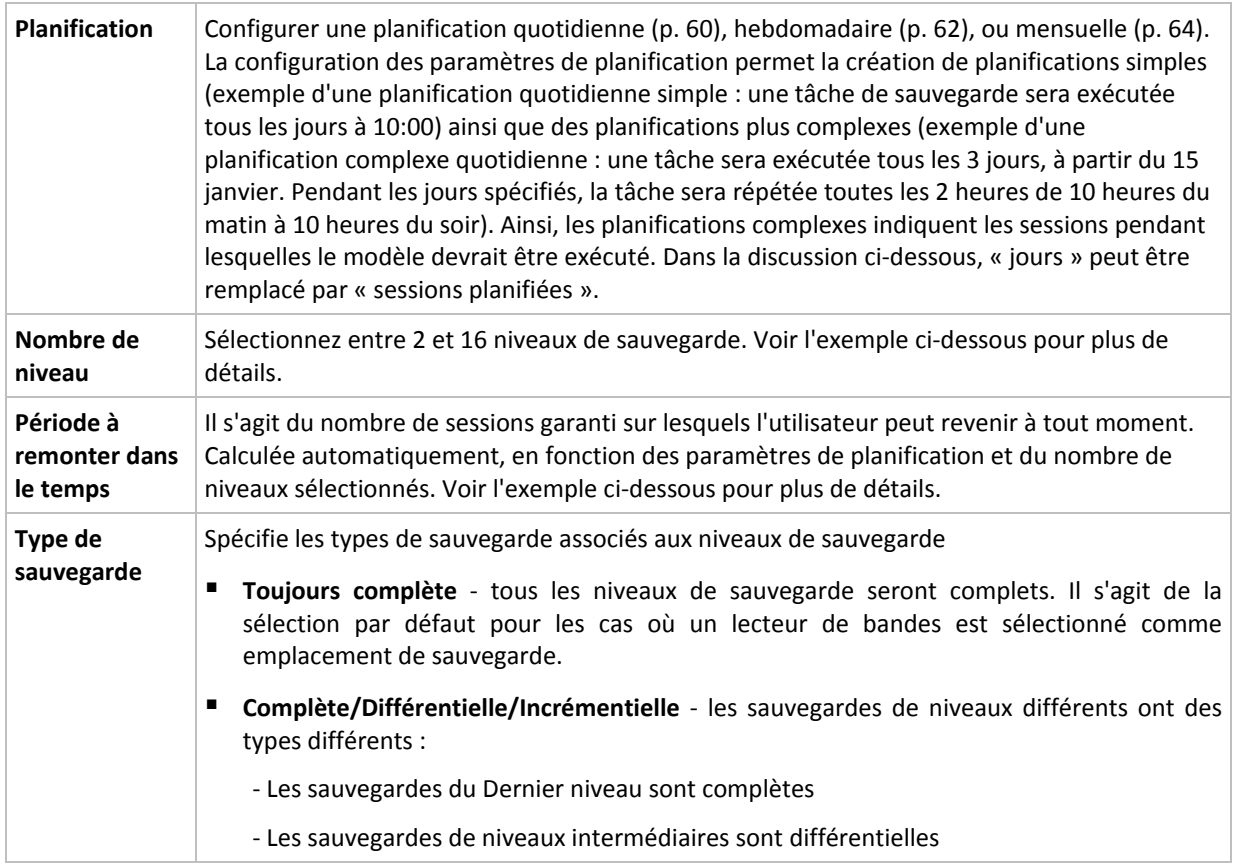

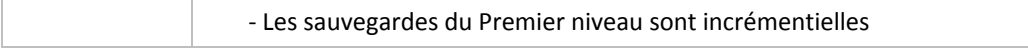

## **Exemple**

Les paramètres de **Planification** sont définis comme il suit

- Répéter : Tous les jours
- Fréquence : Une fois à 18:00

**Nombre de niveaux** : 4

#### **Type de sauvegarde** : Complète/Différentielle/Incrémentielle

Voilà à quoi les 14 premiers jours (ou 14 sessions) de ce modèle de planification ressemblent. Les nombres ombragés indiquent les niveaux de sauvegarde.

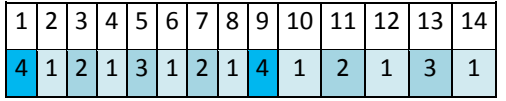

Les sauvegardes de niveaux différents ont des types différents :

- Les sauvegardes du *Dernier niveau* (dans ce cas, niveau 4) sont complètes ;
- Les sauvegardes de *niveaux intermédiaires* (2, 3) sont différentielles ;
- Les sauvegardes du *Premier niveau* (1) sont incrémentielles.

Un mécanisme de nettoyage assure que seules les sauvegardes les plus récentes de chaque niveau sont gardées. Voilà à quoi ressemble l'archive au jour 8, un jour avant la création d'une nouvelle sauvegarde complète.

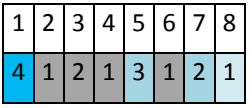

Le modèle permet un stockage de données efficace : de plus en plus de sauvegardes s'accumulent vers le présent. En ayant quatre sauvegardes, vous pouvez restaurer les données d'aujourd'hui, d'hier, de la moitié de la semaine dernière ou même de toute la semaine dernière.

#### **Période à remonter dans le temps**

Le nombre de jours auxquels vous pouvez revenir dans l'archive est différent pour des jours différents. Le nombre de jours minimal que vous êtes garanti d'avoir est appelé la période à remonter dans le temps.

Le tableau suivant affiche les périodes de sauvegardes complètes et les périodes à remonter dans le temps pour des modèles de niveaux divers.

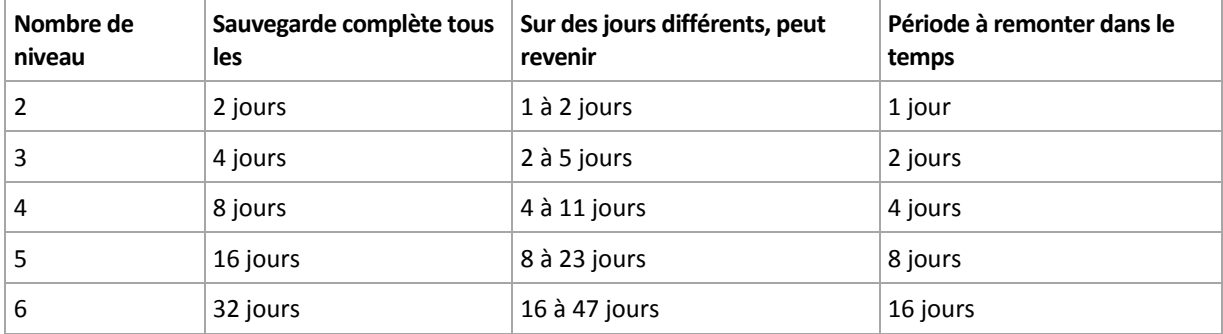

Ajouter un niveau double les périodes de sauvegardes complètes et les périodes à remonter dans le temps.

Pour voir pourquoi le nombre de jours de restauration varie, revenons à l'exemple précédent.

Voici les sauvegardes que nous avons au jour 12 (les numéros grisés indiquent les sauvegardes supprimées).

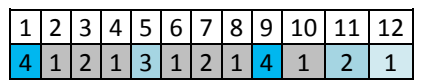

Une nouvelle sauvegarde différentielle de niveau 3 n'a pas encore été créée, donc la sauvegarde du jour cinq est toujours stockée. Étant donné qu'elle dépend de la sauvegarde du premier jour, celle-ci est également toujours disponible. Ceci nous permet de remonter aussi loin qu'il y a 11 jours, ce qui est le meilleur scénario.

Le jour suivant, cependant, une nouvelle sauvegarde différentielle de niveau trois est créée, et l'ancienne sauvegarde complète est supprimée.

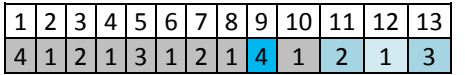

Ceci nous donne un intervalle de restauration de quatre jours, ce qui s'avère être le pire scénario possible.

Au jour 14, l'intervalle est de cinq jours. Il augmente les jours suivants avant de diminuer à nouveau et ainsi de suite.

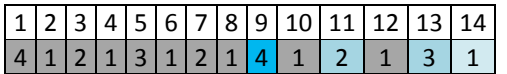

La période à remonter le temps montre combien de jours nous sommes garantis d'avoir même dans le pire des scénarios. Pour un modèle à quatre niveaux, il s'agit de quatre jours.

# <span id="page-48-0"></span>**Démarrage manuel**

Avec le modèle **Démarrage manuel**, vous n'avez pas besoin de spécifier la planification de la sauvegarde. Vous pouvez exécuter manuellement le plan de sauvegarde à partir de la vue **Plans et tâches** à tout moment par la suite.

Spécifiez les paramètres appropriés comme suit.

#### **Type de sauvegarde**

Sélectionnez le type de sauvegarde

- **Complète** sélectionné par défaut pour tous les emplacements de sauvegarde (sauf pour Acronis Online Backup Storage).
- **Incrémentielle.** La première fois une sauvegarde complète sera créée. Les sauvegardes suivantes seront incrémentielles. Sélectionné en tant que seul et unique type de sauvegarde pour Acronis Online Backup Storage.
- **Différentielle.** La première fois une sauvegarde complète sera créée. Les sauvegardes suivantes seront différentielles.

# **4.2.6 Sélection d'un emplacement de sauvegarde**

Spécifiez où l'archive sera stockée.

#### **1. Sélection de la destination**

Dans le champ **Chemin d'accès**, entrez le chemin d'accès complet à la destination, ou sélectionnez l'emplacement souhaité dans « Sélection des destinations » (p. [50\)](#page-49-0).

## **2. Utilisation des tableaux d'archivage**

Pour vous aider dans le choix de la meilleure destination, le tableau affiche les noms des archives contenues dans chaque emplacement que vous sélectionnez. Pendant que vous passez en revue le contenu de l'emplacement, des archives peuvent y être ajoutées, supprimées ou modifiées par un autre utilisateur ou par le programme lui-même en fonction des opérations planifiées. Utilisez le bouton **Actualiser** pour actualiser la liste des archives.

#### **3. Nommer la nouvelle archive**

Une fois la destination de l'archive sélectionnée, le programme génère un nom pour la nouvelle archive et l'affiche dans le champ **Nom**. Le nom ressemble généralement à *Archive(N)*, où *N* est un numéro séquentiel. Le nom généré est unique au sein de l'emplacement sélectionné. Si vous êtes satisfait du nom généré automatiquement, cliquez sur **OK**. Sinon, entrez un autre nom unique.

#### **Sauvegarde sur une archive existante**

Vous pouvez configurer le plan de sauvegarde de façon à sauvegarder sur une archive existante. Pour ce faire, sélectionnez l'archive dans le tableau des archives ou saisissez le nom de l'archive dans le champ **Nom**. Si l'archive est protégée par un mot de passe, le programme le demandera dans la fenêtre contextuelle.

En sélectionnant l'archive existante, vous empiétez dans la zone d'un autre plan de sauvegarde utilisant l'archive. Ceci n'est pas un problème si l'autre plan est mis en pause. Cependant, en général vous devriez suivre la règle : « un plan de sauvegarde - une archive ». Faire le contraire n'empêchera pas le programme de fonctionner mais ce n'est pas pratique ni efficace sauf dans des cas spécifiques.

## **Pourquoi plusieurs plans ne devraient pas être sauvegardés sur la même archive**

1. Sauvegarder plusieurs sources sur la même archive rend l'utilisation de l'archive difficile au niveau de la convivialité. Lorsqu'il s'agit d'une restauration, chaque seconde compte, mais vous pouvez être perdu dans le contenu de l'archive.

Les plans de sauvegarde pouvant fonctionner avec la même archive devraient sauvegarder les mêmes éléments de données (par exemple, les deux plans sauvegardent le volume C.)

2. L'application de plusieurs règles de rétention sur une archive rend le contenu de l'archive quelque peu imprévisible. Étant donné que les règles seront appliquées sur l'archive entière, les sauvegardes appartenant à un plan de sauvegarde peuvent facilement être supprimées avec les sauvegardes appartenant à d'autres plans. Vous devriez surtout ne pas vous attendre au comportement classique des modèles de sauvegarde GFS et Tour de Hanoï.

Normalement, chaque plan de sauvegarde complexe devrait sauvegarder sur sa propre archive.

# <span id="page-49-0"></span>**Sélection des emplacements de sauvegarde**

Acronis Backup & Recovery 11 vous permet de sauvegarder des données sur divers stockages physiques.

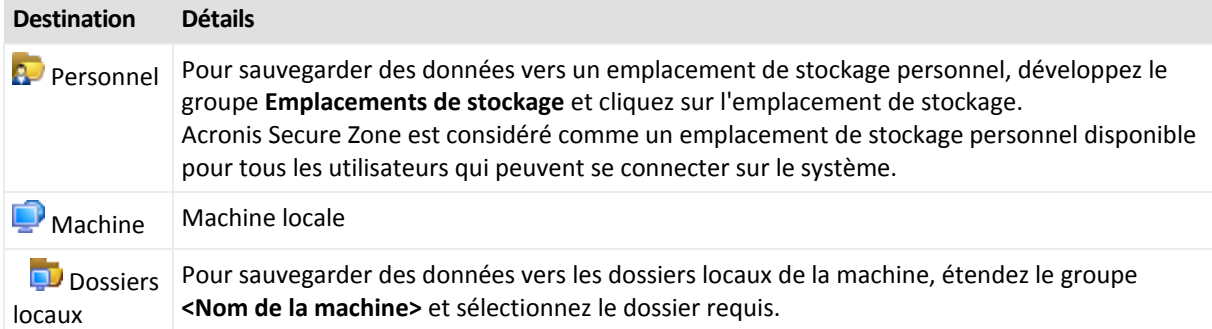

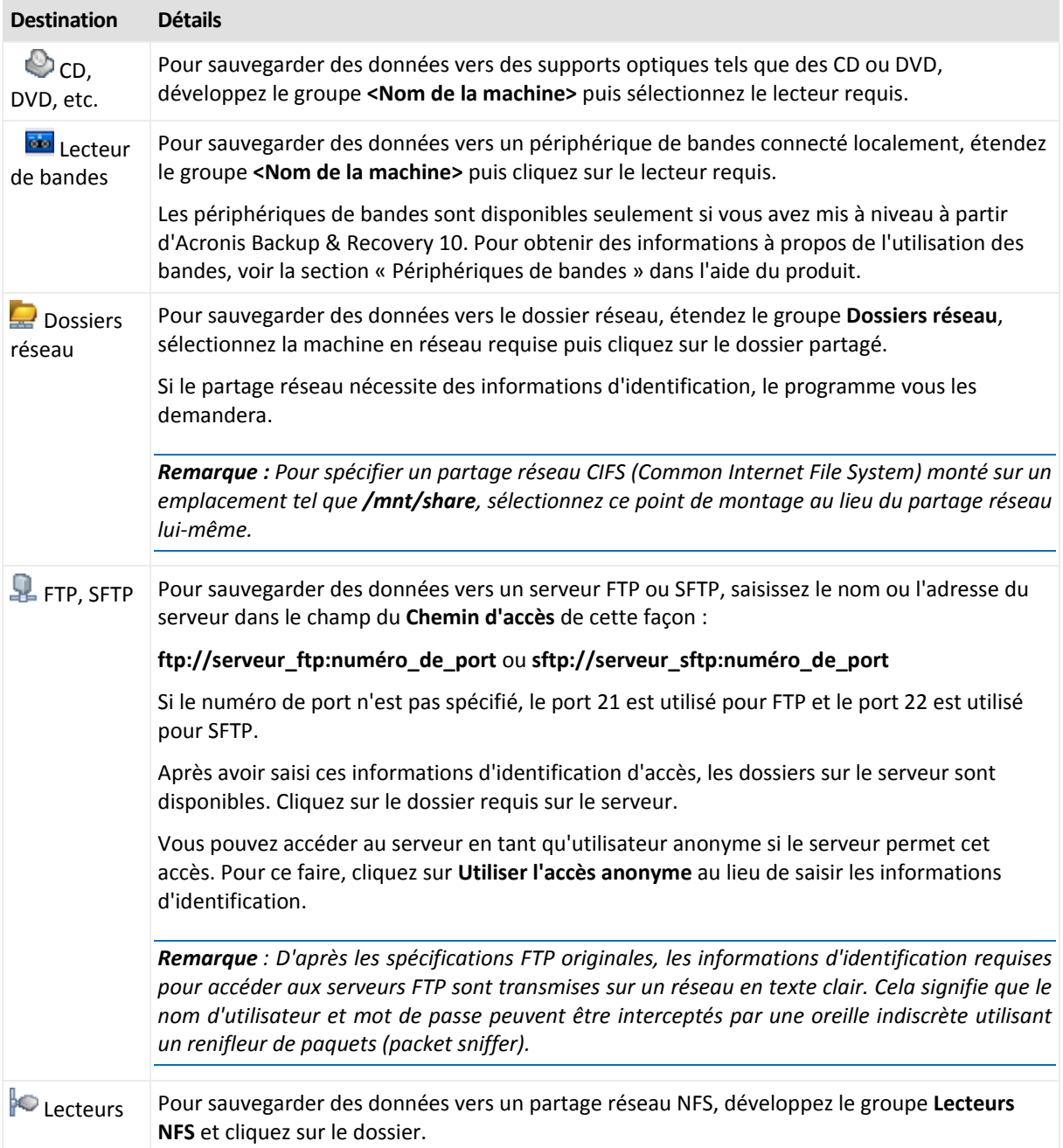

# **4.2.7 Validation de l'archive**

Configurez la tâche de validation pour vérifier si les données sauvegardées sont récupérables. Si la sauvegarde n'est pas validée avec succès, la tâche de validation échoue et le plan de sauvegarde passe en statut Erreur.

Pour configurer la validation, spécifiez les paramètres suivants

1. **Quand valider** – choisissez quand vous voulez effectuer la validation. Étant donné que l'opération de validation nécessite beaucoup de ressources, il est préférable de **planifier** la validation pendant la période creuse de la machine gérée. D'un autre côté, si la validation est l'une des parties principales de votre stratégie de protection de données et que vous préférez être immédiatement informé si les données sauvegardées ne sont pas corrompues et peuvent être restaurées avec succès, pensez à démarrer la validation juste après la création de la sauvegarde.

- 2. **Que valider** choisissez si vous voulez valider l'archive entière ou la sauvegarde la plus récente au sein de l'archive. La validation d'une sauvegarde de fichier imite la restauration de tous les fichiers à partir de la sauvegarde vers une destination factice. La validation d'une sauvegarde de volume calcule une somme de contrôle pour chaque bloc de données enregistré dans la sauvegarde. La validation de l'archive validera toutes les sauvegardes de l'archive et peut nécessiter beaucoup de temps et de ressources système.
- 3. **Planification de la validation** (apparaît seulement si vous avez sélectionné Sur planification dans l'étape 1) - configurez la planification de la validation. Pour plus d'informations, consultez la section Planification (p. [59\)](#page-58-0).

# **4.2.8 Informations d'identification de plan de sauvegarde**

Fournissez les informations d'identification pour le compte sous lequel les tâches du plan seront exécutées.

# *Pour spécifier les informations d'identification*

- 1. Sélectionnez l'une des options suivantes :
	- **Exécuter sous le compte de l'utilisateur actuel**

Les tâches seront exécutées sous les informations d'identification avec lesquelles l'utilisateur qui démarre la tâche est connecté. Si l'une des tâches doit être exécutée lorsqu'elle est planifiée pour exécution, vous serez inviter à saisir le mot de passe de l'utilisateur actuel avant de compléter la création du plan.

**Utilisez les informations d'identification suivantes**

Les tâches seront toujours exécutées sous les informations d'identification que vous spécifiez, qu'elles soient démarrées manuellement ou exécutées en fonction d'une planification.

Spécifiez :

- **Nom d'utilisateur**. Lors de la saisie de nom d'un compte utilisateur Active Directory, assurez-vous de spécifier le nom du domaine (DOMAINE\Nom d'utilisateur ou Nomd'utilisateur@domaine)
- **Mot de Passe**. Le mot de passe pour le compte.
- 2. Cliquez sur **OK**.

Pour en savoir plus sur les opérations disponibles en fonction des droits d'utilisateur, consultez la section Droits d'utilisateur sur une machine gérée (p. [22\)](#page-21-1).

# **4.2.9 Libellé (Conservation des propriétés d'une machine dans une sauvegarde)**

À chaque fois que des données d'une machine sont sauvegardées, les informations relatives au nom de la machine, au système d'exploitation, au service pack de Windows et à l'identifiant de sécurité (SID) sont ajoutées à la sauvegarde, en même temps que le libellé texte défini par l'utilisateur. Le libellé peut inclure le département ou le nom du propriétaire de la machine ou des informations similaires pouvant être utilisées comme étiquette ou clé.

Si vous restaurez (p. [96\)](#page-95-0) la machine sur VMware ESX(i) en utilisant l'agent pour ESX(i), ou si vous convertissez la sauvegarde en une machine virtuelle ESX(i), ces propriétés seront transférées vers la configuration de la machine virtuelle. Vous pouvez les voir dans les paramètres de la machine

virtuelle : **Modifier les paramètres** > **Options** > **Avancé** > **Général** > **Paramètres de configuration**. Vous pouvez sélectionner, trier et grouper les machines virtuelles à l'aide de ces paramètres personnalisés. Cela peut être utile dans divers scénarios.

#### **Exemple :**

Supposons que vous migrez votre bureau ou centre de données vers un environnement virtuel. En utilisant un logiciel tiers qui peut accéder aux paramètres de configuration via l'API VMware, vous pouvez automatiquement appliquer les stratégies de sécurité à chaque machine avant même de la mettre sous tension.

#### *Pour ajouter un libellé texte à une sauvegarde :*

- 1. Sur la page **Créer un plan de sauvegarde** (p. [33\)](#page-32-0), cliquez sur **Affichez les informations d'identification, les commentaires et le libellé du plan**.
- 2. Dans **Libellé**, entrez le libellé texte ou sélectionnez-le dans le menu déroulant.

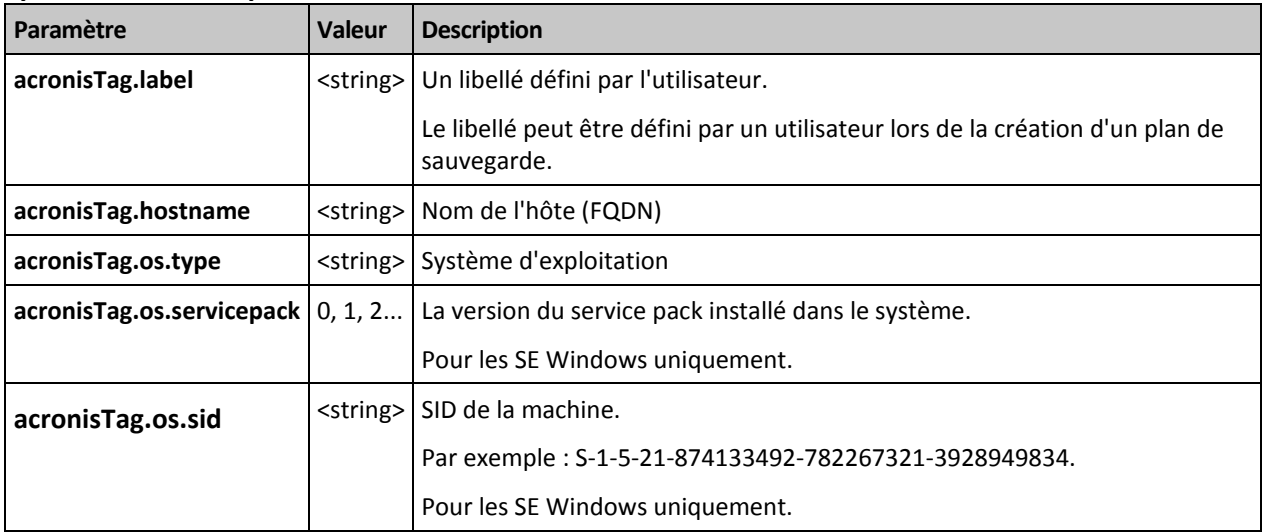

#### **Spécifications des paramètres**

#### **Valeurs du paramètre «** acronisTag.os.type **»**

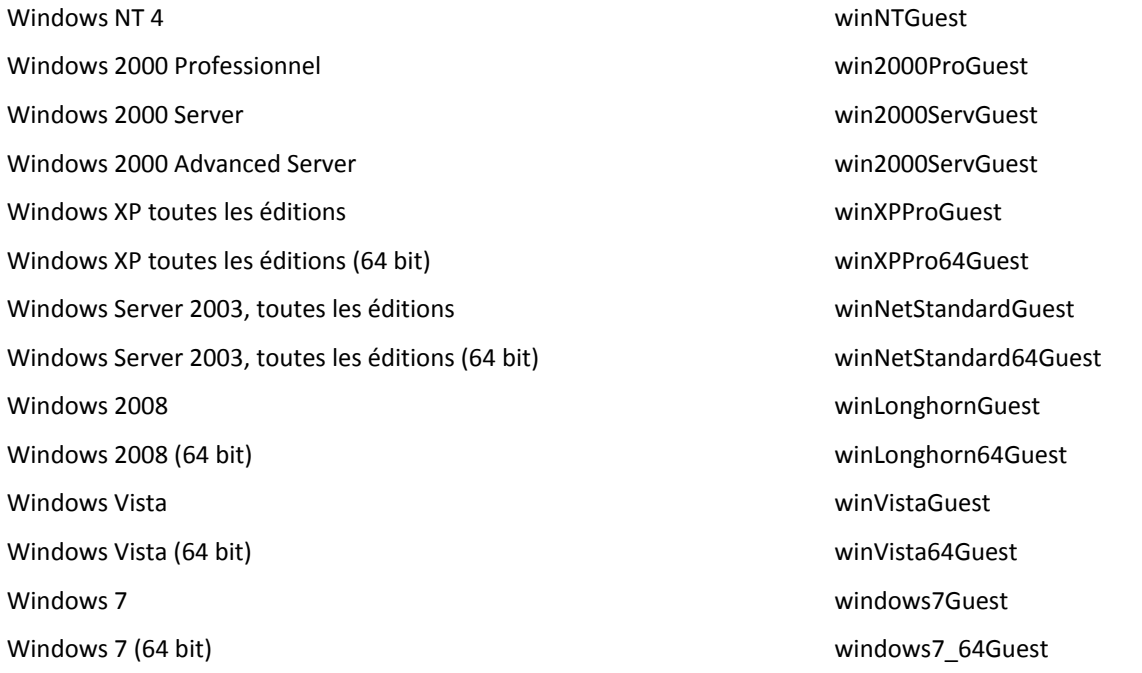

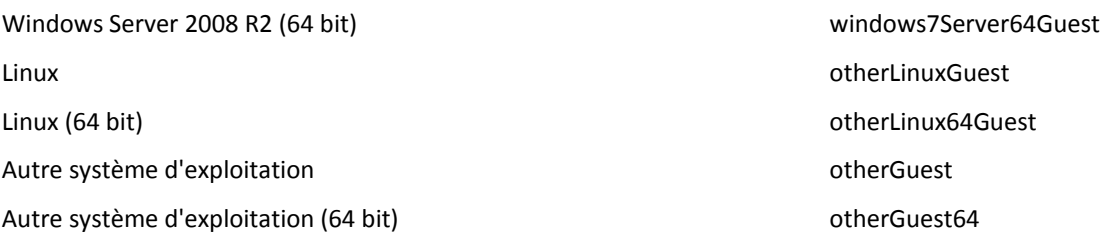

#### **Exemple**

acronisTag.label = "DEPT:BUCH; COMP:SUPERSERVER; OWNER:EJONSON" acronisTag.hostname = "superserver.corp.local" acronisTag.os.type = "windows7Server64Guest" acronisTag.os.servicepack = "1" acronisTag.os.sid = "S-1-5-21-874133492-782267321-3928949834"

# **4.2.10 Pourquoi le programme demande t-il le mot de passe ?**

Une tâche planifiée ou différée doit être exécutée sans tenir compte des utilisateurs connectés. Au cas où vous n'auriez pas explicitement spécifié les informations d'identification, sous lesquelles les tâches seront exécutées, le programme propose d'utiliser votre compte. Saisissez votre mot de passe, spécifiez un autre compte ou modifiez le démarrage planifié en un démarrage manuel.

# <span id="page-53-0"></span>**4.3 Dénomination simplifiée des fichiers de sauvegarde**

Quand vous créez un plan de sauvegarde (p. [33\)](#page-32-0), vous pouvez choisir entre la dénomination des fichiers de sauvegarde standard et simplifiée.

Si vous activez la case **Nommer les fichiers de sauvegarde en utilisant le nom de l'archive...** :

 Le nom de fichier de la première sauvegarde (complète) dans l'archive sera composé du nom de l'archive ; par exemple : **MyData.tib.** Les noms de fichiers des sauvegardes subséquentes (incrémentielles ou différentielles) possèderont un index ; Par exemple : **MyData2.tib**, **MyData3.tib**, et ainsi de suite.

Ce schéma d'affectation de noms simple vous permet de créer une image portable d'une machine sur un support détachable ou de déplacer les sauvegardes vers un emplacement différent en utilisant un script.

 Avant de créer une nouvelle archive complète, le logiciel supprimera l'archive en entier et en commencera une nouvelle.

Ce comportement est utile lorsque vous faites la rotation des disques durs USB et souhaitez que chaque disque conserve une sauvegarde complète unique (p. [56\)](#page-55-0) ou toutes les sauvegardes créées pendant une semaine (p. [56\)](#page-55-1). Cependant vous pouvez vous retrouver sans sauvegarde si une sauvegarde complète vers votre disque unique échoue.

Ce comportement peut être annulé en ajoutant la variable [Date] (p. [58\)](#page-57-0) au nom de l'archive.

Si vous *n'activez pas* la case **Nommer les fichiers de sauvegarde en utilisant le nom de l'archive...** :

 Chaque sauvegarde possédera un nom de fichier unique comprenant l'horodatage exact et le type de sauvegarde ; Par exemple : **MyData\_2010\_03\_26\_17\_01\_38\_960D.tib**. Cette attribution de noms standard permet une plus grande étendue de destinations de sauvegarde et de schémas de sauvegarde.

# **Restrictions**

Lorsque vous utilisez l'attribution de nom de fichier simplifiée, les fonctionnalités suivantes ne sont pas disponibles :

- Configuration de sauvegardes complètes, incrémentielles et différentielles dans un plan de sauvegarde unique. Vous devez créer des plans de sauvegarde séparés pour chaque type de sauvegarde
- Sauvegarder vers un emplacement de stockage géré, une bande magnétique, Acronis Secure Zone ou Acronis Online Backup Storage
- Configuration de règles de rétention
- Configuration d'une conversion régulière de sauvegardes en une machine virtuelle

*Conseil. Les systèmes de fichiers FAT16, FAT32 et NTFS n'autorisent pas les caractères suivants dans un nom de fichier : barre oblique inverse (\), barre oblique (/), deux-points (:), astérisque (\*), point d'interrogation (?), guillemet ("), signe inférieur à (<), signe supérieur à (>), et barre verticale (|).*

# **4.3.1 Exemples d'utilisation**

Cette section fournit des exemples illustrant comment vous pouvez utiliser l'attribution de nom de fichier simplifiée.

# **Exemple 1. Sauvegarde quotidienne remplaçant l'ancienne**

Considérez le scénario suivant :

- Vous voulez exécuter une sauvegarde complète quotidienne de votre machine.
- Vous voulez stocker la sauvegarde localement dans le fichier **MyMachine.tib**.
- Vous voulez que chaque nouvelle sauvegarde remplace l'ancienne.

Pour ce scénario, créez un plan de sauvegarde avec une planification quotidienne. Lors de la création du plan de sauvegarde, indiquez **MyMachine** comme nom de l'archive, activez la case **Nommer les fichiers de sauvegarde en utilisant le nom de l'archive...** et sélectionnez le type de sauvegarde **Complète**.

**Résultat.** L'archive est constituée d'un seul fichier : MyMachine.tib. Ce fichier est supprimé avant de créer une nouvelle sauvegarde.

# **Exemple 2. Sauvegardes complètes quotidiennes avec horodatage.**

Considérez le scénario suivant :

- Vous voulez exécuter une sauvegarde complète quotidienne de votre machine.
- Vous voulez déplacer des sauvegardes plus anciennes vers un emplacement distant en utilisant un script.

Pour ce scénario, créez un plan de sauvegarde avec une planification quotidienne. Lors de la création du plan de sauvegarde, indiquez **MyMachine-[DATE]** comme nom de l'archive, activez la case **Nommer les fichiers de sauvegarde en utilisant le nom de l'archive...** et sélectionnez le type de sauvegarde **Complète**.

#### **Résultat :**

 Les sauvegardes du 1 janvier 2011, 2 janvier 2011, et ainsi de suite, sont stockées respectivement comme MyMachine-1.1.2011.tib, MyMachine-1.2.2011.tib, et ainsi de suite.

Votre script peut déplacer des anciennes sauvegardes selon leurs horodatages.

Voir également « La variable [DATE] » (p. [58\)](#page-57-0).

# **Exemple 3. Sauvegardes à toutes les heures dans une même journée**

Considérez le scénario suivant :

- Vous voulez exécuter des sauvegardes des fichiers critiques de votre serveur toutes les heures, tous les jours.
- Vous voulez avoir une première sauvegarde complète à minuit, et exécuter des sauvegardes différentielles subséquentes à 01:00, 02:00, ainsi de suite.
- Vous voulez conserver les sauvegardes anciennes dans l'archive.

Pour ce scénario, créez un plan de sauvegarde avec une planification quotidienne. Lors de la création du plan de sauvegarde, spécifiez **ServerFiles([Date])** comme nom de l'archive, activez la case **Nommer les fichiers de sauvegarde en utilisant le nom de l'archive...**, spécifiez le type de sauvegarde **Différentielle** et planifiez les sauvegardes pour qu'elles s'exécutent toutes les heures à partir de minuit.

#### **Résultat :**

- Les 24 sauvegardes du 1 janvier 2011 seront stockées comme ServerFiles(1.1.2011).tib, ServerFiles(1.1.2011)2.tib, et ainsi de suite jusqu'à ServerFiles(1.1.2011)24.tib.
- Le jour suivant, les sauvegardes débuteront par la sauvegarde complète ServerFiles(1.2.2011).tib.

Voir également « La variable [DATE] » (p. [58\)](#page-57-0).

# <span id="page-55-0"></span>**Exemple 4. Sauvegardes complètes quotidiennes avec échange de lecteurs**

Considérez le scénario suivant :

- Vous voulez exécuter des sauvegardes quotidiennes complètes de votre machine vers le fichier **MyMachine.tib** sur un lecteur de disque dur externe.
- Vous possédez deux de ces lecteurs. Ni l'un ni l'autre n'a été attribué la lettre de lecteur **D** lorsqu'ils sont attachés à la machine.
- Vous voulez échanger les lecteurs avant chaque sauvegarde, de façon à ce qu'un lecteur contienne la sauvegarde d'aujourd'hui et l'autre la sauvegarde d'hier.
- Vous voulez que chaque nouvelle sauvegarde remplace la sauvegarde sur le lecteur actuellement attaché.

Pour ce scénario, créez un plan de sauvegarde avec une planification quotidienne. Lors de la création du plan de sauvegarde, indiquez **MyMachine** comme nom de l'archive et **D:\** comme emplacement de l'archive, activez la case **Nommer les fichiers de sauvegarde en utilisant le nom de l'archive...** et sélectionnez le type de sauvegarde **Complète**.

**Résultat.** Chaque disque dur contient une sauvegarde complète. Pendant qu'un lecteur est attaché à la machine, vous pouvez conserver l'autre dans un autre lieu pour une protection supplémentaire des données.

# <span id="page-55-1"></span>**Exemple 5. Sauvegardes quotidiennes avec échange hebdomadaire des lecteurs**

Considérez le scénario suivant :

 Vous voulez exécuter des sauvegardes quotidiennes de votre machine : une sauvegarde complète chaque lundi et des sauvegardes incrémentielles du mardi au dimanche.

- Vous voulez sauvegarder vers l'archive **MyMachine** sur un disque dur externe.
- Vous possédez deux de ces lecteurs. Ni l'un ni l'autre n'a été attribué la lettre de lecteur **D** dans le système d'exploitation lorsqu'ils sont attachés à la machine.
- Vous voulez échanger les lecteurs tous les lundi, de telle sorte qu'un lecteur contienne les sauvegardes de la semaine courante (lundi jusqu'à dimanche), et l'autre celles de la semaine précédente.

Dans ce scénario, vous devez créer deux plans de sauvegarde :

- a) Lors de la création du premier plan de sauvegarde, spécifiez **MyMachine** comme nom de l'archive et **D:\** comme emplacement de l'archive, activez la case **Nommer les fichiers de sauvegarde en utilisant le nom de l'archive...**, sélectionnez le type de sauvegarde **Complète** et planifiez les sauvegardes pour qu'elles s'exécutent toutes les semaines le lundi.
- b) Lors de la création du deuxième plan de sauvegarde, spécifiez les mêmes paramètres que ceux du premier plan, mais sélectionnez le type de sauvegarde **Incrémentielle** et planifiez les sauvegardes pour qu'elles s'exécutent chaque semaine du mardi au dimanche.

#### **Résultat :**

- Avant la création de la sauvegarde du lundi (selon le premier plan de sauvegarde), toutes les sauvegardes seront supprimées du lecteur actuel.
- Pendant qu'un lecteur est attaché à la machine, vous pouvez conserver l'autre dans un autre lieu pour une protection supplémentaire des données.

# **Exemple 6. Sauvegardes durant les heures de travail**

Considérez le scénario suivant :

- Vous voulez sauvegarder les fichiers critiques de votre serveur chaque jour.
- Vous voulez que la première sauvegarde de chaque jour soit complète et s'exécute à 01:00.
- Vous voulez que les sauvegardes effectuées durant les heures de travail soient différentielles et s'exécutent toutes les heures de 08:00 jusqu'à 17:00.
- Vous voulez inclure une date de création dans le nom de chaque fichier de sauvegarde.

Dans ce scénario, vous devez créer deux plans de sauvegarde :

- a) Lors de la création du premier plan de sauvegarde, spécifiez **ServerFiles([DATE])** comme nom de l'archive, activez la case **Nommer les fichiers de sauvegarde en utilisant le nom de l'archive...**, spécifiez le type de sauvegarde **Complète** et planifiez les sauvegardes pour qu'elles s'exécutent tous les jours à 01:00:00 AM.
- b) Lors de la création du second plan de sauvegarde, spécifiez les mêmes paramètres que dans le plan de sauvegarde, mais sélectionnez le type de sauvegarde **Différentielle** et planifiez les sauvegardes de cette façon :
	- **Exécuter la tâche** : **Quotidienne**
	- **Toutes les** : **1 Heure(s)**
	- **À partir de** : **08:00:00**
	- **Jusqu'à** : **17:01:00**

#### **Résultat :**

- La sauvegarde complète du 31 janvier 2011 sera enregistrée comme ServerFiles(1.31.2011).tib.
- Les 10 sauvegardes différentielles du 31 janvier 2011 seront stockées comme ServerFiles(1.31.2011)2.tib, ServerFiles(1.31.2011)3.tib, et ainsi de suite jusqu'à ServerFiles(1.31.2011)11.tib.

 Le jour suivant, le 1er février, les sauvegardes débuteront par la sauvegarde complète ServerFiles(2.1.2011).tib. Les sauvegardes différentielles débuteront par ServerFiles(2.1.2011)2.tib.

Voir également « La variable [DATE] » (p. [58\)](#page-57-0).

# <span id="page-57-0"></span>**4.3.2 La variable [DATE]**

Si vous spécifiez la variable **[DATE]** dans le nom de l'archive, le nom de fichier de chaque sauvegarde inclura la date de création de cette sauvegarde.

Quand cette variable est utilisée, la première sauvegarde d'une nouvelle journée sera une sauvegarde complète. Avant de créer la prochaine sauvegarde complète, le logiciel supprime toutes les sauvegardes effectuées plus tôt dans la journée. Les sauvegardes effectuées avant cette journée sont conservées. Cela signifie que vous pouvez stocker plusieurs sauvegardes complètes avec ou sans sauvegardes incrémentielles, mais pas plus d'une sauvegarde complète par jour. Vous pouvez trier les sauvegardes par date, copier, déplacer, supprimer les sauvegardes manuellement ou en utilisant un script.

Le format de la date est *m***.***j***.***aaaa*. Par exemple, 1.31.2011 si la date est le 31 janvier 2011. (Notez l'absence des zéros non significatifs.)

Vous pouvez placer cette variable n'importe où dans le nom de l'archive. Vous pouvez utiliser des lettres minuscules et majuscules dans cette variable.

# **Exemples**

**Premier exemple** Supposons que vous exécutez des sauvegardes incrémentielles deux fois par jour (à minuit et à midi) pour deux jours, débutant le 31 janvier 2011. Si le nom de l'archive est **MyArchive- [DATE]-**, voici la liste des fichiers de sauvegarde après la deuxième journée :

**MyArchive-1.31.2011-.tib** (complète, créée le 31 janvier à minuit) **MyArchive-1.31.2011-2.tib** (incrémentielle, créée le 31 janvier à midi) **MyArchive-2.1.2011-.tib** (complète, créée le 1er février à minuit) **MyArchive-2.1.2011-2.tib** (incrémentielle, créée le 1er février à midi)

**Second exemple** Supposons que vous exécutez des sauvegardes complètes en utilisant les mêmes planification et nom d'archive que dans l'exemple précédent. Alors, la liste des fichiers de sauvegarde après la deuxième journée est la suivante :

**MyArchive-1.31.2011-.tib** (complète, créée le 31 janvier à midi) **MyArchive-2.1.2011-.tib** (complète, créée le 1er février à midi)

Cela est dû au fait que les sauvegardes complètes créées à minuit ont été remplacées par des nouvelles sauvegardes complètes effectuées la même journée.

# **4.3.3 Fractionnement des archives et attribution de nom simplifié.**

Lorsqu'une sauvegarde est fractionnée selon les paramètres du fractionnement d'archive (p. [81\)](#page-80-0), la même indexation est utilisée pour nommer les parties de la sauvegarde. Le nom de fichier de la sauvegarde suivante possèdera l'index disponible suivant.

Par exemple, supposez que la première sauvegarde de l'archive **MyData** ait été fractionnée en deux parties. Alors, les noms de fichiers de cette sauvegarde sont **MyData1.tib** et **MyData2.tib**. La deuxième sauvegarde (en supposant qu'elle n'est pas fractionnée) sera nommée **MyData3.tib**.

# <span id="page-58-0"></span>**4.4 Planification**

Le planificateur Acronis aide l'administrateur à adapter les plans de sauvegarde aux routines journalières de la société et au style de travail de chaque employé. Les tâches du plan seront lancées en conservant systématiquement les données critiques protégées de manière sécurisée.

La planification est disponible lors de la création d'un plan de sauvegarde (p. [33\)](#page-32-0) en utilisant n'importe lequel des modèles de sauvegardes suivants : Simple, personnalisé ou tour de Hanoï. La planification peut également être définie pour les tâches de validation (p. [133\)](#page-132-0).

Le planificateur utilise l'heure locale de la machine sur laquelle le plan de sauvegarde se trouve. Avant de créer une planification, assurez-vous que les réglages de la date et de l'heure de la machine soient corrects.

# **Planification**

Pour définir quand une tâche doit être exécutée, vous devez spécifier un ou plusieurs événements. La tâche sera lancée aussitôt que l'un des événements se produit. Le tableau ci-dessous affiche les événements disponibles sous le système d'exploitation Linux.

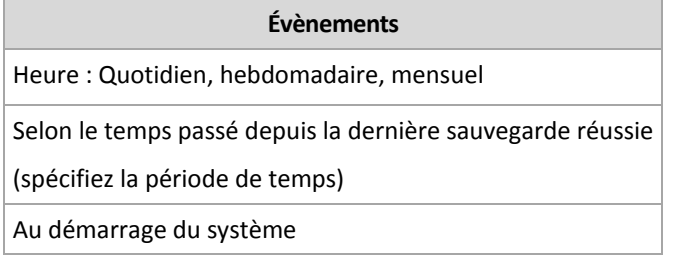

# **Condition**

Pour les opérations de sauvegarde uniquement, vous pouvez spécifier une ou plusieurs conditions en plus des événements. Lorsqu'un des événements se produit, le planificateur vérifie la condition et exécute la tâche si la condition est satisfaite. Avec des conditions multiples, elles doivent toutes être satisfaites simultanément afin de permettre l'exécution de la tâche. Le tableau ci-dessous affiche les conditions disponibles sous le système d'exploitation Linux.

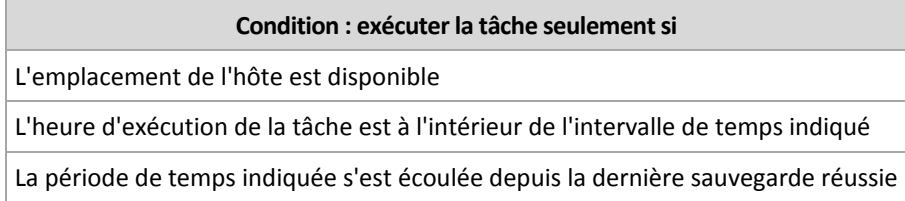

Le comportement du planificateur, au cas où l'événement se produirait mais que la condition (ou n'importe laquelle ou n'importe lesquelles des conditions multiples) n'est pas (ne sont pas) remplie(s) est défini par l'option de sauvegarde Conditions de démarrage de tâche (p. [94\)](#page-93-0).

**Cas « et si... »**

 **Et si un événement se produit (et une condition, s'il y en a une, est satisfaite) pendant que la tâche précédente n'est pas encore terminée ?**

L'événement sera ignoré.

 **Et si un événement se produit alors que le planificateur est en attente pour la condition requise par l'événement précédent ?**

L'événement sera ignoré.

**Et si la condition n'est pas satisfaite pendant une très longue période de temps ?**

Si le délai d'une sauvegarde devient un risque, vous pouvez forcer la condition (dire aux utilisateurs de se déconnecter) ou lancer la tâche manuellement. Pour traiter automatiquement cette situation, vous pouvez définir l'intervalle de temps après lequel la tâche s'exécutera en ignorant la condition.

# <span id="page-59-0"></span>**4.4.1 Planification quotidienne**

La planification quotidienne est efficace à la fois dans les systèmes d'exploitation Windows et Linux.

## *Pour spécifier une planification quotidienne*

Dans la zone de **Planification**, sélectionnez le paramètre approprié de cette façon :

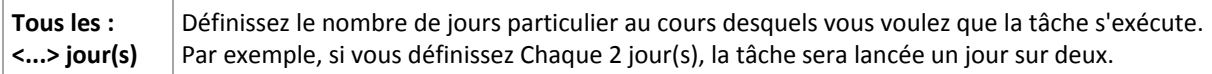

Dans la zone **Pendant la journée exécuter la tâche...**, sélectionnez l'une des options suivantes :

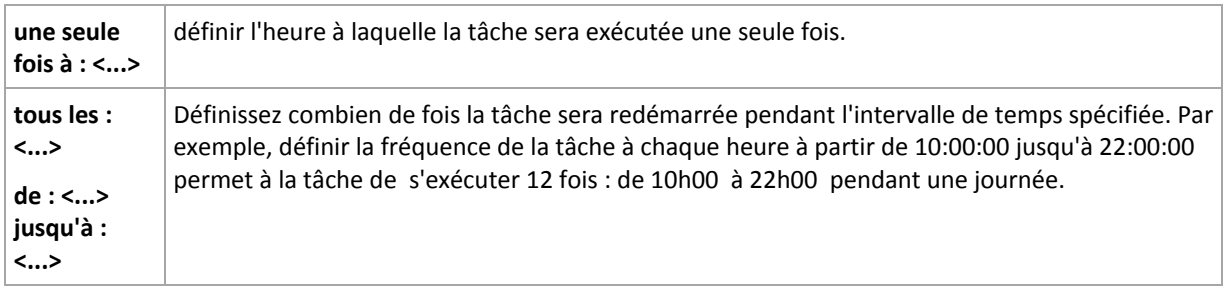

dans la zone **Effectif...**, définissez les paramètres suivants :

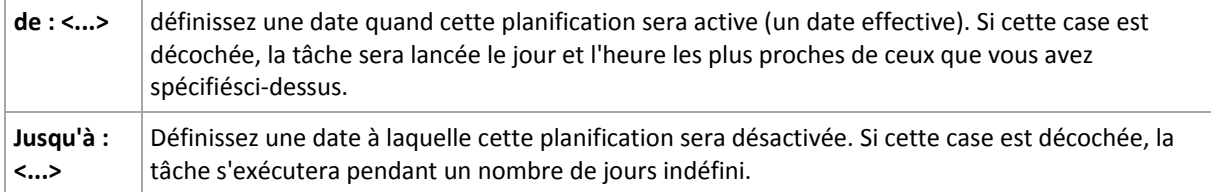

Les paramètres de planification avancés sont disponibles seulement pour les machines enregistrées sur le serveur de gestion Acronis Backup & Recovery 11. Pour spécifier ces paramètres, cliquez sur **Modifier** dans la zone des **Paramètres avancés**.

Tous les réglages que vous effectuez sont affichés dans le champ **Résultat** en bas de la fenêtre.

# **Exemples**

#### **Planification quotidienne « simple »**

Exécutez la tâche tous les jours à 18:00.

Les paramètres de planification sont donc définis de cette façon.

- 1. Tous les : **1** jour(s).
- 2. Une seule fois à : **18:00:00**.
- 3. Effectif :

De : **non défini**. La tâche sera lancée ce jour si elle a été créée avant 18h00. Si vous avez créé la tâche après 18h00 , la tâche débutera pour la première fois le lendemain à 18h00 .

Jusqu'à : **non défini**. La tâche s'exécutera pendant un nombre de jours indéfini.

#### **Planification « Trois heures d'intervalle pendant trois mois »**

Exécuter la tâche toutes les trois heures. La tâche débute à une certaine date (disons le 15 septembre 2009), et se termine après trois mois.

Les paramètres de planification sont donc définis de cette façon.

- 1. Tous les : **1** jour(s).
- 2. Toutes les : **3 heure**s

De : **00:00:00** (minuit) Jusqu'à : **21:00:00** - donc, la tâche sera exécutée huit fois par jour avec un intervalle de trois heures. Après la dernière récurrence quotidienne à 21h00 , le lendemain arrive et la tâche débute de nouveau à minuit.

3. Effectif :

De : **15/09/09**. Si le 15 septembre 2009 est la date actuelle de la création de la tâche et, disons, 13h15 est l'heure de création de la tâche, la tâche débutera dès l'arrivée de l'intervalle de temps la plus proche : à 15h00 selon notre exemple.

Jusqu'au : **15/12/09**. A cette date la tâche sera exécutée pour la dernière fois, mais la tâche ellemême est toujours disponible dans l'affichage des **Tâches**.

#### **Plusieurs planifications quotidiennes pour une seule tâche**

Il y a des cas où vous devez exécuter la tâche plusieurs fois par jour, ou même plusieurs fois par jour avec des intervalles de temps différents. Pour de tels cas, envisagez d'ajouter plusieurs planifications à une tâche unique.

Par exemple, supposons que la tâche doive être exécutée tous les trois jours, à compter du 20 septembre 2009, cinq fois par jour :

- premièrement à 08:00
- deuxièmement à 12:00 (midi)
- troisièmement à 15:00
- quatrièmement à 17:00
- cinquièmement à 19:00

La façon la plus logique est d'ajouter cinq planifications uniques. Si vous réfléchissez un instant, vous pouvez découvrir une façon plus optimisée. Comme vous pouvez le constater, l'intervalle entre la récurrence de la première et de la deuxième tâche est de quatre heures, et entre la troisième, quatrième et cinquième est de deux heures. Dans ce cas, la façon optimale est d'ajouter deux planifications à la tâche.

#### **Première planification quotidienne**

- 1. Tous les : **3** jour(s).
- 2. Toutes les : **4** heures.
	- De : **08:00:00** Jusqu'à : **12:00:00**.
- 3. Effectif :

De : **09/20/2009**.

Jusqu'à : **non défini**.

#### **Seconde planification quotidienne**

- 1. Tous les : **3** jour(s).
- 2. Toutes les : **2** heure(s).

De : **15:00:00** jusqu'à : **19:00:00**.

3. Effectif :

De : **09/20/2009**.

Jusqu'à : **non défini**.

# <span id="page-61-0"></span>**4.4.2 Planification hebdomadaire**

La planification hebdomadaire est efficace à la fois dans les systèmes d'exploitation Windows et Linux.

## *Pour spécifier une planification hebdomadaire*

Dans la zone de **Planification**, sélectionnez le paramètre approprié de cette façon :

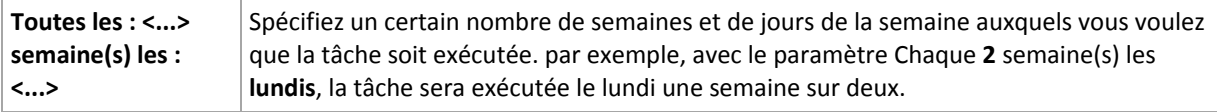

Dans la zone **Pendant la journée exécuter la tâche...**, sélectionnez l'une des options suivantes :

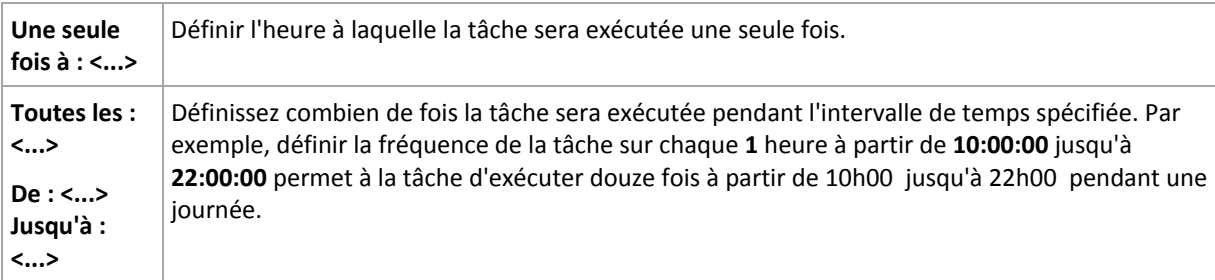

Dans la zone **Effectif...**, définissez les paramètres suivants :

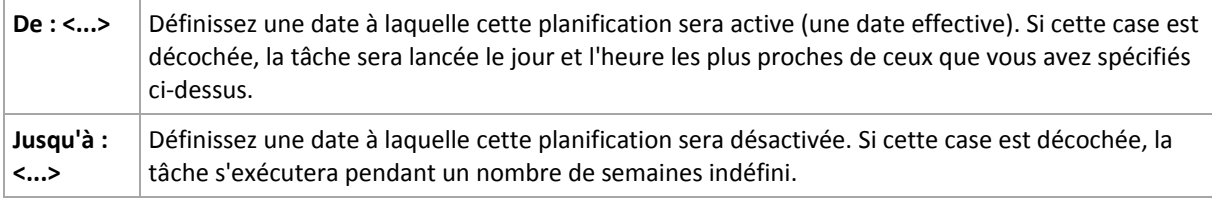

Les paramètres de planification avancés sont disponibles seulement pour les machines enregistrées sur le serveur de gestion Acronis Backup & Recovery 11. Pour spécifier ces paramètres, cliquez sur **Modifier** dans la zone des **Paramètres avancés**.

Tous les réglages que vous effectuez sont affichés dans le champ **Résultat** en bas de la fenêtre.

# **Exemples**

#### **Planification « une journée dans la semaine »**

Run the task every Friday at 10PM, starting from a certain date (say 05/14/2009) and ending after six months.

The schedule's parameters are thus set up as follows.

- 1. Every: **1** week(s) on: **Fri**.
- 2. Once at: **10:00:00 PM**.
- 3. Effective:

From: **05/13/2009**. The task will be started on the nearest Friday at 10 PM.

To: **11/13/2009**. The task will be performed for the last time on this date, but the task itself will still be available in the Tasks view after this date. (If this date were not a Friday, the task would be last performed on the last Friday preceding this date.)

This schedule is widely used when creating a custom backup scheme. The "One day in the week"-like schedule is added to the full backups.

#### **Planification « jours ouvrés »**

Exécuter la tâche toutes les semaines aux jours ouvrés : du lundi au vendredi. Pendant un jour ouvré, la tâche débute une seule fois à 21h00 .

Les paramètres de planification sont donc définis de cette façon.

- 1. Toutes les : **1** semaine(s) les : **<Jours ouvrés>** le fait de cocher la case <Jours ouvrés> sélectionne automatiquement les cases à cocher correspondantes (**Lun**, **Mar**, **Mer**, **Jeu**, et **Ven**), et laisse les autres inchangées.
- 2. Une seule fois à : **21:00:00**.
- 3. Effectif :

De : **vide**. Si vous avez créé la tâche, disons lundi à 11h30 , la tâche débutera le même jour à 21h00 . Si la tâche a été créée, disons un vendredi après 21h00 , alors elle débutera pour la première fois le jour ouvré le plus proche (lundi dans notre exemple) à 21h00 .

Date de fin : **vide**. La tâche sera redémarrée pendant un nombre de semaines indéfini.

Cette planification est souvent utilisée lors de la création d'un modèle de sauvegarde personnalisé. Une planification du genre « jours ouvrés » est ajoutée aux sauvegardes incrémentielles, alors que la sauvegarde complète est planifiée pour être exécutée une journée pendant la semaine. Pour plus de détails, voir l'exemple Sauvegardes complètes et incrémentielles plus nettoyage dans la section Modèle de sauvegarde personnalisé (p. [44\)](#page-43-0).

#### **Plusieurs planifications hebdomadaires pour une seule tâche**

Dans le cas où la tâche a besoin d'être exécutée sur différents jours de la semaine avec des intervalles de temps différents, envisagez d'ajouter une planification dédiée à chaque jour de la semaine souhaité, ou à plusieurs jours.

Par exemple, vous devez exécuter la tâche selon la planification suivante :

- Lundi : deux fois, à 12h00 (midi) et 21h00
- Mardi : toutes les trois heures à partir de 09h00 jusqu'à 21h00
- Mercredi : toutes les trois heures à partir de 09h00 jusqu'à 21h00
- Jeudi : toutes les trois heures à partir de 09h00 jusqu'à 21h00
- Vendredi : deux fois à 12h00 (midi) et 21h00 (autrement dit au même horaire que lundi)
- Samedi : une seule fois à  $21:00$
- Dimanche : une seule fois à 21:00

En combinant les heures identiques, les trois planifications suivantes peuvent être ajoutées à la tâche :

#### **Première planification**

- 1. Toutes les : **1** semaine(s) les : **Lun**, **Ven**.
- 2. Toutes les : **9** heures De : **12:00:00** Jusqu'à : **21:00:00**.

3. Effectif : De : **non défini**. Jusqu'à : **non défini**.

## **Deuxième planification**

- 1. Chaque **1** semaine(s) les : **Mar**, **Mer**, **Jeu**.
- 2. Toutes les **3** heures De **09:00:00** jusqu'à **21:00:00**.
- 3. Effectif : De : **non défini**.

Jusqu'à : **non défini**.

## **Troisième planification**

- 1. Toutes les : **1** semaine(s) les : **Sam, Dim**.
- 2. Une seule fois à : **21:00:00**.
- 3. Effectif :

De : **non défini**.

Jusqu'à : **non défini**.

# <span id="page-63-0"></span>**4.4.3 Planification mensuelle**

La planification mensuelle est efficace à la fois dans les systèmes d'exploitation Windows et Linux.

## *Pour spécifier une planification mensuelle*

Dans la zone de **Planification**, sélectionnez le paramètre approprié de cette façon :

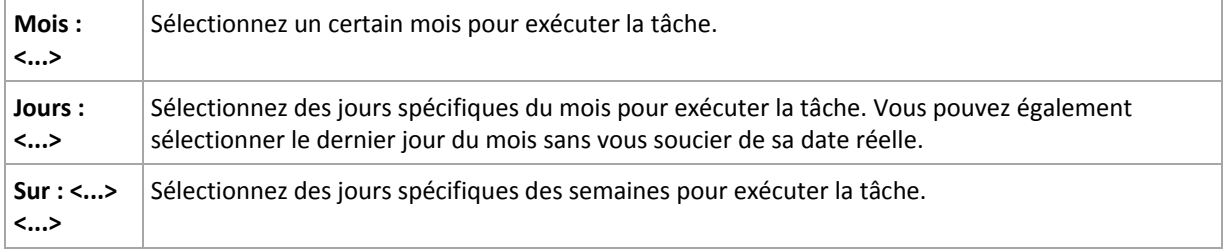

Dans la zone **Pendant la journée exécuter la tâche...**, sélectionnez l'une des options suivantes :

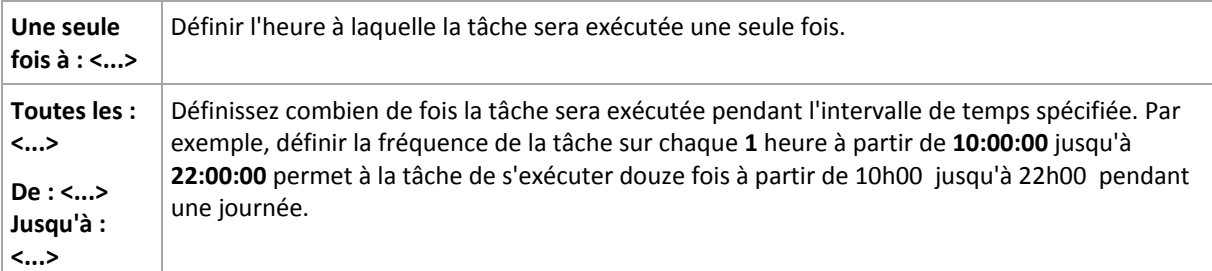

## dans la zone **Effectif...**, définissez les paramètres suivants :

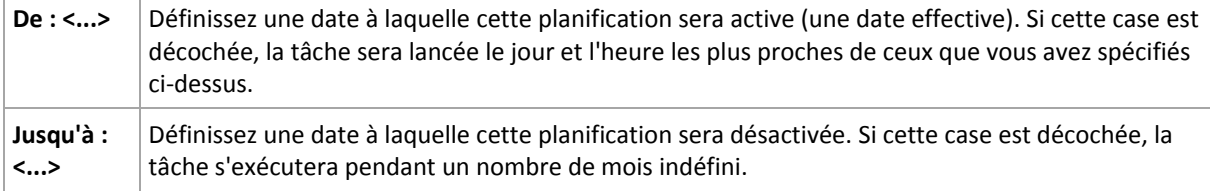

Les paramètres de planification avancés sont disponibles seulement pour les machines enregistrées sur le serveur de gestion Acronis Backup & Recovery 11. Pour spécifier ces paramètres, cliquez sur **Modifier** dans la zone des **Paramètres avancés**.

Tous les réglages que vous effectuez sont affichés dans le champ **Résultat** en bas de la fenêtre.

# **Exemples**

## **Planification « à la dernière journée de chaque mois »**

Exécutez la tâche une seule fois à 22:00 à la dernière journée de chaque mois.

Les paramètres de planification sont définis de cette façon.

- 1. Mois : **<Tous les mois>**.
- 2. Jours : **Dernier**. La tâche s'exécutera la dernière journée de chaque mois indépendamment de la date réelle.
- 3. Une seule fois à : **22:00:00**.
- 4. Effectif :

De : **vide**.

Jusqu'à : **vide**.

Cette planification est souvent utilisée lors de la création d'un modèle de sauvegarde personnalisé. La planification « à la dernière journée de chaque mois » est ajoutée aux sauvegardes complètes alors que les sauvegardes différentielles sont planifées pour être exécutées une fois par semaine et les sauvegardes incrémentielles les jours ouvrés. Pour plus de détails, voir l'exemple Sauvegardes complètes mensuelles, différentielles hebdomadaire, et incrémentielles quotidiennes plus nettoyage dans la section Modèle de sauvegarde personnalisé (p[. 44\)](#page-43-0).

#### **Planification « saisonnière »**

Exécuter la tâche tous les jours ouvrés pendant la saison d'automne de l'hémisphère nord en 2009 et 2010. Lors d'un jour ouvré, la tâche est exécutée tous les six heures à partir de 00h00 (minuit) jusqu'à 18h00 .

Les paramètres de planification sont définis de cette façon.

- 1. Mois : **Septembre, Octobre, Novembre**.
- 2. Sur : **<tous les> <jours ouvrés>**.
- 3. Toutes les : **6** heures.

De : **00:00:00** (minuit) Jusqu'à : **18:00:00**.

4. Effectif :

De : **30/08/09**. En fait, la tâche débutera le premier jour ouvré de septembre. En spécifiant cette date, nous définissons simplement que la tâche doit débuter en 2009.

jusqu'à : **01/12/10**. En fait, la tâche se terminera le dernier jour ouvré de novembre. En spécifiant cette date nous devons définir que la tâche doit se terminer en 2010, à la fin de l'automne dans l'hémisphère Nord.

#### **Plusieurs planifications mensuelles pour une seule tâche**

Dans le cas où la tâche doit être exécutée sur plusieurs jours ou semaines avec des intervalles de temps différents selon le mois, envisagez d'ajouter une planification dédiée pour chaque mois ou plusieurs mois.

Supposons que la tâche doive débuter le premier novembre 2009.

Copyright © Acronis, Inc. 65

- Pendant l'hiver dans l'hémisphère nord, la tâche s'exécute une seule fois à 22h00 chaque jour ouvré.
- Pendant le printemps et l'automne dans l'hémisphère nord, la tâche s'exécute toutes les 12 heures tous les jours ouvrés.
- Pendant l'été dans l'hémisphère nord, la tâche s'exécute chaque premier et quinzième jour de chaque mois à 22h00 .

Ainsi, les trois planifications suivantes sont ajoutées à la tâche.

#### **Première planification**

- 1. Mois : **Décembre**, **Janvier**, **Février**.
- 2. le : **<Tous> <Tous les jours ouvrés>**
- 3. Une seule fois à : **22:00:00**.
- 4. Effectif :

De : **11/01/2009**.

Jusqu'à : **non défini**.

#### **Deuxième planification**

- 1. Mois : **Mars**, **Avril**, **Mai**, **Septembre**, **Octobre**, **Novembre**.
- 2. le : **<Tous> <Tous les jours ouvrés>**.
- 3. Toutes les : **12 heures**

De : **00:00:00** (minuit) Jusqu'à : **12:00:00**.

4. Effectif :

De : **11/01/2009**.

Jusqu'à : **non défini**.

#### **Troisième planification**

- 1. Mois : **Juin**, **Juillet**, **Août**.
- 2. Jours : **1**, **15**.
- 3. Une seule fois à : **22:00:00**.
- 4. Effectif :

De : **11/01/2009**.

Jusqu'à : **non défini**.

# **4.4.4 Conditions**

Les conditions ajoutent plus de flexibilité au planificateur, permettant l'exécution de tâches de sauvegarde selon certaines conditions. Une fois qu'un événement spécifié se produit (voir la section « Planification (p. [59\)](#page-58-0) » pour la liste des événements disponibles), le planificateur vérifie les conditions spécifiées et exécute la tâche si les conditions sont satisfaites.

Le comportement du planificateur dans le cas où l'événement se produirait mais où la condition (ou n'importe laquelle des conditions s'il y en a plusieurs) n'est pas satisfaite, est défini dans l'option de sauvegarde **Conditions de démarrage de tâche** (p. [94\)](#page-93-0). A cet endroit, vous pouvez spécifier l'importance que les conditions ont sur la stratégie de sauvegarde :

 Les conditions sont obligatoires - mettre en attente l'exécution de la tâche de sauvegarde jusqu'à ce que les conditions soient satisfaites.

- Les conditions sont préférables, mais l'exécution d'une tâche de sauvegarde a une priorité plus élevée - mettre en attente la tâche pour l'intervalle de temps indiqué. Si l'intervalle de temps est expiré et les conditions toujours non satisfaites, exécuter la tâche de toute façon. Avec ce réglage, le programme traitera automatiquement la situation quand les conditions ne sont pas satisfaites pendant trop longtemps, et qu'il n'est pas souhaitable de retarder davantage la sauvegarde.
- L'heure de début de la tâche de sauvegarde est importante ignorer la tâche de sauvegarde si les conditions ne sont pas satisfaites à l'heure à laquelle la tâche aurait dû débuter. Ignorer la tâche est logique quand vous devez sauvegarder des données à des heures strictes, particulièrement si les événements sont relativement proches.

*Les conditions sont disponibles uniquement quand le schéma de sauvegarde personnalisé (p. [44\)](#page-43-0) est utilisé. Vous pouvez définir les conditions d'une sauvegarde complète, incrémentielle et différentielle séparément.* 

#### **Ajout de plusieurs conditions**

Plusieurs conditions doivent être satisfaites en même temps pour permettre l'exécution de la tâche.

# **L'emplacement de l'hôte est disponible**

#### *S'applique à : Windows, Linux*

« Emplacement hôte est disponible » veut dire que la machine hébergeant la destination pour le stockage d'archives sur un lecteur en réseau est disponible.

#### **Exemple:**

La sauvegarde des données vers l'emplacement réseau est exécutée les jours ouvrés à 21:00 . Si l'hôte de l'emplacement n'est pas disponible à ce moment, (par exemple à cause de travail de maintenance), sauter la sauvegarde et attendre le prochain jour ouvré pour débuter la tâche. Il est entendu que la tâche de sauvegarde ne doit pas être exécutée plutôt qu'échoué.

- Evénement : **Hebdomadaire**, Toutes les **1** semaine(s) les **<jours ouvrés>** ; Une seule fois à **21:00:00**.
- Condition : **L'emplacement de l'hôte est disponible**
- Conditions de démarrage de tâche. **Sauter l'exécution de la tâche.**

#### En conséquence,

(1) S'il est maintenant 21:00 et si l'hôte de l'emplacement est disponible, la tâche de sauvegarde commence juste à l'heure.

(2) S'il est 21:00 et l'hôte n'est pas disponible à ce moment-là, la tâche de sauvegarde commencera le jour ouvré suivant si l'hôte de l'emplacement est disponible.

(3) Si l'hôte de l'emplacement ne sera jamais disponible les jours ouvrés à 21:00, la tâche ne démarre jamais.

# **Convient à l'intervalle de temps**

#### *S'applique à : Windows, Linux*

Restreint l'heure de début d'une tâche de sauvegarde à un intervalle spécifié.

# **Exemple**

Une société utilise différents emplacements sur la même unité de stockage rattachée au réseau pour sauvegarder les données des utilisateurs et des serveurs. Le jour ouvré débute à 08h00 et se termine à 17h00 . Les données des utilisateurs doivent être sauvegardées aussitôt que les utilisateurs se déconnectent, mais pas plus tôt que 16h30 et pas plus tard que 22h00 . Tous les jours à 23h00 les serveurs de la société sont sauvegardés. Donc, toutes les données des utilisateurs doivent être préférablement sauvegardées avant cette heure, afin de libérer la bande passante du réseau. En indiquant 22h00 comme limite la plus élevée, on suppose donc que la sauvegarde des données des utilisateurs ne doit pas prendre plus d'une heure. Si un utilisateur est toujours connecté lors de l'intervalle de temps spécifiée, ou se déconnecte à n'importe quel moment – ne pas sauvegarder les données de l'utilisateur, c'est-à-dire sauter l'exécution de la tâche.

- Événement : **Lors de la déconnection**, l'utilisateur suivant : **Tout utilisateur**.
- Condition : **Convient à l'intervalle de temps**, à partir de **16:30:00** jusqu'à **22:00:00**.
- Conditions de démarrage de tâche : **Sauter l'exécution de la tâche.**

En conséquence,

(1) si l'utilisateur se déconnecte entre 16:30:00 et 22:00:00 , la tâche de sauvegarde démarre automatiquement à la déconnexion.

(2) si l'utilisateur se déconnecte à n'importe quel autre moment, la tâche sera sautée.

# **Et si...**

*Et si une tâche est planifiée pour être exécutée à une certaine heure et que cette heure est en dehors de l'intervalle de temps spécifié ?*

Par exemple :

- Événement : **Quotidienne**, Tous les **1** jour(s) ; Une seule fois à **15:00:00 .**
- Condition : **Convient à l'intervalle de temps**, de **18:00:00 jusqu'à 23:59:59** .

Dans se cas, le fait que la tâche s'exécute ou non et le moment auquel elle le fera dépendent des conditions de démarrage de la tâche :

- Si les conditions de démarrage de la tâche sont **Sauter l'exécution de la tâche**, la tâche ne s'exécutera jamais.
- Si les conditions de démarrage de la tâche sont **Attendre que les conditions soient satisfaites** et si la case **Exécuter la tâche de toutes façons après** *n'est pas cochée*, la tâche (planifiée pour s'exécuter à 15h00 ) démarrera à 18h00 —l'heure à laquelle la condition est satisfaite.
- Si les conditions de démarrage de la tâche sont **Attendre jusqu'à ce que les conditions soient satisfaites** et que la case **Exécuter la tâche de toutes façons après** *est cochée* avec, disons, le temps d'attente de **1 Heure**, la tâche (planifiée pour s'exécuter à 15h00 ) démarrera à 16h00 —le temps que la période d'attente finit.

# **Temps écoulé depuis la dernière sauvegarde**

*S'applique à : Windows, Linux* 

Permet de mettre une exécution de tâche de sauvegarde en attente jusqu'à ce que l'intervalle de temps spécifié depuis la dernière sauvegarde réussie s'écoule.

# **Exemple :**

Exécuter la tâche de sauvegarde au démarrage du système, mais uniquement si plus de 12 heures se sont écoulées depuis la dernière sauvegarde terminée avec succès.

- Événement : **Au démarrage**, démarrer la tâche au démarrage de la machine.
- Condition : **Période de temps depuis la dernière sauvegarde**, Le temps écoulé depuis la dernière sauvegarde : **12** heure(s).
- Conditions de démarrage de tâche : **Attendre jusqu'à ce que les conditions soient satisfaites**.

En conséquence,

(1) si la machine est redémarrée avant que la période de 12 heures depuis la dernière sauvegarde réussie se soit écoulée, le planificateur attendra pour une période de 12 heures puis débutera la tâche.

(2) si la machine est redémarrée après que la période de 12 heures depuis la dernière sauvegarde réussie se soit écoulée, la tâche de sauvegarde débutera immédiatement.

(3) si la machine n'est jamais redémarrée, la tâche ne débutera jamais. Vous pouvez démarrer la tâche manuellement, si besoin est, à partir de l'affichage des **plans et tâches de sauvegarde**.

# <span id="page-68-0"></span>**4.5 Reproduction et rétention des sauvegardes**

Pendant la création d'un plan de sauvegarde (p. [33\)](#page-32-0), vous spécifiez l'emplacement principal pour les sauvegardes. De plus, vous pouvez faire ce qui suit :

- Reproduire (copier) chaque sauvegarde vers un deuxième emplacement immédiatement après sa création.
- Conserver les sauvegardes selon les règles de rétention que vous spécifiez, puis soit les déplacer vers un deuxième emplacement, soit les supprimer.

De même, vous pouvez copier ou déplacer des sauvegardes depuis un deuxième emplacement vers un troisième emplacement et ainsi de suite. Jusqu'à cinq emplacements sont pris en charge (y compris le principal).

*Remarque : La fonctionnalité de la reproduction remplace et améliore l'option Destination double, qui était disponible dans Acronis Backup & Recovery 10.*

**Exemple.** Vous sauvegardez votre machine sur un dossier local. La sauvegarde est immédiatement copiée vers un dossier réseau. Dans le dossier local d'origine, la sauvegarde est stockée pour un mois seulement.

L'illustration suivante vous montre cet exemple.

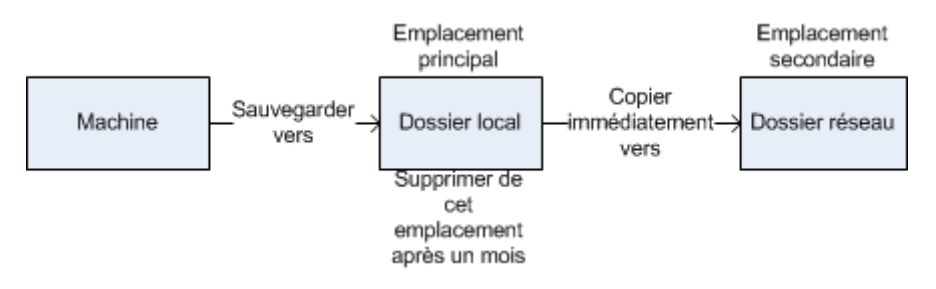

# **Scénarios d'utilisation**

**Reprise d'activité après sinistre sûre** (p. [74\)](#page-73-0)

Copyright © Acronis, Inc. 69

Stocker vos sauvegardes sur site (pour restauration immédiate) et hors site (pour sécuriser les sauvegardes en cas de défaillance du stockage local ou d'un désastre naturel).

**Conserver seulement les points de restauration les plus récents** (p[. 75\)](#page-74-0)

Supprimez les anciennes sauvegardes du stockage rapide conformément aux règles de rétention afin de ne pas abuser de l'espace de stockage dispendieux.

## **Réduction des coûts de stockage des données sauvegardées**

Stockez vos sauvegardes sur un stockage rapide aussi longtemps qu'il sera probablement nécessaire d'y accéder. Ensuite, déplacez-les sur un stockage moins dispendieux pour les conserver à plus long terme. Cela vous permet de satisfaire les exigences juridiques sur la rétention de données.

## **Reproduction et rétention dans les modèles de sauvegarde**

Le tableau suivant montre la disponibilité de la reproduction et des règles de rétention dans divers modèles de sauvegarde.

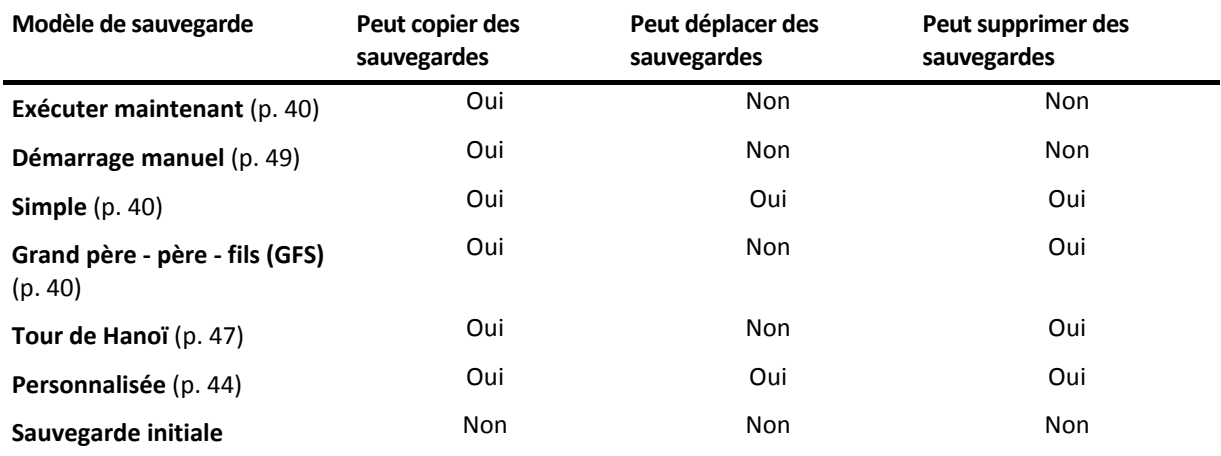

#### **Remarques :**

- Configurer à la fois la copie et le déplacement des sauvegardes à partir du même emplacement n'est pas possible.
- Avec la Dénomination simplifiée des fichiers de sauvegarde (p[. 54\)](#page-53-0), la reproduction et l'utilisation des règles de rétention ne sont pas disponibles.

# **4.5.1 Emplacements pris en charge**

Vous pouvez copier ou déplacer une sauvegarde *à partir* de n'importe lequel de ces emplacements :

- Un dossier local sur un lecteur fixe ou amovible
- Un dossier réseau
- Un serveur FTP ou SFTP
- Acronis Secure Zone

Vous pouvez copier ou déplacer une sauvegarde *vers* n'importe lequel de ces emplacements :

- Un dossier local sur un lecteur fixe ou amovible
- Un dossier réseau
- Un serveur FTP ou SFTP

Les sauvegardes qui ont été copiées ou déplacées vers le prochain emplacement ne dépendent pas des sauvegardes restant dans l'emplacement d'origine et vice versa. Vous pouvez restaurer des données à partir de n'importe quelle sauvegarde sans avoir accès à d'autres emplacements.

# **Restrictions**

- Copier ou déplacer des sauvegardes *à partir de, et vers* des disques optiques (CD, DVD, disques Blu-ray) n'est pas pris en charge.
- Vous ne pouvez pas spécifier le même emplacement plus d'une fois. Par exemple, vous ne pouvez pas déplacer une sauvegarde à partir d'un dossier vers un autre, puis de retour vers le dossier d'origine.

# **4.5.2 Configuration de la reproduction des sauvegardes**

La configuration de la reproduction des sauvegardes est disponible lors de la création d'un plan de sauvegarde (p. [33\)](#page-32-0).

- Pour configurer la reproduction à partir de l'emplacement principal, activez la case **Répliquer la sauvegarde nouvellement créée sur un autre emplacement**.
- Pour configurer la reproduction au deuxième ou d'un autre emplacement, activez la case **Reproduire les sauvegardes vers un autre emplacement aussitôt qu'elles apparaissent dans cet emplacement**.

Ensuite, sélectionnez l'emplacement dans lequel reproduire les sauvegardes. Une sauvegarde est reproduite dans l'emplacement suivant dès qu'elle apparaît dans l'emplacement précédent.

Si cela est autorisé par le modèle de sauvegarde, vous pouvez également spécifier quand supprimer automatiquement les sauvegardes de chacun des emplacements.

# <span id="page-70-0"></span>**4.5.3 Configuration de la rétention des sauvegardes**

Vous pouvez définir les règles de rétention pour les sauvegardes pendant la création du plan de sauvegarde (p. [33\)](#page-32-0). Les règles de rétention disponibles dépendent du modèle de sauvegarde choisi.

L'application des règles de rétention peut être limitée par l'option **Temps d'inactivité de la reproduction et du nettoyage** (p[. 74\)](#page-73-1).

#### **Modèle simple**

Chaque sauvegarde est conservée jusqu'à ce que son âge dépasse une limite que vous spécifiez. Ensuite, elle est soit supprimée, soit déplacée.

Pour configurer la suppression des sauvegardes :

 Dans **Règles de rétention**, sélectionnez **Supprimer les sauvegardes âgées de plus de…**, puis spécifiez la période de rétention.

Pour configurer le déplacement des sauvegardes :

 Dans **Règles de rétention**, sélectionnez **Déplacer les sauvegardes âgées de plus de…**, puis spécifiez la période de rétention. Spécifiez l'emplacement dans **Où reproduire/déplacer les sauvegardes**.

Les règles de rétention sont appliquées après la création d'une sauvegarde. Pour le deuxième emplacement et les suivants, créer une sauvegarde signifie y copier ou déplacer une sauvegarde à partir de l'emplacement précédent.

# **Modèle Grand père - Père - Fils (GFS)**

Les sauvegardes de chaque type (quotidienne, hebdomadaire et mensuelle) sont conservées pour les périodes que vous spécifiez dans **Conserver les sauvegardes**, puis elles sont supprimées.

Les règles de rétention sont appliquées après la création d'une sauvegarde. Elles sont appliquées de façon séquentielle dans les emplacements primaires, secondaires et tous les emplacements suivants.

#### **Modèle Tour de Hanoi**

Chaque sauvegarde est conservée selon son niveau (p. [47\)](#page-46-0), puis elle est supprimée. Vous spécifiez le nombre de niveaux dans **Nombre de niveaux**.

Les règles de rétention sont appliquées après la création d'une sauvegarde. Elles sont appliquées de façon séquentielle dans les emplacements primaires, secondaires et tous les emplacements suivants.

#### **Modèle personnalisé**

Chaque sauvegarde est conservée jusqu'à ce que les règles que vous spécifiez soient satisfaites. Ensuite, elle est soit supprimée, soit déplacée.

Pour configurer la suppression des sauvegardes :

- Dans **Nettoyer les archives**, sélectionnez **Utiliser les règles de rétention**. Dans la fenêtre **Règles de rétention** (p. [72\)](#page-71-0), spécifiez les règles puis sélectionnez **Si les conditions spécifiées sont satisfaites : Supprimer les sauvegardes les plus anciennes**.
- Dans **Appliquer les règles de rétention**, spécifiez quand appliquer les règles.

Pour configurer le déplacement des sauvegardes :

- Dans **Nettoyer les archives**, sélectionnez **Utiliser les règles de rétention**. Dans la fenêtre **Règles de rétention** (p. [72\)](#page-71-0), spécifiez les règles puis sélectionnez **Si les conditions spécifiées sont satisfaites : Déplacer les sauvegardes les plus anciennes vers un autre emplacement**. Cliquez sur **OK** puis spécifiez l'emplacement dans **Où reproduire/déplacer les sauvegardes**.
- Dans **Appliquer les règles de rétention**, spécifiez quand appliquer les règles.

Vous pouvez choisir d'appliquer les règles de rétention avant de créer une sauvegarde, après avoir créé une sauvegarde, ou sur planification, ou bien de combiner ces options. Pour le deuxième emplacement et les suivants, créer une sauvegarde signifie y copier ou déplacer une sauvegarde à partir de l'emplacement précédent.

# <span id="page-71-0"></span>**4.5.4 Règles de rétention pour le modèle personnalisé**

Dans la fenêtre **Règles de rétention**, vous pouvez sélectionner pour combien de temps stocker les sauvegardes dans l'emplacement et s'il faut les déplacer ou les supprimer ensuite.

Les règles seront appliquées à toutes les sauvegardes prises sur la *machine spécifique* et mises dans cet *emplacement spécifique* par ce *plan de sauvegarde spécifique*. Dans Acronis Backup & Recovery 11, un tel ensemble de sauvegardes est appelé *une archive*.

#### *Pour définir les règles de rétention pour les sauvegardes:*

- 1. Spécifiez l'une des options suivantes (les options (a) et (b) sont mutuellement exclusives) :
	- a. **Sauvegardes de plus de...** et/ou **Taille de l'archive supérieure à...**.

Les sauvegardes seront stockées jusqu'à ce que la condition spécifiée (ou les des deux conditions) soit remplie.

**Exemple :**
#### **Sauvegardes de plus de 5 jours**

#### **Taille de l'archive supérieure à 100 Go**

En utilisant ces paramètres, une sauvegarde sera stockée jusqu'à ce quelle soit âgée de plus de cinq jours *et* la taille de l'archive la contenant excède 100 Go.

#### b. **Le nombre de sauvegardes dans l'archive excède...**

Si le nombre de sauvegardes excède la valeur spécifiée, l'une ou plusieurs des sauvegardes les plus anciennes seront déplacées ou supprimées. La réglage minimal est 1.

2. Sélectionnez s'il faut supprimer les sauvegardes ou les déplacer vers un autre emplacement si les conditions spécifiées sont remplies.

Vous pourrez spécifier l'emplacement vers lequel déplacer les sauvegardes et définir les règles de rétention pour cet emplacement après avoir cliqué sur **OK**.

#### **Suppression de la dernière sauvegarde de l'archive.**

Les règles de rétention s'appliquent si l'archive contient plus d'une sauvegarde. Cela signifie que la dernière sauvegarde dans l'archive sera conservée, même si une violation de la règle de rétention est détectée. N'essayez pas de supprimer la seule sauvegarde que vous ayez en appliquant les règles de rétention *avant* la sauvegarde. Cela ne fonctionnera pas. Utilisez l'autre paramètre **Nettoyage d'archive** > **Quand il n'y a pas suffisamment d'espace pendant la sauvegarde** (p. [44\)](#page-43-0) si vous acceptez de prendre le risque de perdre la dernière sauvegarde.

#### **Suppression ou déplacement des sauvegardes ayant des dépendances**

Pour accéder à ce paramètre, cliquez sur **Afficher les paramètres avancés** dans la fenêtre **Règles de rétention**.

Les règles de rétention impliquent la suppression ou le déplacement de certaines sauvegardes tout en conservant les autres. Mais que se passe-t-il si l'archive contient des sauvegardes incrémentielles et différentielles dépendantes les unes des autres et des sauvegardes complètes sur lesquelles elles sont basées ? Vous ne pouvez pas, par exemple, supprimer une sauvegarde complète qui a expiré et conserver ses sauvegardes incrémentielles (« enfants »).

Lorsque la suppression ou le déplacement d'une sauvegarde affecte d'autres sauvegardes, l'une des règles suivantes est appliquée :

#### **Conserver la sauvegarde jusqu'à ce que toutes les sauvegardes dépendantes puissent également être supprimées (déplacées)**

La sauvegarde ayant expiré sera conservée jusqu'à ce que toutes les sauvegardes dépendantes aient également expiré. Par la suite, l'ensemble de la chaîne sera supprimé lors du nettoyage habituel. Si vous avez choisi de déplacer les sauvegardes expirées vers le prochain emplacement, la sauvegarde y sera copiée sans délai. Seule sa suppression à partir de l'emplacement actuel est reportée.

Ce mode permet d'éviter la consolidation qui pourrait nécessiter un temps considérable, mais il nécessite de l'espace supplémentaire pour le stockage des sauvegardes dont la suppression est différée. La taille de l'archive et/ou l'âge ou le numéro de la sauvegarde peut excéder les valeurs que vous spécifiez.

#### **Consolider ces sauvegardes**

Le logiciel consolidera la sauvegarde pouvant être supprimée ou déplacée avec la prochaine sauvegarde dépendante. Par exemple, les règles de rétention nécessitent la suppression d'une sauvegarde complète mais la conservation de la prochaine sauvegarde incrémentielle. Les sauvegardes seront combinées en une sauvegarde complète unique qui sera datée à la date de la

sauvegarde incrémentielle. Lorsqu'une sauvegarde incrémentielle ou différentielle située au milieu de la chaîne est supprimée, la sauvegarde obtenue sera incrémentielle.

Ce mode garantit qu'après chaque nettoyage, la taille de l'archive et l'âge ou le nombre des sauvegardes ne dépassent pas les limites que vous avez spécifiées. Toutefois, la consolidation peut nécessiter beaucoup de temps et de ressources système. Vous aurez également besoin d'espace supplémentaire dans l'emplacement de stockage pour les fichiers temporaires créés pendant la consolidation.

#### **Ce que vous devez savoir à propos de la consolidation**

Sachez que la consolidation n'est qu'une méthode de suppression et non une alternative à la suppression. La sauvegarde obtenue ne contiendra pas les données qui étaient présentes dans la sauvegarde supprimée et absentes de la sauvegarde incrémentielle ou différentielle conservée.

# <span id="page-73-0"></span>**4.5.5 Temps d'inactivité de la reproduction et du nettoyage**

Cette option est efficace seulement si vous avez défini la reproduction ou des règles de rétention (p. [69\)](#page-68-0) pour les sauvegardes.

Cette option définit une période de temps pendant laquelle le démarrage de la reproduction ou l'application des règles de rétention n'est pas autorisé. Les opérations seront exécutées lorsque le temps d'inactivité se terminera, si la machine est sous tension sur à ce moment. Les opérations qui avaient commencé avant le début du temps d'inactivité se poursuivent sans interruption.

Le temps d'inactivité affecte tous les emplacements, y compris l'emplacement principal.

Le préréglage est le suivant : **Désactivé.**

Pour spécifier le temps d'inactivité, cochez la case **Ne pas démarrer la reproduction/le nettoyage pendant cette période**, puis sélectionnez les jours et la période de temps pendant la journée.

#### **Exemple d'utilisation**

Vous pouvez utiliser cette option pour séparer le processus de sauvegarde de la reproduction ou du nettoyage. Par exemple, supposons que vous sauvegardez des machines localement pendant la journée et reproduisez les sauvegardes vers un dossier réseau. Définissez les heures de travail dans le temps d'inactivité. La reproduction sera exécutée après les heures de travail, lorsque la charge du réseau est plus basse.

# **4.5.6 Exemples d'utilisation**

Cette section fournit des exemples qui montrent comment vous pouvez répliquer les sauvegardes et leur définir des règles de rétention.

## **Exemple 1. Reproduction de sauvegardes sur un dossier réseau**

Considérez le scénario suivant :

- Vous voulez exécuter une sauvegarde complète de votre machine manuellement.
- Vous voulez stocker les sauvegardes dans Acronis Secure Zone (p. [128\)](#page-127-0) sur la machine.
- Vous voulez stocker une copie des sauvegardes dans un dossier réseau.

Pour ce scénario, créez un plan de sauvegarde avec le modèle **Démarrage personnalisé**. Lors de la création du plan de sauvegarde, spécifiez Acronis Secure Zone dans le champ **Chemin d'accès**, sélectionnez **Complète** dans le champ **Type de sauvegarde**, cochez la case **Reproduire la sauvegarde**  **nouvellement créée vers un autre emplacement**, puis spécifiez le dossier réseau dans le champ **2ème emplacement**.

#### **Résultat :**

- Vous pouvez restaurer les volumes ou les fichiers de la machine à partir d'une sauvegarde locale toujours disponible, laquelle est stockée dans une zone dédiée du disque dur.
- Vous pouvez restaurer la machine à partir du dossier réseau si le disque dur de la machine tombe en panne.

## **Exemple 2. Limiter l'âge et la taille totale des sauvegardes stockées**

Considérez le scénario suivant :

- Vous voulez exécuter une sauvegarde complète hebdomadaire de votre machine.
- Vous voulez conserver toutes les sauvegardes qui sont âgés de moins d'un mois.
- Vous voulez conserver même les sauvegardes plus anciennes, tant que la taille totale de toutes les sauvegardes reste inférieure à 200 Go.

Pour ce scénario, créez un plan de sauvegarde avec le modèle **Personnalisé**. Lors de la création du plan de sauvegarde, spécifiez une planification hebdomadaire pour la sauvegarde complète. Dans **Nettoyer les archives**, sélectionnez **Utiliser les règles de rétention**.

Cliquez sur **Règles de rétention**, cochez les cases **Sauvegardes de plus de** et **Taille de l'archive supérieure à**, et spécifiez respectivement **1 mois** et **200 Go**. Dans **Si les conditions spécifiées sont satisfaites** sélectionnez **Supprimer les sauvegardes les plus anciennes**.

Cliquez sur **OK**. Dans **Appliquer les règles de rétention** activez la case **Après la sauvegarde**.

#### **Résultat :**

- Les sauvegardes qui sont âgées de moins d'un mois sont conservées, peu importe leur taille totale.
- Les sauvegardes qui sont âgées de plus de un mois sont conservées seulement si la taille totale de toutes les sauvegardes (les anciennes et les nouvelles) n'excède pas 200 Go. Sinon, le logiciel supprime certaines ou toutes les anciennes sauvegardes, en commençant par la plus ancienne.

# **4.6 Options de sauvegarde par défaut**

Chaque agent Acronis a ses propres options de sauvegarde par défaut. Une fois qu'un agent est installé, les options par défaut ont des valeurs prédéfinies, qui sont désignées comme des **préréglages** dans la documentation. Lors de la création d'un plan de sauvegarde, vous pouvez utiliser une option par défaut, ou remplacer l'option par défaut par la valeur personnalisée qui sera spécifique à ce plan.

Vous pouvez également personnaliser une option par défaut elle-même en modifiant sa valeur. La nouvelle valeur sera utilisée par défaut pour tous les plans de sauvegarde que vous créerez ultérieurement sur cette machine.

Pour afficher et modifier les options de sauvegarde par défaut, connectez la console sur la machine gérée et sélectionnez ensuite dans le menu du haut **Options** > **Options de sauvegarde et restauration par défaut** > **Options de sauvegarde par défaut**.

#### **Disponibilité des options de sauvegarde**

L'ensemble des options de sauvegarde disponibles dépendent de :

- L'environnement dans lequel l'agent s'exécute (Linux, support de démarrage)
- Le type de données en cours de sauvegarde ( disques, fichiers )
- La destination de sauvegarde ( emplacement réseau ou disque local )
- Le modèle de sauvegarde (démarrage manuel ou à l'aide du planificateur)

Le tableau suivant résume la disponibilité des options de sauvegarde.

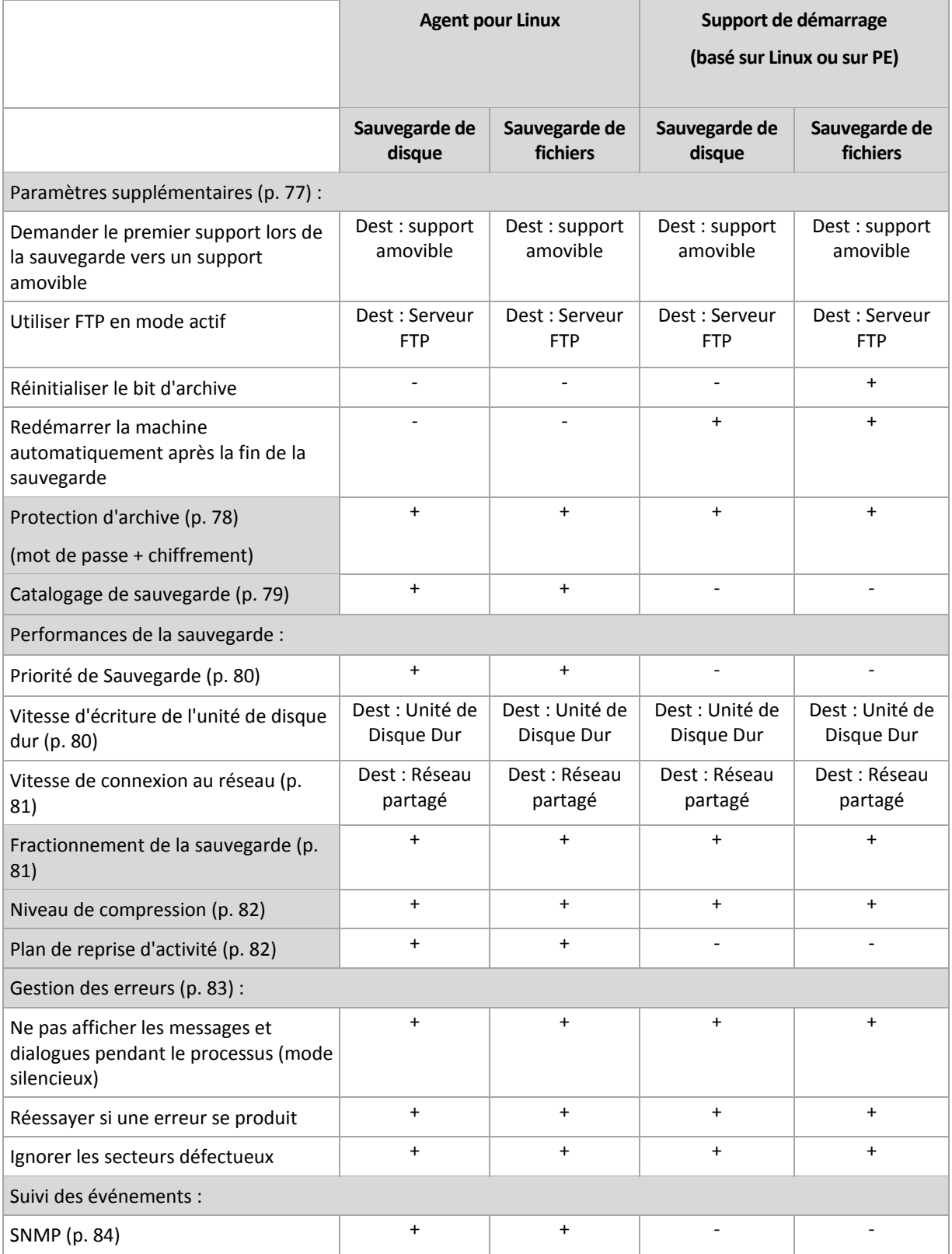

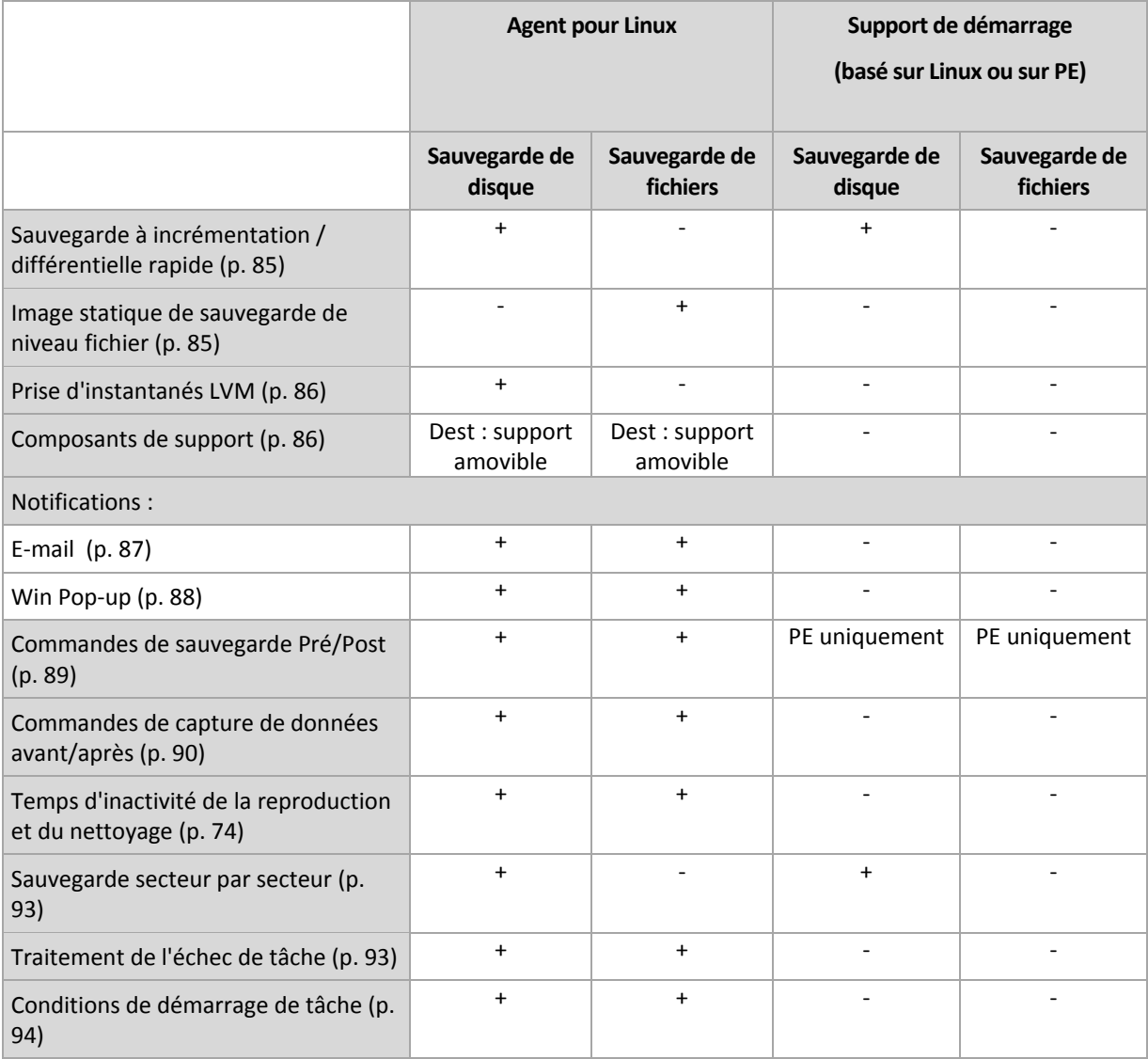

# <span id="page-76-0"></span>**4.6.1 Paramètres supplémentaires**

Spécifiez les paramètres supplémentaires de l'opération de sauvegarde en cochant ou en décochant les cases suivantes.

### **Demander le premier support lors de la sauvegarde vers un support amovible**

Cette option est effective uniquement lors d'une sauvegarde vers un support amovible.

L'option définit s'il faut afficher l'invite **Insérer le premier support** lors d'une sauvegarde vers un support amovible.

Le préréglage est le suivant : **Activé**.

Lorsque l'option est désactivée, si l'utilisateur est absent, il se peut qu'il soit impossible de faire une sauvegarde sur le support amovible parce que le programme attendra que l'on clique sur OK dans la fenêtre de confirmation. Vous devriez donc désactiver l'invite si vous planifiez une sauvegarde vers un support amovible. Ensuite, si le support amovible est disponible (par exemple, un DVD a été inséré), la tâche peut s'effectuer sans surveillance.

#### **Réinitialiser le bit d'archive**

L'option est effective uniquement pour une sauvegarde de niveau fichier dans les systèmes d'exploitation Windows et sur un support de démarrage.

Le préréglage est le suivant : **Désactivé**.

Dans les systèmes d'exploitation Windows, chaque fichier possède l'attribut **Fichier prêt pour archivage**, disponible en sélectionnant **Fichier** -> **Propriétés** -> **Général** -> **Avancé** -> **Attributs d'archivage et d'indexation**. Cet attribut, connu également sous le nom de bit d'archive, est déterminé par le système d'exploitation à chaque modification du fichier et peut être remis à zéro par des applications de sauvegarde chaque fois qu'elles incluent le fichier dans une sauvegarde. La valeur de bit d'archive est utilisée par différentes applications telles que les bases de données.

Lorsque la case **Réinitialiser le bit d'archive** est activée, Acronis Backup & Recovery 11 réinitialise les bits d'archive de tous les fichiers en cours de sauvegarde. Acronis Backup & Recovery 11 n'utilise pas lui-même la valeur de bit d'archive. Lors de la réalisation d'une sauvegarde incrémentielle ou différentielle, il détermine si un fichier a été modifié en terme de taille et de date / heure auxquelles le fichier a été enregistré pour la dernière fois.

#### **Redémarrer la machine automatiquement après la fin de la sauvegarde**

Cette option est disponible uniquement en cas de fonctionnement avec le support de démarrage.

Le préréglage est le suivant : **Désactivé**.

Lorsque l'option est activée, Acronis Backup & Recovery 11 redémarre la machine une fois le processus de sauvegarde terminé.

Par exemple, si la machine démarre à partir d'un lecteur de disque dur par défaut et que vous cochez cette case, la machine sera redémarrée et le système d'exploitation démarrera dès que l'agent de démarrage aura fini de créer la sauvegarde.

#### **Utiliser FTP en mode actif**

Le préréglage est le suivant : **Désactivé**.

Activez cette option si le serveur FTP supporte le mode actif si vous désirez ce mode de transfert de fichiers.

## <span id="page-77-0"></span>**4.6.2 Protection d'archive**

Cette option est effective pour les systèmes d'exploitation Windows et Linux et un support de démarrage.

Cette option est effective à la fois pour une sauvegarde de niveau disque et de niveau fichier.

Cette option définit si l'archive sera protégée par un mot de passe et si le contenu de l'archive sera chiffré.

Cette option n'est pas disponible lorsque l'archive contient déjà des sauvegardes. Par exemple, cette option peut ne pas être disponible :

- Lorsque vous spécifiez une archive qui existe déjà en tant que destination du plan de sauvegarde.
- Lorsque vous modifiez un plan de sauvegarde qui a déjà donné lieu à une sauvegarde.

Le préréglage est le suivant : **Désactivé.**

#### *Pour protéger l'archive contre tout accès non autorisé*

- 1. Cochez la case **Définir un mot de passe pour l'archive**.
- 2. Dans le champ **Saisir le mot de passe,** tapez un mot de passe.
- 3. Dans le champ **Confirmer le mot de passe**, retapez le mot de passe.
- 4. Sélectionnez l'une des options suivantes :
	- **Ne pas chiffrer** l'archive sera protégée par le mot de passe uniquement
	- **AES 128** l'archive sera chiffrée à l'aide de l'algorithme du standard de chiffrement avancé (AES) avec une clé de 128 bits
	- **AES 192** l'archive sera chiffrée à l'aide de l'algorithme du standard de chiffrement avancé (AES) avec une clé de 192 bits
	- **AES 256** l'archive sera chiffrée à l'aide de l'algorithme du standard de chiffrement avancé (AES) avec une clé de 256 bits
- 5. Cliquez sur **OK**.

L'algorithme de chiffrement AES fonctionne en mode Enchaînement des blocs (CBC) et utilise une clé générée de manière aléatoire avec une taille définie par l'utilisateur de 128, 192 ou 256 bits. Plus la taille de la clé est grande, plus le programme mettra de temps à chiffrer l'archive et plus vos données seront sécurisées.

La clé de chiffrement est ensuite chiffrée avec AES-256 en utilisant un hachage SHA-256 du mot de passe en tant que clé. Le mot de passe lui-même n'est stocké nulle part sur le disque ou dans le fichier de sauvegarde ; le hachage du mot de passe est utilisé à des fins de vérification. Avec cette sécurité à deux niveaux, les données de sauvegarde sont protégées de tout accès non autorisé, mais il n'est pas possible de restaurer un mot de passe perdu.

## <span id="page-78-0"></span>**4.6.3 Catalogage de sauvegarde**

Cataloguer une sauvegarde ajoute le contenu des sauvegardes au catalogue de données. En utilisant le catalogue de données, vous pouvez facilement trouver la version requise des données et la sélectionner pour la restauration.

L'option **Catalogage des sauvegardes** définit si les sauvegardes sont cataloguées automatiquement dès qu'elles sont créées.

Le préréglage est le suivant : **Activé.**

Après l'achèvement du catalogage, le catalogue montre toutes les données contenues dans la sauvegarde qui vient juste d'être créée, à savoir :

- Pour une sauvegarde de niveau disque les disques, volumes, fichiers et dossiers.
- Pour une sauvegarde de niveau fichier les fichiers et dossiers.

Il se peut que vous vouliez désactiver le catalogage automatique si elle tend à affecter les performances de la machine gérée, ou si votre fenêtre de sauvegarde est trop étroite. Si l'option **Catalogage des sauvegardes** est désactivée, les données suivantes seront affichées dans le catalogue :

- Pour une sauvegarde de niveau disque les disques et volumes seulement.
- Pour une sauvegarde de niveau fichier rien.

Pour ajouter l'intégralité du contenu des sauvegardes déjà existantes au catalogue, vous pouvez démarrer le catalogage manuellement quand cela est approprié.

Pour plus d'informations sur l'utilisation du catalogue de données, voir la section Catalogue de données (p. [99\)](#page-98-0).

# **4.6.4 Performance de la sauvegarde**

Utilisez ce groupe d'options pour spécifier la quantité de réseau et de ressources système à allouer au processus de sauvegarde.

Les options de performance de la sauvegarde peuvent avoir un effet plus ou moins apparent sur la vitesse du processus de sauvegarde. Cela dépend de la configuration globale du système et des caractéristiques physiques des dispositifs à partir desquels ou vers lesquels la sauvegarde est effectuée.

## <span id="page-79-0"></span>**Priorité de sauvegarde**

Cette option est effective à la fois pour les systèmes d'exploitation Windows et Linux.

La priorité d'un processus en cours d'exécution dans un système détermine la quantité de processeur et de ressources système allouée à ce processus. Réduire la priorité de sauvegarde libérera davantage de ressources pour les autres applications. Augmenter la priorité de sauvegarde pourrait accélérer le processus de sauvegarde en imposant au système d'exploitation d'allouer plus de ressources telles que le processeur à l'application de sauvegarde. Cependant, l'effet en résultant dépendra de l'utilisation globale du processeur ainsi que d'autres facteurs comme la vitesse d'E/S du disque ou le trafic réseau.

Le préréglage est le suivant : **Faible.**

#### *Pour spécifier la priorité du processus de sauvegarde*

Sélectionnez l'une des options suivantes :

- **Faible** réduire le plus possible les ressources prises par le processus de sauvegarde, en laissant davantage de ressources aux autres processus en cours d'exécution sur la machine
- **Normale** exécuter le processus de sauvegarde à une vitesse normale, en allouant des ressources dans des proportions égales à d'autres processus
- **Élevée** optimiser la vitesse du processus de sauvegarde en prenant des ressources à d'autres processus.

## <span id="page-79-1"></span>**Vitesse d'écriture de l'unité de disque dur**

Cette option est effective pour les systèmes d'exploitation Windows et Linux et sur support amorçable.

Cette option est disponible lorsqu'un disque dur interne (fixe) de la machine en cours de sauvegarde est sélectionné comme destination de la sauvegarde

Sauvegarder sur un disque dur fixe (par exemple, sur Acronis Secure Zone) peut ralentir les performances du système d'exploitation et des applications en raison de grandes quantités de données devant être écrites sur le disque. Vous pouvez limiter l'utilisation du disque dur par le processus de sauvegarde au niveau souhaité.

Le préréglage est le suivant : **Maximum.**

#### *Pour définir la vitesse d'écriture souhaitée de l'unité de disque dur en vue de la sauvegarde*

Effectuez l'une des opérations suivantes :

- Cliquez sur **Vitesse d'écriture en pour-cent de la vitesse maximale**, puis faites glisser le curseur ou sélectionnez un pourcentage dans la boîte
- Cliquez sur **Vitesse d'écriture en Ko par seconde**, puis entrez la vitesse d'écriture en kilo-octets par seconde.

#### <span id="page-80-0"></span>**Vitesse de connexion au réseau**

Cette option est effective pour les systèmes d'exploitation Windows et Linux et un support amorçable.

Cette option est disponible lorsqu'un emplacement sur le réseau (réseau partagé, coffre-fort géré ou serveur FTP/SFTP) est sélectionné en tant que destination de sauvegarde.

L'option définit la quantité de bande passante de connexion réseau allouée pour transférer les données de sauvegarde.

Par défaut la vitesse est définie sur le maximum, c'est à dire que le logiciel utilise toute la bande passante réseau qu'il peut obtenir lors du transfert des données de sauvegarde. Utilisez cette option pour réserver une partie de la bande passante réseau à d'autres activités réseau.

Le préréglage est le suivant : **Maximum.**

#### *Pour définir la vitesse de connexion au réseau en vue de la sauvegarde*

Effectuez l'une des actions suivantes :

- Cliquez sur **Vitesse de transfert exprimée en pourcentage de l'estimation de la vitesse maximale de la connexion réseau**, puis faites glisser le curseur ou saisissez un pourcentage dans la boîte
- Cliquez sur **Vitesse de transfert exprimée en kilo-octets par seconde**, puis entrez la limite de bande passante pour transférer les données sauvegardées en kilo-octets par seconde

## <span id="page-80-1"></span>**4.6.5 Fractionnement de la sauvegarde**

Cette option est effective pour les systèmes d'exploitation Windows et Linux et sur support amorçable.

L'option définit comment une sauvegarde peut être fractionnée.

Le préréglage est le suivant : **Automatique.**

Les paramètres suivants sont disponibles.

#### **Automatique**

Avec ce paramètre, Acronis Backup & Recovery 11 agira comme suit.

#### **Lors d'une sauvegarde sur un disque dur :**

Un fichier de sauvegarde unique sera créé si le système de fichiers du disque cible autorise la taille estimée du fichier.

La sauvegarde sera automatiquement fractionnée en plusieurs fichiers si le système de fichiers du disque cible n'autorise pas la taille estimée du fichier. Le cas peut se présenter lorsque la sauvegarde est placée dans des systèmes de fichiers FAT16 et FAT32 ayant une taille limite par fichier de 4 Go.

Si le disque cible manque d'espace libre pendant la création de la sauvegarde, la tâche entre dans l'état **Intervention nécessaire**. Vous avez la possibilité d'ajouter de l'espace libre supplémentaire et de réessayer l'opération. Si vous effectuez cette opération, la sauvegarde en résultant sera fractionnée entre les parties créées avant et après le nouvel essai.

 **Lors de la sauvegarde vers un support amovible** (CD, DVD ou un périphérique de bandes attaché localement à la machine gérée) :

La tâche entrera dans l'état **Intervention nécessaire** et demandera un nouveau support lorsque le précédent sera plein.

#### **Taille fixe**

Entrez la taille de fichier souhaitée ou sélectionnez-la à partir de la liste déroulante. La sauvegarde sera ensuite fractionnée en plusieurs fichiers de la taille spécifiée. Cette option se révèle pratique lors de la création d'une sauvegarde que vous avez l'intention de graver par la suite sur plusieurs CD ou DVD. Il se peut également que vous vouliez fractionner la sauvegarde destinée à un serveur FTP, puisque la restauration de données directement à partir d'un serveur FTP implique que la sauvegarde soit fractionnée en fichiers d'une taille de 2Go maximum.

## <span id="page-81-0"></span>**4.6.6 Niveau de compression**

Cette option est effective pour les systèmes d'exploitation Windows et Linux et un support amorçable.

L'option définit le niveau de compression appliqué aux données sauvegardées.

Le préréglage est le suivant : **Normal.**

Le niveau de compression des données optimal dépend du type de données en cours de sauvegarde. Par exemple, même une compression maximale ne réduira pas significativement la taille de l'archive si cette dernière contient essentiellement des fichiers comprimés tels que des fichiers .jpg, .pdf ou .mp3. Cependant, des formats tels que .doc ou .xls seront bien comprimés.

### *Pour spécifier le niveau de compression*

Sélectionnez l'une des options suivantes :

- **Aucune** les données seront copiées tel quel, sans aucune compression. La taille de sauvegarde en résultant sera maximale.
- **Normale** recommandé dans la plupart des cas.
- **Élevée** la taille de sauvegarde en résultant sera généralement inférieure au niveau **Normale**.
- **Maximum** les données seront compressées autant que possible. La durée de sauvegarde sera maximale. Il se peut que vous souhaitiez sélectionner une compression maximum lors d'une sauvegarde vers un support amovible afin de réduire le nombre de disques vierges requis.

# <span id="page-81-1"></span>**4.6.7 Plan de reprise d'activité après sinistre (PRAAS)**

Cette option est valide pour les systèmes d'exploitation Windows et Linux mais ne s'applique pas au support de démarrage.

Le plan de reprise d'activité après sinistre contient une liste d'éléments de données sauvegardées et d'instructions détaillées qui guident un utilisateur à travers le processus de restauration de ces éléments à partir d'une sauvegarde.

Si l'option **Plan de reprise d'activité après sinistre (PRAAS)** est activée, un PRAAS est créé et envoyé par courrier électronique à la liste d'utilisateurs spécifiée après la première sauvegarde réussie exécutée par le plan de sauvegarde. Le PRAAS sera créé et envoyé de nouveau après la première sauvegarde réussie dans les cas suivants :

- Le plan de sauvegarde a été modifié et les paramètres du PRAAS sont également modifiés.
- La sauvegarde contient des nouveaux éléments de données ou ne contient pas des éléments qui étaient précédemment sauvegardés. (Cela ne s'applique pas aux éléments de données tels que les fichiers et les dossiers.)

Si plusieurs machines sont protégées par un plan de sauvegarde, alors un PRAAS séparé est envoyé pour chaque machine.

#### **PRAAS et les commandes post-sauvegarde**

Veuillez prendre note que le PRAAS ne sera pas automatiquement modifié si les commandes postsauvegarde de votre plan de sauvegarde copient ou déplacent les sauvegardes à partir de l'emplacement d'origine. Le PRAAS pointe seulement vers les emplacements spécifiés dans le plan de sauvegarde.

#### **Ajout d'informations à un modèle de PRAAS**

Vous pouvez ajouter des informations supplémentaires à un modèle de PRAAS si vous êtes très familier avec les formats XML et HTML. Les chemins d'accès par défaut au modèle de PRAAS sont :

- **%ProgramFiles%\Acronis\BackupAndRecovery\drp.xsl** sous Windows 32 bits
- **%ProgramFiles(x86)%\Acronis\BackupAndRecovery\drp.xsl -** sous Windows 64 bits
- **/usr/lib/Acronis/BackupAndRecovery/drp.xsl -** sous Linux

#### *Pour configurer l'envoi des PRAAS :*

- 1. Activez la case **Envoyer le plan de reprise d'activité après sinistre**.
- 2. Entrez l'adresse de courrier électronique dans le champ **Adresse de courrier électronique**. Vous pouvez saisir plusieurs adresses de courrier électronique séparées par des points-virgules.
- 3. [Facultatif] Modifiez la valeur par défaut du champ **Objet** , si nécessaire.

Si vous sauvegardez plusieurs machines avec un plan de sauvegarde centralisé et si vous voulez que chaque utilisateur de machine reçoive un courrier électronique DRP distinct à propos de sa machine uniquement :

- a. Utilisez la variable *%MachineName%* pour afficher le nom de la machine dans le champ Objet du courrier électronique.
- b. Configurez votre serveur de messagerie ou votre client pour filtrer ou transférer des méls à l'aide du champ **Objet**.
- 4. Entrez les paramètres pour accéder au serveur SMTP. Pour des informations plus détaillées, voir Notifications par courrier électronique (p[. 119\)](#page-118-0).
- <span id="page-82-0"></span>5. [Facultatif] Cliquez sur **Envoyer un message de test** pour vérifier si les paramètres sont corrects.

## **4.6.8 Traitement des erreurs**

Ces options sont effectives pour les systèmes d'exploitation Windows et Linux et un support de démarrage.

Copyright © Acronis, Inc. 83

Ces options vous permettent de spécifier comment traiter des erreurs qui peuvent se produire pendant la restauration.

#### **Ne pas afficher les messages et dialogues pendant le processus (mode silencieux)**

Le préréglage est le suivant : **Désactivé**.

Avec le mode silencieux activé, le programme gérera automatiquement les situations qui nécessitent l'intervention de l'utilisateur (sauf pour le traitement des secteurs défectueux, qui est défini comme une option séparée). Si une opération ne peut pas se poursuivre sans l'intervention de l'utilisateur, elle échouera. Les détails de l'opération, y compris les erreurs, le cas échéant, apparaissent dans le journal des opérations.

#### **Réessayer si une erreur se produit**

Le préréglage est le suivant : **Activé**. **Nombre de tentatives : 30. Intervalle entre les tentatives : 30 secondes.**

Lorsqu'une erreur récupérable se produit, le programme essaie à nouveau d'effectuer l'opération qui a échoué. Vous pouvez définir l'intervalle de temps ainsi que le nombre de tentatives. Les tentatives s'arrêteront dès que l'opération réussira OU que le nombre de tentatives sera atteint, suivant lequel de ces deux cas de figure se produit en premier.

Par exemple, si la destination de sauvegarde sur le réseau devient inaccessible ou inatteignable, le programme essayera d'atteindre la destination toutes les 30 secondes, mais pas plus de 5 fois. Les tentatives s'arrêteront dès que la connexion sera rétablie OU que le nombre de tentatives sera atteint, suivant lequel de ces deux cas de figure se produit en premier.

#### **Ignorer les secteurs défectueux**

Le préréglage est le suivant : **Désactivé**.

Lorsque l'option est désactivée, le programme affiche une fenêtre contextuelle chaque fois qu'il rencontre un secteur défectueux et demande à l'utilisateur de décider s'il faut continuer ou arrêter la procédure de sauvegarde. Afin de pouvoir sauvegarder les informations valides d'un disque s'endommageant rapidement, activez la fonction ignorer les secteurs défectueux. Le programme continuera de sauvegarder les autres données et vous pourrez monter la sauvegarde de disque en résultant et extraire les fichiers valides vers un autre disque.

## **4.6.9 Suivi des évènements**

Il est possible d'envoyer des événements de journal des opérations de sauvegarde, effectuées sur la machine gérée, aux gestionnaires SNMP spécifiés.

### <span id="page-83-0"></span>**Notifications SNMP**

Cette option est effective à la fois pour les systèmes d'exploitation Windows et Linux.

Cette option n'est pas disponible en cas de fonctionnement avec le support amorçable.

L'option définit si l'agent (les agents) exécuté(s) sur la machine gérée doivent envoyer les événements de journal des opérations de restauration aux gestionnaires SNMP (protocole simplifié de gestion de réseau) spécifiés Vous pouvez choisir les types d'événements à envoyer.

Pour des informations détaillées relatives à l'utilisation de SNMP avec Acronis Backup & Recovery 11, veuillez consulter « Prise en charge de SNMP (p. [31\)](#page-30-0) ».

Le préréglage est le suivant : **Utiliser le paramètre défini dans les Options de la machine.**

## *Pour choisir d'envoyer ou non les événements des opérations de restauration aux gestionnaires SNMP :*

Choisissez l'une des options suivantes :

- **Utiliser le paramètre défini dans les Options de la machine** pour utiliser le paramètre spécifié pour la machine. Pour plus d'informations, consultez les Options de la machine.
- **Envoyer des notifications SNMP individuelles pour les événements d'opération de restauration** – pour envoyer les événements des opérations de restauration aux gestionnaires SNMP spécifiés.
	- **Types d'événements à envoyer** –choisissez les types d'événements à envoyer : **Tous les événements**, **Erreurs et avertissements**, ou **Erreurs uniquement**.
	- **Nom / IP du serveur** saisissez le nom ou l'adresse IP de l'hôte exécutant l'application de gestion SNMP ; les messages seront envoyés à.
	- **Communauté** saisissez le nom de la communauté SNMP à laquelle appartiennent à la fois l'hôte exécutant l'application de gestion SNMP et la machine d'envoi. La communauté type est « public ».

Cliquez sur **Envoyer un message de test** pour vérifier si les paramètres sont corrects.

 **Ne pas envoyer de notifications SNMP** – pour désactiver l'envoi d'événements de journal des opérations de restauration aux gestionnaires SNMP.

# <span id="page-84-0"></span>**4.6.10 Sauvegarde incrémentielle/différentielle rapide**

L'option est effective dans des systèmes d'exploitation Windows et Linux et sur support amorçable.

Cette option est effective pour une sauvegarde incrémentielle et différentielle de niveau disque.

Cette option définit si une modification de fichier est détectée à l'aide de la taille et de l'horodatage du fichier ou en comparant le contenu du fichier à celui stocké dans l'archive.

Le préréglage est le suivant : **Activé.**

Une sauvegarde incrémentielle ou différentielle capture uniquement des modifications de données. Pour accélérer le processus de sauvegarde, le programme détermine si un fichier a été modifié ou non grâce à la taille du fichier et à la date / l'heure à laquelle le fichier a été modifié pour la dernière fois. Si cette fonctionnalité est désactivée, le programme comparera les contenus entiers des fichiers à ceux stockés dans l'archive.

# <span id="page-84-1"></span>**4.6.11 Image statique de sauvegarde de niveau fichier**

Cette option est effective uniquement pour une sauvegarde de niveau fichier dans les systèmes d'exploitation Windows et Linux.

Cette option définit s'il faut sauvegarder des fichiers un par un ou en prenant une image statique instantanée des données.

*Remarque : Les fichiers situés sur des réseaux partagés sont toujours sauvegardés un à la fois.*

Le préréglage est le suivant : **Créer une image statique si cela est possible**

Sélectionnez l'une des options suivantes :

**Toujours créer une image statique**

Copyright © Acronis, Inc. 85

Utiliser une image statique permet la sauvegarde de tous les fichiers, y compris les fichiers ouverts en accès exclusif. Les fichiers seront sauvegardés au même moment. Choisissez ce paramètre uniquement si ces facteurs sont critiques, c'est à dire que sauvegarder des fichiers sans image statique ne sert à rien. Pour utiliser une image statique, le plan de sauvegarde doit être exécuté sous le compte ayant les droits d'administrateur ou d'opérateur de sauvegarde. Si une image statique ne peut pas être prise, la sauvegarde échouera.

#### **Créer une image statique si cela est possible**

Sauvegarder directement les fichiers s'il n'est pas possible de prendre une image statique.

#### **Ne pas créer pas d'image statique**

Toujours sauvegarder directement les fichiers. Des droits d'administrateur ou d'opérateur de sauvegarde ne sont pas requis. Essayer de sauvegarder des fichiers qui sont ouverts en accès exclusif entraînera une erreur de lecture. Les fichiers dans la sauvegarde peuvent ne pas être constants dans le temps.

## <span id="page-85-0"></span>**4.6.12 Prise d'instantanés LVM**

Cette option est effective seulement pour les systèmes d'exploitation Linux lorsque vous sauvegardez des volumes gérés par le gestionnaire de volumes logiques Linux (LVM). Ces volumes sont également appelés volumes logiques.

Cette option définit la façon de prendre et de travailler avec un instantané d'un volume logique. L'utilisation d'instantanés assure une sauvegarde cohérente dans le temps des volumes dont les données peuvent changer au cours du processus de sauvegarde.

Le préréglage est le suivant : **Acronis Backup & Recovery 11**

*Conseil : Nous recommandons de modifier le préréglage uniquement si vous rencontrez des problèmes avec la sauvegarde de volumes logiques.*

Les paramètres possibles sont les suivants :

#### **Acronis Backup & Recovery 11**

Acronis Backup & Recovery 11 utilisera son propre mécanisme pour prendre l'image instantanée et travailler avec pendant la sauvegarde.

#### **Gestionnaire de volumes logiques**

Acronis Backup & Recovery 11 utilisera le gestionnaire de volumes logiques Linux pour prendre l'instantané et travailler avec pendant la sauvegarde. Sauvegarder le volume de cette façon peut être moins efficace que lors de l'utilisation du mécanisme d'Acronis.

Si le gestionnaire de volume logique ne peut pas prendre l'instantané, Acronis Backup & Recovery 11 fonctionne comme si la configuration d'**Acronis Backup & Recovery 11** était sélectionné.

Si travailler avec l'instantané échoue après sa prise, aucun autre instantané n'est pris. Cela s'applique à l'un ou l'autre des paramètres.

## <span id="page-85-1"></span>**4.6.13 Composants de support**

Cette option est effective à la fois pour les systèmes d'exploitation Windows et Linux, lorsque la destination de la sauvegarde est un support amovible.

Lors d'une sauvegarde sur un support amovible, vous pouvez faire fonctionner ce support comme un support de démarrage (p. [193\)](#page-192-0) Linux traditionnel en y écrivant des composants supplémentaires. Par conséquent, vous n'aurez pas besoin d'un disque de secours séparé.

Le préréglage est le suivant : **Aucun composant de démarrage.**

Choisissez l'un des composants suivants que vous voulez mettre sur le support de démarrage :

- **L'agent de démarrage d'Acronis** est un utilitaire de démarrage de secours (reposant sur un noyau Linux) qui comporte la plupart des fonctionnalités de l'agent Acronis Backup & Recovery 11. Placez ce composant sur le support si vous souhaitez davantage de fonctionnalités pendant la restauration. Vous pourrez configurer l'opération de restauration de la même manière qu'avec un support de démarrage traditionnel ; utilisez Active Restore ou Universal Restore. Si le support est en cours de création dans Windows, la fonctionnalité de gestion de disque sera également disponible.
- **Agent de démarrage et Restauration en un seul clic d'Acronis**. La Restauration en un seul clic est l'ajout minimum à une sauvegarde de disque stockée sur un support amovible, permettant une restauration facile à partir de cette sauvegarde. Si vous démarrez une machine à partir du support puis cliquez sur **Exécuter la Restauration en un seul clic d'Acronis,** le disque sera restauré immédiatement à partir de la sauvegarde contenue sur ce support.

*Attention : Étant donné que l'approche en un clic n'implique pas de sélections de la part de l'utilisateur, par exemple sélectionner les volumes à restaurer, Restauration en un seul clic d'Acronis restaure toujours le disque entier. Si votre disque contient plusieurs volumes et si vous prévoyez d'utiliser la Restauration en un seul clic d'Acronis , incluez tous les volumes dans la sauvegarde. Tout volume manquant dans la sauvegarde sera perdu.*

# **4.6.14 Notifications**

Acronis Backup & Recovery 11 offre la capacité de notifier les utilisateurs de la fin d'une sauvegarde par courriel ou par le service Messenger.

## <span id="page-86-0"></span>**E-mail**

Cette option est effective pour les systèmes d'exploitation Windows et Linux.

Cette option n'est pas disponible en cas de fonctionnement avec le support de démarrage.

L'option vous permet de recevoir des notifications par courriel concernant le succès ou l'échec de la tâche de sauvegarde, ou encore la nécessité d'intervenir , ainsi que le journal complet de la tâche.

Le préréglage est le suivant : **Désactivé**.

#### *Pour configurer une notification par courriel*

- 1. Sélectionnez la case à cocher **Envoyer des notifications par mél** pour activer les notifications.
- 2. Sous **Envoyer des notifications par mél**, sélectionnez les cases à cocher appropriées comme suit :
	- **Lorsque la sauvegarde est complétée avec succès**  pour envoyer une notification lorsque la tâche de sauvegarde est complétée avec succès
	- **Lorsque la sauvegarde échoue**  pour envoyer une notification lorsque la tâche de sauvegarde a échoué
	- **Lorsqu'une intervention de l'utilisateur est requise** pour envoyer une notification pendant l'opération lorsque l'intervention de l'utilisateur est requise.
- 3. Pour le message par mél à inclure dans les entrées du journal liées à la sauvegarde, sélectionnez la case à cocher **Ajouter un journal complet à la notification**.
- 4. Dans le champ **Adresses électroniques**, saisissez l'adresse électronique à laquelle les notifications seront envoyées. Vous pouvez saisir plusieurs adresses séparées par des pointsvirgules.
- 5. Dans le champ **Objet**, entrez l'objet de la notification ou laissez la valeur par défaut.
- 6. Dans le champ **Serveur SMTP,** saisissez l'adresse du serveur SMTP.
- 7. Dans le champ **Port** configurez le port du serveur SMTP. Par défaut, le port est défini sur **25**.
- 8. Dans le champ **Nom d'utilisateur**, saisissez le nom d'utilisateur.
- 9. Dans le champ **Mot de passe**, saisissez le mot de passe.
- 10. Cliquez sur **Paramètres de courrier électronique supplémentaires**, pour configurer les paramètres de courrier électronique supplémentaires comme suit :
	- a. **Du** Saisissez l'adresse électronique de l'utilisateur à partir de laquelle le message sera envoyé. Si vous laissez ce champ vide, les messages seront envoyés comme s'ils venaient de l'adresse de destination.
	- b. **Utiliser un chiffrement** vous pouvez opter pour une connexion cryptée sur le serveur de messagerie. Les types de chiffrement SSL et TLS sont disponibles pour sélection.
	- c. Certains fournisseurs d'accès Internet demandent une authentification sur le serveur de messagerie entrant avant de pouvoir être autorisé à envoyer quoi que ce soit. Si c'est votre cas, cochez la case **Connexion au serveur de messagerie entrant** pour activer un serveur POP et pour configurer ses paramètres :
		- **Serveur de messagerie entrant (POP)** saisissez le nom du serveur POP.
		- **Port** définissez le port du serveur POP. Par défaut, le port est défini sur **110**.
		- **Nom d'utilisateur** saisissez le nom d'utilisateur.
		- **Mot de passe**  saisissez le mot de passe.
	- d. Cliquez sur **OK**.

11. Cliquez sur **Envoyer un message de test** pour vérifier si les paramètres sont corrects.

## <span id="page-87-0"></span>**Service Messenger (WinPopup)**

Cette option est effective pour les systèmes d'exploitation Windows et Linux sur la machine d'envoi et uniquement pour Windows sur la machine de réception.

Cette option n'est pas disponible en cas de fonctionnement avec le support de démarrage.

L'option vous permet de recevoir des notifications WinPopup concernant le succès ou l'échec de la tâche de sauvegarde, ou le besoin d'intervenir pour cette dernière.

Le préréglage est le suivant : **Désactivé.**

Avant de configurer les notifications, assurez-vous que le service Messenger est démarré sur la machine exécutant la tâche et la machine qui recevra les messages.

Le service Messenger n'est pas démarré par défaut dans la famille Microsoft Windows Server 2003. Changer le service Mode de démarrage sur Automatique et démarrez le service.

#### *Pour configurer les notifications WinPopup :*

- 1. Cochez la case **Envoyer les notifications WinPopup**.
- 2. Dans le champ **Nom de la machine**, saisissez le nom de la machine sur laquelle les notifications seront envoyées. Les noms multiples ne sont pas pris en charge

Sous **Envoi de notifications**, cochez les cases comme il suit :

**Lorsque la sauvegarde est complétée avec succès –** pour envoyer une notification lorsque la tâche de sauvegarde est complétée avec succès

- **Lorsque la sauvegarde échoue**  pour envoyer une notification lorsque la tâche de sauvegarde a échoué
- **Lorsqu'une intervention de l'utilisateur est requise** pour envoyer une notification pendant l'opération lorsque l'intervention de l'utilisateur est requise.

Cliquez sur **Envoyer un message de test WinPopup** pour vérifier si les paramètres sont corrects.

# <span id="page-88-0"></span>**4.6.15 Commandes avant/après**

Cette option est effective pour les systèmes d'exploitation Windows et Linux et un support de démarrage basé sur PE.

L'option vous permet de définir les commandes à exécuter automatiquement avant et après la procédure de sauvegarde.

Le modèle suivant illustre quand les commandes avant/après sont exécutées.

Commande avant/après Sauvegarde Commande avant/après-sauvegarde

Exemples de manières dont vous pouvez utiliser les commandes avant/après :

- supprimer certains fichiers temporaires du disque avant de démarrer la sauvegarde
- configurer un produit antivirus tiers à démarrer chaque fois avant le début de la sauvegarde
- copier une archive vers un autre emplacement après la fin de la sauvegarde.

Le programme ne prend pas en charge de commandes interactives, c'est-à-dire des commandes qui impliquent une saisie de l'utilisateur (par exemple, « pause »).

#### *Pour spécifier des commandes avant/après*

- 1. Activez l'exécution de commandes avant/après en cochant les options suivantes :
	- **Exécuter avant la sauvegarde**
	- **Exécuter après la sauvegarde**
- 2. Effectuez l'une des actions suivantes :
	- Cliquez sur **Éditer** pour spécifier une nouvelle commande ou un fichier de traitement par lots
	- Sélectionnez la commande existante ou le fichier de traitement par lots à partir de la liste déroulante
- 3. Cliquez sur **OK**.

### **Commandes avant la sauvegarde**

## *Pour spécifier une commande / un fichier de traitement par lots à exécuter avant le démarrage du processus de sauvegarde*

- 1. Dans le champ **Commande**, saisissez une commande ou naviguez jusqu'à un fichier de traitement par lots. Le programme ne prend pas en charge de commandes interactives, c'est à dire des commandes qui impliquent une saisie de l'utilisateur (par exemple, « pause »).
- 2. Dans le champ **Répertoire de travail**, spécifiez un chemin vers un répertoire où la commande / le fichier de traitement par lots sera exécuté.
- 3. Dans le champ **Arguments**, spécifiez les arguments d'exécution de commande si nécessaire.
- 4. En fonction du résultat que vous voulez obtenir, sélectionnez les options appropriées comme décrit dans le tableau ci-dessous.
- 5. Cliquez sur **Test de commande** pour vérifier si la commande est correcte.

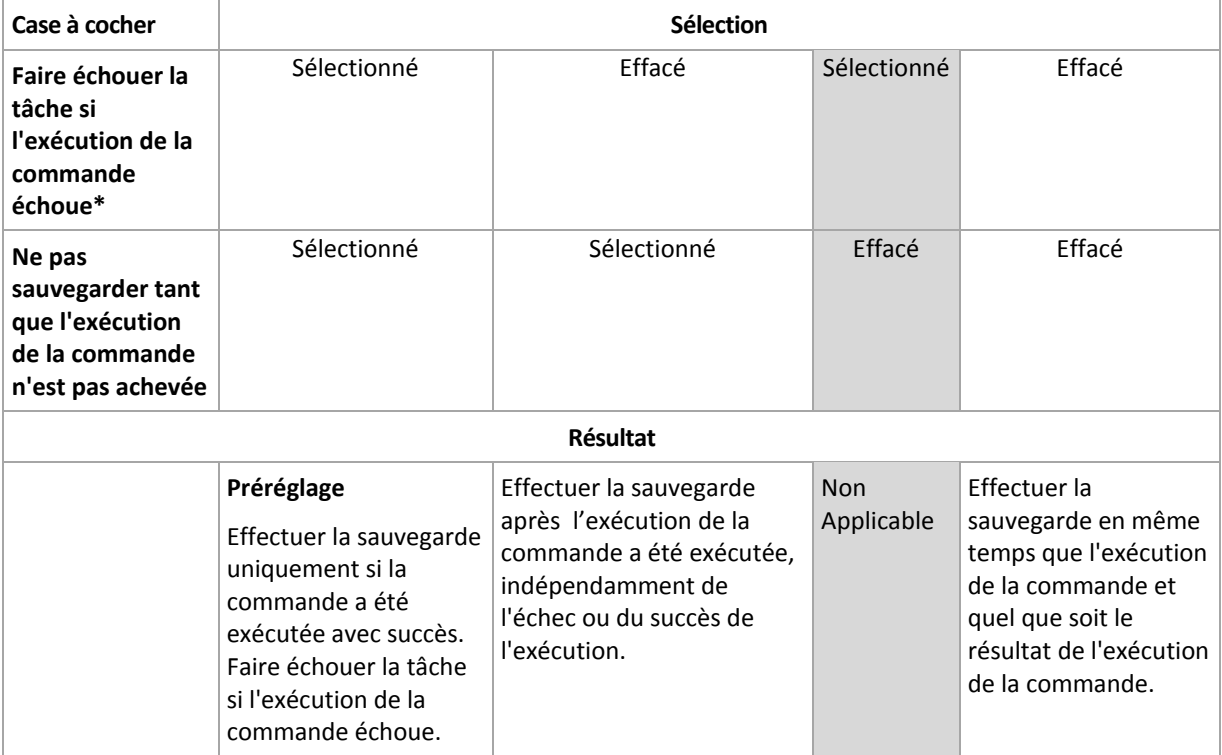

\* Une commande est considérée comme ayant échoué si son code de sortie n'est pas égal à zéro.

## **Commande après la sauvegarde**

## *Pour spécifier une commande / un fichier exécutable à exécuter une fois la sauvegarde terminée*

- 1. Dans le champ **Commande**, saisissez une commande ou naviguez jusqu'à un fichier de traitement par lots.
- 2. Dans le champ **Répertoire de travail**, spécifiez un chemin vers un répertoire où la commande / le fichier de traitement par lots sera exécuté.
- 3. Dans le champ **Arguments**, spécifiez les arguments d'exécution de commande si nécessaire.
- 4. Sélectionnez la case à cocher **Faire échouer la tâche si l'exécution de la commande échoue** si le succès de l'exécution de la commande est cruciale pour vous. La commande est considérée comme ayant échoué si son code de sortie n'est pas égal à zéro. Si l'exécution de la commande échoue, le programme supprime le fichier TIB résultant et les fichiers temporaires si possible, et le résultat de l'exécution de la tâche sera défini comme Échec.

Lorsque la case n'est pas cochée, le résultat d'exécution de commande n'a pas d'incidence sur l'échec ou le succès de l'exécution de la tâche. Vous pouvez retrouver le résultat de l'exécution de la commande en explorant le journal ou les erreurs et les avertissements affichés dans la vue **Journal**.

5. Cliquez sur **Commande de test** pour vérifier si la commande est correcte.

# <span id="page-89-0"></span>**4.6.16 Commandes de capture de données avant/après**

Cette option est effective à la fois pour les systèmes d'exploitation Windows et Linux.

L'option vous permet de définir les commandes à exécuter automatiquement avant et après la saisie des données (ce qui veut dire la prise d'instantané des données). La saisie des données est exécutée par Acronis Backup & Recovery 11 au début de la procédure de sauvegarde.

Le modèle suivant illustre quand les commandes de capture de données avant/après sont exécutées.

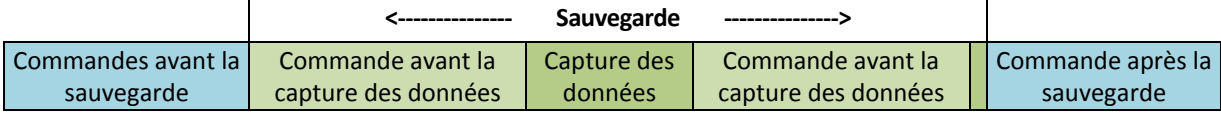

Si l'option Volume Shadow Copy Service est activée, l'exécution des commandes et les actions Microsoft VSS seront séquencées de la manière suivante :

Commandes « Avant la capture des données » -> Suspendre VSS -> Capture des données -> Reprendre VSS -> Commandes « Après la capture des données ».

A l'aide des commandes de capture des données avant/après, vous pouvez suspendre et redémarre une base de données ou une application qui n'est pas compatible avec VSS. Par opposition aux commandes pré/post (p. [89\)](#page-88-0), les commandes de saisie de données pré/post seront exécutées avant et après le processus de saisie de données. Cela prend quelques secondes. La procédure de sauvegarde entière peut prendre beaucoup plus de temps, selon la quantité de données à sauvegarder. Par conséquent, le temps d'arrêt de la base de données ou de l'application sera réduit au minimum.

#### *Pour spécifier des commandes de capture de données avant/après*

- 1. Activez l'exécution de commandes de capture de données avant/après en cochant les options suivantes :
	- **Exécuter avant la capture des données**
	- **Exécuter après la capture des données**
- 2. Effectuez l'une des opérations suivantes :
	- Cliquer sur **Éditer** pour spécifier une nouvelle commande ou un fichier de commandes
	- Sélectionner la commande existante ou le fichier de traitement par lots à partir de la liste déroulante
- 3. Cliquez sur **OK**.

## **Commande avant la capture des données**

## *Pour spécifier une commande / un fichier de traitement par lots à exécuter avant la capture des données*

- 1. Dans le champ **Commande**, saisissez une commande ou naviguez jusqu'à un fichier de traitement par lots. Le programme ne prend pas en charge de commandes interactives, c'est à dire des commandes qui impliquent une saisie de l'utilisateur (par exemple, « pause »).
- 2. Dans le champ **Répertoire de travail**, spécifiez un chemin vers un répertoire où la commande / le fichier de traitement par lots sera exécuté.
- 3. Dans le champ **Arguments**, spécifiez les arguments d'exécution de commande si nécessaire.
- 4. En fonction du résultat que vous voulez obtenir, sélectionnez les options appropriées comme décrit dans le tableau ci-dessous.
- **Case à cocher Sélection Faire échouer la tâche de sauvegarde si**  Sélectionné  $E$ Ffacé Sélectionné Effacé
- 5. Cliquez sur **Test de commande** pour vérifier si la commande est correcte.

**l'exécution de la commande échoue\***

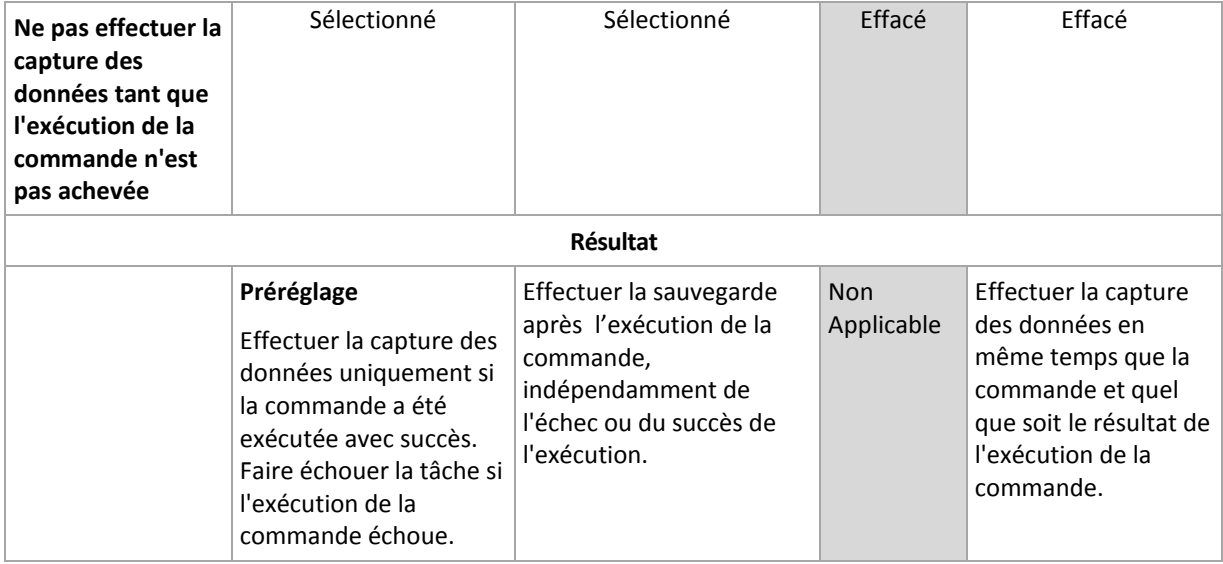

\* Une commande est considérée comme ayant échoué si son code de sortie n'est pas égal à zéro.

## **Commande avant la capture des données**

## *Pour spécifier une commande / un fichier de traitement par lots à exécuter après la capture des données*

- 1. Dans le champ **Commande**, saisissez une commande ou naviguez jusqu'à un fichier de traitement par lots. Le programme ne prend pas en charge de commandes interactives, c'est à dire des commandes qui impliquent une saisie de l'utilisateur (par exemple, « pause »).
- 2. Dans le champ **Répertoire de travail**, spécifiez un chemin vers un répertoire où la commande / le fichier de traitement par lots sera exécuté.
- 3. Dans le champ **Arguments**, spécifiez les arguments d'exécution de commande si nécessaire.
- 4. En fonction du résultat que vous voulez obtenir, sélectionnez les options appropriées comme décrit dans le tableau ci-dessous.
- 5. Cliquez sur **Test de commande** pour vérifier si la commande est correcte.

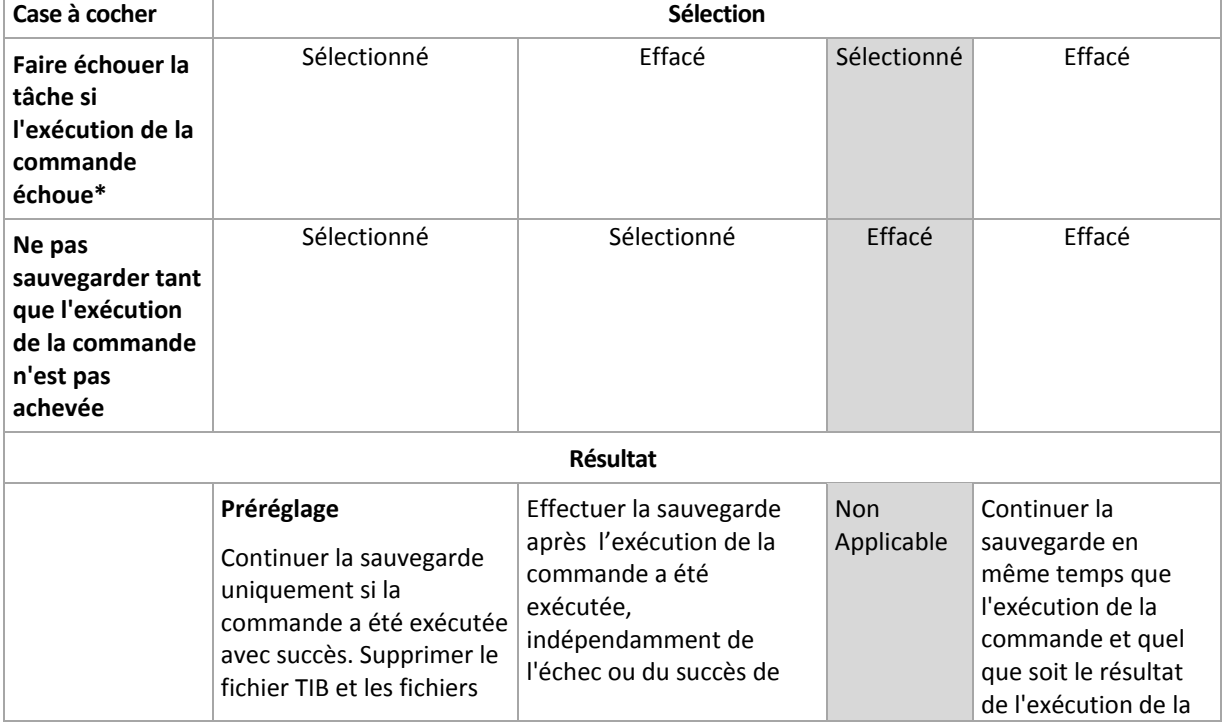

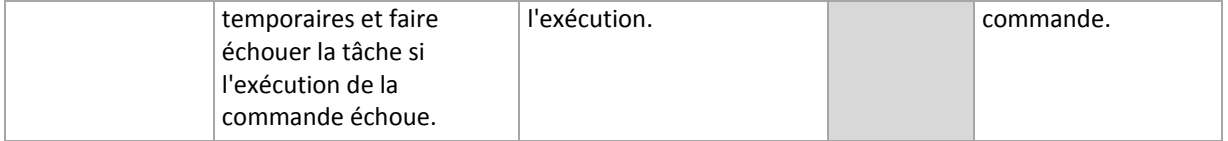

\* Une commande est considérée comme ayant échoué si son code de sortie n'est pas égal à zéro.

# **4.6.17 Temps d'inactivité de la reproduction et du nettoyage**

Cette option est efficace seulement si vous avez défini la reproduction ou des règles de rétention (p. [69\)](#page-68-0) pour les sauvegardes.

Cette option définit une période de temps pendant laquelle le démarrage de la reproduction ou l'application des règles de rétention n'est pas autorisé. Les opérations seront exécutées lorsque le temps d'inactivité se terminera, si la machine est sous tension sur à ce moment. Les opérations qui avaient commencé avant le début du temps d'inactivité se poursuivent sans interruption.

Le temps d'inactivité affecte tous les emplacements, y compris l'emplacement principal.

Le préréglage est le suivant : **Désactivé.**

Pour spécifier le temps d'inactivité, cochez la case **Ne pas démarrer la reproduction/le nettoyage pendant cette période**, puis sélectionnez les jours et la période de temps pendant la journée.

#### **Exemple d'utilisation**

Vous pouvez utiliser cette option pour séparer le processus de sauvegarde de la reproduction ou du nettoyage. Par exemple, supposons que vous sauvegardez des machines localement pendant la journée et reproduisez les sauvegardes vers un dossier réseau. Définissez les heures de travail dans le temps d'inactivité. La reproduction sera exécutée après les heures de travail, lorsque la charge du réseau est plus basse.

## <span id="page-92-0"></span>**4.6.18 Sauvegarde secteur par secteur**

Cette option est effective uniquement pour une sauvegarde de niveau disque.

Pour créer une copie exacte d'un disque ou d'un volume sur un niveau physique, activez la case **Sauvegarder secteur par secteur**. La sauvegarde obtenue sera de la même taille que le disque en cours de sauvegarde (si l'option **Niveau de compression** (p. [82\)](#page-81-0) est définie sur **Aucune**). Utiliser la sauvegarde secteur par secteur pour sauvegarder les lecteurs ayant des systèmes de fichiers non reconnus ou non pris en charge ainsi que d'autres formats de données propriétaires.

## <span id="page-92-1"></span>**4.6.19 Traitement de l'échec de tâche**

Cette option est effective pour les systèmes d'exploitation Windows et Linux.

Cette option n'est pas disponible en cas de fonctionnement avec le support amorçable.

Cette option détermine le comportement du programme lorsque l'une des tâches du plan de sauvegarde échoue.

Le préréglage est **ne pas redémarrer une tâche ayant échoué.**

Le programme essaiera d'exécuter à nouveau une tâche ayant échoué si vous cochez la case **Redémarrer une tâche ayant échoué** et que vous spécifiez le nombre de tentatives et l'intervalle de temps entre chaque tentative. Le programme arrête d'essayer dès qu'une tentative se termine avec succès OU que le nombre spécifié de tentatives est atteint, en fonction du suivant lequel de ces deux cas de figure qui se produit en premier.

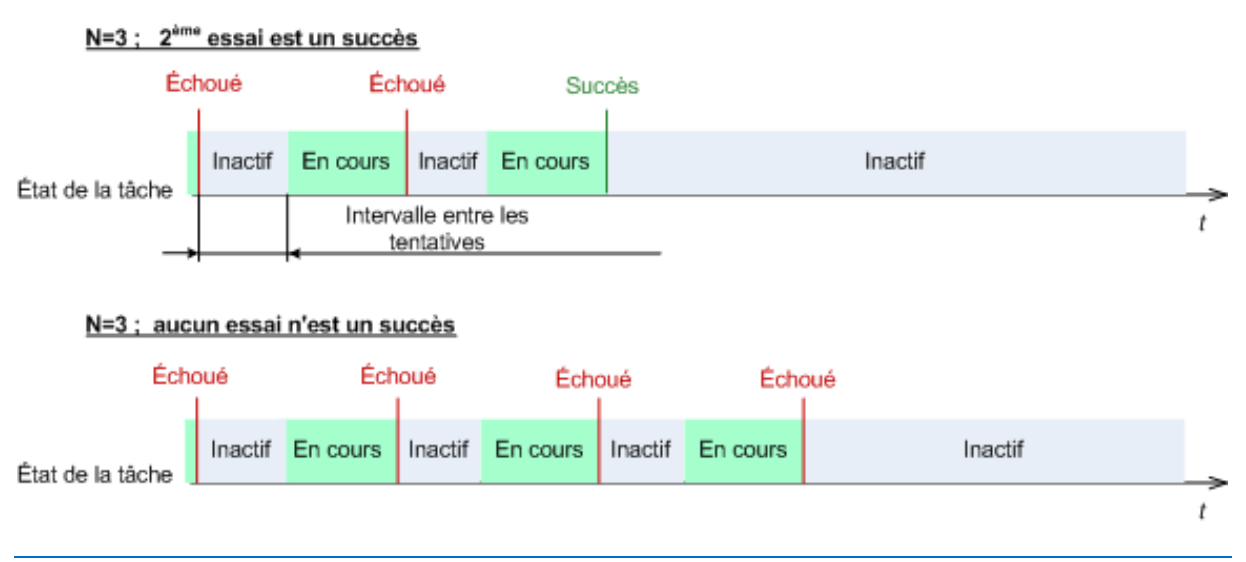

*Si la tâche échoue en raison d'une erreur dans le plan de sauvegarde, vous pouvez éditer le plan pendant que la tâche est en veille. Si la tâche est exécutée, vous devez l'arrêter avant d'éditer le plan de sauvegarde.*

# <span id="page-93-0"></span>**4.6.20 Conditions de démarrage de tâche**

Cette option est effective à la fois dans les systèmes d'exploitation Windows et Linux.

Cette option n'est pas disponible en cas de fonctionnement avec un support amorçable.

Cette option détermine le comportement du programme lorsqu' une tâche de sauvegarde est sur le point de démarrer (l'heure planifiée arrive ou l'événement spécifié dans la planification se produit), mais la condition (ou l'une des nombreuses conditions) n'est pas remplie. Pour plus d'informations sur les conditions, consultez la Planification (p. [59\)](#page-58-0) et les Conditions (p. [66\)](#page-65-0).

Le préréglage est le suivant : **Attendre jusqu'à ce que les conditions soient remplies.**

### **Attendre jusqu'à ce que les conditions soient remplies**

Avec ce paramètre, le planificateur commence à surveiller les conditions et lance la tâche dès que les conditions sont remplies. Si les conditions ne sont jamais remplies, la tâche ne démarrera jamais.

Pour gérer la situation lorsque les conditions ne sont pas remplies pendant trop longtemps et qu'il devient trop risqué de retarder la sauvegarde, vous pouvez définir l'intervalle de temps à l'issue duquel la tâche sera exécutée, quelle que soit la condition. Cochez la case **Exécuter la tâche de toutes façons après** puis spécifiez l'intervalle de temps. La tâche démarrera dès que les conditions seront remplies OU que le délai maximum sera écoulé, en fonction du cas de figure qui se produira en premier.

#### **Diagramme temporel : Attendre jusqu'à ce que les conditions soient remplies**

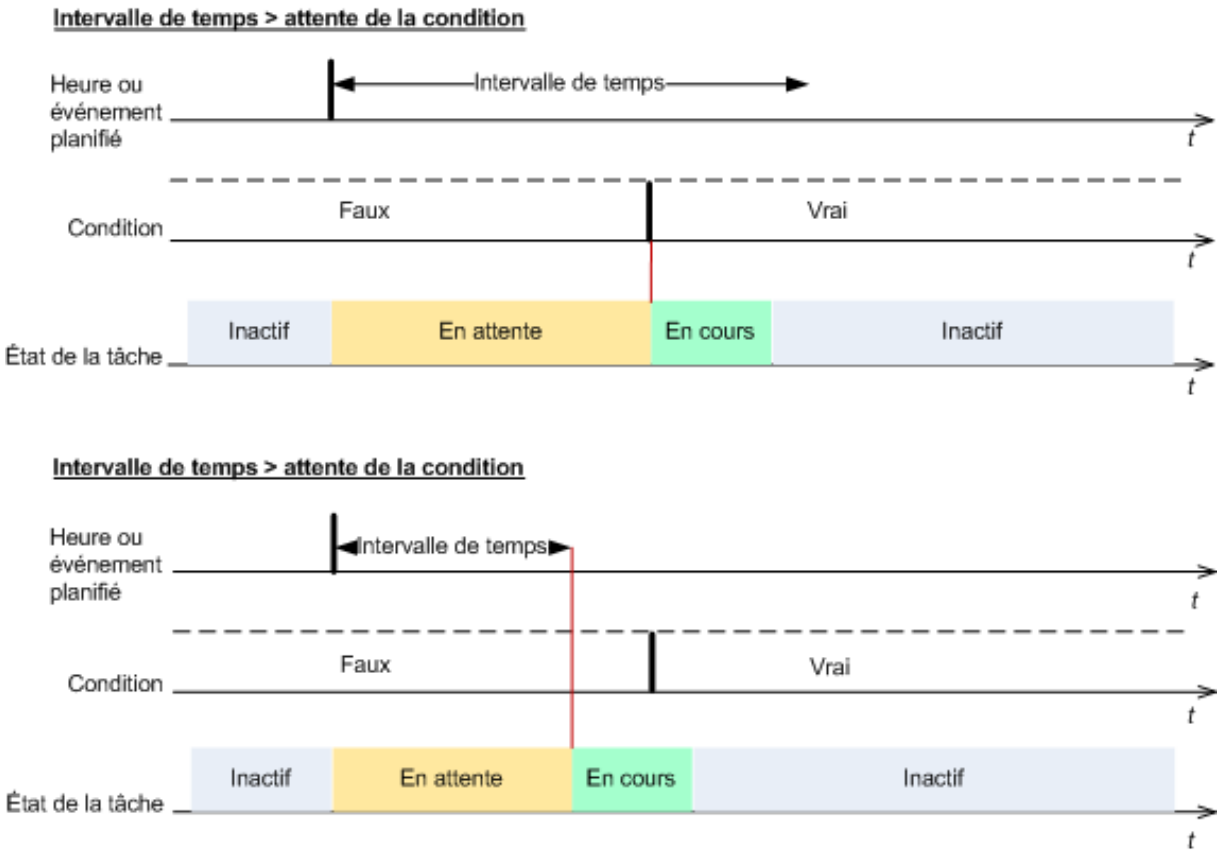

# **Passer outre l'exécution de la tâche**

Il peut être impossible de retarder une sauvegarde, par exemple lorsque vous devez impérativement sauvegarder des données au moment spécifié. Il est alors pertinent de de passer outre la sauvegarde plutôt que d'attendre que les conditions soient remplies, particulièrement si les événements se produisent relativement fréquemment.

# **5 Restauration**

Lorsqu'il s'agit de restauration de données, considérez la méthode la plus opérationnelle en premier lieu : connectez la console à la **machine gérée exécutant le système d'exploitation** et créez la tâche de restauration.

Si le **système d'exploitation de la machine gérée ne démarre pas** ou vous devez **restaurer des données à chaud**, lancer la machine à partir du support de démarrage (p. [193\)](#page-192-0) ou utiliser Acronis Startup Recovery Manager. Ensuite, créez une tâche de restauration.

Pour des informations détaillées à propos de la restauration des périphériques RAID logiciels Linux et des volumes créés par le gestionnaire de volumes logiques (LVM), voir « Restauration de périphériques MD et de volumes logiques » (p. [27\)](#page-26-0).

# **5.1 Création d'une tâche de restauration**

#### *Pour créer une tâche de restauration, exécutez les étapes suivantes*

#### **Quoi restaurer**

**Sélectionnez les données** (p. [97\)](#page-96-0)

Sélectionnez les données à restaurer.

#### **Informations d'identification d'accès** (p[. 101\)](#page-100-0)

[Facultatif] Fournissez les informations d'identification si le compte de la tâche n'a pas les droits pour y accéder. Pour accéder à cette option, cliquez sur **Afficher les informations d'identification d'accès**.

#### **Où restaurer**

Cette section apparaît après que la sauvegarde requise soit sélectionnée et que le type de données à restaurer soit défini. Les paramètres que vous spécifiez ici dépendent du type de données récupérées.

**Disques** (p[. 102\)](#page-101-0)

**Volumes** (p[. 104\)](#page-103-0)

**Fichiers** (p[. 107\)](#page-106-0)

#### **Informations d'identification d'accès** (p[. 102\)](#page-101-1)

[Facultatif] Fournissez les informations d'identification pour l'emplacement de destination si les informations d'identification de la tâche ne permettent pas la restauration des données sélectionnées. Pour accéder à cette option, sélectionnez la case à cocher **Visualisation avancée**.

#### **Quand restaurer**

**Restaurer** (p. [109\)](#page-108-0)

Sélectionnez quand débuter la restauration. La tâche peut débuter immédiatement après sa création, être planifiée pour une date et une heure ultérieure ou simplement être enregistrée pour une exécution manuelle.

#### **Paramètres de tâche**

#### **Nom de tâche**

[Facultatif] Saisissez un nom unique pour la tâche de restauration.. Un nom réfléchi vous permet d'identifier rapidement la tâche parmi les autres.

#### **Options de restauration**

[Facultatif] Personnalisez l'opération de restauration en configurant les options de restauration telles que les commandes pré/post de restauration, la priorité de la restauration, la gestion des erreurs, ou les options de notification. Si vous ne faites aucune personnalisation, les valeurs par défaut (p[. 115\)](#page-114-0) seront utilisées.

Après la modification de n'importe quel paramètre par défaut, une nouvelle ligne affichant la nouvelle valeur apparaît. L'état des paramètres change de **Défaut** à **Personnalisé**. Si vous modifiez les paramètres de nouveau, la ligne affichera une nouvelle valeur sauf si la nouvelle valeur est la valeur par défaut. Lorsque la valeur par défaut est définie, la ligne disparaît. Par conséquent, dans cette section vous voyez toujours seulement les paramètres qui diffèrent des valeurs par défaut.

Cliquer sur **Réinitialiser au défaut** réinitialise tous les paramètres à leurs valeurs par défaut.

#### **Informations d'identification de la tâche**

[Facultatif] La tâche s'exécutera sous le nom de l'utilisateur qui crée la tâche. Vous pouvez modifier les informations d'identification du compte de la tâche si nécessaire. Pour accéder à cette option, cliquez sur **Afficher les informations d'identification de la tâche**.

### **[Facultatif] Acronis Universal Restore**

*S'applique à : Restauration de disque ou volume système*

#### **Universal Restore** (p. [110\)](#page-109-0)

Utilisez Acronis Universal Restore lorsque vous devez restaurer et démarrer un système d'exploitation sur un matériel dissemblable.

Après avoir complété toutes les étapes requises, cliquez sur **OK** pour créer la tâche de restauration.

## <span id="page-96-0"></span>**5.1.1 Quoi restaurer**

### **1. Spécification de l'emplacement de l'archive**

Dans le champ **Chemin d'accès aux données**, spécifiez le chemin d'accès de l'emplacement de l'archive ou cliquez sur **Parcourir** et sélectionnez l'emplacement requis tel que décrit dans « Sélection d'un emplacement d'archive » (p. [98\)](#page-97-0).

Dans les éditions avancées d'Acronis Backup & Recovery 11, vous pouvez sélectionner de spécifier le chemin d'accès de l'emplacement de l'archive tel que décrit ci-dessus, ou utiliser le catalogue de données centralisé.

### **2. Sélection des données**

Les données sauvegardées peuvent être sélectionnées en utilisant l'onglet **Vue des données** ou l'onglet **Vue d'archive**. L'onglet **Vue des données** affiche toutes les données sauvegardées par versions (la date et l'heure de création de la sauvegarde) au sein de l'emplacement d'archive sélectionné. L'onglet **Vue d'archive** affiche les données sauvegardées par les archives.

*Remarque : La restauration de niveau fichier avec l'agent pour ESX(i) ou l'agent pour Hyper-V n'est pas possible.*

### *Sélection des données en utilisant la vue des données*

Puisque l'onglet **Vue des données** partage les mêmes fonctionnalités avec le catalogue de données, la sélection de données dans l'onglet **Vue des données** est effectuée de la même façon que dans le catalogue. Pour plus d'informations à propos de la sélection des données, voir la section « Catalogue de données » (p. [99\)](#page-98-0).

#### *Sélection des données en utilisant la vue d'archive*

1. Développez l'archive requise et sélectionnez une des sauvegardes successives en fonction de sa date et son heure de création. Ainsi, vous pouvez ramener les données du disque à un moment précis dans le temps.

Si la liste des archives est trop longue, vous pouvez filtrer les archives en sélectionnant uniquement le type requis d'archives à afficher. Pour ce faire, sélectionnez le type d'archives dans la liste **Afficher**.

- 2. Pour les sauvegardes de disque ou de volume uniquement : dans **Contenu des sauvegardes**, sélectionnez le type de données à afficher à partir de la liste déroulante :
	- **Disques** pour restaurer des disques intégralement (avec tous leurs volumes).
	- **Volumes** pour restaurer des volumes individuels basiques et/ou dynamiques.
	- **Fichiers** pour restaurer des fichiers et dossiers individuels.
- 3. Dans **Contenu des sauvegardes**, cochez les cases pour les éléments que vous devez restaurer.
- 4. Cliquez sur **OK**.

#### **Sélection du MBR**

Lors de la restauration d'un volume système, vous sélectionnez habituellement le MBR du disque si :

- Le système d'exploitation ne peut pas démarrer.
- Le disque est nouveau et ne possède pas de MBR.
- Vous restaurez des chargeurs de démarrage personnalisés ou autres que Windows (tels que LILO et GRUB)
- La géométrie du disque est différente de celle stockée dans la sauvegarde.

Il y a probablement d'autres occasions où vous devez restaurer le MBR mais les cas ci-dessus sont les plus communs.

Lors de la restauration du MBR d'un disque vers un autre Acronis Backup & Recovery 11 restaure la piste 0, laquelle n'affecte ni la table de partition du disque cible ni la structure de la partition. Acronis Backup & Recovery 11 met à jour automatiquement les chargeurs Windows après la restauration, donc il n'y a aucun besoin de restaurer le MBR et la piste 0 pour les systèmes Windows, à moins que le MBR ne soit endommagé.

### <span id="page-97-0"></span>**Sélectionner l'emplacement de l'archive**

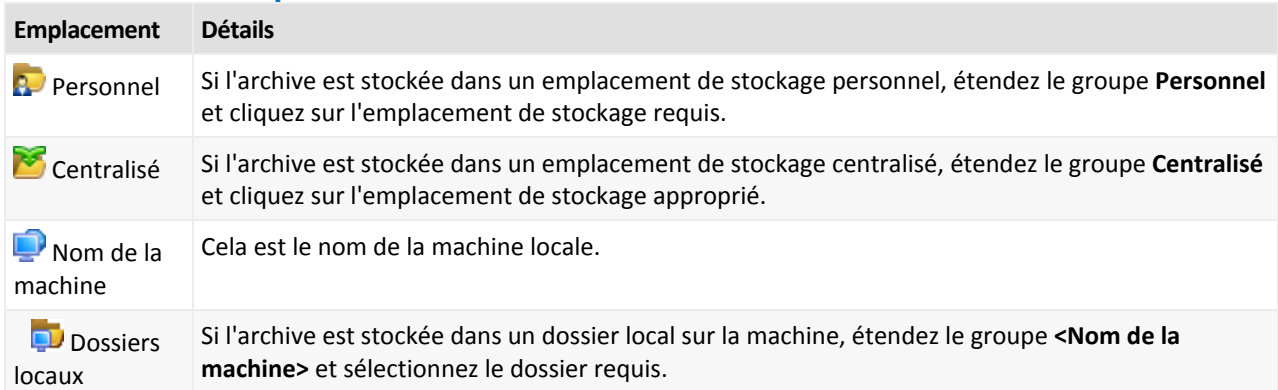

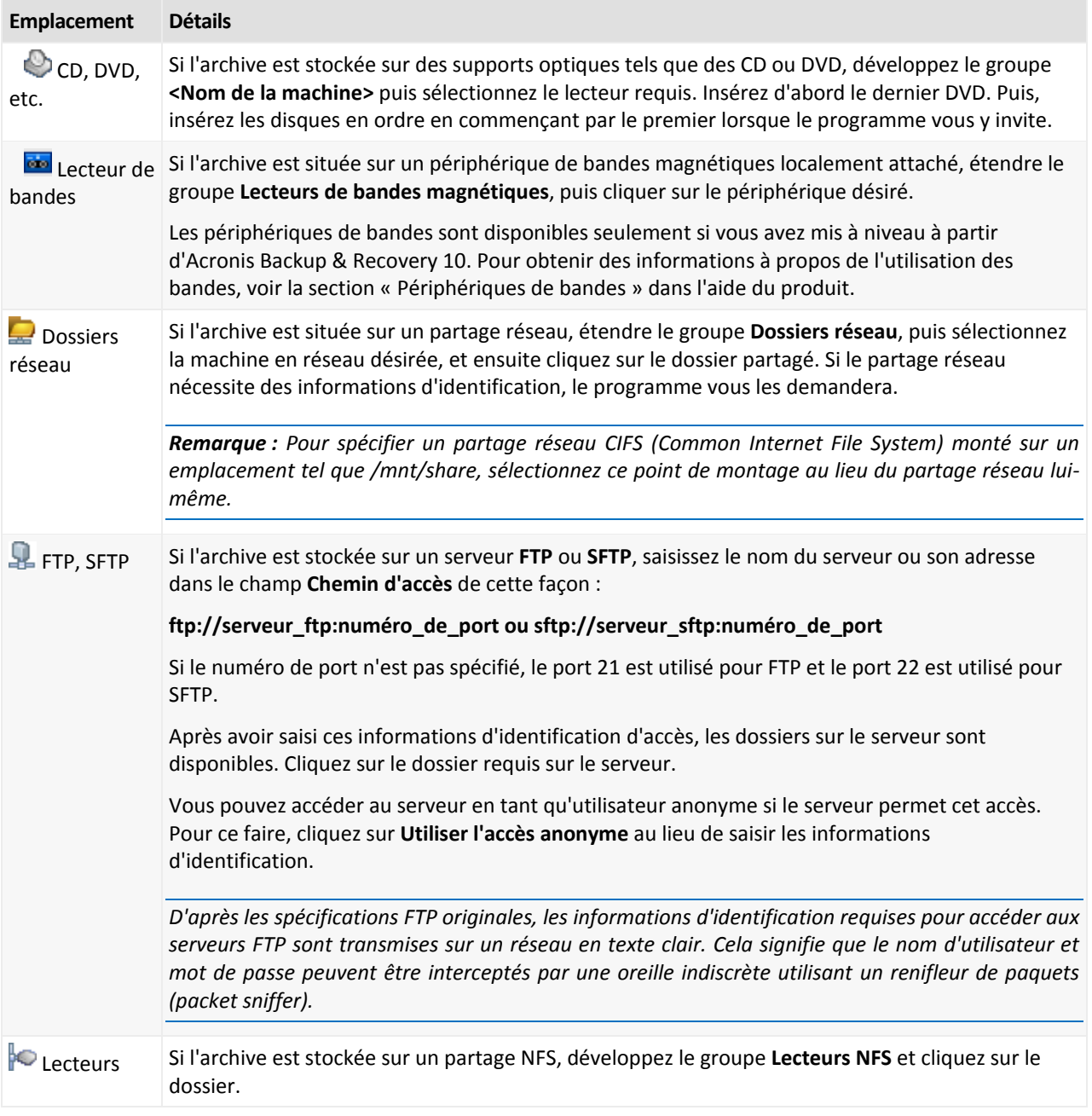

## <span id="page-98-0"></span>**Catalogue de données**

Le catalogue de données vous permet de facilement trouver la version requise des données et de la sélectionner pour la restauration. Sur une machine gérée, la fonctionnalité du catalogue de données est disponible via l'onglet **Vue des données** pour tout emplacement de stockage accessible à partir de cette machine. Sur le serveur de gestion, la fonctionnalité du catalogue de données est disponible à la fois à partir de **Vue des données** et du **Catalogue de données centralisé**. Le catalogue de données centralisé affiche dans un lieu unique toutes les données stockées dans les emplacements de stockage centralisés gérés.

### **Sélection des données sauvegardées pour la restauration**

1. Effectuez l'une des opérations suivantes :

 Pour accéder à l'onglet **Vue des données**, connectez la console à une machine ou au serveur de gestion, naviguez jusqu'à la vue **Emplacements de stockage** et cliquez sur l'emplacement de stockage requis.

- Pour accéder au **Catalogue de données**, connectez la console au serveur de gestion et sélectionnez **Catalogue de données** dans l'arborescence **Navigation**.
- 2. Dans le champ **Afficher**, sélectionnez le type de données à afficher :
	- Sélectionnez **Machines/disques/volumes** pour parcourir et chercher l'ensemble des disques et volumes dans les sauvegardes de niveau disque.
	- Sélectionnez **Dossiers/fichiers** pour parcourir et chercher des fichiers et dossiers dans les sauvegardes de niveau fichier et de niveau disque.
- 3. Dans le champ **Affichage les données sauvegardées pour**, spécifiez la période pour laquelle les données sauvegardées seront affichées.
- 4. Effectuez l'une des opérations suivantes :
	- Sélectionnez les données à restaurer dans l'arborescence du catalogue, ou dans le tableau à la droite de l'arborescence du catalogue.
	- Dans la chaîne de recherche, tapez l'information qui permet d'identifier les éléments de données requis (cela peut être un nom de machine, un nom de fichier ou de dossier, ou un nom de disque), puis cliquez sur **Chercher**. Vous pouvez utiliser les caractères génériques astérisque (\*) et point d'interrogation (?).

Par conséquent, dans la fenêtre **Chercher**, vous verrez la liste des éléments de données sauvegardés dont les noms correspondent entièrement ou partiellement à la valeur entrée. Si la liste des correspondances est trop longue, vous pouvez affiner les critères de recherche en précisant une plage de date ou d'heure de la création de la sauvegarde, et la plage de la taille des éléments sauvegardés. Lorsque les données cherchées sont trouvées, sélectionnezles et cliquez sur **OK** pour retourner à **Catalogue de données/Vue des données**.

- 5. Utilisez la liste **Versions** pour sélectionner le point dans le temps auquel ramener les données. Par défaut, les données seront ramenées au dernier point dans le temps disponible pour la période de temps sélectionnée à l'étape 3.
- 6. Après avoir sélectionné les données requises, cliquez sur **Restaurer** et configurez les paramètres de l'opération de restauration.

### **Que faire si les données n'apparaissent pas dans le catalogue ou dans la vue des données**

Les raisons probables du problème sont comme suit.

### **Une mauvaise période de temps est définie**

Les données requises n'ont pas été sauvegardées pendant la période de temps définie par le contrôle **Afficher les données sauvegardées depuis**.

**Solution :** Essayez d'augmenter la période de temps.

#### **Le catalogage est désactivé**

Si les données s'affichent partiellement ou ne sont pas affichées du tout, probablement l'option de catalogage des sauvegardes (p. [79\)](#page-78-0) était désactivée pendant la sauvegarde.

#### **Solutions :**

- Exécutez le catalogage manuellement en cliquant sur **Cataloguer maintenant**. Pour le **Catalogue de données**, toutes les sauvegardes stockées dans les emplacements de stockage gérés seront cataloguées. Pour la **Vue des données**, seules les sauvegardes stockées dans l'emplacement de stockage sélectionné seront cataloguées. Les sauvegardes qui ont déjà été cataloguées ne seront pas cataloguées à nouveau.
- Puisque le catalogage d'une grande quantité de données sauvegardées peut prendre beaucoup de temps, vous pouvez également utiliser la **Vue d'archive** de l'emplacement de stockage

respectif. Pour plus d'informations sur l'utilisation de la Vue d'archive, voir « Parcourir le contenu de l'emplacement de stockage et sélection des données » dans la section Travailler avec des emplacements de stockage (p. [125\)](#page-124-0).

#### **Les données ne sont pas prises en charge par le catalogue**

Les données suivantes ne peuvent pas être affichées dans le catalogue ou la vue des données :

- données provenant d'archives chiffrées et protégées par un mot de passe
- données sauvegardées sur un support amovible tel qu'un CD, DVD, BD, Iomega REV
- données sauvegardées sur Acronis Online Backup Storage.
- données sauvegardées à l'aide d'Acronis True Image Echo ou des versions de produits antérieures.
- données sauvegardées en utilisant la dénomination simplifiée des sauvegardes.

**Solution :** Pour pouvoir parcourir ces données, utilisez l'onglet **Vue d'archive** de l'emplacement de stockage respectif.

#### **Les données ne sont pas comprises dans le catalogue centralisé**

Les données des emplacements de stockage personnels (p. [126\)](#page-125-0) ne sont pas affichées dans le catalogue centralisé.

**Solution :** Pour être en mesure de parcourir ces données, connectez-vous directement à une machine, sélectionnez l'emplacement de stockage personnel requis puis sélectionnez **Vue des données**.

# <span id="page-100-0"></span>**5.1.2 Informations d'identification d'accès pour l'emplacement**

Spécifiez les informations d'identification requises pour accéder à l'emplacement où la sauvegarde est stockée.

#### *Pour spécifier les informations d'identification*

- 1. Sélectionnez l'une des options suivantes :
	- **Utiliser les informations d'identification de la tâche**

Le programme accèdera à l'emplacement en utilisant les informations d'identification du compte de la tâche spécifié dans la section **Paramètres de la tâche**.

**Utiliser les informations d'identification suivantes :**

Le logiciel accèdera à l'emplacement en utilisant les informations d'identification que vous spécifiez. Utiliser cette option si le compte de la tâche ne possède pas les droits d'accès à l'emplacement. Il se peut que vous ayez à fournir des informations d'identification spéciales pour un réseau partagé ou un emplacement de nœud de stockage.

Spécifiez :

- **Nom d'utilisateur**. Lors de la saisie de nom d'un compte utilisateur Active Directory, assurezvous de spécifier le nom du domaine ( DOMAINE\Nom d'utilisateur ou Nomd'utilisateur@domaine).
- **Mot de passe**. Le mot de passe pour le compte.
- 2. Cliquez sur **OK**.

*Telles qu'elles apparaissent à partir des spécifications FTP originales, les informations d'identification requises pour accéder aux serveurs FTP sont transmises à travers un réseau en tant que texte simple. Cela signifie que le* 

*nom d'utilisateur et mot de passe peuvent être interceptés par une oreille indiscrète utilisant un renifleur de paquets (packet sniffer).*

# <span id="page-101-1"></span>**5.1.3 Informations d'identification pour la cible**

#### *Pour spécifier les informations d'identification*

1. Sélectionnez l'une des options suivantes :

**Utiliser les informations d'identification de la tâche**

Le programme accède à la cible en utilisant les informations d'identification du compte de la tâche spécifié dans la section **Paramètres de tâches**.

**Utiliser les informations d'identification suivantes :**

Le programme accède à la cible en utilisant les informations d'identification que vous spécifiez. Utilisez cette option si le compte de la tâche n'a pas les droits d'accès à la cible.

Spécifiez :

- **Nom d'utilisateur**. Lors de la saisie de nom d'un compte utilisateur Active Directory, assurezvous de spécifier le nom du domaine ( DOMAINE\Nom d'utilisateur ou Nomd'utilisateur@domaine).
- **Mot de passe**. Le mot de passe pour le compte.
- 2. Cliquez sur **OK**.

## **5.1.4 Où restaurer**

Spécifiez la destination vers laquelle les données spécifiées seront restaurées.

## <span id="page-101-0"></span>**Sélection des disques cibles**

Les destinations de disques ou volumes cibles disponibles dépendent des agents s'exécutant sur la machine.

#### **Récupérer vers :**

#### **Machine physique**

*Disponible lorsque l'agent Acronis Backup & Recovery 11 pour Windows ou agent pour Linux est installé.*

Les disques sélectionnés seront restaurés sur les disques physiques de la machine sur laquelle la console est connectée. Pour cette sélection, vous exécutez la procédure normal de mappage de disque décrite ci-dessous.

#### **Disques/volumes**

#### **Mapper automatiquement**

Acronis Backup & Recovery 11 tente de mapper les disques sélectionnés aux disques cibles tel que décrit dans la section « Comment fonctionne le mappage automatique » (p. [104\)](#page-103-1). Si vous n'êtes pas satisfait du résultat du mappage, vous pouvez re-mapper les disques manuellement. Pour ce faire, vous devez démapper les disques dans l'ordre inverse ; c'est-à-dire que le dernier disque mappé doit être démappé en premier. Ensuite, mappez les disques manuellement comme décrit ci-dessous.

#### **Disque #:**

#### **Disque # (MODÈLE)** (p. [103\)](#page-102-0)

Sélectionnez le disque de destination pour chacun des disques sources.

#### **Signature NT** (p[. 103\)](#page-102-1)

Sélectionnez la façon dont la signature de disque restauré sera traitée. La signature de disque est utilisée par Windows et le noyau Linux version 2.6 et ultérieure.

## <span id="page-102-0"></span>Destination du disque

### *Pour spécifier un disque cible :*

- 1. Sélectionnez un disque sur lequel vous voulez restaurer le disque. La taille de l'espace disque cible doit au moins avoir la même taille que celles des données de l'image non compressées.
- 2. Cliquez sur **OK**.

*Toutes les données stockées sur le disque cible seront remplacées par les données sauvegardées ; par conséquent soyez prudent et repérez les données non sauvegardées dont vous pourriez avoir besoin.*

# <span id="page-102-1"></span>Signature NT

La signature NT est un enregistrement qui est conservé dans le MBR. Il définit de façon unique le disque dur pour le système d'exploitation.

Lors de la restauration d'un disque contenant un volume système, vous pouvez choisir ce que vous voulez faire avec la signature NT du disque cible. Indiquez l'un des paramètres suivants :

#### **Sélectionner automatiquement**

Le logiciel conservera la signature NT du disque cible si c'est elle est la même que la signature NT stockée dans la sauvegarde. (En d'autres termes, si vous restaurez le disque sur le même disque que celui qui a été sauvegardé.) Sinon, le logiciel génèrera une nouvelle signature NT pour le disque cible.

Cela est la sélection par défaut qui est recommandée dans la plupart des cas. Utilisez les paramètres suivants seulement si vous devez absolument le faire.

#### **Créer une nouvelle**

Acronis Backup & Recovery 11 génèrera une nouvelle signature NT pour le disque dur cible.

**Restauration à partir d'une sauvegarde**

Acronis Backup & Recovery 11 remplacera la signature NT du disque dur cible par une de la sauvegarde de disque.

*Remarque : Vous devez être absolument certain qu'aucun des disques existants sur cette machine ne possède la même signature NT. Sinon, le système d'exploitation est exécuté à partir du premier disque au démarrage, découvre ensuite la même signature sur le second disque, génère automatiquement une nouvelle signature NT unique et l'assigne au second disque. Par conséquent, tous les volumes du second disque perdront leurs lettres, tous les chemins d'accès ne seront plus valides sur le disque, et les programmes ne trouveront plus leurs fichiers. Le système d'exploitation sur ce disque ne sera plus amorçable.*

La restauration de la signature du disque peut être souhaitable pour les raisons suivantes :

- Acronis Backup & Recovery 11 planifie les tâches en utilisant la signature du disque dur source. Si vous restaurez la même signature du disque, vous n'avez pas besoin de recréer ou modifier les tâches créées précédemment.
- Quelques applications installées utilisent la signature du disque pour la licence et autres raisons.

#### **Conserver l'existant**

Le programme laissera intacte la signature NT du disque dur cible.

# <span id="page-103-1"></span>Comment fonctionne le mappage automatique

Acronis Backup & Recovery 11 mappe automatiquement les disques ou les volumes sur les disques cibles uniquement si la capacité de démarrage du système peut être préservée. Sinon, le mappage automatique est annulé et vous devez mapper les disques et les volumes manuellement.

De même, vous devez mapper les volumes manuellement, si ce sont des volumes logiques Linux ou des RAID logiciel Linux (périphériques MD). Pour plus d'informations sur la restauration des volumes logiques et des périphériques MD, voir Restauration des périphériques MD et des volumes logiques (p. [27\)](#page-26-0).

Le mappage automatique est effectué comme suit .

1. Si le disque ou le volume est restauré à son emplacement d'origine, le processus de mappage reproduit l'architecture d'origine du disque/volume.

*L'emplacement d'origine pour un disque ou un volume signifie exactement le même disque ou le même volume que celui qui a été sauvegardé. Un volume n'est pas considéré comme d'origine si sa taille, emplacement ou d'autres paramètres physiques ont été modifiés après la sauvegarde. Modifier la lettre ou le nom du volume n'empêche pas le logiciel de reconnaître le volume.*

- 2. Si le disque ou le volume est restauré sur un emplacement différent \*:
	- **Lors de la restauration des disques** : Le logiciel vérifie la taille et les volumes des disques cibles. Un disque cible ne doit contenir aucun volume et sa taille doit être assez grande pour y placer le disque en cours de restauration. Des disques cibles non initialisés seront initialisés automatiquement.

Si les disques requis sont introuvables, vous devez mapper les disques manuellement.

**Lors de la restauration des volumes** : Le logiciel vérifie l'espace non alloué des disques cibles.

S'il y a assez d'espace non alloué, les volumes seront restaurés « en l'état ».

Si l'espace alloué sur les disques cibles est inférieur à la taille des volumes en cours de restauration, les volumes seront rétrécis proportionnellement (en réduisant leur espace libre) afin de les faire entrer dans l'espace non alloué. Si les volumes rétrécis ne peuvent toujours pas entrer dans l'espace non alloué, vous devez mapper les volumes manuellement.

### <span id="page-103-0"></span>**Sélection de volumes cibles**

Les volumes cibles disponibles dépendent des agents opérant sur la machine.

#### **Récupérer vers :**

#### **Machine physique**

*Disponible lorsque l'agent Acronis Backup & Recovery 11 pour Windows ou agent pour Linux est installé.*

Les volumes sélectionnés seront restaurés sur les disques physiques de la machine sur laquelle la console est connectée. Pour cette sélection, vous exécutez la procédure normal de mappage de volume décrite ci-dessous.

#### **Disques/volumes**

#### **Mapper automatiquement**

Acronis Backup & Recovery 11 essaie de mapper les volumes sélectionnés sur les disques cibles tel que décrit dans la section « Comment fonctionne le mappage automatique (p. [104\)](#page-103-1) ». Si vous n'êtes pas satisfait du résultat du mappage, vous pouvez re-mapper les volumes manuellement. Pour ce faire, vous devez démapper les volumes dans l'ordre inverse ; c'est-à-dire que le dernier volume mappé doit être démappé en premier. Ensuite, mappez les volumes manuellement comme décrit ci-dessous.

### **Restaurer [Disque #] MBR sur : [Si le Master Boot Record est sélectionné pour la restauration]**

#### **Disque #** (p. [105\)](#page-104-0)

Choisissez le disque sur lequel restaurer le Master Boot Record.

#### **Signature NT :** (p. [103\)](#page-102-1)

Sélectionnez la façon dont la signature du disque contenue sur le MBR sera traitée. La signature de disque est utilisée par Windows et le noyau Linux version 2.6 et ultérieure.

#### **Restaurer [Volume] [Lettre] sur :**

#### **Disque # /Volume**

Mappez séquentiellement chacun des volumes source vers un volume ou un espace non alloué sur le disque cible.

**Taille** : (p[. 105\)](#page-104-1)

[Facultatif] Modifiez la taille, l'emplacement et les autres propriétés du volume restauré.

## <span id="page-104-0"></span>Destination du MBR

#### *Pour spécifier un disque cible :*

- 1. Sélectionnez le disque sur lequel restaurer le MBR.
- 2. Cliquez sur **OK**.

## Volume cible

#### *Pour spécifier un volume cible ou de l'espace non alloué.*

- 1. Sélectionnez un volume ou l'espace non alloué vers lequel vous voulez que le volume sélectionné soit récupéré. Le volume/espace non alloué cible doit être au moins de la même taille que les données de l'image non compressées.
- 2. Cliquez sur **OK**.

*Toutes les données stockées sur le volume cible seront remplacées par les données sauvegardées ; par conséquent soyez prudent et repérez les données non sauvegardées dont vous pourriez avoir besoin.*

#### **Lors de l'utilisation d'un support de démarrage**

Les lettres de disques vues sous un support de démarrage de style Windows peuvent différer de la façon dont Windows identifie les lecteurs. Par exemple, le lecteur D: dans l'utilitaire de secours peut correspondre au lecteur E: dans Windows.

*Attention ! Pour être sûr, il est conseillé d'assigner des noms uniques aux volumes.* 

Le support de démarrage de style Linux affiche les disques et volumes locaux comme n'étant pas montés (sda1, sda2...)

## <span id="page-104-1"></span>Modification des propriétés du volume

## Taille et emplacement

Lors de la restauration d'un volume vers un disque MBR de base, vous pouvez redimensionner et déplacer le volume en le faisant glisser ou en faisant glisser ses bords à l'aide la souris, ou en saisissant les valeurs correspondantes dans les champs appropriés. Cette fonctionnalité vous permet de redistribuer l'espace disque entre les volumes en cours de restauration. Dans ce cas, vous devrez restaurer le volume à réduire en premier.

*Remarque : Les volumes sauvegardés en utilisant l'option secteur par secteur ne peuvent pas être redimensionnés.* 

*Conseil : Un volume ne peut pas être redimensionné alors qu'il est restauré à partir d'une sauvegarde fractionnée sur plusieurs supports amovibles. Pour pouvoir redimensionner le volume, copiez toutes les parties de la sauvegarde à un même emplacement sur un disque dur.*

# Type

Un disque MBR de base peut contenir jusqu'à quatre volumes principaux ou jusqu'à trois volumes principaux et plusieurs lecteurs logiques. Par défaut, le programme sélectionne le type de volume d'origine. Vous pouvez modifier ce paramètre si nécessaire.

 **Principal**. Les informations relatives aux volumes principaux sont incluses dans la table de partition MBR. La plupart des systèmes d'exploitation ne peuvent démarrer que depuis le volume primaire du premier disque dur, mais le nombre de volumes primaire est limité.

Si vous avez l'intention de restaurer un volume système vers un disque MBR de base, activez la case Actif. Un volume actif est utilisé pour charger un système d'exploitation. Choisir actif pour un volume sans système d'exploitation installé peut empêcher la machine de démarrer. Vous ne pouvez pas définir un lecteur logique ou un volume dynamique comme actif.

 **Logique**. Les informations à propos des volumes logiques ne sont pas situées dans le MBR, mais dans la table de partition étendue. Le nombre de volumes logiques sur un disque est illimité. Un volume actif ne peut pas être défini comme actif. Si vous restaurez un volume système vers un autre disque dur possédant ses propres volumes et son propre système d'exploitation, vous n'aurez probablement besoin que des données. Dans ce cas, vous pouvez restaurer le volume en tant que logique pour accéder uniquement aux données.

## Système de fichiers

Par défaut, le volume restauré aura le même système de fichiers que le volume d'origine. Vous pouvez modifier le système de fichiers du volume pendant la restauration, si nécessaire.

Acronis Backup & Recovery 11 peut faire les conversions de système de fichiers suivantes : FAT 16 -> FAT 32 et Ext2 -> Ext3. Pour des volumes avec d'autres systèmes de fichiers natifs, cette option n'est pas disponible.

Supposez que vous allez restaurer un volume d'un ancien disque FAT 16 de faible capacité vers un disque plus récent. FAT16 ne serait pas efficace et serait peut-être même impossible à configurer sur le disque dur de grande capacité. En effet, FAT16 prend en charge des volumes allant jusqu' à 4 Go, donc vous ne pourrez pas restaurer un volume FAT16 de 4 Go sur un volume qui dépasse cette limite sans changer le système de fichiers. Il serait logique ici de changer le système de fichiers FAT16 en FAT32.

Les anciens systèmes d'exploitation (MS-DOS, Windows 95 et Windows NT 3.x, 4x) ne prennent pas en charge FAT32 et ne pourront pas fonctionner si vous récupérez un volume et que vous changez son système de fichiers. Ils peuvent normalement être restaurés uniquement que sur un volume FAT16.

# Alignement de volume (partition)

Acronis Backup & Recovery 11 élimine automatiquement le non alignement de volume – une situation qui se produit quand les clusters d'un volume ne sont pas alignées avec les secteurs du disque. Le non alignement se produit lors de la restauration de volumes créés avec le schéma d'adressage cylindre/tête/secteur (CHS) sur undisque dur (HDD) ou un lecteur transistorisé (SSD) qui a une taille de secteur de 4-KB. Le schéma d'adressage SHC est utilisé, par exemple, dans tous les systèmes d'exploitation Windows plus anciens que Windows Vista.

Si les volumes sont désalignés, le cluster chevauche plus de secteurs physiques qu'il n'aurait occupés s'il était aligné. En conséquence, il y a plus de secteurs physiques qui doivent être effacés et ré-écrits à chaque fois que les données sont modifiées. Les opérations de lecture/écriture redondantes ralentissent fortement la vitesse du disque ainsi que les performances globales du système. Le nonalignement du lecteur SSD réduit non seulement la performance du système, mais également la durée de vie du lecteur. Puisque les cellules de mémoire SSD sont conçues pour un certain nombre d'opérations de lecture/écriture, les opérations redondantes de lecture/écriture entraînent la dégradation précoce des lecteurs transistorisés SSD.

Lors de la restauration des volumes dynamiques et des volumes logiques créés sous Linux avec le gestionnaire de volumes logiques (LVM), l'alignement est créé automatiquement.

Lors de la restauration de volumes de base MBR et GPT, vous pouvez sélectionner la méthode d'alignement manuellement si l'alignement automatique ne vous satisfait pas pour quelque raison. Les options suivantes sont disponibles :

 **Sélectionner automatiquement** - (par défaut) recommandé. Le logiciel déterminera automatiquement l'alignement approprié en se basant sur les propriétés des disques/volumes sources et cibles.

Utilisez les options suivantes seulement si vous devez absolument le faire.

- **CHS (63 secteurs)** sélectionnez cette option si le volume restauré sera utilisé sous Microsoft Windows XP et Windows Server 2003 (ou plus ancien) sur des disques possédant 512 octets par secteur physique.
- **VMWare VMFS (64 Ko)** sélectionnez cette option lors de la restauration du volume comme une partition de système de fichiers VMware Virtual Machine.
- **Alignement Vista (1 Mo)** sélectionnez cette option si le volume restauré sera utilisé sous un système d'exploitation Windows Vista ou plus récent, ou pendant la restauration de volumes vers un disque dur ou un lecteur transistorisé SSD qui possède une taille de secteur de 4 Ko.
- **Personnalisé** spécifiez l'alignement du volume manuellement. Il est recommandé que la valeur soit un multiple de la taille du secteur physique.

### <span id="page-106-0"></span>**Sélection de l'emplacement cible pour les fichiers et dossiers**

#### **Où restaurer**

#### **Destination**

Sélectionnez un emplacement vers lequel restaurer les fichiers sauvegardés :

#### **Emplacement d'origine**

Les fichiers et les dossiers seront restaurés vers le même chemin que dans la sauvegarde. Par exemple, si vous avez sauvegardé tous les fichiers et dossiers sous *C:\Documents\Finance\Reports\*, les fichiers seront restaurés sous le même chemin. Si le dossier n'existe pas, il sera créé automatiquement.

#### **Nouvel emplacement**

Les fichiers seront restaurés vers l'emplacement que vous spécifiez dans l'arborescence. Les fichiers et dossiers seront restaurés sans recréer un chemin complet, à moins que vous ne désactiviez la case **Restaurer sans le chemin complet**.

#### **Agent de restauration**

Sélectionnez l'agent Acronis qui effectuera la restauration des fichiers. La sélection de l'agent est disponible uniquement lorsque le logiciel ne peut pas détecter l'agent sur la machine sur laquelle les fichiers seront restaurés.

#### **Écrasement**

Choisissez ce que vous souhaitez faire si le programme trouve dans un dossier cible un fichier avec le même nom que celui qui est dans l'archive :

- **Écraser le fichier existant** ceci donnera au fichier dans la sauvegarde une priorité sur le fichier se trouvant sur le disque dur.
- **Écraser le fichier existant s'il est plus ancien** ceci donnera une priorité à la modification de fichier la plus récente, que ce soit dans la sauvegarde ou sur le disque.
- **Ne pas écraser le fichier existant** cette option donnera au fichier sur le disque dur une priorité sur le fichier dans la sauvegarde.

Si vous permettez aux fichiers d'être écrasés, vous avez toujours une option pour prévenir l'écrasement de certains fichiers en les excluant de l'opération de restauration.

#### **Exclusions de la restauration** (p. [108\)](#page-107-0)

Spécifiez les fichiers et dossiers que vous ne souhaitez pas restaurer.

## <span id="page-107-0"></span>Exclusions de la restauration

Définissez des exclusions pour des fichiers spécifiques que vous ne souhaitez pas restaurer.

Utilisez les boutons **Ajouter**, **Modifier**, **Supprimer** et **Tout supprimer** pour créer la liste des masques de fichier. Les fichiers dont les noms correspondent à l'un des masques seront ignorés pendant la restauration.

Vous pouvez utiliser un ou plusieurs caractères de remplacement \* et ? dans un masque de fichier :

- L'astérisque (\*) remplace de zéro à plusieurs caractères dans un nom de fichier ; par exemple, le masque de fichier Doc\*.txt exclut les fichiers tels que Doc.txt et Document.txt.
- Le point d'interrogation (?) remplace un seul caractère dans un nom de fichier ; par exemple, le masque de fichier Doc?.txt exclut les fichiers tels que Doc1.txt et Docs.txt — mais pas les fichiers Doc.txt ni Doc11.txt.

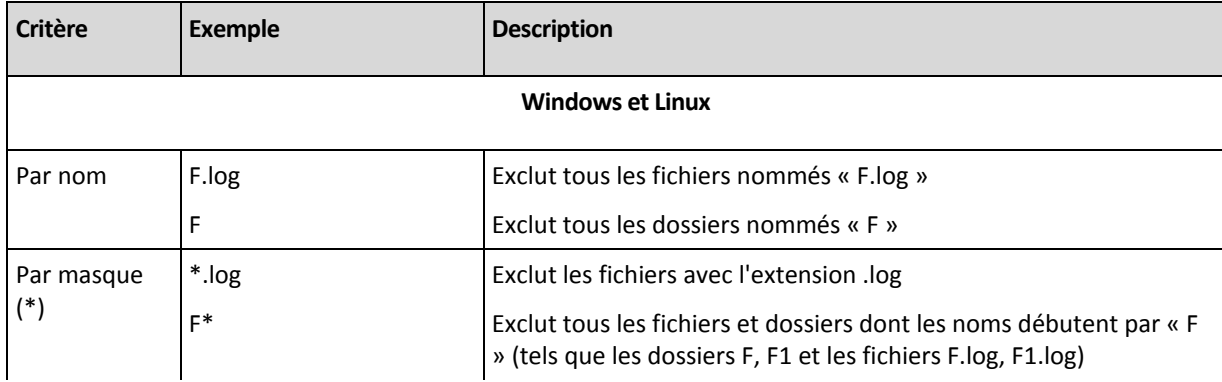

#### **Exemples d'exclusion**
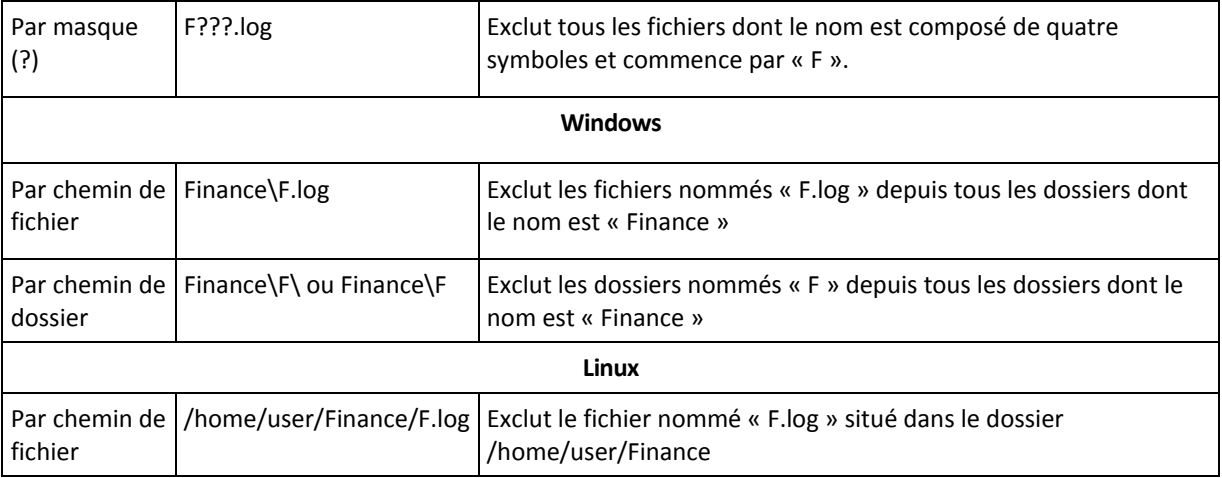

Les paramètres ci-dessus n'ont aucun effet sur les fichiers ou les dossiers qui ont été explicitement spécifiés pour la restauration. Par exemple, supposez que vous ayez sélectionné le dossier MonDossier et le fichier MonFichier.tmp en-dehors de ce dossier, et avez sélectionné d'ignorer tous les fichiers .tmp. Dans ce cas, tous les fichiers .tmp dans le dossier MonDossier seront ignorés pendant le processus de restauration, mais le fichier MonFichier.tmp ne sera pas ignoré.

## **5.1.5 Quand restaurer**

Sélectionnez quand débuter la tâche de restauration :

- **Maintenant** la tâche de restauration démarrera aussitôt après que vous aurez cliqué sur **OK** sur la page **Restaurer les données**.
- **Plus tard** la tâche de restauration démarrera manuellement par la suite. Si vous devez planifier la tâche, décochez la case **La tâche démarrera manuellement**, et spécifiez la date et l'heure requises.

## **5.1.6 Informations d'identification de la tâche**

Fournir les informations d'identification pour le compte sous lequel la tâche sera exécutée.

#### *Pour spécifier les informations d'identification*

- 1. Sélectionnez l'une des options suivantes :
	- **Exécuter sous le compte de l'utilisateur actuel**

Cette tâche sera exécutée sous les informations d'identification avec lesquelles l'utilisateur qui démarre la tâche est connecté. Si la tâche doit être exécutée lorsqu'elle est planifiée pour exécution, vous serez invité à saisir le mot de passe de l'utilisateur actuel avant de compléter la création de la tâche.

#### **Utilisez les informations d'identification suivantes**

La tâche sera toujours exécutée sous les informations d'identification que vous spécifiez, qu'elle soient démarrée manuellement ou exécutée en fonction d'une planification.

Spécifiez :

- **Nom d'utilisateur**. Lors de la saisie de nom d'un compte utilisateur Active Directory, assurezvous de spécifier le nom du domaine ( DOMAINE\Nom d'utilisateur ou Nomd'utilisateur@domaine).
- **Mot de passe**. Le mot de passe pour le compte.
- 2. Cliquez sur **OK**.

Pour en savoir plus à propos de l'utilisation des informations d'identification dans Acronis Backup & Recovery 11, consultez la section Propriétaires et informations d'identification (p. [21\)](#page-20-0).

Pour en savoir plus sur les opérations disponibles en fonction des droits d'utilisateur, consultez la section Droits d'utilisateur sur une machine gérée.

## **5.2 Acronis Universal Restore**

Acronis Universal Restore est la technologie propriétaire d'Acronis qui aide à restaurer et démarrer un système d'exploitation sur du matériel non-similaire ou une machine virtuelle. Universal Restore traite les différences dans les périphériques qui sont critiques pour le démarrage du système d'exploitation, telles que les contrôleurs de stockage, la carte-mère ou le jeu de puces.

Universal Restore est extrêmement utile dans les scénarios suivants :

- 1. La restauration instantanée d'un système ayant échoué sur du matériel différent.
- 2. Le clonage indépendant du matériel et le déploiement de systèmes d'exploitation
- 3. La migration de machine physique à physique, physique à virtuelle et virtuelle à physique.

### **5.2.1 Obtenir Universal Restore**

Universal Restore est toujours disponible lors de la restauration d'un système à partir du stockage en ligne.

Universal Restore est livré gratuitement avec Acronis Backup & Recovery 11 Advanced Server SBS Edition et Virtual Edition.

Universal Restore pour les versions des autres produits est acheté séparément. Il possède sa propre licence.

Pour activer Universal Restore sur une machine gérée, exécutez l'une des actions suivantes :

- Installez Universal Restore à partir du package d'installation du produit (en plus de l'agent pour Windows, l'agent pour Linux ou Bootable Media Builder).
- Si l'agent est déjà installé, vous pouvez connecter la console d'administration à la machine, cliquer sur **Aide > Modifier la licence** et spécifier la clé de licence ou le serveur de licences où prendre la licence Universal Restore.

Vous devez recréer le support de démarrage pour rendre opérationnelle l'extension nouvellement installée dans l'environnement de démarrage.

## <span id="page-109-0"></span>**5.2.2 En utilisant Universal Restore**

#### **Pendant la restauration**

Universal Restore est disponible lorsque vous configurez la restauration d'un disque ou d'un volume si un système d'exploitation Windows ou Linux est présent dans votre sélection de disques ou de volumes. S'il y a plus d'un système d'exploitation de votre sélection, vous pouvez appliquer Universal Restore à tous les systèmes Windows, tous les systèmes Linux ou à la fois les systèmes Windows et Linux.

Si le logiciel ne peut pas détecter si un système d'exploitation est présent dans la sauvegarde, il suggère l'utilisation d'Universal Restore au hasard de la présence du système. Ces cas sont les suivants :

- la sauvegarde est fractionnées en plusieurs fichiers
- la sauvegarde est situé dans un emplacement de stockage dédupliqué, dans Acronis Online Backup Storage, sur un serveur FTP/SFTP, sur une bande ou sur un CD ou DVD.

Parfois Universal Restore est appliqué en arrière-plan parce que le logiciel sait quels pilotes ou modules sont nécessaires pour les machines virtuelles prises en charge. Ces cas sont les suivants :

- restauration d'un système sur une nouvelle machine virtuelle
- restauration d'un système sur n'importe quelle machine virtuelle en utilisant l'agent pour ESX(i) ou l'agent pour Hyper-V.

Universal Restore n'est pas disponible lorsque :

- la sauvegarde est située dans Acronis Secure Zone
- vous avez décidé d'utiliser Acronis Active Restore (p[. 181\)](#page-180-0)

Cela s'explique par le fait que ces fonctionnalités sont principalement destinées à une restauration de données instantanée sur la même machine.

#### **Sans restauration**

En travaillant avec un support de démarrage, vous pouvez également utiliser Universal Restore sans restauration en cliquant sur **Appliquer Universal Restore** dans l'écran de bienvenue du support. Universal Restore sera appliqué au système d'exploitation qui existe déjà sur la machine. S'il existe plusieurs systèmes d'exploitation, vous êtes invité à choisir celui sur lequel appliquer Universal Restore.

#### **Universal Restore sous Linux**

Quand Universal Restore est appliqué à un système d'exploitation Linux, il met à jour un système de fichiers temporaire connu comme le disque RAM initial (initrd). Cela garantit que le système d'exploitation peut démarrer sur le nouveau matériel.

Universal Restore ajoute des modules pour le nouveau matériel (y compris les pilotes de périphériques) pour le disque RAM initial. En règle générale, il trouve les modules nécessaires dans le répertoire **/lib/modules** du système d'exploitation que vous restaurez. Si Universal Restore ne peut pas trouver un module dont il a besoin, il enregistre le nom de fichier du module dans le journal (p. [172\)](#page-171-0).

Universal Restore peut modifier la configuration du chargeur de démarrage GRUB. Cela peut être nécessaire, par exemple, pour assurer la capacité de démarrage du système lorsque la nouvelle machine possède une structure de volume différente de la machine d'origine.

Universal Restore ne modifie jamais le noyau Linux.

#### **Pour rétablir le disque RAM initial d'origine**

Vous pouvez rétablir le disque RAM initial d'origine si nécessaire.

Le disque RAM initial est stocké sur la machine dans un fichier. Avant de mettre à jour le disque RAM initial pour la première fois, Universal Restore en enregistre une copie dans le même répertoire. Le nom de la copie est le nom du fichier, suivi par le suffixe **\_acronis\_backup.img**. Cette copie ne sera pas écrasée si vous exécutez Universal Restore plusieurs fois (par exemple, après avoir ajouté des pilotes manquants).

Pour rétablir le disque RAM initial d'origine, exécutez l'une des actions suivantes :

 Renommez la copie en conséquence. Par exemple, exécutez une commande semblable à celleci :

```
mv initrd-2.6.16.60-0.21-default_acronis_backup.img initrd-2.6.16.60-0.21-
default
```
 Spécifiez la copie dans la ligne **initrd** de la configuration du chargeur de démarrage GRUB (p. [113\)](#page-112-0).

#### **Application d'Universal Restore à plusieurs systèmes d'exploitation**

Au cours de la restauration, vous pouvez utiliser Universal Restore pour les systèmes d'exploitation d'un certain type : Tous les systèmes Windows, tous les systèmes Linux, ou les deux.

Si votre sélection des volumes à restaurer contient plusieurs systèmes Windows, vous pouvez spécifier tous les pilotes pour ceux-ci dans une seule liste. Chaque pilote sera installé dans le système d'exploitation pour lequel il est destiné.

## **5.3 Dépannage de l'amorçage**

Si un système était amorçable au moment de la sauvegarde, vous vous attendez à ce qu'il démarre après la restauration. Cependant, les informations que le système d'exploitation enregistre et utilise pour démarrer peuvent expirer lors de la restauration, particulièrement si vous modifiez la taille des volumes, les emplacements ou les disques de destination. Acronis Backup & Recovery 11 met à jour les chargeurs Windows automatiquement après la restauration. D'autres chargeurs peuvent également être réparés, mais il existe des cas où vous devez réactiver les chargeurs. Particulièrement lorsque vous récupérez des volumes Linux, il est quelque fois nécessaire d'appliquer les réparations ou d'appliquer des modifications à l'amorçage afin que Linux puisse démarrer et charger correctement.

Vous trouverez ci-dessous un résumé des situations types nécessitant des interventions supplémentaires de la part de l'utilisateur.

Pourquoi un système d'exploitation restauré ne peut plus démarrer

**Le BIOS de la machine est configuré pour démarrer à partir d'un autre lecteur de disque dur.**

**Solution** : Configurez le BIOS pour démarrer à partir du lecteur de disque dur où le système d'exploitation réside.

 **Le système est restauré sur un matériel dissemblable et le nouveau matériel n'est pas compatible avec la plupart des pilotes critiques inclus dans la sauvegarde**

**Solution** : Démarrez la machine en utilisant un support de démarrage et appliquez Acronis Universal Restore (p. [110\)](#page-109-0) pour installer les pilotes et les modules appropriés.

**Windows est restauré sur un volume dynamique qui n'est pas amorçable**

**Solution** : Restaurez Windows sur un volume basique, simple ou miroir.

**Un volume système a été restauré sur un disque ne possédant pas de MBR**

Lorsque vous configurez la restauration d'un volume système vers un disque ne possédant pas de MBR, le programme demande si vous désirez restaurer le MBR en même temps que le volume système. Choisissez de ne pas le restaurer uniquement si vous ne désirez pas que le système soit amorçable.

**Solution** : Restaurez le volume de nouveau en même temps que le MBR du disque correspondant.

#### **Le système utilise le sélecteur de système d'exploitation Acronis**

Puisque que le secteur de démarrage principal (MBR) peut être modifié lors de la restauration du système, le sélecteur de système d'exploitation Acronis, qui utilise le MBR, peut ne plus fonctionner. Si cela se produit, réactivez le sélecteur de système d'exploitation Acronis comme suit.

**Solution** : Démarrez la machine à partir du support de démarrage Acronis Disk Director et sélectionnez **Outils - Activer le sélecteur de SE** dans le menu.

 **Le système utilise le GRand Unified Bootloader (GRUB) et est restauré à partir d'une sauvegarde normale (et non brute, ce qui serait secteur par secteur)**

Une partie du chargeur GRUB réside soit dans les premiers secteurs du disque, soit dans les premiers secteurs du volume. Tout le reste réside dans le système de fichiers d'un des volumes. L'amorce du système peut être restaurée automatiquement seulement lorsque le GRUB réside sur les premiers secteurs du disque et sur un système de fichiers sur lequel l'accès direct est possible. Dans les autres cas, l'utilisateur doit réactiver manuellement le chargeur de démarrage.

**Solution** : Réactivez le chargeur de démarrage. Vous pourriez également avoir à réparer le fichier de restauration.

#### **Le système utilise le chargeur LILO (LInux LOader) et est restauré à partir d'une sauvegarde normale (et non brute, ce qui serait secteur par secteur)**

LILO contient plusieurs références à des numéros de secteur absolus et donc ne peut pas être réparé automatiquement sauf dans le cas où toutes les données sont récupérées sur les secteurs qui ont les mêmes numéros de secteur absolus que le disque source.

**Solution** : Réactivez le chargeur de démarrage. Vous devrez peut-être également réparer la configuration du chargeur pour la raison décrite ci-dessus.

#### **Le chargeur du système indique le mauvais volume**

Cela peut se produire quand des volumes système ou d'amorce ne sont pas restaurés vers leur emplacement d'origine.

**Solution** : La modification des fichiers boot.ini ou boot\bcd répare ce problème pour les chargeurs Windows. Acronis Backup & Recovery 11 fait cela automatiquement donc vous ne devriez pas rencontrer ce problème.

Pour les chargeurs GRUB et LILO, vous devez corriger les fichiers de configuration. Si le nombre de partitions racines Linux a été modifié, il est aussi recommandé de modifier /etc/fstab afin de permettre au volume SWAP d'être accessible.

#### **Linux a été restauré à partir d'une sauvegarde de volume LVM vers un disque de base MBR**

Un tel système ne peut pas démarrer car son noyau essaie de monter le système de fichiers racine au volume LVM.

**Solution** : Modifiez la configuration du chargeur et /etc/fstab afin que LVM ne soit pas utilisé et réactivez le chargeur de démarrage.

## <span id="page-112-0"></span>**5.3.1 Comment réactiver GRUB et modifier sa configuration**

En général, vous devez vous référer aux pages du manuel du chargeur de démarrage pour connaître la procédure appropriée. Il y a également l'article de la base de connaissances sur le site Internet Acronis.

Ce qui suit est un exemple de comment réactiver GRUB dans le cas où le disque système (volume) est récupéré sur un matériel identique.

- 1. Démarrez Linux ou amorcez le support de démarrage, ensuite appuyez sur les touches CTRL+ALT+F2.
- 2. Montez le système que vous récupérez :

```
mkdir /mnt/system/
mount -t ext3 /dev/sda2 /mnt/system/ # partition racine
mount -t ext3 /dev/sda1 /mnt/system/boot/ # partition amorçable
```
- 3. Montez les systèmes de fichiers **proc** et **dev** sur le système que vous récupérez : mount -t proc none /mnt/system/proc/ mount -o bind /dev/ /mnt/system/dev/
- 4. Enregistrez une copie du fichier menu GRUB en exécutant l'une des commandes suivantes : cp /mnt/system/boot/grub/menu.lst /mnt/system/boot/grub/menu.lst.backup ou

cp /mnt/system/boot/grub/grub.conf /mnt/system/boot/grub/grub.conf.backup

5. Modifiez le fichier **/mnt/system/boot/grub/menu.lst** ( pour les distributions Linux Debian, Ubuntu, et SUSE ) ou le fichier **/mnt/system/boot/grub/grub.conf** ( pour les distributions Linux Fedora et Red Hat Enterprise )—par exemple, de cette façon :

vi /mnt/system/boot/grub/menu.lst

6. Dans le fichier **menu.lst** ( **grub.conf** respectivement ), trouvez l'élément de menu qui correspond au système que vous récupérez. Ces éléments de menu sont du format suivant :

```
title Red Hat Enterprise Linux Server (2.6.24.4)
       root (hd0,0)
       kernel /vmlinuz-2.6.24.4 ro root=/dev/sda2 rhgb quiet
       initrd /initrd-2.6.24.4.img
```
Les lignes débutant par **title**, **root**, **kernel**, et **initrd** respectivement déterminent :

- Le titre de l'élément de menu.
- Le périphérique sur lequel le noyau Linux est situé typiquement, il s'agit de la partition d'amorçage ou de la partition racine, telle que **root (hd0,0)** dans cet example.
- Le chemin vers le noyau sur ce périphérique et la partition racine dans cet example, le chemin est **/vmlinuz-2.6.24.4** et la partition racine est **/dev/sda2**. Vous pouvez spécifier la partition racine en utilisant un libellé (tel que **root=LABEL=/**), identificateur ( dans le format **root=UUID=***uuid\_quelconque* ), ou le nom d'un périphérique ( tel que **root=/dev/sda2** ).
- Le chemin vers le service **initrd** sur ce périphérique.
- 7. Modifiez le fichier **/mnt/system/etc/fstab** afin de corriger les noms de tous les périphériques qui ont changés suite à la récupération.
- 8. Lancez le shell GRUB en exécutant l'une des commandes suivantes :

```
chroot /mnt/system/ /sbin/grub
```
ou

chroot /mnt/system/ /usr/sbin/grub

- 9. Spécifiez le disque sur lequel GRUB est situé typiquement, la partition d'amorçage ou racine : root (hd0,0)
- 10. Installer GRUB. Pour installer GRUB dans la zone d'amorce maître (MBR) du premier disque par exemple, exécutez la commande suivante : setup (hd0)

11. Quitter le shell GRUB :

quit

12. Démonter les systèmes de fichiers montés et redémarrer ensuite :

```
umount /mnt/system/dev/
umount /mnt/system/proc/
umount /mnt/system/boot/
umount /mnt/system/
reboot
```
13. Reconfigurez le chargeur de démarrage en utilisant les outils et la documentation de la distribution Linux que vous utilisez. Sous Debian et Ubuntu par exemple, vous devrez peut-être avoir à modifier certaines ligues annotées dans le fichier **/boot/grub/menu.lst** et ensuite exécuter le script **update-grub** ; autrement, les changements peuvent ne pas prendre effet.

## **5.4 Options de restauration par défaut**

Chaque agent Acronis a ses propres options de restauration par défaut. Une fois qu'un agent est installé, les options par défaut ont des valeurs prédéfinies, qui sont désignées comme des **préréglages** dans la documentation. Lors de la création d'une tâche de restauration, vous pouvez utiliser une option par défaut, ou remplacer l'option par défaut par la valeur personnalisée qui sera spécifique à cette tâche.

Vous pouvez également personnaliser une option par défaut elle-même en modifiant sa valeur. La nouvelle valeur sera utilisée par défaut pour toutes les tâches de restauration que vous créerez ultérieurement sur cette machine.

Pour afficher et modifier les options de sauvegarde et de restauration par défaut, connectez la console sur la machine gérée et sélectionnez ensuite dans le menu du haut **Options > Options de sauvegarde et restauration par défaut > Options de restauration par défaut**.

#### **Disponibilité des options de restauration**

L'ensemble des options de restauration disponibles dépendent de :

- l'environnement dans lequel l'agent s'exécute (Linux, support de démarrage).
- le type de données en cours de restauration (disque, fichier).
- le système d'exploitation en cours de restauration à partir de la sauvegarde de disque.

Le tableau suivant résume la disponibilité des options de restauration.

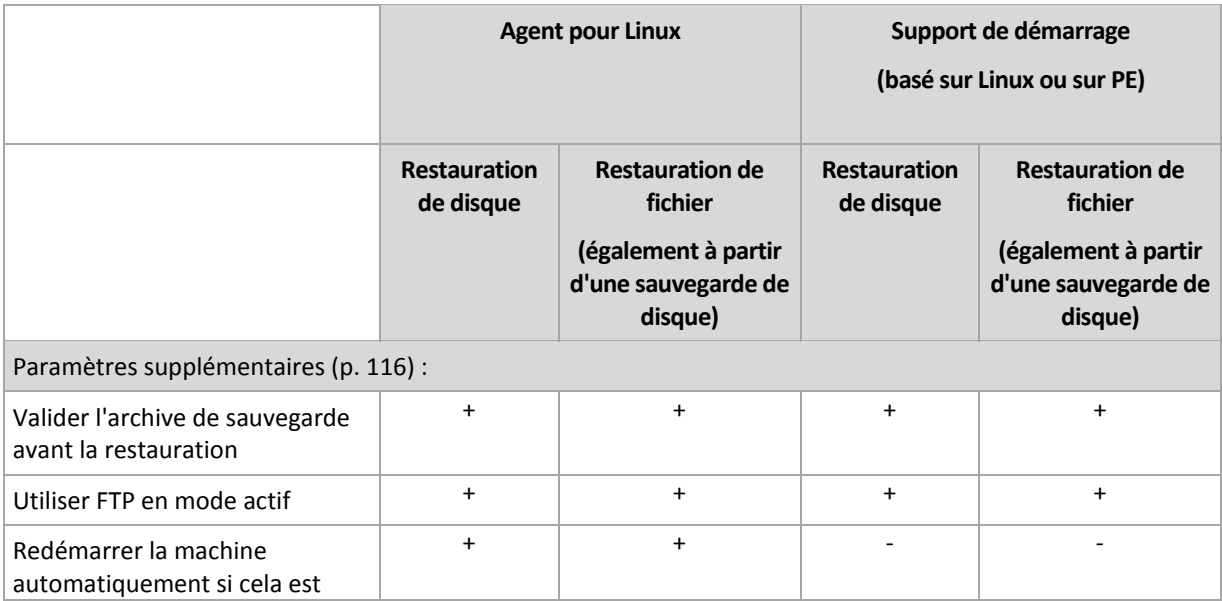

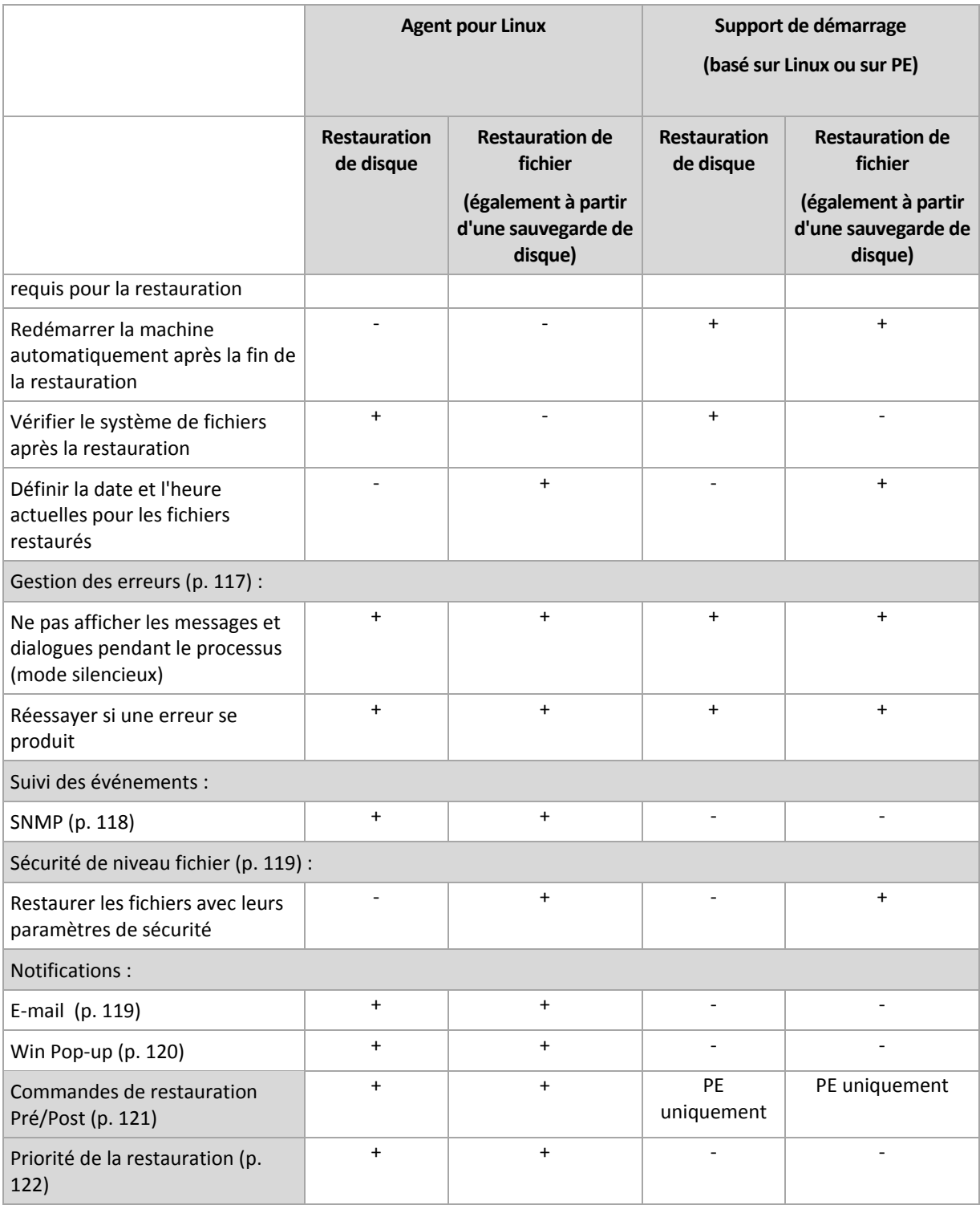

## <span id="page-115-0"></span>**5.4.1 Paramètres supplémentaires**

Spécifiez les paramètres supplémentaires pour l'opération de restauration en activant ou en désactivant les cases suivantes.

#### **Valider l'archive de sauvegarde avant la restauration**

Le préréglage est **Désactivé**.

Cette option définit s'il faut valider une sauvegarde pour s'assurer que la sauvegarde n'est pas corrompue, avant que les données ne soient restaurées à partir de celle-ci.

#### **Utiliser FTP en mode actif**

#### Le préréglage est le suivant : **Désactivé**.

Activez cette option si le serveur FTP supporte le mode actif si vous désirez ce mode de transfert de fichiers.

#### **Redémarrer la machine automatiquement si cela est requis pour la restauration**

Cette option est effective lorsque la restauration a lieu sur une machine dotée d'un système d'exploitation

#### Le préréglage est **Désactivé**.

L'option définit s'il faut redémarrer la machine automatiquement si cela est requis pour la restauration. Cela pourrait être le cas lorsqu'un volume verrouillé par le système d'exploitation doit être restauré.

#### **Redémarrez la machine automatiquement après la fin de la restauration**

Cette option est effective en cas de fonctionnement avec le support de démarrage.

Le préréglage est **Désactivé**.

Cette option permet de démarrer la machine dans le système d'exploitation restauré sans intervention de l'utilisateur.

#### **Vérifier le système de fichiers après la restauration**

Cette option est effective uniquement lors de la restauration de disques ou de volumes.

Si vous travaillez avec un support de démarrage, cette option n'est pas effective pour le système de fichiers NTFS.

Le préréglage est **Désactivé**.

Cette option définit s'il faut vérifier l'intégrité du système de fichiers après une restauration de disque ou de volume.

#### **Définir la date et l'heure actuelles pour les fichiers restaurés**

Cette option est effective uniquement lors de la restauration de fichiers.

Le préréglage est **Activé**.

Cette option définit s'il faut restaurer la date et l'heure des fichiers à partir de l'archive ou affecter aux fichiers la date et l'heure actuelles.

### <span id="page-116-0"></span>**5.4.2 Traitement des erreurs**

Ces options sont effectives pour les systèmes d'exploitation Windows et Linux et un support de démarrage.

Ces options vous permettent de spécifier comment traiter des erreurs qui peuvent se produire pendant la restauration.

#### **Ne pas afficher les messages et dialogues pendant le processus (mode silencieux)**

Le préréglage est le suivant : **Désactivé**.

Avec le mode silencieux activé, le programme gérera automatiquement les situations nécessitant une intervention de l'utilisateur dans la mesure du possible. Si une opération ne peut pas se poursuivre sans l'intervention de l'utilisateur, elle échouera. Les détails de l'opération, y compris les erreurs, le cas échéant, apparaissent dans le journal des opérations.

#### **Réessayer si une erreur se produit**

Le préréglage est le suivant : **Activé**. **Nombre de tentatives : 30. Intervalle entre les tentatives : 30 secondes.**

Lorsqu'une erreur récupérable se produit, le programme essaie à nouveau d'effectuer l'opération qui a échoué. Vous pouvez définir l'intervalle de temps ainsi que le nombre de tentatives. Les tentatives s'arrêteront dès que l'opération réussira OU que le nombre de tentatives sera atteint, suivant lequel de ces deux cas de figure se produit en premier.

Par exemple, si l'emplacement réseau devient indisponible ou inaccessible, le programme essaiera d'atteindre l'emplacement toutes les 30 secondes, mais pas plus de 5 fois. Les tentatives s'arrêteront dès que la connexion sera rétablie OU que le nombre de tentatives sera atteint, suivant lequel de ces deux cas de figure se produit en premier.

## **5.4.3 Suivi des évènements**

Il est possible d'envoyer des événements de journal des opérations de récupération, effectuées sur la machine gérée, aux gestionnaires SNMP spécifiés.

#### <span id="page-117-0"></span>**Notifications SNMP**

Cette option est effective à la fois pour les systèmes d'exploitation Windows et Linux.

Cette option n'est pas disponible en cas de fonctionnement avec le support amorçable.

L'option définit si l'agent (les agents) exécuté(s) sur la machine gérée doivent envoyer les événements de journal des opérations de récupération aux gestionnaires SNMP (protocole simplifié de gestion de réseau) spécifiés. Vous pouvez choisir les types d'événements à envoyer.

Pour des informations détaillées relatives à l'utilisation de SNMP avec Acronis Backup & Recovery 11, veuillez consulter « Prise en charge de SNMP (p. [31\)](#page-30-0) ».

Le préréglage est le suivant : **Utiliser le paramètre défini dans les Options de la machine.**

#### *Pour choisir d'envoyer ou non les événements des opérations de récupération aux gestionnaires SNMP :*

Choisissez l'une des options suivantes :

- **Utiliser le paramètre défini dans les Options de la machine** pour utiliser le paramètre spécifié pour la machine. Pour plus d'informations, consultez les Options de la machine.
- **Envoyer des notifications SNMP individuelles pour les événements d'opération de récupération** – pour envoyer les événements des opérations de récupération aux gestionnaires SNMP spécifiés.
	- **Types d'événements à envoyer** choisissez les types d'événements à envoyer : **Tous les événements**, **Erreurs et avertissements**, ou **Erreurs uniquement**.
- **Nom / IP du serveur** saisissez le nom ou l'adresse IP de l'hôte exécutant l'application de gestion SNMP, auquel les messages seront envoyés.
- **Communauté** saisissez le nom SNMP de la communauté SNMP à laquelle appartiennent à la fois l'hôte exécutant l'application de gestion SNMP et la machine d'envoi. La communauté type est « public ».

Cliquez sur **Envoyer un message de test** pour vérifier si les paramètres sont corrects.

**Ne pas envoyer de notifications SNMP** – pour désactiver l'envoi d'événements de journal des opérations de récupération aux gestionnaires SNMP.

## <span id="page-118-0"></span>**5.4.4 Sécurité de niveau fichier**

Cette option est effective uniquement pour la restauration de fichiers Windows à partir d'une sauvegarde de niveau fichier.

Cette option définit s'il faut restaurer les permissions NTFS pour les fichiers avec les fichiers euxmêmes.

Le préréglage est le suivant : **Restaurer les fichiers avec leurs paramètres de sécurité**.

Si les permissions NTFS du fichier ont été préservées pendant la sauvegarde, vous pouvez choisir soit de restaurer les permissions soit de laisser les fichiers hériter des permissions NTFS à partir du dossier vers lequel ils sont restaurés.

## **5.4.5 Notifications**

Acronis Backup & Recovery 11 offre la capacité de notifier les utilisateurs de la fin d'une restauration par courriel ou par le service Messenger.

#### <span id="page-118-1"></span>**E-mail**

Cette option est effective pour les systèmes d'exploitation Windows et Linux.

Cette option n'est pas disponible en cas de fonctionnement avec le support de démarrage.

L'option vous permet de recevoir des notifications par courriel concernant le succès ou l'échec de la tâche de restauration, ou encore la nécessité d'intervenir, ainsi que le journal complet de la tâche.

Le préréglage est le suivant : **Désactivé**.

#### *Pour configurer une notification par courriel*

- 1. Sélectionnez la case à cocher **Envoyer des notifications par mél** pour activer les notifications.
- 2. Sous **Envoyer des notifications par mél**, sélectionnez les cases à cocher appropriées comme suit :
	- **Lorsque la restauration se termine avec succès** pour envoyer une notification lorsque la tâche de restauration s'est terminée avec succès.
	- **Lorsque la restauration échoue**  pour envoyer une notification lorsque la tâche de restauration a échoué.
	- **Lorsqu'une intervention de l'utilisateur est requise** pour envoyer une notification pendant l'opération lorsque l'intervention de l'utilisateur est requise.
- 3. Dans le champ **Adresses électroniques**, saisissez l'adresse électronique à laquelle les notifications seront envoyées. Vous pouvez saisir plusieurs adresses séparées par des pointsvirgules.
- 4. Dans le champ **Objet**, entrez l'objet de la notification ou laissez la valeur par défaut.
- 5. Dans le champ **Serveur SMTP,** saisissez l'adresse du serveur SMTP.
- 6. Dans le champ **Port** configurez le port du serveur SMTP. Par défaut, le port est défini sur **25**.
- 7. Dans le champ **Nom d'utilisateur**, saisissez le nom d'utilisateur.
- 8. Dans le champ **Mot de passe**, saisissez le mot de passe.
- 9. Cliquez sur **Paramètres de courrier électronique supplémentaires**, pour configurer les paramètres de courrier électronique supplémentaires comme suit :
	- a. **Du** Saisissez l'adresse électronique de l'utilisateur à partir de laquelle le message sera envoyé. Si vous laissez ce champ vide, les messages seront envoyés comme s'ils venaient de l'adresse de destination.
	- b. **Utiliser un chiffrement** vous pouvez opter pour une connexion cryptée sur le serveur de messagerie. Les types de chiffrement SSL et TLS sont disponibles pour sélection.
	- c. Certains fournisseurs d'accès Internet demandent une authentification sur le serveur de messagerie entrant avant de pouvoir être autorisé à envoyer quoi que ce soit. Si c'est votre cas, cochez la case **Connexion au serveur de messagerie entrant** pour activer un serveur POP et pour configurer ses paramètres :
		- **Serveur de messagerie entrant (POP)** saisissez le nom du serveur POP.
		- **Port** définissez le port du serveur POP. Par défaut, le port est défini sur **110**.
		- **Nom d'utilisateur** saisissez le nom d'utilisateur.
		- **Mot de passe**  saisissez le mot de passe.
	- d. Cliquez sur **OK**.

10. Cliquez sur **Envoyer un message de test** pour vérifier si les paramètres sont corrects.

#### <span id="page-119-0"></span>**Service Messenger (WinPopup)**

Cette option est effective pour les systèmes d'exploitation Windows et Linux.

Cette option n'est pas disponible en cas de fonctionnement avec le support de démarrage.

L'option vous permet de recevoir des notifications WinPopup concernant le succès ou l'échec de la tâche de restauration, ou le besoin d'intervenir pour cette dernière.

Le préréglage est le suivant : **Désactivé.**

Avant de configurer les notifications, assurez-vous que le service Messenger est démarré sur la machine exécutant la tâche et la machine qui recevra les messages.

Le service Messenger n'est pas démarré par défaut dans la famille Microsoft Windows Server 2003. Changer le service Mode de démarrage sur Automatique et démarrez le service.

#### *Pour configurer les notifications WinPopup :*

- 1. Cochez la case **Envoyer les notifications WinPopup**.
- 2. Dans le champ **Nom de la machine**, saisissez le nom de la machine sur laquelle les notifications seront envoyées. Les noms multiples ne sont pas pris en charge
- 3. Sous **Envoi de notifications**, cochez les cases comme il suit :
	- **Lorsque la restauration se termine avec succès** pour envoyer une notification lorsque la tâche de restauration s'est terminée avec succès
	- **Lorsque la restauration échoue**  pour envoyer une notification lorsque la tâche de restauration a échoué
- **Lorsqu'une intervention de l'utilisateur est requise** cochez la case pour envoyer une notification pendant l'opération lorsque l'intervention de l'utilisateur est requise.
- 4. Cliquez sur **Envoyer un message de test WinPopup** pour vérifier si les paramètres sont corrects.

## <span id="page-120-0"></span>**5.4.6 Commandes préalables/postérieures**

Cette option est effective pour les systèmes d'exploitation Windows et Linux et un support de démarrage basé sur PE.

L'option vous permet de définir les commandes à exécuter automatiquement avant et après la restauration des données.

Exemple de possibilités d'utilisation des commandes avant/après :

 lancez la commande Checkdisk afin de détecter et réparer les erreurs de systèmes de fichiers logiques, les erreurs physiques ou les secteurs défectueux à démarrer avant le début de la restauration ou après la fin de la restauration.

Le programme ne prend pas en charge de commandes interactives, c'est à dire des commandes qui impliquent une saisie de l'utilisateur ( par exemple, « pause » ).

Une commande post-récupération ne sera pas exécutée si la récupération exécute un redémarrage.

#### *Pour spécifier des commandes avant/après*

- 1. Activez l'exécution de commandes avant/après en cochant les options suivantes :
	- **Exécuter avant la restauration**
	- **Exécuter après la restauration**
- 2. Effectuez l'une des actions suivantes :
	- Cliquer sur **Éditer** pour spécifier une nouvelle commande ou un fichier de traitement par lots
	- Sélectionner la commande existante ou le fichier de traitement par lots à partir de la liste déroulante
- 3. Cliquez sur **OK**.

#### **Commande avant la restauration**

#### *Pour spécifier une commande / un fichier de traitement par lots à exécuter avant le début du processus de restauration*

- 1. Dans le champ **Commande**, saisissez une commande ou naviguez jusqu'à un fichier de traitement par lots. Le programme ne prend pas en charge de commandes interactives, c'est à dire des commandes qui impliquent une saisie de l'utilisateur (par exemple, « pause »).
- 2. Dans le champ **Répertoire de travail**, spécifiez un chemin vers un répertoire où la commande / le fichier de traitement par lots sera exécuté.
- 3. Dans le champ **Arguments**, spécifiez les arguments d'exécution de commande si nécessaire.
- 4. En fonction du résultat que vous voulez obtenir, sélectionnez les options appropriées comme décrit dans le tableau ci-dessous.
- 5. Cliquez sur **Test de commande** pour vérifier si la commande est correcte.

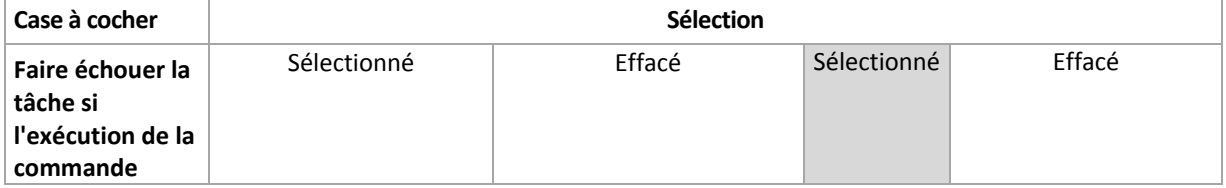

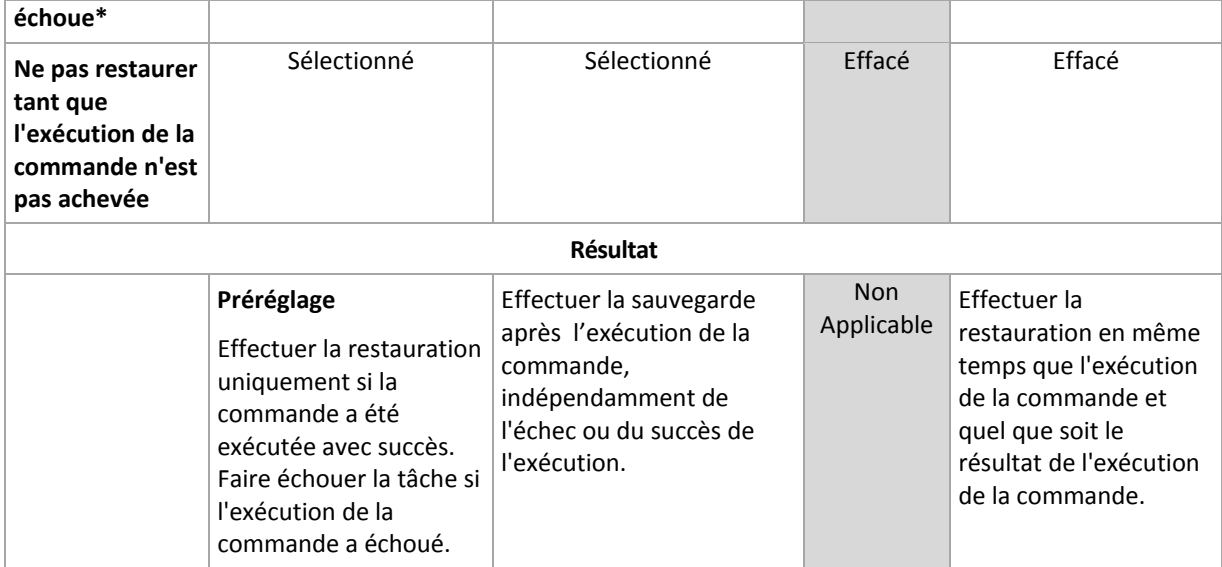

\* Une commande est considérée comme ayant échoué si son code de sortie n'est pas égal à zéro.

### **Commande après la restauration**

#### *Pour spécifier une commande / un fichier exécutable à exécuter une fois la restauration terminée*

- 1. Dans le champ **Commande**, saisissez une commande ou naviguez jusqu'à un fichier de traitement par lots.
- 2. Dans le champ **Répertoire de travail**, spécifiez un chemin vers un répertoire où la commande / le fichier de traitement par lots sera exécuté.
- 3. Dans le champ **Arguments**, spécifiez les arguments d'exécution de commande si nécessaire.
- 4. Sélectionnez la case à cocher **Faire échouer la tâche si l'exécution de la commande échoue** si le succès de l'exécution de la commande est cruciale pour vous. La commande est considérée comme ayant échoué si son code de sortie n'est pas égal à zéro. Si l'exécution de la commande échoue, le résultat de l'exécution de la tâche sera défini comme Échec.

Lorsque la case n'est pas cochée, le résultat d'exécution de commande n'a pas d'incidence sur l'échec ou le succès de l'exécution de la tâche. Vous pouvez retrouver le résultat de l'exécution de la commande en explorant la vue **Journal**.

5. Cliquez sur **Tester la commande** pour vérifier si la commande est correcte.

*Une commande post-restauration ne sera pas exécutée si la restauration exécute un redémarrage.*

## <span id="page-121-0"></span>**5.4.7 Priorité de la restauration**

Cette option est effective à la fois pour les systèmes d'exploitation Windows et Linux.

Cette option n'est pas disponible en cas de fonctionnement avec le support amorçable.

La priorité d'un processus en cours d'exécution dans un système détermine la quantité de processeur et de ressources système allouée à ce processus. Réduire la priorité de restauration libérera davantage de ressources pour les autres applications. Augmenter la priorité de restauration pourrait accélérer le processus de restauration en imposant au système d'exploitation d'allouer plus de ressources à l'application qui effectuera la restauration Cependant, l'effet en résultant dépendra de l'utilisation globale du processeur ainsi que d'autres facteurs comme la vitesse d'E/S du disque ou le trafic réseau.

Le préréglage est le suivant : **Normale.**

#### *Pour spécifier la priorité du processus de restauration*

Sélectionnez l'une des options suivantes :

- **Faible** réduire le plus possible les ressources prises par le processus de restauration, en laissant davantage de ressources aux autres processus en cours d'exécution sur la machine
- **Normale** exécuter le processus de restauration à une vitesse normale, en allouant des ressources dans des proportions égales à d'autres processus
- **Élevée** optimiser la vitesse du processus de restauration en prenant des ressources à d'autres processus.

# **6 Stockage des données sauvegardées**

## **6.1 Emplacements de stockage**

Un emplacement de stockage est un emplacement pour stocker les archives de sauvegarde. Pour faciliter l'utilisation et la gestion, un emplacement de stockage est associé aux métadonnées des archives. Le renvoi à ces métadonnées permet des opérations rapides et pratiques avec des archives et les sauvegardes stockées dans l'emplacement de stockage.

Un emplacement de stockage peut être organisé sur un lecteur local ou réseau, un support amovible ou un périphérique de bandes magnétiques attaché au nœud de stockage Acronis Backup & Recovery 11.

Il n'existe pas de paramètres permettant de limiter la taille d'un emplacement de stockage ou le nombre de sauvegardes dans un emplacement de stockage. Vous pouvez limiter la taille de chaque archive à l'aide du nettoyage, mais la taille totale des archives stockées dans l'emplacement de stockage n'est limitée que par la taille de stockage.

#### **Pourquoi créer des emplacements de stockage ?**

Nous recommandons de créer un emplacement de stockage dans chaque destination où vous devez stocker des archives de sauvegarde. Cela facilitera votre travail de cette façon.

#### **Accès rapide à l'emplacement de stockage**

Vous ne devez pas mémoriser les chemins aux dossiers où les archives sont stockées. Lors de la création du plan de sauvegarde ou d'une tâche qui nécessite la sélection d'une archive ou d'un emplacement d'archive, la liste des emplacements de sauvegarde sera disponible pour un accès rapide sans avoir à descendre dans toute l'arborescence de dossiers.

#### **Gestion d'archives facilitée**

Un emplacement de stockage est disponible pour y accéder à partir du volet de **Navigation**. Ayant sélectionné l'emplacement de stockage, vous pouvez parcourir les archives stockées dedans et exécuter les opérations de gestion d'archive suivantes :

- obtenir une liste des sauvegardes incluses dans chaque archive
- restaurer des données à partir d'une sauvegarde
- examiner le contenu d'une sauvegarde
- valider toutes les archives dans l'emplacement de stockage ou les archives ou sauvegardes individuelles
- monter une sauvegarde de volume pour copier les fichiers à partir de la sauvegarde sur un disque physique
- supprimer les archives et sauvegardes des archives de façon sécurisée.

La création des emplacements de stockage est fortement recommandé mais n'est pas obligatoire. Vous pouvez choisir de ne pas utiliser les raccourcis et de spécifier toujours le chemin d'accès de l'emplacement.

La création d'un emplacement de stockage donne lieu à l'ajout du nom de l'emplacement de stockage dans la section **Emplacements de stockage** du volet **Navigation**.

#### **Vue « Emplacements de stockage »**

**Emplacements de stockage** (sur le volet de navigation) - élément au début de l'arborescence des emplacements de stockage. Cliquez sur cet élément pour afficher les emplacements de stockage centralisés et personnels. Pour effectuer des actions sur tout emplacement de stockage, utilisez la barre d'outils située en haut de la vue **Emplacements de stockage**. Voir la section Actions sur les emplacements de stockage personnels (p. [126\)](#page-125-0).

**Emplacements de stockage personnels.** Ces emplacements de stockage sont disponibles lorsque la console est connectée à une machine gérée. Cliquez sur n'importe quel emplacement de stockage dans l'arborescence des emplacements de stockage pour ouvrir la vue détaillée de cet emplacement de stockage (p. [125\)](#page-124-0) et prendre des actions sur les archives (p. [147\)](#page-146-0) et les sauvegardes (p. [148\)](#page-147-0) qui y sont stockées.

### <span id="page-124-0"></span>**6.1.1 Travailler avec des emplacements de stockage**

Cette section décrit brièvement les éléments principaux du GUI de l'emplacement de stockage sélectionné, et suggère des façons de travailler avec eux.

#### **Examen des informations sur un emplacement de stockage**

Les informations sur l'emplacement de stockage sélectionné sont situées dans le volet supérieur de l'emplacement de stockage sélectionné. En utilisant les barres empilées, vous pouvez estimer la charge de l'emplacement de stockage. La charge de l'emplacement de stockage est la proportion de l'espace libre de l'emplacement de stockage et de l'espace occupé (non disponible si l'emplacement de stockage est situé sur une bibliothèque de bandes). L'espace libre est l'espace sur le périphérique de stockage sur lequel l'emplacement de stockage est situé. Par exemple, si l'emplacement de stockage est situé sur un disque dur, l'espace libre pour l'emplacement de stockage est l'espace libre du volume respectif. L'espace occupé est la taille totale des archives de sauvegarde et de leurs métadonnées, si elles sont situées dans l'emplacement de stockage.

Vous pouvez obtenir le nombre total d'archives et de sauvegardes stockées dans l'emplacement de stockage et le chemin d'accès complet vers l'emplacement de stockage.

Pour les emplacements de stockage gérés seulement, vous pouvez examiner le nom du nœud de stockage qui gère l'emplacement de stockage, le chiffrement et les états de déduplication.

#### **Parcourir le contenu de l'emplacement de stockage et sélection des données**

Vous pouvez parcourir le contenu de l'emplacement de stockage et sélectionner les données à restaurer en utilisant l'onglet **Vue des données**, ou l'onglet **Vue d'archive**.

#### **Vue des données**

L'onglet **Vue des données** vous permet de parcourir et sélectionner les données sauvegardées par versions (date et heure et la date de la sauvegarde). L'onglet **Vue des données** partage les mêmes fonctionnalités de recherche et de catalogage avec le catalogue de données (p. [99\)](#page-98-0).

#### **Vue d'archive**

L'onglet **Vue d'archive** affiche les données sauvegardées par les archives. Utilisez la **Vue d'archive** pour effectuer des opérations avec des archives et les sauvegardes stockées dans l'emplacement de stockage. Pour plus d'informations sur ces opérations, reportez-vous aux sections suivantes :

- Opérations sur les archives stockées dans un emplacement de stockage (p[. 147\)](#page-146-0).
- Opérations avec les sauvegardes (p. [148\)](#page-147-0).
- Tri, filtrage et configuration des éléments du tableau (p. [16\)](#page-15-0).

## **6.1.2 Emplacements de stockage personnels**

Un emplacement de stockage est appelé personnel s'il a été créé en utilisant une connexion directe de la console sur une machine gérée. Les emplacements de stockage personnels sont spécifiques pour chacune des machines gérées. Les emplacements de stockage personnels sont visibles à tout utilisateur qui peut se connecter au système. Les droits d'un utilisateur pour sauvegarder vers un emplacement de stockage personnel est défini par les droits de l'utilisateur sur le dossier ou le périphérique sur lequel l'emplacement de stockage est situé.

Un emplacement de stockage personnel peut être organisé sur un partage réseau, un serveur FTP, des supports détachables ou amovibles, Acronis Online Backup Storage, un périphérique de lecture, ou sur un disque dur local à la machine. Acronis Secure Zone est considérée comme un emplacement de stockage personnel disponible pour tous les utilisateurs pouvant se connecter au système. Les emplacements de stockage personnels sont créés automatiquement lors de la sauvegarde de n'importe quel des emplacements ci-dessus.

Les emplacements de stockage personnels peuvent être utilisés par les plans de sauvegarde locaux ou les tâches locales. Les plans de sauvegarde centralisés ne peuvent pas utiliser les emplacements de stockage personnels sauf Acronis Secure Zone.

#### **Partager un emplacement de stockage personnel**

Plusieurs machines peut référer au même emplacement physique ; par exemple, au même dossier partagé. Toutefois, chacune des machines possède son propre raccourci dans l'arborescence **Emplacements de stockage**. Les utilisateurs qui sauvegardent vers un dossier partagé peuvent voir et gérer chacune des archives des autres utilisateurs selon leurs droits d'accès à ce dossier. Pour faciliter l'identification d'archive, la vue **Emplacement de stockage personnel** possède la colonne **Propriétaire** qui affiche le propriétaire de chaque archive. Pour en savoir plus à propos du concept de propriété, voir Propriétaires et informations d'identification (p. [21\)](#page-20-0).

#### **Métadonnées**

Le dossier **.meta** est créé lors de la sauvegarde dans chaque emplacement de stockage personnel. Ce dossier contient des informations additionnelles à propos des archives et des sauvegardes stockées dans l'emplacement de stockage, telles que les propriétaires de l'archive ou le nom de la machine. Si vous supprimez le dossier .meta accidentellement, il sera ré-créé automatiquement la prochaine fois que vous accédez à l'emplacement de stockage. Mais certaines informations telles que les noms des propriétaires et les noms des machines peuvent être perdues.

#### <span id="page-125-0"></span>**Actions sur les emplacements personnels**

#### *Pour accéder aux actions*

- 1. Connectez la console au serveur de gestion.
- 2. Dans le volet **Navigation**, cliquez sur **Emplacements de stockage** > **Personnels**.

Toutes les opérations décrites ici sont exécutées en cliquant sur le bouton correspondant dans la barre d'outils des emplacements de stockage. L'accès à ces opérations peut également être fait à partir de l'élément **Actions [Nom de l'emplacement de stockage]** du menu principal.

Vous trouverez ci-après des instructions pour vous aider à exécuter les opérations avec les emplacements de stockage personnels.

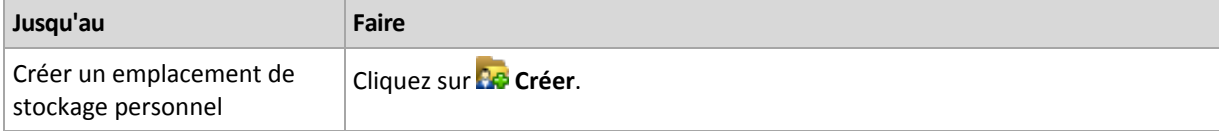

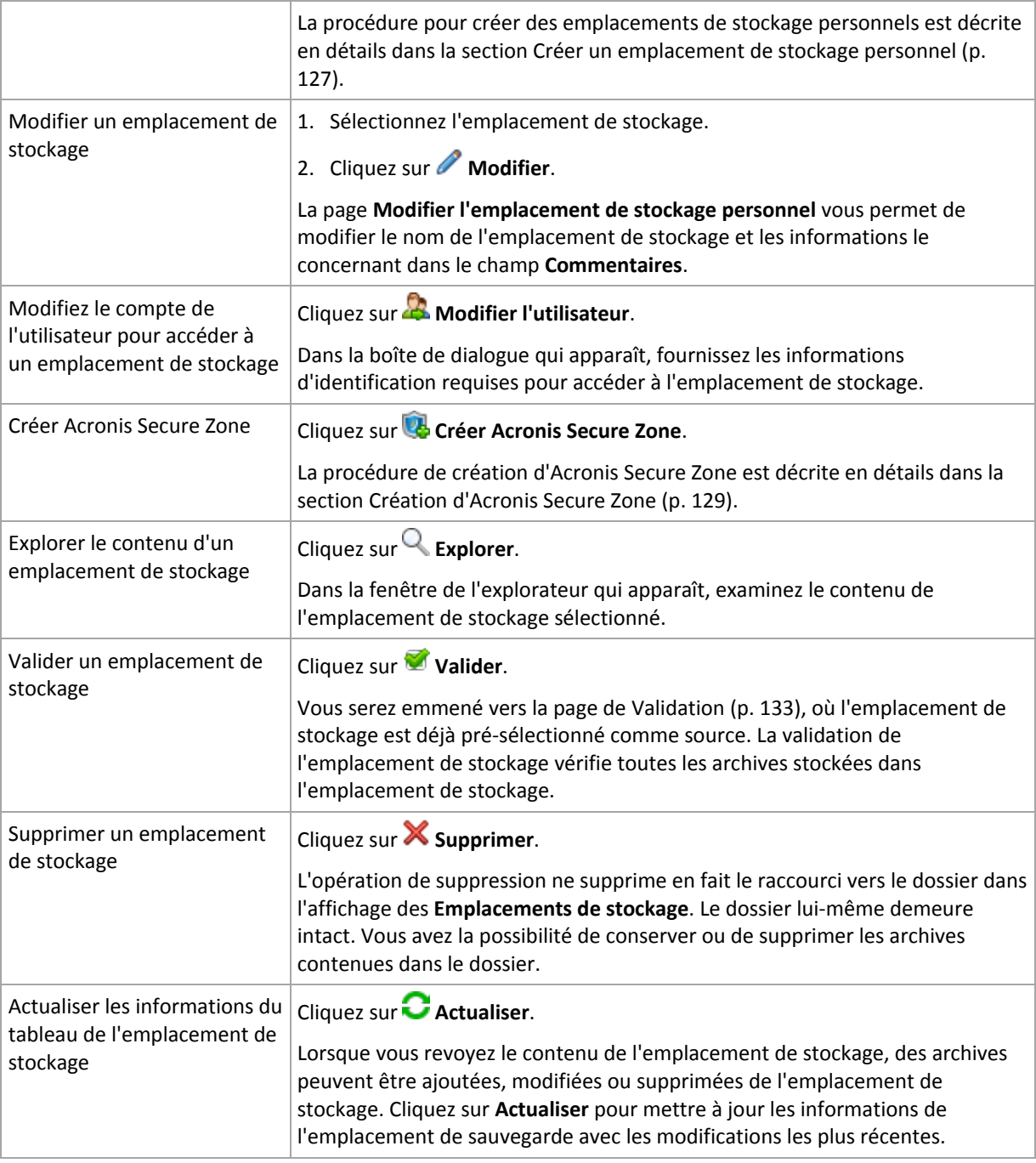

## <span id="page-126-0"></span>Créer un emplacement de stockage personnel

#### *Pour créer un emplacement de stockage personnel*

- 1. Dans le champ **Nom**, saisissez un nom pour l'emplacement de stockage créé.
- 2. [Facultatif] Dans le champ **Commentaires**, ajoutez une description de l'emplacement de stockage.
- 3. Cliquez sur **Chemin d'accès** et spécifiez un chemin vers le dossier qui sera utilisé comme emplacement de stockage. Un emplacement de stockage personnel peut être organisé sur un partage réseau, un serveur FTP, des supports amovibles, Acronis Online Backup Storage, un périphérique de lecture, ou sur un disque dur local pour la machine.
- 4. [Facultatif] Si l'emplacement de stockage est créé sur un lecteur de bandes :
- a. cliquez sur **Lecteurs** pour spécifier le(s) lecteur(s) de bandes à utiliser lors de la sauvegarde vers l'emplacement de stockage. Par défaut, tous les lecteurs disponibles seront utilisés. Cliquez sur **Utiliser les lecteurs suivants seulement** et activez ou désactivez les cases à cocher requises ;
- b. Cliquez sur **Pool de bandes** et spécifiez le pool dont les bandes seront utilisées par l'emplacement de stockage. Par défaut, le pool **Acronis** est sélectionné.
- 5. Cliquez sur **OK**. En conséquence, l'emplacement de stockage créé apparaît dans le groupe **Personnel** de l'arborescence d'emplacements de stockage.

## Fusionner et déplacer des emplacements de stockage personnels

#### **Et si je dois déplacer l'emplacement de stockage actuel d'un endroit vers un autre ?**

Exécutez de cette façon

- 1. Assurez-vous qu'aucun des plans de sauvegarde n'utilise l'emplacement de stockage existant lors du déplacement des fichiers, ou désactivez la planification de ces plans. Voir Actions sur des plans et des tâches de sauvegarde (p. [161\)](#page-160-0).
- 2. Déplacez manuellement le dossier de l'emplacement de stockage avec tout son contenu vers un nouvel emplacement en utilisant un gestionnaire de fichiers tiers.
- 3. Créez un nouvel emplacement de stockage.
- 4. Modifiez les plans et les tâches de sauvegarde : redirigez leur destination vers le nouvel emplacement de stockage.
- 5. Supprimez l'ancien emplacement de stockage.

#### **Comment puis-je fusionner deux emplacements de stockage ?**

Supposez que vous ayez et utilisez deux emplacements de stockage *A* et *B*. Les deux emplacements de stockage sont utilisés par des plans de sauvegarde. Vous décidez de ne conserver que l'emplacement de stockage *B*, et d'y déplacer toutes les archives de l'emplacement de stockage *A*.

Pour ce faire, procédez comme suit :

- 1. Assurez-vous qu'aucun des plans de sauvegarde n'utilise l'emplacement de stockage *A* lors de la fusion, ou désactivez la planification de ces plans. Voir Actions sur des plans et des tâches de sauvegarde (p. [161\)](#page-160-0).
- 2. Déplacez manuellement le contenu du dossier de l'emplacement de stockage *A* vers l'emplacement de stockage *B* au moyen d'un gestionnaire de fichiers tiers.
- 3. Modifiez les plans de sauvegarde qui utilisent l'emplacement de stockage *A* : redirigez leur destination vers l'emplacement de stockage *B*.
- 4. Dans l'arborescence des emplacements de stockage, sélectionnez l'emplacement de stockage *B* pour vérifier si les archives sont affichées. Si elles ne sont pas affichées, cliquez sur **Actualiser**.
- 5. Supprimez l'emplacement de stockage *A*.

## **6.2 Acronis Secure Zone**

Acronis Secure Zone est une partition sécurisée qui permet de conserver des archives de sauvegarde sur l'espace disque d'une machine gérée et par conséquent la restauration d'un disque vers le même disque sur lequel la sauvegarde réside.

Si le disque tombait physiquement en panne, la zone ainsi que les archives situées sur celle-ci seraient perdues. C'est pourquoi Acronis Secure Zone ne devrait pas être le seul emplacement où une sauvegarde est stockée. Dans un environnement d'entreprise, Acronis Secure Zone peut être considérée comme un emplacement intermédiaire utilisé pour la sauvegarde quand un emplacement ordinaire est momentanément indisponible ou connecté sur un canal lent ou occupé.

#### **Avantages**

Acronis Secure Zone :

- Permet la restauration d'un disque sur le même disque où la sauvegarde du disque est située.
- Offre une méthode rentable et pratique pour la protection de données contre les dysfonctionnements logiciels, les virus et les erreurs de l'opérateur.
- Étant un stockage d'archives interne, elle élimine le besoin d'un support séparé ou d'une connexion réseau pour sauvegarder ou restaurer les données. Ceci est particulièrement utile pour les utilisateurs mobiles.
- Peut servir en tant que destination primaire lors de l'utilisation de la reproduction des sauvegardes (p. [71\)](#page-70-0).

#### **Limites**

Acronis Secure Zone ne peut pas être organisée sur un disque dynamique.

## <span id="page-128-0"></span>**6.2.1 Création d'Acronis Secure Zone**

Vous pouvez créer Acronis Secure Zone pendant que le système d'exploitation fonctionne ou utilise le support de démarrage.

#### *Pour créer Acronis Secure Zone, effectuez les étapes suivantes.*

#### **Emplacement et taille**

Disque (p. [129\)](#page-128-1)

Choisissez un disque dur (s'il en existe plusieurs) sur lequel vous voulez créer la zone. Acronis Secure Zone est créé en utilisant l'espace non alloué, s'il est disponible, ou au détriment de l'espace libre du volume.

Taille (p. [130\)](#page-129-0)

Indiquez la taille exacte de la zone. Déplacer ou redimensionner des volumes verrouillés, tels que le volume contenant le système d'exploitation actuellement actif, nécessite un redémarrage.

#### **Sécurité**

Mot de passe (p. [130\)](#page-129-1)

[Facultatif] Protégez Acronis Secure Zone avec un mot de passe contre tout accès non autorisé. L'invitation pour la saisie d'un mot de passe apparaît pour toute opération associée à la zone.

Après la configuration des paramètres requis, cliquez sur OK. Dans la fenêtre Confirmation de résultat (p. [130\)](#page-129-2) obtenue, vérifiez la structure attendue et cliquez sur OK pour démarrer la création de la zone.

#### <span id="page-128-1"></span>**Disque Acronis Secure Zone**

Acronis Secure Zone peut être située sur n'importe quel disque dur fixe. Acronis Secure Zone est toujours créée à la fin d'un disque dur. Une machine ne peut avoir qu'une seule Acronis Secure Zone. Acronis Secure Zone est créée en utilisant l'espace non alloué, si disponible, ou au détriment de l'espace libre des volumes.

#### *Pour allouer de l'espace à Acronis Secure Zone*

- 1. Choisissez un disque dur (s'il en existe plusieurs) sur lequel vous voulez créer la zone. L'espace non alloué et l'espace libre de tous les volumes du premier disque énuméré sont sélectionnés par défaut. Le programme affiche l'espace total disponible pour Acronis Secure Zone.
- 2. Si vous devez allouer plus d'espace pour la zone, vous pouvez sélectionner les volumes à partir desquels l'espace libre sera pris. Le programme affiche de nouveau l'espace disponible total pour Acronis Secure Zone en fonction de votre sélection. Vous serez en mesure de définir la taille de la zone exacte dans la fenêtre **Taille d'Acronis Secure Zone** (p[. 130\)](#page-129-0).
- 3. Cliquez sur **OK**.

### <span id="page-129-0"></span>**Taille d'Acronis Secure Zone**

Saisissez la taille d'Acronis Secure Zone ou faites glisser le curseur pour sélectionner n'importe quelle taille entre les valeurs minimales et maximales. La taille minimale fait environ 50 Mo, en fonction de la géométrie du disque dur. La taille maximale est égale à l'espace non-alloué du disque plus l'espace libre total sur tous les volumes que vous avez sélectionnés dans l'étape précédente.

Si vous devez prendre de l'espace du volume système ou de démarrage, veuillez prendre en compte ce qui suit :

- Le déplacement ou le redimensionnement d'un volume à partir duquel le système en cours a été démarré nécessite un redémarrage.
- Prendre tout cet espace libre du volume système peut causer des problèmes sur le système d'exploitation tels qu'un fonctionnement instable ou même un échec du démarrage. Ne pas définir la taille maximale de la zone si le volume système ou de démarrage est sélectionné.

#### <span id="page-129-1"></span>**Mot de passe pour Acronis Secure Zone**

Configurer un mot de passe protège Acronis Secure Zone contre tout accès non autorisé. Le programme vous demandera le mot de passe pour toute opération liée à la zone et aux archives qui y sont situées, telles que la sauvegarde et la restauration de données, la validation d'archives, le redimensionnement et la suppression de la zone.

#### *Pour définir un mot de passe*

- 1. Choisissez **Utiliser un mot de passe**.
- 2. Dans le champ **Saisir le mot de passe**, saisissez le nouveau mot de passe.
- 3. Dans le champ **Confirmer le mot de passe**, ressaisissez le mot de passe.
- 4. Cliquez sur **OK**.

#### *Pour désactiver le mot de passe*

- 1. Choisissez **Ne pas utiliser**.
- 2. Cliquez sur **OK**.

#### <span id="page-129-2"></span>**Confirmation de résultat**

La fenêtre **Confirmation de résultat** affiche la structure de partition attendue en fonction des paramètres que vous avez choisis. Cliquez sur **OK**, si vous êtes satisfait avec la structure et la création d'Acronis Secure Zone démarrera.

#### **Comment votre configuration sera traitée**

Ceci vous aide à comprendre comment la création d'Acronis Secure Zone transformera un disque contenant plusieurs volumes.

- Acronis Secure Zone est toujours créée à la fin d'un disque dur. Lors du calcul de la structure finale des volumes, le programme utilisera d'abord l'espace non-alloué à la fin.
- S'il n'y a pas ou pas assez d'espace non-alloué à la fin du disque, mais s'il y a de la place entre les volumes, les volume seront déplacés pour ajouter plus d'espace non-alloué vers la fin du disque.
- **Lorsque tout l'espace non-alloué est collecté mais que ce n'est toujours pas assez, le programme** prendra de l'espace libre dans les volumes que vous sélectionnez, proportionnellement à la taille des volumes. Le redimensionnement de volumes verrouillés nécessite un redémarrage.
- Cependant, il devrait toujours y avoir de l'espace libre sur un volume, de façon à ce que le système d'explotation et les opérations puissent fonctionner ; par exemple, pour la création de fichiers temporaires. Le programme ne réduira pas un volume où l'espace libre occupe ou occupera moins de 25% de la taille totale du volume. Le programme continuera la réduction proportionnelle des volumes seulement quand tous les volumes sur le disque ont 25% d'espace libre ou moins.

Comme il apparaît clairement ci-dessus, configurer la taille de la zone la plus grande possible n'est pas conseillé. Vous finirez avec aucun espace libre restant sur les volumes ce qui pourrait causer des problèmes sur le système d'exploitation ou les applications, tels qu'un fonctionnement instable et même un échec du démarrage.

## **6.2.2 Gestion d'Acronis Secure Zone**

Acronis Secure Zone est considérée comme un emplacement de stockage (p. [183\)](#page-182-0) personnel. Une fois créée sur une machine gérée, la zone est toujours présente dans la liste des **Emplacements de stockage personnels**. Les plans de sauvegarde centralisés ainsi que des plans locaux peuvent utiliser Acronis Secure Zone.

Toutes les opérations de gestion d'archive disponibles dans les emplacements de stockage sont également applicables pour Acronis Secure Zone. Pour en savoir plus sur les opérations de gestion d'archive, voir Opérations avec des archives et des sauvegardes (p. [147\)](#page-146-1).

### **Agrandir Acronis Secure Zone**

#### *Pour agrandir Acronis Secure Zone*

- 1. Sur la page **Gérer Acronis Secure Zone**, cliquez sur **Agrandir**.
- 2. Sélectionnez les volumes à partir desquels l'espace libre sera utilisé pour agrandir Acronis Secure Zone.
- 3. Indiquez la nouvelle taille de la zone en :
	- faisant glisser le curseur et en sélectionnant une taille comprise entre la taille actuelle et la taille maximale. La taille maximale est égale à l'espace non-alloué sur le disque plus l'espace libre total de toutes les partitions sélectionnées ;
	- saisir une valeur exacte dans le champ Taille d'Acronis Secure Zone .

Lors de l'agrandissement de la taille de la zone, le programme se comportera comme il suit :

- d'abord, il utilisera l'espace non-alloué. Les volumes seront déplacés, si nécessaire, mais pas redimensionnés. Le déplacement de volumes verrouillés nécessite un redémarrage.
- S'il n'y a pas assez d'espace non-alloué, le programme prendra de l'espace libre dans les volumes sélectionnés, en réduisant proportionnellement la taille des volumes. Le changement de taille de partitions verrouillées nécessite un redémarrage.

*Réduire un volume système à sa taille minimale peut empêcher votre système d'exploitation de démarrer.*

4. Cliquez sur **OK**.

### **Réduction d'Acronis Secure Zone**

#### *Pour réduire Acronis Secure Zone*

- 1. Sur la page **Gérer Acronis Secure Zone**, cliquez sur **Réduire**.
- 2. Sélectionnez les volumes qui recevront de l'espace libre une fois que la zone sera réduite.
- 3. Indiquez la nouvelle taille de la zone en :
	- faisant glisser le curseur et en sélectionnant une taille comprise entre la taille actuelle et la taille minimale. La taille minimale fait environ 50 Mo, en fonction de la géométrie du disque dur.
	- saisir une valeur exacte dans le champ **Taille d'Acronis Secure Zone** .
- 4. Cliquez sur **OK**.

### **Suppression d'Acronis Secure Zone**

#### *Pour supprimer Acronis Secure Zone :*

- 1. Sur la page **Gérer Acronis Secure Zone**, cliquez sur **Supprimer**.
- 2. Dans la fenêtre **Supprimer Acronis Secure Zone**, sélectionnez les volumes sur lesquels vous voulez ajouter l'espace libéré par la zone puis cliquez sur **OK**.

Si vous sélectionnez plusieurs volumes, l'espace sera redistribué proportionnellement sur chaque partition. Si vous ne sélectionnez aucun volume, l'espace libéré devient non-alloué.

Après avoir cliqué sur **OK**, Acronis Backup & Recovery 11 commencera la suppression de la zone.

# **7 Opérations sur les archives et les sauvegardes**

## <span id="page-132-0"></span>**7.1 Validation des archives et sauvegardes**

La validation est une opération qui vérifie la possibilité de restauration de données à partir d'une sauvegarde.

La validation d'une sauvegarde de fichier imite la restauration de tous les fichiers à partir de la sauvegarde vers une destination factice. La validation d'un disque ou d'une sauvegarde de volume calcule une somme de contrôle pour chaque bloc de données enregistré dans la sauvegarde. Les deux procédures nécessitent beaucoup de ressources.

La validation d'une archive validera toutes les sauvegardes de l'archive. Une validation d'un emplacement de stockage validera toutes les archives stockées dans cet emplacement.

Même si une validation réussie signifie une forte probabilité de restauration réussie, elle ne vérifie pas tous les facteurs qui influencent le processus de restauration. Si vous sauvegardez le système d'exploitation, seule une restauration d'essai dans un environnement de démarrage vers un disque dur de secours peut garantir une restauration réussie. Au minimum assurez-vous que la sauvegarde peut être validée en utilisant le support de démarrage.

#### **Différentes façons de créer une tâche de validation**

L'utilisation de la page **Validation** est la façon la plus courante de créer une tâche de validation. Vous pouvez ici valider immédiatement ou définir une planification de validation pour n'importe quelle sauvegarde, archive ou emplacement de stockage sur lequel vous avez les droits d'accès.

La validation d'une archive ou de la dernière sauvegarde dans l'archive peut être planifiée comme partie intégrante du plan de sauvegarde. Pour plus d'informations, voir Création d'un plan de sauvegarde (p. [33\)](#page-32-0).

Pour accéder à la page **Validation**, commencez par sélectionner un objet de validation : un emplacement de stockage, une archive ou une sauvegarde.

- Pour sélectionner un emplacement de stockage, cliquez sur l'icône **Emplacements de stockage** dans le volet **Navigation** et sélectionnez l'emplacement de stockage en développant l'arborescence des emplacements de stockage dans la vue **Emplacements de stockage** ou directement dans le volet **Navigation**.
- Pour sélectionner une archive, choisissez un emplacement de stockage, puis dans la vue **Emplacement de stockage** sélectionnez l'onglet **Vue d'archive** et cliquez sur le nom de l'archive.
- Pour sélectionner une sauvegarde, choisissez une archive dans la **Vue d'archive**, développez l'archive en cliquant sur le bouton d'agrandissement situé à gauche du nom de l'archive, puis cliquez sur la sauvegarde.

Après avoir sélectionné l'objet de validation, cliquez sur **Valider** dans le menu contextuel. La page **Validation** s'ouvre avec l'objet source pré-sélectionné. Tout ce que vous devez faire est de sélectionner quand valider et (facultativement) fournir un nom pour la tâche.

#### *Pour créer une tâche de validation, exécutez les étapes suivantes.*

#### **Quoi valider**

#### **Valider**

Choisissez un objet à valider :

**Archive** (p. [140\)](#page-139-0) - dans ce cas, vous devez spécifier l'archive.

**Sauvegarde** (p. [135\)](#page-134-0) - spécifiez l'archive d'abord. Ensuite, sélectionnez la sauvegarde désirée dans cette archive.

**Emplacement de stockage** (p. [135\)](#page-134-1) - sélectionnez dans un emplacement de stockage (ou tout autre emplacement) quelles archives valider.

#### **Informations d'identification** (p. [135\)](#page-134-2)

[Facultatif] Fournissez les informations d'identification pour accéder à la source si le compte de tâche n'a pas assez de droits pour y accéder.

#### **Quand valider**

#### **Démarrer la validation** (p[. 136\)](#page-135-0)

Spécifiez quand exécuter la validation, et la fréquence.

#### **Paramètres de tâche**

#### **Nom de tâche**

[Facultatif] Saisissez un nom unique pour la tâche de validation. Un nom réfléchi vous permet d'identifier rapidement la tâche parmi les autres.

#### **Informations d'identification de la tâche** (p. [136\)](#page-135-1)

[Facultatif] La tâche de validation s'exécutera sous le nom de l'utilisateur qui créé la tâche. Vous pouvez modifier les informations d'identification de la tâche si nécessaire.

#### **Commentaires**

[Facultatif] Saisissez des commentaires concernant la tâche.

Après avoir configuré tous les paramètres nécessaires, cliquez sur **OK** pour créer la tâche de validation.

## **7.1.1 Sélection de la sauvegarde**

#### **Sélection de l'archive**

1. Saisissez le chemin d'accès complet à l'emplacement de l'archive dans le champ **Chemin**, ou sélectionnez l'emplacement requis dans l'arborescence (p. [98\)](#page-97-0).

Lors de l'opération sur une machine démarrée avec un support de démarrage :

 Pour accéder à un emplacement de stockage géré, saisissez cette chaîne dans le champ **Chemin d'accès** :

#### **bsp://node\_address/vault\_name/**

- Pour accéder à un emplacement de stockage centralisé non géré, saisissez le chemin d'accès complet vers le dossier de l'emplacement de stockage.
- 2. Sélectionnez l'archive dans le tableau à la droite de l'arborescence. Le tableau affiche le nom des archives contenues dans chaque emplacement que vous sélectionnez.

Pendant que vous passez en revue le contenu de l'emplacement, des archives peuvent y être ajoutées, supprimées ou modifiées par un autre utilisateur ou par le programme lui-même en fonction des opérations planifiées. Utilisez le bouton **Rafraîchir** pour rafraîchir la liste des archives.

3. Cliquez sur **OK**.

## <span id="page-134-0"></span>**7.1.2 Sélection de sauvegarde**

#### *Pour spécifier une sauvegarde à valider*

- 1. Dans le panneau supérieur, sélectionnez une sauvegarde selon sa date/heure de création. La partie inférieure de la fenêtre affiche le contenu de la sauvegarde sélectionnée, vous aidant à trouver la bonne sauvegarde.
- 2. Cliquez sur **OK**.

## <span id="page-134-1"></span>**7.1.3 Sélection de l'emplacement de stockage**

#### *Pour sélectionner un emplacement de stockage ou autre emplacement*

- 1. Saisissez le chemin d'accès complet à l'emplacement de stockage (ou autre) dans le champ **Chemin**, ou sélectionnez l'emplacement requis dans l'arborescence.
- Pour sélectionner un emplacement de stockage centralisé, développez le groupe **Centralisé** et cliquez sur l'emplacement de stockage approprié.
- Pour sélectionner un emplacement de stockage personnel, développez le groupe **Personnel** et cliquez sur l'emplacement de stockage approprié.
- Pour sélectionner un dossier local (lecteur CD/DVD ou périphérique de bandes attaché localement), étendez le groupe **Dossiers locaux** et cliquez sur le dossier désiré.
- Pour sélectionner un réseau partagé, étendez le groupe **Dossiers réseau**, sélectionnez la machine en réseau requise et cliquez ensuite sur le dossier partagé. Si le partage réseau nécessite des informations d'identification, le programme vous les demandera.
- Pour sélectionner un dossier stocké sur un partage NFS, développez le groupe **lecteurs NFS** et cliquez sur le dossier.
- Pour sélectionner un serveur **FTP** ou **SFTP**, étendez le groupe correspondant et cliquez ensuite sur le dossier correspondant sur le serveur.

*Telles qu'elles apparaissent à partir des spécifications FTP originales, les informations d'identification requises pour accéder aux serveurs FTP sont transmises à travers un réseau en tant que texte simple. Cela signifie que le nom d'utilisateur et mot de passe peuvent être interceptés par une oreille indiscrète utilisant un renifleur de paquets (packet sniffer).*

Pour vous aider à choisir l'emplacement de stockage correct, le tableau affiche les noms des archives contenues dans chaque emplacement de stockage que vous sélectionnez. Pendant que vous passez en revue le contenu de l'emplacement, des archives peuvent y être ajoutées, supprimées ou modifiées par un autre utilisateur ou par le programme lui-même en fonction des opérations planifiées. Utilisez le bouton **Rafraîchir** pour rafraîchir la liste des archives.

1. Cliquez sur **OK**.

## <span id="page-134-2"></span>**7.1.4 Informations d'identification pour la source**

Spécifiez les informations d'identification requises pour accéder à l'emplacement où l'archive de sauvegarde est stockée.

#### *Pour spécifier les informations d'identification*

1. Sélectionnez l'une des options suivantes :

#### **Utiliser les informations d'identification de la tâche**

Le programme accèdera à l'emplacement en utilisant les informations d'identification du compte de la tâche spécifié dans la section **Paramètres de la tâche**.

**Utiliser les informations d'identification suivantes :**

Le logiciel accèdera à l'emplacement en utilisant les informations d'identification que vous spécifiez. Utiliser cette option si le compte de la tâche ne possède pas les droits d'accès à l'emplacement. Il se peut que vous ayez à fournir des informations d'identification spéciales pour un réseau partagé ou un emplacement de nœud de stockage.

Spécifiez :

- **Nom d'utilisateur**. Lors de la saisie de nom d'un compte utilisateur Active Directory, assurezvous de spécifier le nom du domaine ( DOMAINE\Nom d'utilisateur ou Nomd'utilisateur@domaine).
- **Mot de passe**. Le mot de passe pour le compte.
- 2. Cliquez sur **OK**.

*Telles qu'elles apparaissent à partir des spécifications FTP originales, les informations d'identification requises pour accéder aux serveurs FTP sont transmises à travers un réseau en tant que texte simple. Cela signifie que le nom d'utilisateur et mot de passe peuvent être interceptés par une oreille indiscrète utilisant un renifleur de paquets (packet sniffer).*

## <span id="page-135-0"></span>**7.1.5 Quand valider**

Puisque la validation est une opération qui nécessite beaucoup de ressources, il est logique de planifier la validation à la période creuse de la machine gérée. D'un autre côté, si vous préférez être informé immédiatement que les données ne sont pas endommagées et peuvent être récupérées avec succès, enivsagez de débuter la validation immédiatement après la tâche de création.

#### *Choisissez l'une des options suivantes:*

- **Maintenant** pour débuter la tâche de validation immédiatement après sa création, c'est-à-dire après avoir cliqué sur OK dans la page de validation.
- **Plus tard** pour démarrer la tâche de validation unique, à la date et l'heure que vous spécifiez. Spécifiez les paramètres appropriés de cette façon :
	- **Date et heure** la date et l'heure à laquelle débuter la tâche.
	- **La tâche sera démarrée manuellement (ne pas planifier la tâche)** cochez cette case si vous désirez lancer la tâche manuellement plus tard.
- **Sur planification** pour planifier la tâche. Pour en savoir plus sur la façon de configurer les paramètres de planification, veuillez consulter la section Planification (p. [59\)](#page-58-0).

## <span id="page-135-1"></span>**7.1.6 Informations d'identification de la tâche**

Fournir les informations d'identification pour le compte sous lequel la tâche sera exécutée.

#### *Pour spécifier les informations d'identification*

- 1. Sélectionnez l'une des options suivantes :
	- **Exécuter sous le compte de l'utilisateur actuel**

Cette tâche sera exécutée sous les informations d'identification avec lesquelles l'utilisateur qui démarre la tâche est connecté. Si la tâche doit être exécutée lorsqu'elle est planifiée pour exécution, vous serez invité à saisir le mot de passe de l'utilisateur actuel avant de compléter la création de la tâche.

#### **Utilisez les informations d'identification suivantes**

La tâche sera toujours exécutée sous les informations d'identification que vous spécifiez, qu'elle soient démarrée manuellement ou exécutée en fonction d'une planification.

Spécifiez :

- **Nom d'utilisateur**. Lors de la saisie de nom d'un compte utilisateur Active Directory, assurezvous de spécifier le nom du domaine ( DOMAINE\Nom d'utilisateur ou Nomd'utilisateur@domaine).
- **Mot de passe**. Le mot de passe pour le compte.
- 2. Cliquez sur **OK**.

Pour en savoir plus à propos de l'utilisation des informations d'identification dans Acronis Backup & Recovery 11, consultez la section Propriétaires et informations d'identification (p. [21\)](#page-20-0).

Pour en savoir plus sur les opérations disponibles en fonction des droits d'utilisateur, consultez la section Droits d'utilisateur sur une machine gérée.

## **7.2 Exportation d'archives et de sauvegardes**

L'opération d'exportation crée une copie d'une archive ou une copie d'une partie autonome d'une archive dans l'emplacement que vous spécifiez. L'archive originale demeure intact.

L'opération d'exportation peut être appliquée à :

- **Une archive unique** une copie d'archive exacte sera créée.
- **Une sauvegarde unique** une archive composée d'une seule sauvegarde complète sera créée. L'exportation d'une sauvegarde incrémentielle ou différentielle est effectuée à l'aide de la consolidation des sauvegardes précédentes jusqu'à la sauvegarde complète la plus proche.
- **Votre choix de sauvegardes** appartenant à la même archive l'archive en résultant contiendra uniquement les sauvegardes spécifiées. La consolidation est effectuée si nécessaire, de telle sorte que l'archive en résultant peut contenir des sauvegardes complètes, incrémentielles et différentielles.

#### **Scénarios d'utilisation**

L'exportation vous permet de séparer une sauvegarde spécifique d'une chaîne de sauvegardes incrémentielles pour une restauration rapide, une écriture sur support amovible ou détachable ou pour d'autres raisons.

**Exemple.** Lors de la sauvegarde de données vers un emplacement distant en utilisant une connexion réseau instable ou de bande passante lente (comme par exemple sauvegarder au travers d'un WAN en utilisant un accès VPN), il se peut que vous souhaitiez sauvegarder la sauvegarde complète initiale sur un support amovible. Puis, expédier le support à l'emplacement distant. Une fois arrivé, la sauvegarde sera exportée à partir du support vers le stockage cible. Les sauvegardes incrémentielles subséquentes, qui sont habituellement beaucoup plus petites, peuvent être transférées à travers le réseau.

En exportant un emplacement de stockage géré sur un support détachable, vous obtiendrez un emplacement de stockage portable non-géré pouvant être utilisé dans les scénarios suivants :

- conserver une copie hors site de votre emplacement de stockage ou des archives les plus importantes
- transport physique d'un emplacement de stockage vers un bureau distant
- restauration sans accès au nœud de stockage en cas de problèmes de réseau ou de l'échec du nœud de stockage
- restauration du nœud de stockage lui-même.

L'exportation à partir d'un emplacement de stockage basé sur un disque dur vers un périphérique de bandes peut être considérée comme une activation des données d'archive simple à la demande.

#### **Nom de l'archive en résultant**

Par défaut, l'archive exportée hérite du nom de l'archive originale. Comme il est déconseillé d'avoir plusieurs archives avec le même nom dans un même emplacement, les actions suivantes sont désactivées avec le nom d'archive par défaut :

- exporter une partie d'archive vers le même emplacement
- exporter une archive ou une partie d'archive vers un emplacement où une archive du même nom existe déjà
- exporter deux fois une archive ou une partie d'archive vers le même emplacement

Dans tous les cas ci-dessus, vous devez fournir un nom d'archive unique dans le dossier ou l'emplacement de stockage de destination. Si vous devez refaire l'exportation en utilisant le même nom d'archive, supprimez d'abord l'archive résultant de l'opération d'exportation précédente.

#### **Options de l'archive en résultant**

L'archive exportée hérite des options de l'archive originale, y compris le chiffrement et le mot de passe. Lors de l'exportation d'une archive protégée par un mot de passe, vous serez invité à saisir le mot de passe. Si l'archive originale est chiffrée, le mot de passe est également utilisé pour chiffrer l'archive obtenue.

#### **Emplacements source et de destination**

Lorsque la console est connectée à une **machine gérée**, vous pouvez exporter une archive ou une partie d'archive sur et à partir de n'importe quel emplacement accessible par l'agent résidant sur la machine. Ceci inclut les emplacements de stockage personnels, les périphériques de bandes connectés localement, les supports amovibles et, dans les versions avancées du produit, les emplacements de stockage centralisés gérés ou non.

Lorsque la console est connectée à un **serveur de gestion**, deux méthodes d'exportation sont disponibles :

- exportation à partir d'un **emplacement de stockage géré**. L'exportation est effectuée par le nœud de stockage qui gère l'emplacement de stockage. La destination peut être un partage réseau ou un dossier local du nœud de stockage.
- exportation à partir d'un **emplacement de stockage centralisé non-géré**. L'exportation est effectuée par l'agent installé sur la machine gérée que vous spécifiez. La destination peut être tout emplacement accessible par l'agent, y compris un emplacement de stockage géré.

*Conseil : lors de la configuration de l'exportation vers un emplacement de stockage de déduplication géré, choisissez une machine sur laquelle le composant additionnel de déduplication vers l'agent est installé. Sinon, la tâche d'exportation échouera.*

#### **Opérations avec une tâche d'exportation**

Une tâche d'exportation démarre immédiatement après avoir été configurée. Une tâche d'exportation peut être arrêtée ou supprimée de la même façon que n'importe quelle autre tâche.

Une fois la tâche d'exportation terminée, vous pouvez l'exécuter à nouveau à n'importe quel moment. Avant de faire cela, supprimez l'archive résultant de l'exécution précédente de la tâche si cette archive existe toujours dans l'emplacement de stockage de destination. Sinon, la tâche échouera. Vous ne pouvez pas modifier une tâche d'exportation afin de spécifier un autre nom d'archive de destination (il s'agit d'une restriction).

*Conseil : Vous pouvez implémenter le scénario d'activation des données manuellement, en exécutant régulièrement la tâche de suppression d'archive suivie de la tâche d'exportation.* 

#### **Différentes manières de créer une tâche d'exportation**

L'utilisation de la page **Exportation** est la façon la plus courante de créer une tâche d'exportation. Sur celle-ci, vous pouvez exporter n'importe quelle sauvegarde ou archive pour laquelle vous possédez les droits d'accès.

Vous pouvez accéder à la page **Exportation** à partir de la vue **Emplacements de stockage**. Cliquez avec le bouton droit de la souris sur l'élément à exporter (archive ou sauvegarde), puis sélectionnez **Exporter** dans le menu contextuel.

Pour accéder à la page **Exportation**, commencez par sélectionner un objet de validation : une archive ou une sauvegarde.

- 1. Sélectionnez un emplacement de stockage. Pour cela, cliquez sur l'icône **Emplacements de stockage** dans le volet de **Navigation** et sélectionnez celui que vous désirez en développant l'arborescence des emplacements de stockage dans la vue **Emplacements de stockage** ou directement depuis le volet de **Navigation**.
- 2. Pour sélectionner une archive, choisissez un emplacement de stockage, puis dans la vue **Emplacement de stockage** sélectionnez l'onglet **Vue d'archive** et cliquez sur le nom de l'archive.
- 3. Pour sélectionner une sauvegarde, choisissez une archive dans la **Vue d'archive**, développez l'archive en cliquant sur le bouton d'agrandissement situé à gauche du nom de l'archive, puis cliquez sur la sauvegarde.

Après avoir sélectionné l'objet de validation, cliquez sur **Exporter** dans le menu contextuel. La page **Exportation** sera ouverte avec l'objet source pré-sélectionné. Il vous suffit de sélectionner une destination et (facultatif) de spécifier un nom pour la tâche.

#### *Pour exporter une archive ou une sauvegarde, exécutez les étapes suivantes.*

#### **Que faut-il exporter**

#### **Exporter**

Sélectionnez le type d'objets à exporter :

**Archive** - dans ce cas, vous devez spécifier l'archive uniquement.

**Sauvegardes** - vous devez spécifier d'abord l'archive, puis sélectionner les sauvegardes désirées dans cette archive.

#### **Parcourir**

Sélectionner l'**Archive** (p. [140\)](#page-139-0) ou les **Sauvegardes** (p[. 140\)](#page-139-1).

#### **Affichez les informations d'identification d'accès** (p[. 140\)](#page-139-2)

[Facultatif] Fournissez les informations d'identification pour accéder à la source si le compte de tâche n'a pas assez de droits pour y accéder.

#### **Où exporter**

**Parcourir** (p. [141\)](#page-140-0)

Spécifiez le chemin d'accès à l'emplacement où la nouvelle archive sera créée.

Veillez à fournir un nom différent et un commentaire pour la nouvelle archive.

#### **Affichez les informations d'identification d'accès** (p[. 142\)](#page-141-0)

[Facultatif] Fournissez les informations d'identification pour l'emplacement cible si les informations d'identification de la tâche n'ont pas assez de droits pour y accéder.

Après avoir exécuté toutes les étapes requises, cliquez sur **OK** pour démarrer la tâche d'exportation.

En conséquence, le programme affiche l'**état d'exécution** de la tâche dans la vue **Plans et tâches de sauvegarde**. Lorsque la tâche se termine, la fenêtre **Informations de la tâche** affiche l'état final de l'exécution de la tâche.

## <span id="page-139-0"></span>**7.2.1 Sélection de la sauvegarde**

#### **Sélection de l'archive**

- 1. Saisissez le chemin d'accès complet à l'emplacement de l'archive dans le champ **Chemin**, ou sélectionnez l'emplacement requis dans l'arborescence (p. [98\)](#page-97-0).
- 2. Sélectionnez l'archive dans le tableau à la droite de l'arborescence. Le tableau affiche le nom des archives contenues dans chaque emplacement que vous sélectionnez.

Pendant que vous passez en revue le contenu de l'emplacement, des archives peuvent y être ajoutées, supprimées ou modifiées par un autre utilisateur ou par le programme lui-même en fonction des opérations planifiées. Utilisez le bouton **Rafraîchir** pour rafraîchir la liste des archives.

3. Cliquez sur **OK**.

## <span id="page-139-1"></span>**7.2.2 Sélection de sauvegarde**

#### *Pour spécifier les sauvegardes à exporter*

1. Dans la partie supérieure de la fenêtre, cochez la ou les case(s) correspondante(s).

Pour être sûr d'avoir choisi la sauvegarde souhaitée, cliquez sur la sauvegarde concernée. Le tableau dans la partie inférieure affiche les volumes contenus dans la sauvegarde sélectionnée.

Pour obtenir des informations sur un volume, cliquez avec le bouton droit de la souris sur ce volume et sélectionnez **Informations**.

<span id="page-139-2"></span>2. Cliquez sur **OK**.

## **7.2.3 Informations d'identification pour la source**

Spécifiez les informations d'identification requises pour accéder à l'emplacement où l'archive source ou la sauvegarde est stockée.

#### *Pour spécifier les informations d'identification*

- 1. Sélectionnez l'une des options suivantes :
	- **Utiliser les informations d'identification de l'utilisateur actuel**

Le logiciel accèdera à l'emplacement en utilisant les informations d'identification de l'utilisateur actuel.

**Utiliser les informations d'identification suivantes :**

Le programme accédera à l'emplacement en utilisant les informations d'identification que vous spécifiez. Utiliser cette option si le compte de la tâche ne possède pas les droits d'accès

à l'emplacement. Il se peut que vous ayez à fournir des informations d'identification spéciales pour un réseau partagé ou un emplacement de nœud de stockage.

Spécifiez :

- **Nom d'utilisateur**. Lors de la saisie de nom d'un compte utilisateur Active Directory, assurezvous de spécifier le nom du domaine ( DOMAINE\Nom d'utilisateur ou Nomd'utilisateur@domaine).
- **Mot de passe**. Le mot de passe pour le compte.
- 2. Cliquez sur **OK**.

*Telles qu'elles apparaissent à partir des spécifications FTP originales, les informations d'identification requises pour accéder aux serveurs FTP sont transmises à travers un réseau en tant que texte simple. Cela signifie que le nom d'utilisateur et mot de passe peuvent être interceptés par une oreille indiscrète utilisant un renifleur de paquets (packet sniffer).*

## <span id="page-140-0"></span>**7.2.4 Sélection de la destination**

Indiquez la destination où l'élément exporté sera stocké. L'exportation de sauvegardes sur la même archive n'est pas autorisée.

#### **1. Sélection de la destination d'exportation**

Entrez le chemin d'accès complet à la destination dans le champ **Chemin d'accès**, ou sélectionnez la destination souhaitée dans l'arborescence.

- Pour exporter des données vers un emplacement de stockage centralisé non géré, développez le groupe **Emplacements de stockage centralisés**, puis cliquez sur l'emplacement de stockage.
- Pour exporter des données vers un emplacement de stockage personnel, développez le groupe **Emplacements de stockage personnels**, puis cliquez sur l'emplacement de stockage.
- Pour exporter des données vers un dossier local de la machine, développez le groupe **Dossiers locaux**, puis cliquez sur le dossier souhaité.
- Pour exporter des données vers un partage réseau, développez le groupe **Dossiers réseau**, sélectionnez une machine en réseau, puis cliquez sur le dossier partagé. Si le partage réseau nécessite des informations d'identification, le programme vous les demandera.

*Remarque pour les utilisateurs Linux : Pour spécifier un partage réseau CIFS (Common Internet File System) monté sur un emplacement tel que /mnt/share, sélectionnez ce point de montage au lieu du partage réseau lui-même.*

 Pour exporter des données vers un serveur **FTP** ou **SFTP**, saisissez le nom ou l'adresse du serveur dans le champ **Chemin d'accès** de cette façon :

#### **ftp://serveur\_ftp:numéro\_de\_port** ou **sftp://serveur\_sftp:numéro\_de\_port**

Si le numéro de port n'est pas spécifié, le port 21 est utilisé pour FTP et le port 22 est utilisé pour SFTP.

Après avoir saisi ces informations d'identification d'accès, les dossiers sur le serveur sont disponibles. Cliquez sur le dossier requis sur le serveur.

Vous pouvez accéder au serveur en tant qu'utilisateur anonyme si le serveur permet cet accès. Pour ce faire, cliquez sur **Utiliser l'accès anonyme** au lieu de saisir les informations d'identification.

*D'après les spécifications FTP originales, les informations d'identification requises pour accéder aux serveurs FTP sont transmises sur un réseau en texte clair. Cela signifie que le nom d'utilisateur et mot de passe peuvent être interceptés par une oreille indiscrète utilisant un renifleur de paquets (packet sniffer).*

 Pour exporter des données vers un périphérique de bandes connecté localement, développez le groupe **Périphériques de bandes**, puis cliquez sur le périphérique souhaité. Dans les éditions autonomes d'Acronis Backup & Recovery 11, les périphériques de bandes sont disponibles seulement si vous avez mis à niveau à partir d'Acronis Backup & Recovery 10. Pour obtenir des informations à propos de l'utilisation des bandes, voir la section « Périphériques de bandes ».

#### **2. Utilisation des tableaux d'archivage**

Pour vous aider à choisir la meilleure destination, le tableau sur la droite affiche le nom des archives contenues aux emplacements que vous sélectionnez dans l'arborescence.

Pendant que vous passez en revue le contenu de l'emplacement, des archives peuvent y être ajoutées, supprimées ou modifiées par un autre utilisateur ou par le programme lui-même en fonction des opérations planifiées. Utilisez le bouton **Actualiser** pour actualiser la liste des archives.

#### **3. Nommer la nouvelle archive**

Par défaut, l'archive exportée hérite du nom de l'archive originale. Comme il est déconseillé d'avoir plusieurs archives avec le même nom dans un même emplacement, les actions suivantes sont désactivées avec le nom d'archive par défaut :

- exporter une partie d'archive vers le même emplacement
- exporter une archive ou une partie d'archive vers un emplacement où une archive du même nom existe déjà
- exporter deux fois une archive ou une partie d'archive vers le même emplacement

Dans tous les cas ci-dessus, vous devez fournir un nom d'archive unique dans le dossier ou l'emplacement de stockage de destination. Si vous devez refaire l'exportation en utilisant le même nom d'archive, supprimez d'abord l'archive résultant de l'opération d'exportation précédente.

## <span id="page-141-0"></span>**7.2.5 Informations d'identification pour la cible**

Spécifiez les informations d'identification requises pour accéder à l'emplacement où l'archive créée sera stockée. L'utilisateur dont le nom est spécifié sera considéré comme le propriétaire de l'archive.

#### *Pour spécifier les informations d'identification*

- 1. Sélectionnez l'une des options suivantes :
	- **Utiliser les informations d'identification de l'utilisateur actuel**

Le logiciel accède à la cible en utilisant les informations d'identification de l'utilisateur actuel.

**Utiliser les informations d'identification suivantes :**

Le logiciel accèdera à la cible en utilisant les informations d'identification que vous spécifiez. Utilisez cette option si le compte de la tâche n'a pas les droits d'accès à la cible.

Spécifiez :

- **Nom d'utilisateur**. Lors de la saisie de nom d'un compte utilisateur Active Directory, assurezvous de spécifier le nom du domaine ( DOMAINE\Nom d'utilisateur ou Nomd'utilisateur@domaine).
- **Mot de passe**. Le mot de passe pour le compte.
- 2. Cliquez sur **OK**.

*Telles qu'elles apparaissent à partir des spécifications FTP originales, les informations d'identification requises pour accéder aux serveurs FTP sont transmises à travers un réseau en tant que texte simple. Cela signifie que le nom d'utilisateur et mot de passe peuvent être interceptés par une oreille indiscrète utilisant un renifleur de paquets (packet sniffer).*

## **7.3 Monter une image**

Monter des volumes à partir d'une sauvegarde de disque (image) vous permet d'accéder aux volumes comme s'il s'agissait de disques physiques. Plusieurs volumes contenus dans la même sauvegarde peuvent être montés en une seule opération. L'opération de montage est disponible lorsque la console est connectée à une machine gérée exécutant soit Windows soit Linux.

Monter des volumes en mode lecture/écriture vous permet de modifier le contenu de la sauvegarde, c'est-à-dire enregistrer, déplacer, créer, supprimer des fichiers ou des dossiers, et lancer des fichiers exécutables consistant d'un seul fichier.

*Vous pouvez monter des volumes si la sauvegarde de disque est stockée dans un dossier local (à l'exception d'un support amovible), Acronis Secure Zone ou un réseau partagé.*

#### **Scénarios d'utilisation**

- **Partage** : les images montées peuvent être aisément partagées aux utilisateurs réseau.
- **Solution « sparadrap » de restauration de base de données** : montez une image qui contient une base de données SQL d'une machine qui a récemment planté. Cela donnera accès à la base de données jusqu'à ce que la machine qui a planté soit récupérée.
- **Nettoyage des virus hors ligne** : Si une machine est attaquée, l'administrateur l'éteint, la démarre avec un support de démarrage et créer une image. Ensuite, l'administrateur monte cette image en mode lecture/écriture, l'analyse et la nettoie avec un programme antivirus, et finalement récupère la machine.
- **Vérification des erreurs** : si la restauration échoue à cause d'une erreur disque, montez l'image en mode lecture/écriture. Ensuite, vérifiez le disque monté en utilisant la commande **chkdsk /r**.

#### *Pour monter une image, exécutez les étapes suivantes.*

#### **Source**

#### **Archive** (p. [144\)](#page-143-0)

Spécifiez le chemin vers l'emplacement de l'archive et sélectionnez l'archive contenant des sauvegardes de disque.

#### **Sauvegarde** (p. [145\)](#page-144-0)

Sélectionnez la sauvegarde.

#### **Informations d'identification d'accès** (p[. 145\)](#page-144-1)

[Facultatif] Fournissez les informations d'identification pour l'emplacement de l'archive.

#### **Paramètres de montage**

#### **Volumes** (p[. 145\)](#page-144-2)

Sélection des volumes à monter et configurez les paramètres de montage pour chaque volume : attribuez une lettre ou saisissez le point de montage, choisissez le mode d'accès lecture/écriture ou lecture seule.

Lorsque vous avez complété toutes les étapes nécessaire, cliquez sur **OK** pour monter les volumes.

## <span id="page-143-0"></span>**7.3.1 Sélection d'archive**

#### **Sélection de l'archive**

- 1. Saisissez le chemin d'accès complet à l'emplacement dans le champ **Chemin**, ou sélectionnez le dossier désiré dans l'arborescence de dossiers.
	- Si l'archive est stockée dans Acronis Online Backup Storage, cliquez sur **Se connecter** et spécifiez les informations d'identification pour se connecter au stockage en ligne. Puis développez le groupe **Stockage de sauvegarde en ligne** et sélectionnez le compte.

*L'exportation et le montage ne sont pas pris en charge pour les sauvegardes stockées dans Acronis Online Backup Storage.* 

- Si l'archive est stockée dans un emplacement de stockage centralisé, étendre le groupe **Centralisé** et cliquer sur l'emplacement de stockage.
- Si l'archive est stockée dans un emplacement de stockage personnel, étendre le groupe **Personnel** et cliquer sur l'emplacement de stockage.
- Si l'archive est stockée dans un dossier local sur la machine, étendre le groupe **Dossiers locaux** et cliquer sur le dossier désiré.

*Si l'archive est située sur un support amovible, par exemple sur des disques DVD, insérez tout d'abord le dernier disque de la série et puis insérez les disques dans l'ordre à partir du premier lorsque le programme le demande.*

 Si l'archive est située sur un partage réseau, étendre le groupe **Dossiers réseau**, puis sélectionnez la machine en réseau désirée, et ensuite cliquez sur le dossier partagé. Si le partage réseau nécessite des informations d'identification, le programme vous les demandera.

*Remarque pour les utilisateurs Linux : Pour spécifier un partage réseau CIFS (Common Internet File System) monté sur un emplacement tel que /mnt/share, sélectionnez ce point de montage au lieu du partage réseau lui-même.*

 Si l'archive est stockée sur un serveur **FTP** ou **SFTP**, saisissez le nom du serveur ou son adresse dans le champ **Chemin d'accès** de cette façon :

#### **ftp://serveur\_ftp:numéro\_de\_port ou sftp://serveur\_sftp:numéro\_de\_port**

Si le numéro de port n'est pas spécifié, le port 21 est utilisé pour FTP et le port 22 est utilisé pour SFTP.

Après avoir saisi ces informations d'identification d'accès, les dossiers sur le serveur sont disponibles. Cliquez sur le dossier requis sur le serveur.

Vous pouvez accéder au serveur en tant qu'utilisateur anonyme si le serveur permet cet accès. Pour ce faire, cliquez sur **Utiliser l'accès anonyme** au lieu de saisir les informations d'identification.

*Telles qu'elles apparaissent à partir des spécifications FTP originales, les informations d'identification requises pour accéder aux serveurs FTP sont transmises à travers un réseau en tant que texte simple. Cela signifie que le nom d'utilisateur et mot de passe peuvent être interceptés par une oreille indiscrète utilisant un renifleur de paquets (packet sniffer).*

 Si l'archive est située sur un périphérique de bandes magnétiques localement attaché, étendre le groupe **Lecteurs de bandes magnétiques**, puis cliquer sur le périphérique désiré.

Lors de l'opération sur une machine démarrée avec un support de démarrage :

 Pour accéder à un emplacement de stockage géré, saisissez cette chaîne dans le champ **Chemin d'accès** :

**bsp://node\_address/vault\_name/**
- Pour accéder à un emplacement de stockage centralisé non géré, saisissez le chemin d'accès complet vers le dossier de l'emplacement de stockage.
- 2. Sélectionnez l'archive dans le tableau à la droite de l'arborescence. Le tableau affiche le nom des archives contenues dans chaque emplacement de stockage/dossier que vous sélectionnez.

Pendant que vous passez en revue le contenu de l'emplacement, des archives peuvent y être ajoutées, supprimées ou modifiées par un autre utilisateur ou par le programme lui-même en fonction des opérations planifiées. Utilisez le bouton **Rafraîchir** pour rafraîchir la liste des archives.

3. Cliquez sur **OK**.

# **7.3.2 Sélection de sauvegarde**

### *Pour sélectionner une sauvegarde :*

- 1. Sélectionnez l'une des sauvegardes par sa date/heure de création.
- 2. Afin de vous aider à choisir la bonne sauvegarde, le tableau du bas affiche les volumes inclus dans la sauvegarde sélectionnée.

Pour obtenir des informations sur un volume, cliquez-droit dessus et ensuite cliquez sur **Informations**.

3. Cliquez sur **OK**.

# **7.3.3 Informations d'identification d'accès**

### *Pour spécifier les informations d'identification*

- 1. Sélectionnez l'une des options suivantes :
	- **Utiliser les informations d'identification de l'utilisateur actuel**

Le programme accède à l'emplacement en utilisant les informations d'identification de l'utilisateur actuel.

**Utiliser les informations d'identification suivantes :**

Le programme accède à l'emplacement en utilisant les informations d'identification que vous spécifiez. Utilisez cette option si le compte de l'utilisateur actuel n'a pas les droits d'accès à l'emplacement. Vous pourriez avoir besoin de fournir des informations d'identification spéciales pour un réseau partagé et un emplacement de stockage de nœud de stockage.

Spécifiez :

- **Nom d'utilisateur**. Lors de la saisie de nom d'un compte utilisateur Active Directory, assurezvous de spécifier le nom du domaine ( DOMAINE\Nom d'utilisateur ou Nomd'utilisateur@domaine).
- **Mot de passe**. Le mot de passe pour le compte.
- 2. Cliquez sur **OK**.

*Telles qu'elles apparaissent à partir des spécifications FTP originales, les informations d'identification requises pour accéder aux serveurs FTP sont transmises à travers un réseau en tant que texte simple. Cela signifie que le nom d'utilisateur et mot de passe peuvent être interceptés par une oreille indiscrète utilisant un renifleur de paquets (packet sniffer).*

# **7.3.4 Sélection de volume**

Sélectionnez les volumes à monter et configurez les paramètres de montage pour chacun des volumes sélectionnés comme suit :

- 1. Cochez la case pour chaque volume que vous devez monter.
- 2. Cliquez sur le volume sélectionné pour configurer ses paramètres de montage.
	- **Mode d'accès** choisissez le mode dans lequel vous désirez monter le volume :
		- **Lecture seule** permet l'exploration et l'ouverture de fichiers au sein de la sauvegarde sans enregistrer les modifications.
		- **Lecture/écriture** grâce à ce mode, le programme suppose que le contenu de la sauvegarde sera modifié, et crée une sauvegarde incrémentielle pour saisir les modifications.
	- **Attribuer une lettre** (sous Windows) Acronis Backup & Recovery 11 attribuera une lettre non utilisée au volume monté. Si nécessaire, sélectionnez une autre lettre à attribuer à partir de la liste déroulante.
	- **Point de montage** (sous Linux) spécifiez le répertoire sous lequel vous désirez que le volume soit monté.
- 3. Si plusieurs volumes à monter sont sélectionnés, cliquez sur chaque volume pour configurer ses paramètres de montage, tel que décrit à l'étape précédente.
- 4. Cliquez sur **OK**.

### **7.3.5 Gestion d'images montées**

Une fois qu'un volume est monté, vous pouvez parcourir les fichiers et les dossiers contenus dans la sauvegarde en utilisant un gestionnaire de fichiers et copier les fichiers désirés vers n'importe quelle destination. Ainsi, si vous devez prendre que quelques fichiers et dossiers d'une sauvegarde de volume, vous n'avez pas à exécuter la procédure de restauration.

### **Exploration des images**

L'exploration des volumes montés vous permet de visualiser et modifier (si montés en mode lecture/écriture) le contenu du volume.

Pour explorer un volume monté sélectionnez-le dans le tableau et cliquez sur **Explorer**. La fenêtre du gestionnaire de fichiers par défaut s'ouvre, permettant à l'utilisateur d'examiner le contenu des volumes montés.

### **Démontage des images**

Maintenir les volumes montés utilise des ressources système considérables. Il est recommandé que vous démontiez les volumes après que les opérations nécessaires auront été complétées. S'il n'est pas démonté manuellement, un volume demeurera monté jusqu'au redémarrage du système d'exploitation.

Pour démonter une image, sélectionnez-la dans le tableau et cliquez sur **Démonter**.

Pour déconnecter tous les volumes montés, cliquez sur **Démonter tous**.

# **7.4 Opérations disponibles dans les emplacements de stockage**

En utilisant les emplacements de stockage, vous pouvez accéder facilement aux archives et sauvegardes, et effectuer des opérations de gestion d'archives.

### *Pour exécuter des opérations avec les archives et les sauvegardes*

- 1. Dans le volet de **Navigation**, sélectionnez l'emplacement de stockage dont vous devez gérer les archives.
- 2. Dans la vue Emplacement de stockage, sélectionnez l'onglet **Vue d'archive**. Cet onglet affiche toutes les archives stockées dans l'emplacement de stockage sélectionné.
- 3. Procédez tel que décrit dans les sections :
	- Opérations avec les archives (p. [147\)](#page-146-0)
	- Opérations avec des sauvegardes (p. [148\)](#page-147-0)

# <span id="page-146-0"></span>**7.4.1 Opérations avec les archives**

### *Pour effectuer toute opération avec une archive*

- 1. Dans le volet **Navigation**, sélectionnez l'emplacement de stockage qui contient les archives.
- 2. Sur l'onglet **Vue d'archive** de l'emplacement de stockage, sélectionnez l'archive. Si l'archive est protégée par mot de passe, vous serez invité à le fournir.
- 3. Exécutez les opérations en cliquant sur les boutons correspondants dans la barre d'outils. L'accès à ces opérations peut également être obtenu à partir de l'élément **Actions « [Nom de l'archive] »** du menu principal.

Vous trouverez ci-après des instructions pour vous aider à exécuter les opérations avec les archives stockées dans un emplacement de stockage.

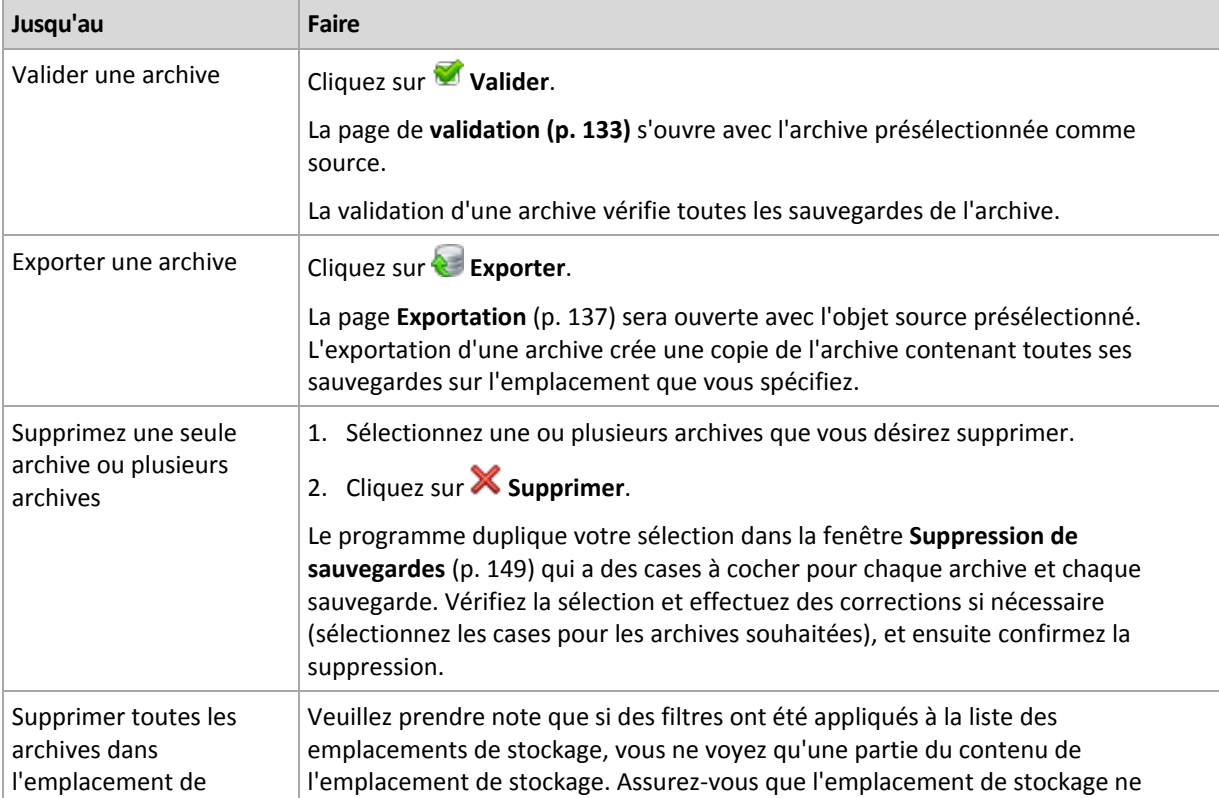

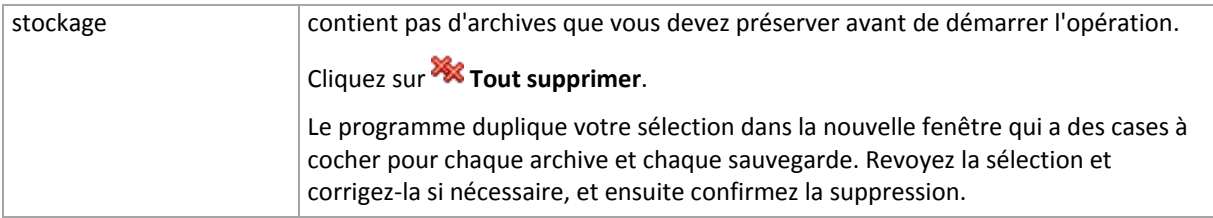

# <span id="page-147-0"></span>**7.4.2 Opérations avec des sauvegardes**

### *Pour effectuer toute opération avec une archive*

- 1. Dans le volet **Navigation**, sélectionnez l'emplacement de stockage qui contient les archives.
- 2. Dans l'onglet **Vue d'archive** de l'emplacement de stockage, sélectionnez l'archive. Ensuite, développez l'archive et cliquez sur la sauvegarde pour la sélectionner. Si l'archive est protégée par mot de passe, vous serez invité à le fournir.
- 3. Exécutez les opérations en cliquant sur les boutons correspondants dans la barre d'outils. L'accès à ces opérations peut également être obtenu à partir de l'élément **Actions « [Nom de la sauvegarde] »** du menu principal.

Vous trouverez ci-après des instructions pour vous aider à exécuter les opérations avec les sauvegardes.

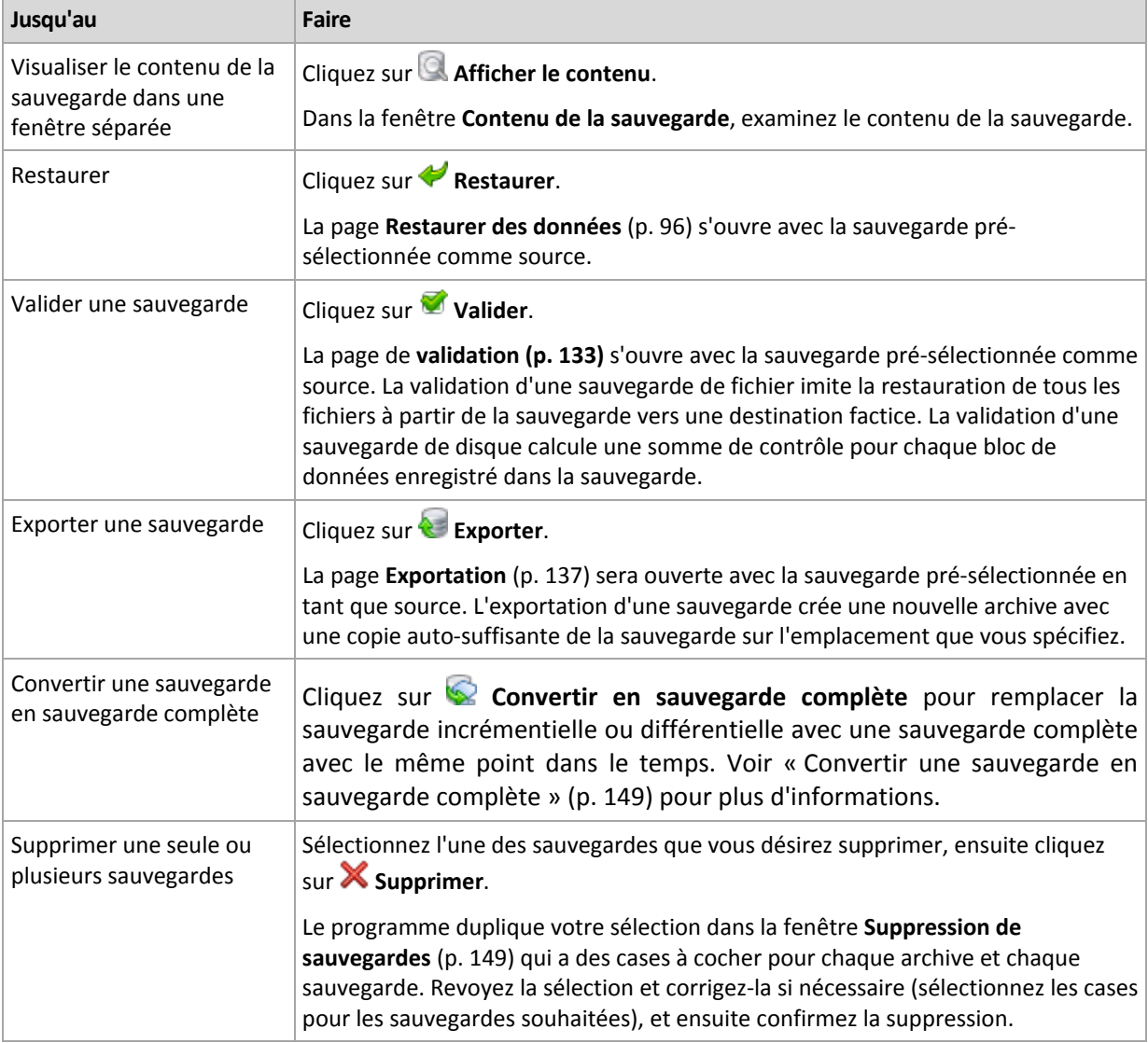

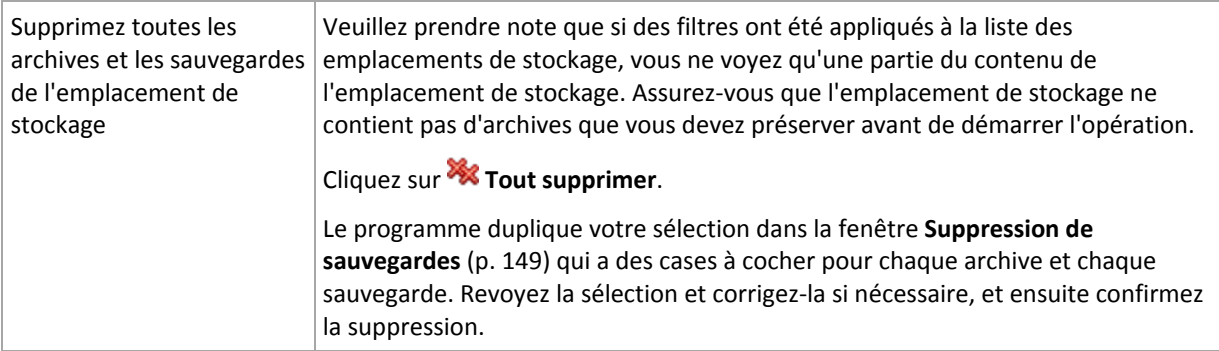

# <span id="page-148-1"></span>**7.4.3 Conversion d'une sauvegarde en sauvegarde complète**

Lorsque la chaîne de sauvegardes incrémentielles dans une archive devient longue, la conversion d'une sauvegarde incrémentielle en une sauvegarde complète améliore la fiabilité de votre archive. Vous pouvez également vouloir convertir une sauvegarde différentielle s'il y a les sauvegardes incrémentielles qui en dépendent.

Pendant la conversion, la sauvegarde incrémentielle ou différentielle sélectionnée est remplacée par une sauvegarde complète avec le même point dans le temps. Toutes les sauvegardes précédentes dans la chaîne ne sont pas modifiées. Toutes les sauvegardes incrémentielles et différentielles subséquentes jusqu'à la sauvegarde complète la plus proche sont également mises à jour. Les nouvelles versions des sauvegardes sont créées d'abord et seulement après que les anciennes sont supprimées. Par conséquent, l'emplacement doit posséder assez d'espace pour stocker temporairement à la fois les anciennes et nouvelles versions.

La conversion ne crée pas une copie de la sauvegarde. Pour obtenir une copie autonome de la sauvegarde sur un lecteur flash ou un support amovible, utilisez l'opération d'exportation (p. [137\)](#page-136-0).

### **Exemple**

Vous avez la chaîne de sauvegarde suivante dans votre archive :

#### **F1 I2 I3 I4 D5 I6 I7 I8 F9 I10 I11 D12 F13**

Ici **F** signifie une sauvegarde complète, **I** - une sauvegarde incrémentielle, **D** - une sauvegarde différentielle.

Vous convertissez en sauvegarde complète la sauvegarde **I4**. Les sauvegardes **I4, D5, I6, I7, I8** seront mises à jour, tandis que les sauvegardes **I10 I11 D12** resteront intactes car elles dépendent de **F9**.

*Limites : L'opération Conversion d'une sauvegarde en sauvegarde complète n'est pas possible pour les sauvegardes stockées sur bandes et CD/DVD.*

### <span id="page-148-0"></span>**7.4.4 Suppression d'archives et de sauvegardes**

La fenêtre **Suppression de sauvegardes** affiche le même onglet que pour la visualisation des emplacements de sauvegarde, mais avec des cases à cocher pour chaque archive et chaque sauvegarde. L'archive ou la sauvegarde que vous avez décidé de supprimer doit être cochée. Revoir les archives ou les sauvegardes que vous avez choisi de supprimer. Si vous devez supprimer d'autres archives et sauvegardes sélectionnez leur cases respectives, et ensuite cliquez sur **Supprimer la sélection** et confirmez la suppression.

### **Qu'est-ce qui se passe si je supprime une sauvegarde qui est la base d'une sauvegarde incrémentielle ou différentielle ?**

Afin de préserver la cohérence de l'archive, le programme consolidera les deux sauvegardes. Par exemple, vous supprimez une sauvegarde complète mais conservez la sauvegarde incrémentielle suivante. Les sauvegardes seront alors fusionnées pour ne faire qu'une seule sauvegarde complète qui sera datée à la date de création de la sauvegarde incrémentielle. Lorsqu'une vous supprimez une sauvegarde incrémentielle ou différentielle située au milieu de la chaîne, le type de la sauvegarde obtenue sera incrémentielle.

Sachez que la consolidation n'est qu'une méthode de suppression et non une alternative à la suppression. La sauvegarde obtenue ne contiendra pas les données qui étaient présentes dans la sauvegarde supprimée et absentes de la sauvegarde incrémentielle ou différentielle conservée.

Il doit y avoir assez d'espace dans l'emplacement de stockage pour les fichiers temporaires créés lors de la consolidation. Les sauvegardes issues d'une consolidation ont toujours un taux de compression maximal.

# **8 Support de démarrage**

### **Support de démarrage**

Le support de démarrage est un support physique (CD, DVD, lecteur USB ou un autre support pris en charge par une machine BIOS en tant que périphérique de démarrage qui démarre sur n'importe quelle machine compatible avec un PC et vous permet d'exécuter l'agent Acronis Backup & Recovery 11 soit dans un environnement basé sur Linux soit dans un Environnement de pré-installation de Windows (WinPE), sans l'aide d'un système d'exploitation. Un support de démarrage est le plus souvent utilisé pour :

- restaurer un système d'exploitation ne pouvant pas démarrer
- accéder aux données ayant survécu dans un système corrompu et les sauvegarder
- déployer un système d'exploitation sur un système nu
- créer des volumes dynamiques ou basiques à chaud
- sauvegarder secteur par secteur un disque avec un système de fichiers qui n'est pas pris en charge
- sauvegarder hors ligne toutes les données ne pouvant pas être sauvegardées en ligne en raison d'un accès restreint, celui-ci étant en permanence verrouillé par les applications en cours d'exécution, ou pour toute autre raison.

Une machine peut être démarrée sous les environnements cités ci-dessus, soit à l'aide d'un support physique, soit en utilisant le démarrage en réseau à partir du serveur Acronis PXE, des Services de Déploiement Windows (Windows Deployment Services - WDS) ou des Services d'Installation à Distance (Remote Installation Services - RIS). Ces serveurs contenant des composants de démarrage peuvent également être considérés comme une sorte de support de démarrage. Vous pouvez créer un support de démarrage ou configurer le serveur PXE ou WDS/RIS en utilisant le même assistant.

### **Support de démarrage basé sur un environnement Linux**

Un support basé sur un environnement Linux contient l'agent de démarrage Acronis Backup & Recovery 11 basé lui aussi sur un noyau Linux. L'agent peut démarrer et réaliser des opérations sur n'importe quel matériel compatible avec un PC, y compris un système nu et des machines avec des systèmes de fichiers corrompus ou incompatibles. Les opérations peuvent être configurées et contrôlées localement ou à distance en utilisant la console de gestion.

### **Support de démarrage basé sur l'environnement de préinstallation Windows (WinPE)**

Un support de démarrage PE contient un système Windows minimal appelé Environnement de Préinstallation Windows (WinPE) et le plug-in Acronis pour WinPE, qui est une modification de l'Agent Acronis Backup & Recovery 11 pouvant être exécuté dans l'environnement de pré-installation.

WinPE se révèle être la solution de démarrage la plus pratique dans les grands environnements avec un matériel hétérogène.

### **Avantages :**

 Utiliser Acronis Backup & Recovery 11 dans l'Environnement de Pré-installation Windows fournit plus de fonctionnalités que d'utiliser un support de démarrage basé sur un environnement Linux. Après avoir démarré un matériel compatible PC sous WinPE, vous pouvez utiliser l'Agent Acronis Backup & Recovery 11, mais aussi les commandes PE, scripts et autres plug-ins que vous avez ajoutés dans le PE.

 Un support de démarrage PE aide à résoudre des problèmes liés à un environnement Linux tels que la prise en charge de certains contrôleurs RAID ou certains niveaux de grappes RAID seulement. Un support basé sur un PE 2.x, c'est-à-dire Windows Vista ou le noyau Windows Server 2008, permet un chargement dynamique des pilotes des périphériques nécessaires..

### **Limites :**

Le support de démarrage basé sur PE ne prend pas en charge l'UEFI.

# <span id="page-151-0"></span>**8.1 Support de démarrage basé sur un environnement Linux**

### *Lors de l'utilisation du media builder, vous devez spécifier :*

1. [facultatif] Les paramètres du noyau Linux. Séparez des paramètres multiples par des espaces. Par exemple, pour pouvoir sélectionner un mode d'affichage pour l'agent de démarrage chaque fois que le support démarre, tapez : **vga=ask**

Pour une liste de paramètres, voir Paramètres du noyau (p. [153\)](#page-152-0).

2. Les composants de démarrage Acronis à placer sur le support.

Universal Restore sera activé si Acronis Backup & Recovery 11 Universal Restore est installé sur la machine sur laquelle le support est créé.

- 3. [optionnel] L'intervalle de temporisation pour le menu de démarrage plus le composant qui démarrera automatiquement en cas de temporisation.
	- S'il n'est pas configuré, le chargeur Acronis attend que quelqu'un choisisse si le système d'exploitation doit être démarré (s'il est présent) ou bien le composant Acronis.
	- Si, par exemple, vous définissez **10 sec.** pour l'agent de démarrage, l'agent se lancera 10 secondes après l'affichage du menu. Ceci permet une opération automatique sur site lors du démarrage à partir d'un serveur PXE ou WDS / RIS.
- 4. [optionnel] Paramètres de connexion à distance :
	- nom d'utilisateur et mot de passe à saisir côté console au moment de la connexion à l'agent. Si vous laissez ces champs vides, la connexion sera activée dès la saisie de n'importe quel symbole dans la fenêtre d'invite.
- 5. [optionnel] Paramètres réseau (p. [154\)](#page-153-0) :
	- Les paramètres TCP / IP à affecter aux adaptateurs réseau de la machine.
- 6. [optionnel] Port réseau (p. [155\)](#page-154-0) :
	- Le port TCP que l'agent de démarrage utilise pour une connexion entrante.
- 7. Le type de support à créer. Vous pouvez :
	- créer des CD, DVD ou autres supports amorçables tels que lecteur flash USB si le BIOS du matériel permet le démarrage à partir d'un tel support
	- construire une image ISO d'un disque amorçable pour la graver ultérieurement sur un disque vierge
	- Télécharger les composants sélectionnés sur le serveur PXE Acronis
	- télécharger les composants sélectionnés sur un WDS/RIS.
- 8. [facultatif] Pilotes du système Windows à utiliser par Acronis Universal Restore. Cette fenêtre apparaît uniquement si le module complémentaire Acronis Universal Restore est installé et un support autre que PXE ou WDS/RIS est sélectionné.
- 9. Chemin d'accès au fichier ISO du support ou au nom ou à l'adresse IP et aux identifiants pour PXE ou WDS / RIS.

### <span id="page-152-0"></span>**8.1.1 Paramètres du noyau**

Cette fenêtre vous permet de spécifier un ou plusieurs paramètres du noyau Linux. Ils seront automatiquement appliqués au démarrage du support de démarrage.

Ces paramètres sont généralement utilisés en cas de problème d'utilisation du support de démarrage. Normalement, vous pouvez laisser ce champ vide.

Vous pouvez également spécifier ces paramètres en appuyant sur F11 dans le menu de démarrage.

### **Paramètres**

Lorsque vous spécifiez plusieurs paramètres, séparez-les avec des espaces.

#### **acpi=off**

Désactive ACPI (Advanced Configuration and Power Interface). Vous pouvez utiliser ce paramètre lorsque vous rencontrez un problème avec une configuration matérielle spécifique.

#### **noapic**

Désactive APIC (Advanced Programmable Interrupt Controller). Vous pouvez utiliser ce paramètre lorsque vous rencontrez un problème avec une configuration matérielle spécifique.

#### **vga=ask**

Invite à spécifier le mode vidéo que doit utiliser l'interface graphique utilisateur du support de démarrage. Sans le paramètre **vga**, le mode vidéo est détecté automatiquement.

#### **vga=***mode\_number*

Spécifie le mode vidéo à utiliser dans l'interface utilisateur graphique du support de démarrage. Le numéro de mode est donné par *mode\_number* sous forme hexadécimale — par exemple : **vga=0x318**

La résolution de l'écran et le nombre de couleurs correspondant à un numéro de mode peut être différent sur des machines différentes. Nous recommandons d'abord l'utilisation du paramètre **vga=ask** pour choisir une valeur pour *mode\_number*.

#### **quiet**

Désactive l'affichage des messages de démarrage quand le noyau Linux est en cours de chargement, et démarre la console d'administration dès que le noyau est chargé.

Ce paramètre est implicitement spécifié lors de la création du support de démarrage, mais vous pouvez le supprimer dans le menu de démarrage.

Sans ce paramètre, tous les messages de démarrage s'affichent, suivis d'une invite de commandes. Pour démarrer la console d'administration à partir de l'invite de commandes, exécutez la commande : **/bin/product**

#### **nousb**

Désactive le chargement du sous-système USB (Universal Serial Bus).

#### **nousb2**

Désactive la prise en charge USB 2.0. Ce paramètre n'affecte pas le fonctionnement des périphériques USB 1.1. Ce paramètre vous permet d'utiliser certains lecteurs USB en mode USB 1.1 s'ils ne fonctionnent pas en mode USB 2.0.

#### **nodma**

Désactive l'accès direct à la mémoire (DMA) pour tous les disques durs IDE. Empêche le noyau de se figer pour certains matériels.

#### **nofw**

Désactive la prise en charge de l'interface FireWire (IEEE1394).

#### **nopcmcia**

Désactive la détection du matériel PCMCIA.

#### **nomouse**

Désactive la prise en charge de la souris.

#### *module\_name***=off**

Désactive le module dont le nom est donné par *module\_name*. Par exemple, pour désactiver l'utilisation du module SATA, saisissez : **sata\_sis=off**

#### **pci=bios**

Force l'utilisation du BIOS PCI au lieu d'accéder directement au périphérique matériel. Vous pouvez utiliser ce paramètre si la machine possède un pont d'hôte PCI non standard.

#### **pci=nobios**

Désactive l'utilisation du BIOS PCI. Seules les méthodes d'accès direct au matériel seront autorisées. Vous pouvez utiliser ce paramètre quand le support de démarrage ne démarre pas, ce qui peut être causé par le BIOS.

#### **pci=biosirq**

Utilise des appels BIOS PCI pour obtenir la table de routage d'interruptions Vous pouvez utiliser ce paramètre si le noyau ne parvient pas à allouer les requêtes d'interruption (IRQ) ou à découvrir les bus PCI secondaires sur la carte-mère.

Il se peut que ces appels ne fonctionnent pas correctement sur certaines machines. Mais ceci pourrait être la seule façon d'obtenir la table de routage d'interruptions.

### <span id="page-153-0"></span>**8.1.2 Paramètres réseau**

Lors de la création du support amorçable Acronis, vous avez la possibilité de préconfigurer les connexions réseau qui seront utilisées par l'agent amorçable. Les paramètres suivants peuvent être préconfigurés :

- Adresse IP
- Masque de sous-réseau
- **Passerelle**
- **Serveur DNS**
- Serveur WINS.

Une fois que l'agent amorçable démarre sur une machine, sa configuration est appliquée sur la carte d'interface réseau (Network Interface Card - NIC) de la machine. Si les paramètres n'ont pas été préconfigurés, l'agent utilise la configuration DHCP automatique. Vous avez également la possibilité de configurer les paramètres réseau manuellement lorsque l'agent amorçable est en cours d'exécution sur la machine.

### **Préconfiguration de plusieurs connexions réseau**

Vous pouvez préconfigurer les paramètres TCP / IP pour dix cartes d'interface réseau au maximum. Pour vous assurer que les paramètres appropriés seront affectés à chaque NIC, créez le support sur le serveur pour lequel le support est personnalisé. Lorsque vous sélectionnez une NIC existante dans la fenêtre de l'assistant, ses paramètres sont sélectionnés pour enregistrement sur le support. L'adresse MAC de chaque NIC existante est également enregistrée sur le support.

Vous pouvez modifier les paramètres, sauf l'adresse MAC ; ou configurer les paramètres pour une NIC inexistante, si besoin.

Une fois que l'agent amorçable démarre sur le serveur, il récupère la liste des NIC disponibles. La liste est classée par case occupée par les NIC : la plus proche du processeur est sur le dessus.

L'agent amorçable affecte les paramètres appropriés à chaque NIC connue, identifiant les NIC par l'adresse MAC. Une fois que les NIC ayant une adresse MAC connue sont configurées, les paramètres que vous avez créés pour les NIC inexistantes sont affectés aux NIC restantes en commençant par la NIC la plus haute.

Vous pouvez personnaliser un support amorçable pour n'importe quelle machine, et pas seulement pour la machine sur laquelle le support est créé. Pour cela, configurez les NIC en fonction de l'ordre de leur case sur cette machine : NIC1 occupe la case la plus proche du processeur, NIC2 est dans la case suivante et ainsi de suite. Lorsque l'agent amorçable démarre sur cette machine, il ne trouvera pas de NIC ayant une adresse MAC connue et il configurera les NIC dans le même ordre que vous l'avez fait précédemment.

### **Exemple**

L'agent amorçable pourrait utiliser l'un des adaptateurs réseau pour la communication avec la console d'administration au travers du réseau de production. Une configuration automatique pourrait être faite pour cette connexion. Une quantité assez importante de données à restaurer pourrait être transférée à travers la seconde NIC, incluse dans le réseau de sauvegarde dédié au moyen de paramètres TCP / IP statiques.

### <span id="page-154-0"></span>**8.1.3 Port réseau**

Lors de la création d'un support amorçable, vous avez la possibilité de préconfigurer le port réseau que l'agent amorçable utilise pour les connexions entrantes. Le choix est possible entre :

- le port par défaut
- le port actuellement utilisé
- le nouveau port (saisir le numéro du port).

Si le port n'a pas été préconfiguré, l'agent utilise le numéro de port par défaut (9876). Ce port est également utilisé par défaut par la Console de Gestion Acronis Backup & Recovery 11. Une configuration de port temporaire est disponible. Lors de la connexion de la console à l'agent, spécifiez le port pour la session donnée dans le champ de l'URL <Agent-IP>:<port>.

# **8.2 Connexion à une machine démarrée à partir d'un support**

Quand une machine est démarrée à partir d'un support amorçable, le terminal de la machine affiche une fenêtre système avec la(les) adresse(s) IP obtenue(s) à partir de DHCP ou configurée(s) à partir de valeurs préétablies.

### **Connexion à distance**

Pour vous connecter à la machine à distance, sélectionnez **Connexion -> Gérer une machine à distance** dans le menu de la console et spécifiez l'une des adresses IP de la machine. Fournissez le nom d'utilisateur et le mot de passe si ceux-ci ont été configurés lors de la création du support amorçable.

#### **Connexion locale**

La Console de Gestion Acronis Backup & Recovery 11 est toujours présente sur le support amorçable. Toute personne ayant un accès physique au terminal de la machine peut lancer la console et se connecter. Cliquez simplement sur **Lancer la console de gestion** dans la fenêtre système de l'agent amorçable.

# **8.3 Travail avec le support de démarrage**

Les opérations sur une machine démarrée avec un support de démarrage sont semblables aux sauvegardes et restaurations sous un système d'exploitation. La différence est la suivante :

1. Les lettres de disques vues sous un support de démarrage de style Windows peuvent différer de la façon dont Windows identifie les lecteurs. Par exemple, le lecteur D: sous l'utilitaire de secours peut correspondre au lecteur E: dans Windows.

*Attention ! Pour être sûr, il est conseillé d'assigner des noms uniques aux volumes.* 

- 2. Le support de démarrage de style Linux affiche les disques et volumes locaux comme n'étant pas montés (sda1, sda2...)
- 3. Les sauvegardes créés en utilisant un support de démarrage possèdent des noms de fichiers simplifiés (p. [54\)](#page-53-0). Des noms standards sont affectés aux sauvegardes seulement si celles-ci sont ajoutées à une archive existante qui possède une dénomination standard, ou si la destination ne prend pas en charge les noms de fichiers simplifiés.
- 4. Le support de démarrage de style Linux ne peut pas écrire une sauvegarde sur un volume formaté NTFS. Basculez au style Windows si vous en avez besoin.
- 5. Vous pouvez faire basculer le style du support de démarrage de Windows au style Linux (et vice versa) en sélectionnant **Outils** > **Modifier la représentation du volume**.
- 6. Il n'y a pas d'arborescence de **Navigation** dans le support GUI. Utilisez le menu **Navigation** pour naviguer entre les différentes vues.
- 7. Les tâches ne peuvent pas être planifiées ; en fait, les tâches ne sont pas créées du tout. Si vous devez répéter l'opération, configurez-la depuis le début.
- 8. La durée de vie du journal est limitée à la durée de la session actuelle. Vous pouvez enregistrer le journal entier ou les entrées de journal filtrées dans un fichier.
- 9. Les emplacements de stockage centralisés ne sont pas affichés dans l'arborescence des dossiers de la fenêtre **Archive**.

Pour accéder à un emplacement de stockage géré, saisissez cette chaîne dans le champ **Chemin d'accès** :

### **bsp://node\_address/vault\_name/**

Pour accéder à un emplacement de stockage centralisé non géré, saisissez le chemin d'accès complet vers le dossier de l'emplacement de stockage.

Après avoir saisi les informations d'identification d'accès, vous verrez une liste des archives situées dans l'emplacement de stockage.

# **8.3.1 Définition d'un mode d'affichage**

Pour une machine démarrée à partir d'un support amorçable, un mode d'affichage vidéo est détecté automatiquement basé sur la configuration matérielle (spécifications du moniteur et de la carte graphique). Si pour quelque raison que ce soit le mode d'affichage vidéo est incorrectement détecté, effectuez ce qui suit :

- 1. Lors de l'affichage du menu de démarrage, appuyez sur F11.
- 2. Ajoutez à l'invite de commande la commande suivante : **vga=ask**, et ensuite continuez le redémarrage.
- 3. Choisissez le mode vidéo approprié pris en charge à partir de la liste en entrant son numéro (**318**, par exemple) et ensuite appuyez sur ENTRÉE.

Si vous ne souhaitez pas suivre cette procédure à chaque fois que vous démarrez à partir d'un support sur une configuration matérielle donnée, recréez le support de démarrage avec le numéro de mode approprié (dans notre exemple, **vga=0x318**), en le saisissant dans la fenêtre **Paramètres kernel**. Pour plus d'informations, reportez-vous à la section Outil de création de support de secours (p. [152\)](#page-151-0).

## **8.3.2 Configuration des périphériques iSCSI et NDAS**

Cette section explique comment configurer les périphériques iSCSI (Internet Small Computer System Interface) et NDAS (Network Direct Attached Storage) lorsque vous utilisez un support de démarrage.

Ces périphériques sont connectés à la machine via une interface réseau et apparaissent comme des périphériques connectés localement. Sur le réseau, un périphérique iSCSI est identifié par son adresse IP, et un périphérique NDAS, par son ID de périphérique.

Un périphérique iSCSI est aussi parfois appelé : cible iSCSI. Un composant matériel ou logiciel fournissant une interaction entre la machine et la cible iSCSI est appelé : initiateur iSCSI. Le nom de l'initiateur iSCSI est habituellement défini par un administrateur du serveur qui héberge le périphérique.

### *Pour ajouter un périphérique iSCSI*

- 1. Dans un support de démarrage (basé sur Linux ou sur PE), démarrez la console d'administration.
- 2. Cliquez sur **Configurer les périphériques iSCSI/NDAS** (sur un support basé sur Linux) ou sur **Lancer l'installation de iSCSI** (sur un support basé sur PE).
- 3. Spécifiez l'adresse IP et le port de l'hôte du périphérique iSCSI, ainsi que le nom de l'initiateur iSCSI.
- 4. Si l'hôte nécessite une authentification, spécifiez un nom d'utilisateur et un mot de passe.
- 5. Cliquez sur **OK**.
- 6. Sélectionnez le périphérique iSCSI à partir de la liste puis cliquez sur **Connexion**.
- 7. Si demandé, spécifiez le nom d'utilisateur et le mot de passe requis pour accéder au périphérique iSCSI.

### *Pour ajouter un périphérique NDAS*

- 1. Dans un support de démarrage basé sur Linux, démarrez la console d'administration.
- 2. Cliquez sur **Configurer les périphériques iSCSI/NDAS**.
- 3. Dans **Périphériques NDAS**, cliquez sur **Ajouter un périphérique**.
- 4. Spécifiez l'ID de périphérique (20 caractères).
- 5. Si vous désirez autoriser l'écriture de données sur le périphérique, spécifiez la clé d'écriture composée de 5 caractères. Sans cette clé, le périphérique sera disponible en mode lecture seule.
- 6. Cliquez sur **OK**.

# **8.4 Liste de commandes et utilitaires disponibles dans un support de démarrage basé sur un environnement Linux**

Un support de démarrage basé sur un environnement Linux contient les commandes et les utilitaires de ligne de commandes suivants, que vous pouvez utiliser lors de l'exécution d'une commande shell. Pour démarrer la commande shell, pressez CTRL+ALT+F2 pendant que vous êtes dans la console de gestion du support de démarrage.

### **Utilitaires de ligne de commande Acronis**

- **acrocmd**
- acronis
- asamba
- lash

### **Commandes et utilitaires Linux**

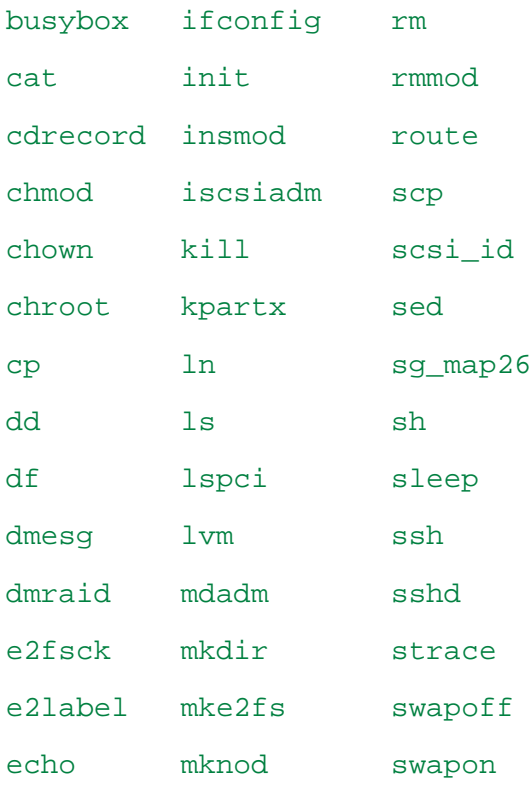

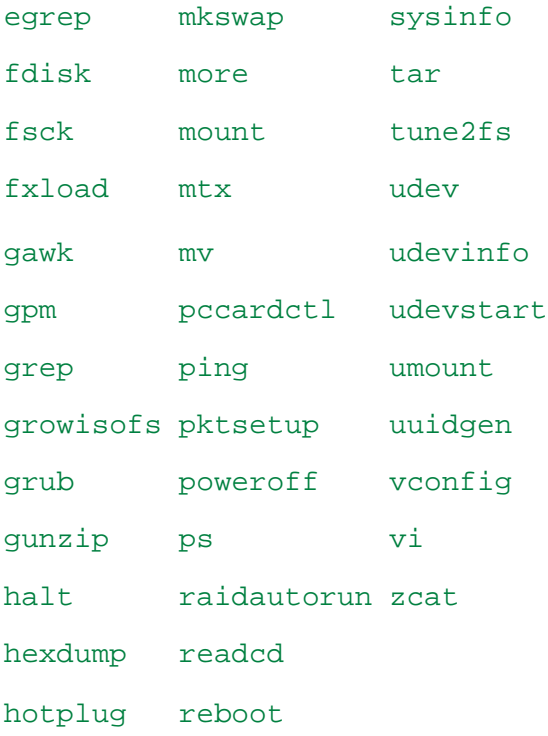

# **8.5 Acronis Gestionnaire de restauration de démarrage**

Acronis Startup Recovery Manager est une modification de l'agent de démarrage (p. [182\)](#page-181-0), résidant sur le disque du système sous Windows, ou sur la partition de démarrage/ sous Linux et configuré pour démarrer au moment du démarrage en appuyant sur F11. Cela élimine le besoin pour un support séparé ou une connexion réseau pour démarrer l'utilitaire de secours.

Acronis Startup Recovery Manager est particulièrement utile pour les utilisateurs mobiles. En cas de défaillance, redémarrez la machine, attendez que l'invitation « Appuyez sur F11 pour que Acronis Startup Recovery Manager… » apparaisse, et tapez F11. Le programme commencera et vous pourrez effectuer une restauration.

Vous pouvez également effectuer une sauvegarde à l'aide d'Acronis Startup Recovery Manager, alors que vous êtes en déplacement.

Sur les machines sur lesquelles le chargeur de démarrage GRUB est installé, vous sélectionnez Acronis Startup Recovery Manager à partir du menu de démarrage au lieu d'appuyer sur F11.

### **Activer**

L'activation active l'invitation « Appuyer sur F11 pour Acronis Startup Recovery Manager… » au moment du démarrage (si vous n'avez pas le chargeur de démarrage GRUB) ou ajoute l'élément « Acronis Startup Recovery Manager » au menu du GRUB (si vous avez GRUB).

*Le disque système (ou la partition de démarrage/ sous Linux) doit avoir au moins 100 Mo d'espace libre pour activer Acronis Startup Recovery Manager.*

À moins d'utiliser le chargeur de démarrage GRUB et qu'il soit installé dans le Secteur de démarrage principal (MBR), l'activation d'Acronis Startup Recovery Manager écrasera le MBR avec son propre code de démarrage. Ainsi, il se peut que vous deviez réactiver les chargeurs de démarrage tiers s'ils sont installés.

Sous Linux, lorsque vous utilisez un chargeur de démarrage autre que GRUB (tels que LILO), envisagez de l'installer sur la zone d'amorce d'une partition racine (ou d'amorçage) Linux plutôt que sur le MBR avant d'activer Acronis Startup Recovery Manager. Sinon, reconfigurez manuellement le chargeur de démarrage après l'activation.

### **Ne pas activer**

Désactive l'invitation « Appuyer sur F11 pour Acronis Startup Recovery Manager… » au moment du démarrage (ou l'élément du menu GRUB). Si Acronis Startup Recovery Manager n'est pas activé, vous aurez besoin d'effectuer l'une des suggestions suivantes pour restaurer le système quand le démarrage échoue :

- démarrer la machine à partir d'un support de démarrage de secours séparé
- utiliser le démarrage réseau à partir du Serveur Acronis serveur PXE ou de Microsoft Remote Installation Services (RIS).

# **9 Administrer une machine gérée**

Cette section décrit les vues qui sont disponibles à travers l'arborescence de navigation de la console connectée à une machine gérée et explique comment travailler avec chaque vue.

# **9.1 Plans de sauvegarde et tâches**

La vue **Plans et tâches de Sauvegarde** vous informe sur la protection de données sur une machine spécifique. Elle vous permet de surveiller et de gérer les plans de sauvegarde et les tâches.

Pour savoir ce qu'un plan de sauvegarde est actuellement en train d'effectuer sur la machine, consultez l'état d'exécution du plan de sauvegarde (p. [164\)](#page-163-0). L'état d'exécution d'un plan de sauvegarde est l'état cumulatif des activités les plus récentes du plan. Le statut d'un plan de sauvegarde (p. [164\)](#page-163-1) vous aide à estimer si les données sont protégées avec succès.

Pour suivre la progression actuelle d'une tâche, consultez son état (p. [165\)](#page-164-0). Consultez le statut (p. [165\)](#page-164-1) d'une tâche pour déterminer le résultat d'une tâche.

### **Flux de travail typique**

- Utilisez les filtres pour afficher les plans de sauvegardes (ou les tâches) dans le tableau des plans de sauvegarde. Par défaut, le tableau affiche tous les plans sur la machine gérée triés par leur nom. Vous pouvez également masquer les colonnes inutiles et afficher les colonnes masquées. Pour les détails, voir « Tri, filtrage et configuration des éléments du tableau » (p. [16\)](#page-15-0).
- Dans le tableau des sauvegardes, sélectionnez le plan de sauvegarde (ou la tâche).
- Utilisez les boutons de la barre d'outils pour effectuer une action sur le plan (ou la tâche) sélectionné. Pour les détails, voir « Actions sur des plans et des tâches de sauvegarde » (p. [161\)](#page-160-0).
- Pour passer en revue les informations détaillées sur le plan sélectionné (tâche), utilisez le panneau des informations en bas de la fenêtre. Le volet est réduit par défaut. Pour étendre le panneau, cliquez sur le signe de flèche (<sup>\*</sup>). Le contenu du volet est également copié dans les fenêtres **Détails du plan** (p. [171\)](#page-170-0) et **Détails de la tâche** (p[. 172\)](#page-171-0) respectivement.

### <span id="page-160-0"></span>**9.1.1 Actions sur des plans de sauvegarde et tâches**

Ce qui suit est un guide pour vous aider à exécuter des opérations avec des plans et des tâches de sauvegarde.

### **Restrictions**

- Sans les droits d'administrateur sur la machine, un utilisateur ne peut pas exécuter ou modifier des plans ou tâches appartenant à d'autres utilisateurs.
- Il n'est pas possible de modifier ou supprimer un plan ou une tâche de sauvegarde qui est en cours d'exécution.
- Un plan ou une tâche de sauvegarde centralisé peut être modifié ou supprimé seulement sur le côté du serveur de gestion.

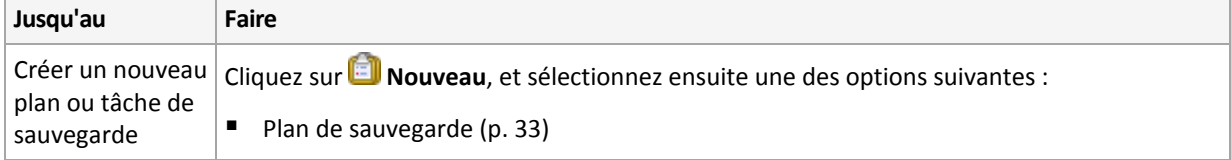

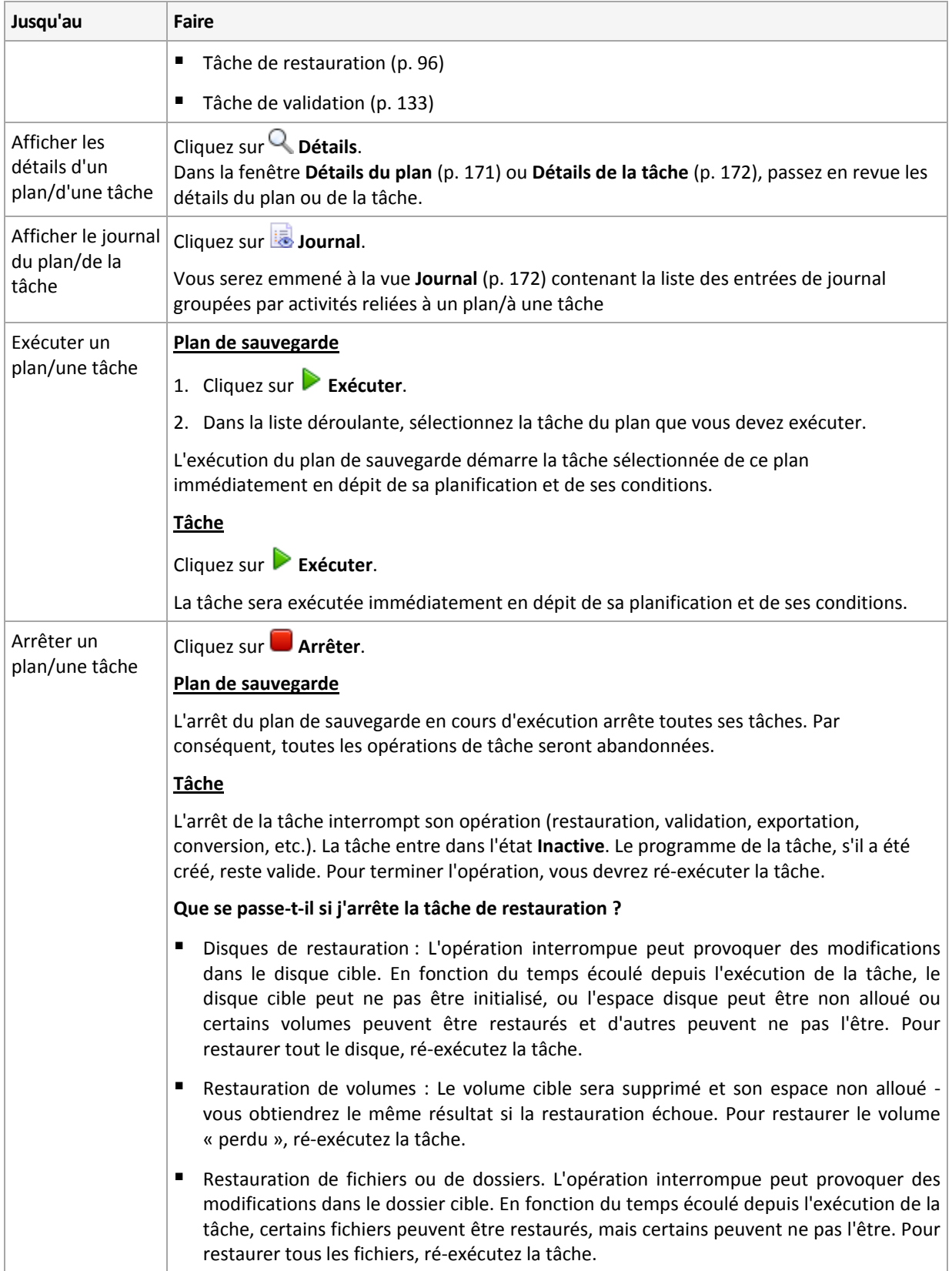

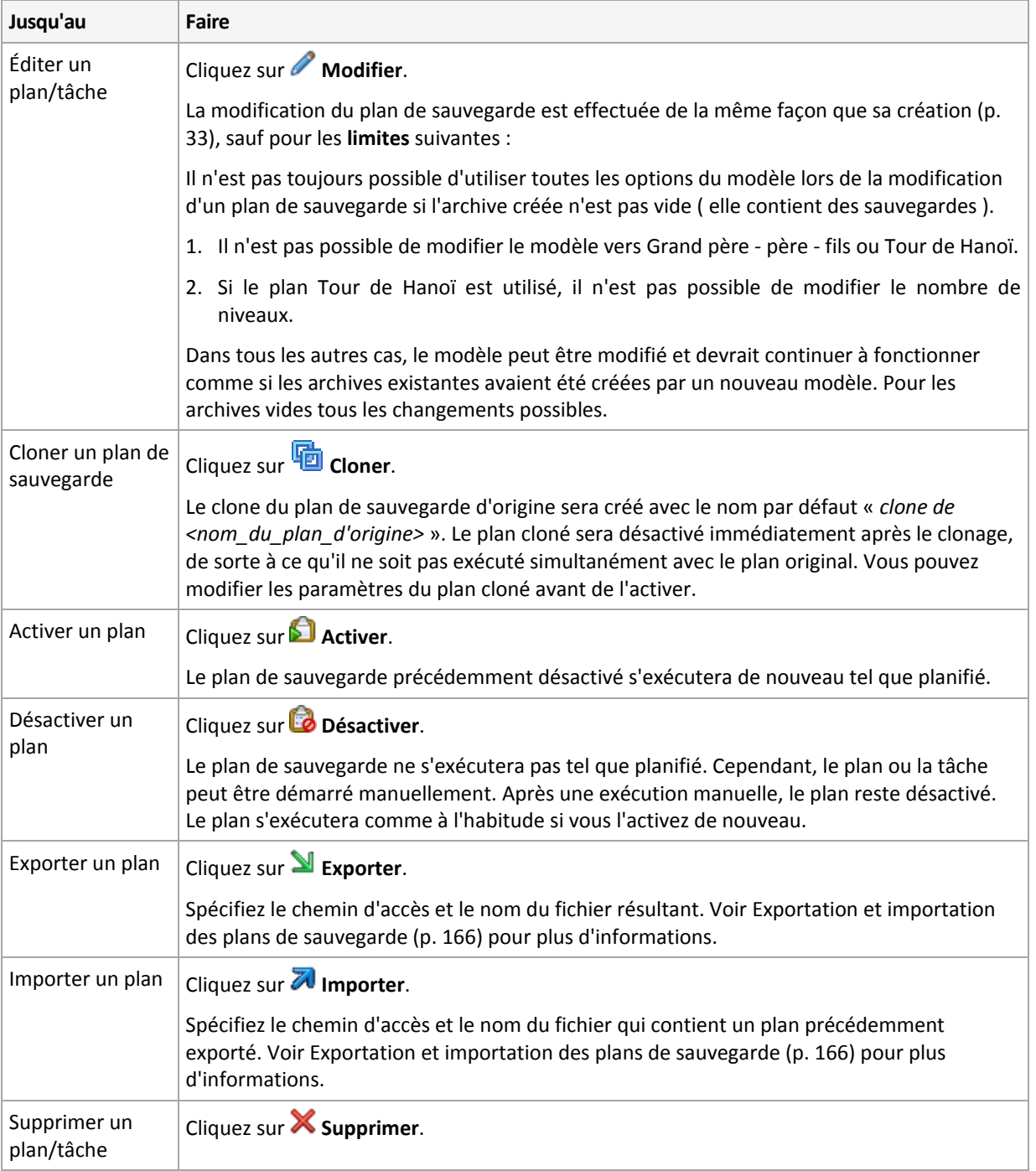

# **9.1.2 États et statuts des plans et tâches de sauvegarde**

### <span id="page-163-0"></span>**Etats d'exécution du plan de sauvegarde**

L'état d'un plan de sauvegarde est l'état cumulatif des tâches/activités du plan.

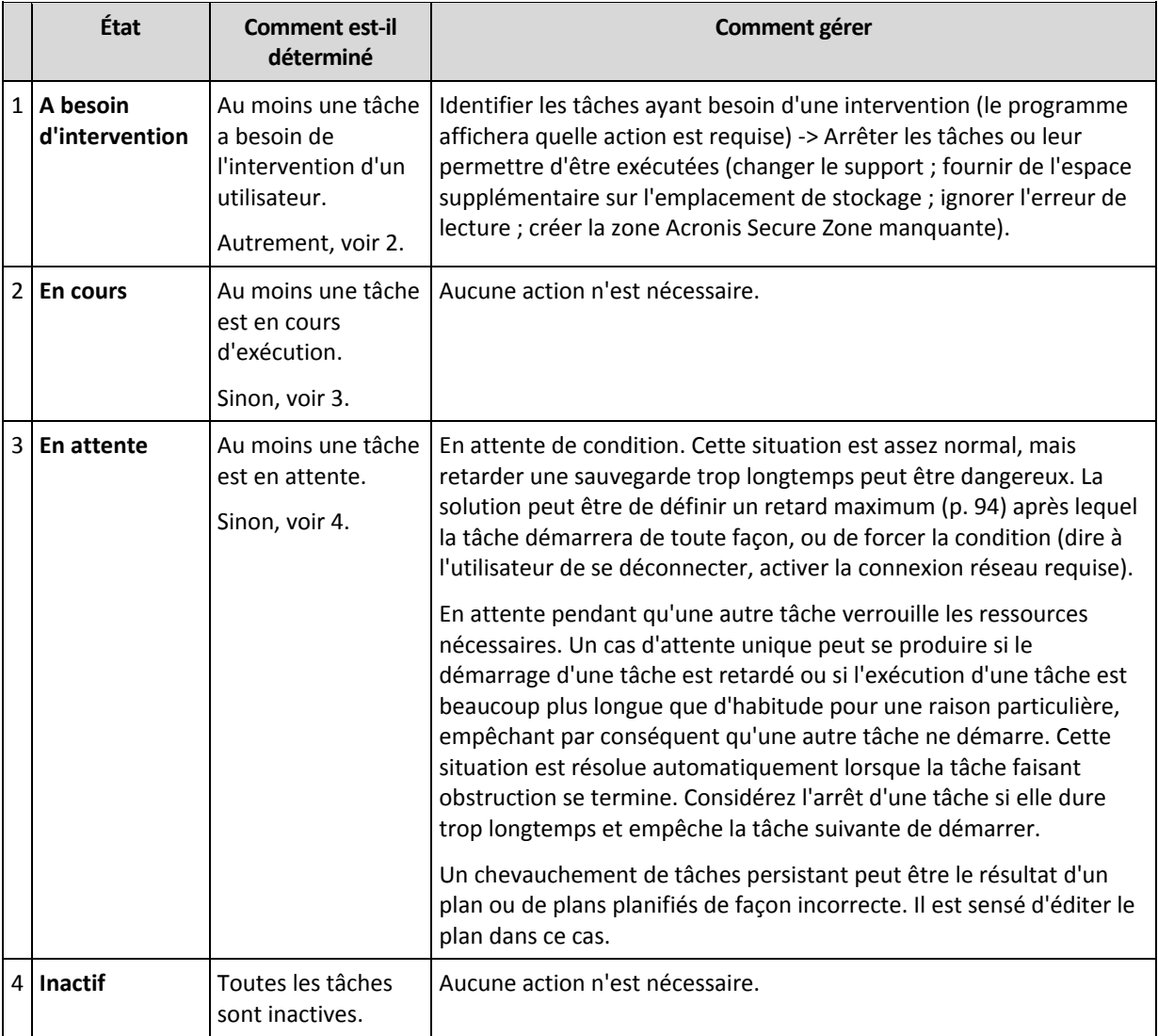

### <span id="page-163-1"></span>**Statuts de plan de sauvegarde**

Un plan de sauvegarde peut avoir un des statuts suivants : **Erreur ; Avertissement ; OK**.

Un statut de plan de sauvegarde est dérivé des résultats de la dernière exécution des tâches/activités des plans.

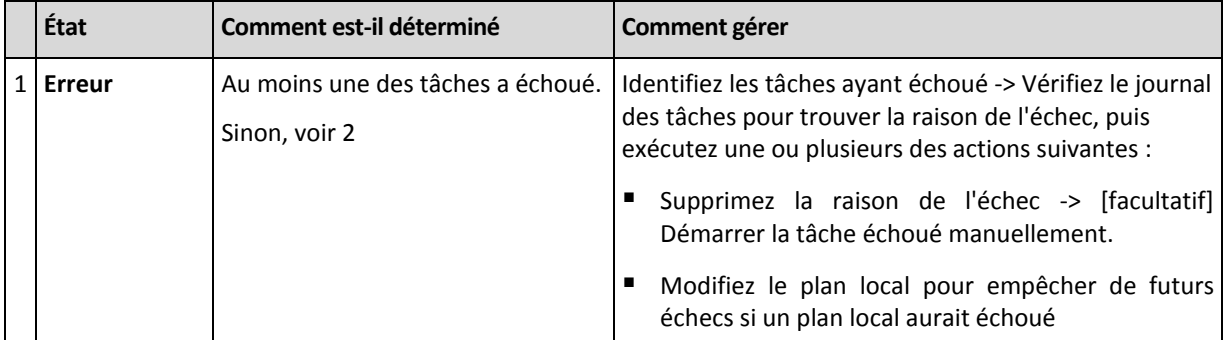

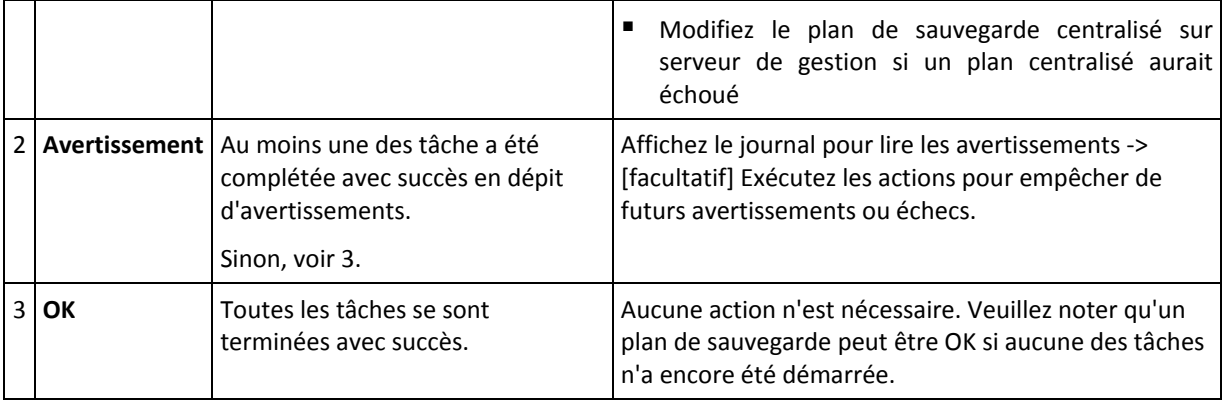

### <span id="page-164-0"></span>**États de tâche**

Une tâche peut être dans l'un des états suivants : **Inactive** ; **En attente** ; **En cours d'exécution** ; **Intervention requise**. L'état initial de la tâche est **Inactive**.

Une fois que la tâche est démarrée manuellement ou que l'événement spécifié par la planification se produit, la tâche passe soit en état **En cours d'exécution** ou en état **En attente**.

#### **En cours**

Une tâche passe en état **En cours d'exécution** lorsque l'événement spécifié dans la planification se produit ET que toutes les conditions définies dans le plan de sauvegarde sont satisfaites ET qu'aucune autre tâche qui verrouille les ressources nécessaire n'est en cours d'exécution. Dans ce cas, rien n'empêche la tâche d'être exécutée.

#### **En attente**

Une tâche passe en état **En attente** lorsqu'elle est sur le point de démarrer, mais qu'une autre tâche utilisant les mêmes ressources est déjà en cours d'exécution. En particulier plusieurs tâches de sauvegarde ne peuvent pas être exécutées simultanément sur une machine. Une tâche de sauvegarde et une tâche de restauration ne peuvent pas non plus être exécutées simultanément, si elles utilisent les mêmes ressources. Une fois que l'autre tâche déverrouille les ressources, la tâche en attente passe en état **En cours d'exécution**.

Une tâche peut également passer en état **En attente** lorsque l'événement spécifié dans la planification se produit mais que les conditions définies dans le plan de sauvegarde ne sont pas satisfaites. Voir Conditions de démarrage de tâche (p[. 94\)](#page-93-0) pour plus d'informations.

### **A besoin d'intervention**

Toute tâche en cours d'exécution peut passer en état **Intervention requise** par elle-même lorsqu'une intervention humaine est requise telle que changer de support ou ignorer une erreur. L'état suivant peut être **Inactive** (si l'utilisateur choisit d'arrêter la tâche) ou **En cours d'exécution** (si Ignorer/Réessayer ou une autre action est sélectionnée, telle que le redémarrage, pouvant faire passer la tâche dans l'état **En cours d'exécution**.)

### <span id="page-164-1"></span>**Statuts de tâche**

Un plan de sauvegarde peut avoir un des statuts suivants : **Erreur** ; **Avertissement** ; **OK**.

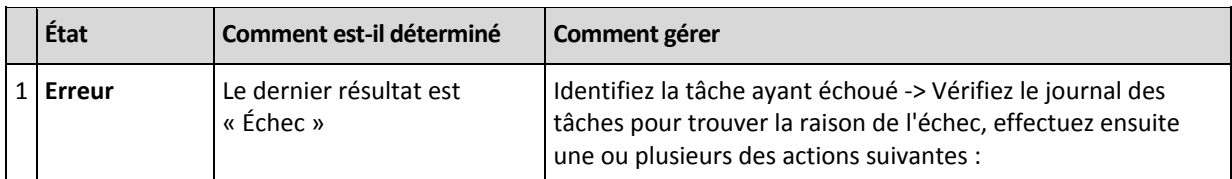

Un statut de tâche est dérivé du résultat de la dernière exécution de la tâche.

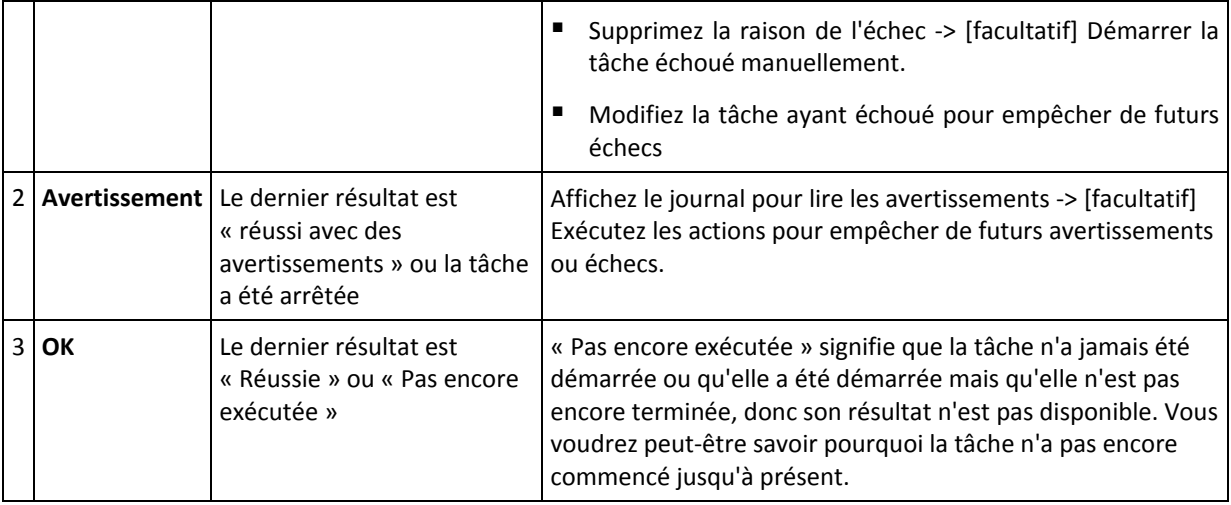

# <span id="page-165-0"></span>**9.1.3 Exportation et importation de plans de sauvegarde**

L'opération d'exportation crée un fichier contenant la configuration complète du plan de sauvegarde. Vous pouvez importer le fichier pour réutiliser le plan de sauvegarde exporté sur une autre machine.

Les plans de sauvegarde centralisés peuvent être exportés à partir d'un serveur de gestion et importés vers un serveur de gestion seulement.

Vous pouvez modifier les plans en utilisant l'interface graphique utilisateur d'Acronis Backup & Recovery 11 au moment de leur importation ou après. Les plans de sauvegarde sont exportés vers des fichiers .xml, donc vous pouvez modifier les fichiers d'exportation des plans de sauvegarde (p. [167\)](#page-166-0) avec des éditeurs de texte. Les mots de passe sont chiffrés dans les fichiers exportés.

### **Exemples d'utilisation**

### **Réinstallation de l'agent**

Exportez les plans de sauvegarde avant de réinstaller l'agent, et importez-les après la réinstallation.

**Déploiement d'un plan de sauvegarde vers plusieurs machines**

Vous avez un environnement où l'utilisation du serveur de gestion Acronis Backup & Recovery 11 n'est pas possible, par exemple à cause de restrictions de sécurité. Néanmoins, vous voulez utiliser le même plan de sauvegarde sur plusieurs machines. Exportez ce plan à partir de l'une des machines et déployez-le en tant que fichier (p. [169\)](#page-168-0) vers les autres machines.

### **Modification des informations d'identification**

Un plan dont l'exécution est planifiée contient les informations d'identification du compte d'utilisateur sous lequel les tâches du plan sont exécutées. Le plan ne démarrera pas sur une machine sur laquelle un compte d'utilisateur ayant les mêmes informations d'identification n'existe pas. Pour éviter cette situation, effectuez l'une des opérations suivantes :

- Créer un compte avec les mêmes informations d'identification sur la deuxième machine.
- Modifiez les informations d'identification dans le fichier d'exportation avant de l'importer. Pour plus de précision, voir Modification du fichier d'exportation (p. [167\)](#page-166-0).
- Modifiez les informations d'identification après l'importation du plan.

Pendant la création d'un plan de sauvegarde avec démarrage manuel, ne modifiez pas le paramètre **Exécuter sous le compte de l'utilisateur actuel** dans **Paramètres du plan** > **Afficher les informations**  **d'identification de la tâche, commentaires, libellé**. Avec ce réglage, les tâches du plan seront toujours exécutées sous le compte de l'utilisateur qui la démarre.

### **Étapes à exécuter**

### *Pour exporter un plan de sauvegarde*

- 1. Sélectionnez un plan de sauvegarde dans la vue **Plans et tâches de sauvegarde**.
- 2. Cliquez sur **Exporter**.
- 3. Spécifiez le chemin d'accès et le nom du fichier d'exportation.
- 4. Confirmez votre choix :

### *Pour importer un plan de sauvegarde*

- 1. Cliquez sur **Importer** dans la vue **Plans et tâches de sauvegarde**.
- 2. Spécifiez le chemin d'accès et le nom du fichier d'exportation.
- 3. Acronis Backup & Recovery 11 affichera la page **Modifier le plan de sauvegarde**. Dans la plupart des cas, vous devez mettre à jour les informations d'identification du plan et les informations d'identification d'accès de la destination de la sauvegarde. Effectuez les modifications nécessaires et cliquez sur **Enregistrer**. Sinon, cliquez sur **Annuler** et le plan sera importé en l'état.

### <span id="page-166-0"></span>**Modifier le fichier d'exportation**

Le fichier d'exportation est un fichier .xml et peut être modifié avec un éditeur de texte.

Voici comment faire certains changements utiles.

#### **Comment modifier les informations d'identification**

Dans le fichier d'exportation, les balises <login> incluent le nom d'utilisateur et les balises <password> incluent le mot de passe de l'utilisateur.

Pour modifier les informations d'identification, modifiez les balises <login> et <password> dans les sections correspondantes :

- informations d'identification du plan la section <plan><options><common\_parameters>
- informations d'identification pour les données sauvegardées la section <plan><targets><inclusions>
- informations d'identification pour la destination de la sauvegarde la section <plan><locations>.

Payez une attention particulière pour modifier la balise <password>. La balise contient un mot de passe chiffré qui ressemble à ceci <password encrypted="true">...</password>.

### *Pour modifier le mot de passe chiffré*

- 1. Dans la ligne de commande, exécutez l'utilitaire acronis encrypt : acronis\_encrypt UserPassword#1 (ici UserPassword#1 est le mot de passe que vous voulez chiffrer). 2. L'utilitaire affiche une chaîne, par exemple « XXXYYYZZZ888 »
- 3. Copiez cette chaîne et collez-la dans la balise comme ceci :

<password encrypted="true">XXXYYYZZZ888</password>

L'utilitaire acronis\_encrypt est disponible sur toutes les machines sur lesquelles la console d'administration Acronis Backup & Recovery 11 est installée. Le chemin d'accès à l'utilitaire est le suivant :

- %ProgramFiles%/Common Files/Acronis/Utils pour Windows 32 bits
- %ProgramFiles(x86)%/Common Files/Acronis/Utils pour Windows 64 bits
- /usr/sbin pour Linux

### **Comment faire pour qu'un plan de sauvegarde utilise les informations d'identification de l'agent**

Avant d'importer ou de déployer le fichier d'exportation, supprimez la valeur de la balise <login>. Par la suite, le plan importé ou déployé utilisera les informations d'identification du service de l'agent.

### **Exemple**

Pour faire en sorte que le plan de sauvegarde s'exécute en utilisant les informations d'identification de l'agent, trouvez la balise <login> dans la section

<plan><options><common\_parameters>. Cette balise ressemble à ceci :

```
<login>
  Administrator
</login>
<password encrypted="true">
  XXXYYYZZZ888
</password>
```
Supprimez la valeur de la balise <login>, de sorte que la balise ressemble à ceci :

```
<login>
</login>
<password encrypted="true">
  XXXYYYZZZ888
</password>
```
### **Comment modifier les éléments à sauvegarder**

### **Remplacement d'un élément spécifié directement par un autre élément spécifié directement**

Dans la section <plan><targets><inclusions>:

- 1. Supprimez la balise<ID>.
- 2. Modifiez la valeur de la balise <Path> , laquelle contient des informations à propos des données à sauvegarder ; par exemple remplacez « C: » par « D: ».

### **Remplacement d'un élément spécifié directement par un modèle de sélection**

Dans la section <plan><options><specific><inclusion\_rules> :

- 1. Ajoutez la balise<rules type> avec la valeur « disks » ou « files », en fonction du type de modèle dont vous avez besoin.
- 2. Ajoutez la balise<rules>.
- 3. À l'intérieur de la balise<rules>, ajoutez le <rule> avec le modèle requis. Le modèle doit correspondre à l'élément spécifié directement. Par exemple, si l'élément spécifié a la valeur « disks », vous pouvez utiliser le[SYSTEM], [BOOT] et les modèles[Fixed Volumes] ; mais vous ne pouvez pas utiliser le [All Files] ou les modèle[All Profiles Folder]. Pour plus d'informations à propos des modèles, voir « Règles de sélection pour les volumes » et « Règles de sélection pour les fichiers et dossiers ».

4. Pour ajouter un autre modèle, répétez l'étape 3.

### **Exemple**

L'exemple suivant montre la façon de remplacer un élément spécifié directement par des modèles de sélection.

La section d'origine :

```
<specific>
    <backup_type>
       disks
    </backup_type>
    <disk_level_options />
    <file_level_options />
    <inclusion_rules />
<specific>
```
La section après avoir appliqué les modèles de la sélection :

```
<specific>
    <backup_type>
       disks
    </backup_type>
    <disk_level_options />
    <file_level_options />
    <inclusion_rules>
       <rules_type>
          disks
       </rules_type>
       <rules>
           <rule>
              [BOOT]
           </rule>
           <rule>
              [SYSTEM]
           </rule>
       </rules>
    </inclusion_rules>
<specific>
```
# <span id="page-168-0"></span>**9.1.4 Déploiement des plans de sauvegarde comme fichiers**

Supposons que pour certaines raisons vous ne pouvez pas exécuter serveur de gestion Acronis Backup & Recovery 11 dans votre environnement, mais que vous devez appliquer un seul et même plan de sauvegarde sur plusieurs machines. Une bonne décision est d'exporter le plan de sauvegarde à partir d'une machine et de le déployer à toutes les autres machines.

### **Comment cela fonctionne**

Un dossier dédié pour le stockage des plans déployées existe sur chaque machine sur laquelle un agent est installé. L'agent fait le suivi des changements dans le dossier dédié. Dès qu'un nouveau fichier .xml apparaît dans le dossier dédié, l'agent importe le plan de sauvegarde à partir de ce fichier. Si vous modifiez (ou supprimez) un fichier .xml dans le dossier dédié, l'agent modifie automatiquement (ou supprime) le plan de sauvegarde approprié.

### **Modifier le fichier d'exportation**

Un plan de sauvegarde importé de cette façon ne peut pas être modifié par l'interface graphique. Vous pouvez modifier le fichier d'exportation (p. [167\)](#page-166-0) avec un éditeur de texte avant ou après le déploiement.

Si vous modifiez le fichier avant le déploiement, les changements prendront effet sur toutes les machines sur lesquelles le plan sera déployé. Vous voudrez peut-être modifier la spécification directe de l'élément à sauvegarder (comme C: ou C:\Users) avec un modèle (tel que [SYSTEM] ou [All Profiles Folder]). Pour plus d'informations à propos des modèles, voir Règles de sélection pour les volumes et Règles de sélection pour les fichiers et dossiers.

Vous pourriez également vouloir modifier les informations d'identification utilisées par le plan.

### *Pour déployer un plan de sauvegarde comme fichier*

- 1. Créez un plan de sauvegarde sur l'une des machines.
- 2. Exportez le vers un fichier .xml (p. [166\)](#page-165-0).
- 3. [Facultatif] Modifiez le fichier d'exportation Voir Modification du fichier d'exportation (p. [167\)](#page-166-0) pour plus d'information.
- 4. Déployez ce fichier .xml vers le dossier dédié. Le chemin d'accès au dossier dédié

### **Sous Windows**

Le chemin d'accès par défaut au dossier dédié est **%ALLUSERSPROFILE%\Acronis\BackupAndRecovery\import**.

Le chemin d'accès est enregistré dans la clé de registre **HKEY\_LOCAL\_MACHINE\SOFTWARE\Acronis\MMS\Configuration\Import\folderPath**.

L'absence de la clé indique que l'agent ne surveille pas le dossier dédié.

Pour changer le chemin, modifiez la clé. Le changement sera appliqué après le redémarrage de l'agent.

### **Sous Linux**

Le chemin d'accès par défaut au dossier dédié est **/usr/lib/Acronis/BackupAndRecovery/import**.

Le chemin d'accès est stocké dans le fichier **/etc/Acronis/BackupAndRecovery.config**.

Pour changer le chemin d'accès, modifiez la valeur /usr/lib/Acronis/BackupAndRecovery/import dans la balise suivante :

```
<key name="Settings">
…
      <value name="ImportFolderPath" type="TString">
      "/usr/lib/Acronis/BackupAndRecovery/import"
      </value>
…
</key>
```
Le changement sera appliqué après le redémarrage de l'agent.

L'absence de la balise indique que l'agent ne surveille pas le dossier dédié.

# <span id="page-170-0"></span>**9.1.5 Détails de plan de sauvegarde**

La fenêtre **Détails du plan de sauvegarde** (également dupliquée sur le volet **Informations**) regroupe toutes les informations concernant le plan de sauvegarde sélectionné.

Si l'exécution du plan nécessite l'intervention de l'utilisateur, le message respectif apparaît dans le haut des onglets. Le message contient une brève description du problème et les boutons d'actions vous permettant de sélectionner l'action appropriée ou d'arrêter le plan.

### **Détails**

L'onglet **Plans et tâches de sauvegarde** fournit ces informations générales concernant le plan sélectionné :

- **Nom** nom du plan de sauvegarde
- **Origine** si le plan a été créé directement sur la machine (origine locale), ou déployées sur la machine à partir du serveur de gestion (origine centralisée).
- **État d'exécution** état d'exécution (p. [164\)](#page-163-0) du plan de sauvegarde.
- **Statut** statut (p. [164\)](#page-163-1) du plan de sauvegarde.
- **Machine** nom de la machine sur laquelle le plan de sauvegarde existe (seulement pour les plans de sauvegarde centralisés).
- **Planification** indique si la tâche est planifiée ou définie pour un démarrage manuel.
- **Dernière heure de début** combien de temps s'est écoulé depuis le démarrage du dernier plan ou tâche.
- **État de déploiement** les états de déploiement du plan de sauvegarde (seulement pour les plans de sauvegarde centralisés).
- **Dernière heure de fin** combien de temps s'est écoulé depuis l'achèvement du dernier plan ou tâche.
- **Dernier résultat** le résultat de l'exécution du dernier plan ou tâche.
- **Type** type du plan ou de la tâche.
- **Propriétaire** le nom de l'utilisateur ayant créé le plan ou qui l'a modifié en dernier
- **Prochain démarrage** moment du prochain démarrage du plan ou de la tâche.
- **Commentaires** description du plan (s'il y en a).

### **Tâches**

L'onglet **Tâches** affiche une liste de toutes les tâches du plan de sauvegarde sélectionné. Pour afficher les détails de la tâche sélectionnée, cliquez sur **Détails**.

### **Progression**

L'onglet **Progression** dresse la liste de toutes les activités du plan de sauvegarde sélectionné qui sont actuellement en cours d'exécution ou en attente d'exécution.

### **Historique**

L'onglet **Historique** vous permet d'examiner l'historique de toutes les activités accomplies par le plan de sauvegarde.

### **Quoi sauvegarder**

L'onglet **Source** fournit les informations suivantes sur les données sélectionnées pour la sauvegarde :

**Type de la source** - le type de données sélectionné pour la sauvegarde.

**Éléments à sauvegarder** - éléments sélectionnés pour la sauvegarde ainsi que leur taille.

### **Où sauvegarder**

L'onglet **Destination** fournit les informations suivantes :

- **Nom** nom de l'archive.
- **Emplacement** nom de l'emplacement de stockage ou chemin d'accès au dossier, où l'archive est stockée.
- **Commentaires d'archive** commentaires à propos de l'archive (s'il y en a).
- **2ème, 3ème**, **4ème**, **5ème emplacement** noms des emplacements sur lesquels l'archive a été copiée ou déplacée (si indiqué dans le plan de sauvegarde).

### **Paramètres**

L'onglet **Paramètres** affiche les informations suivantes :

- **Modèle de sauvegarde** le modèle de sauvegarde sélectionné ainsi que tous ses paramètres avec des planifications.
- **Validation** si sélectionnée, événements avant ou après lesquels la validation est exécutée, et la planification de la validation. Si la validation n'est pas définie, la valeur **Jamais** s'affiche.
- <span id="page-171-0"></span>**Options de sauvegarde** - options de sauvegarde modifiées par rapport aux valeurs par défaut.

# **9.1.6 Détails de la tâche/activité**

La fenêtre **Détails de la tâche/activité** (également dupliquée dans le panneau **Informations**) rassemble sur plusieurs onglets toutes les informations à propos de la tâche ou de l'activité sélectionnée.

Lorsqu'une tâche ou une activité requiert une intervention de l'utilisateur, un message et des boutons d'action apparaissent au-dessus des onglets. Le message contient une brève description du problème. Les boutons vous permettent de réessayer ou d'arrêter la tâche ou l'activité.

# <span id="page-171-1"></span>**9.2 Journal**

Le journal des événements local stocke l'historique des opérations effectuées par Acronis Backup & Recovery 11 sur la machine.

Pour afficher une liste simple des entrées de journal, sélectionnez **Événements** dans la liste déroulante **Affichage** ; pour afficher les entrées de journal regroupées par activités, sélectionnez **Activités**. Les détails de l'entrée de journal ou de l'activité sélectionnée sont affichés dans le panneau **Informations** en bas de la vue **Journal**.

Utilisez les filtres pour afficher les activités et entrées de journal souhaitées dans le tableau. Vous pouvez également masquer les colonnes inutiles et afficher les colonnes masquées. Pour les détails, voir « Tri, filtrage et configuration des éléments du tableau » (p. [16\)](#page-15-0).

Sélectionnez l'activité ou l'entrée de journal sur laquelle vous souhaitez effectuer des actions. Pour les détails, voir « Actions sur les entrées de journal » (p. [173\)](#page-172-0) et « Détails de l'entrée de journal » (p. [174\)](#page-173-0).

# <span id="page-172-0"></span>**9.2.1 Actions sur les entrées de journal**

Toutes les opérations décrites ci-dessous sont exécutées en cliquant sur les éléments correspondants sur la **barre d'outils** du journal. Ces opérations peuvent également être effectuées avec le menu contextuel (en faisant un clic droit sur l'entrée de journal ou sur l'activité).

Vous pouvez voir ci-dessous les directives pour vous aider à exécuter des actions sur des entrées de journal.

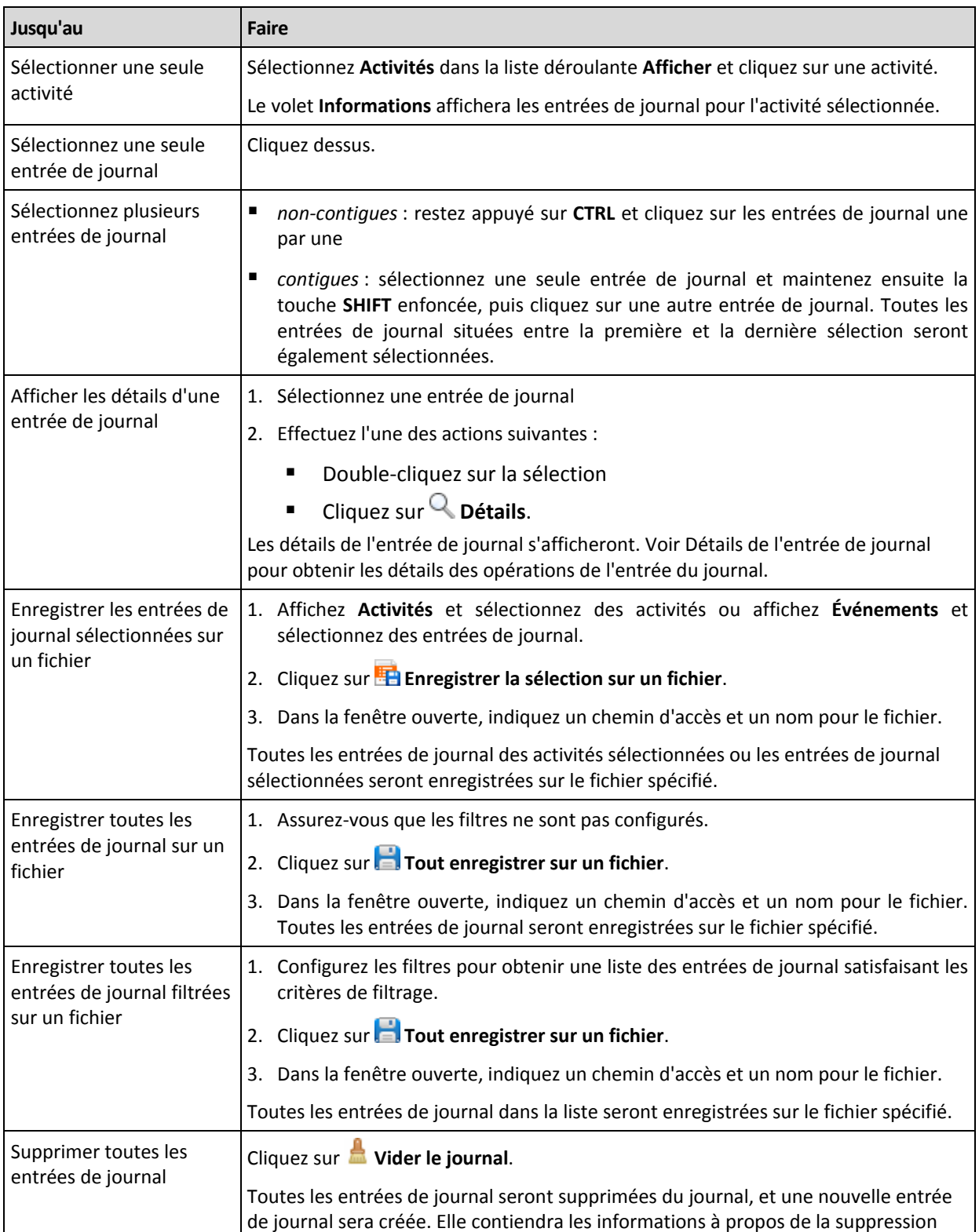

# <span id="page-173-0"></span>**9.2.2 Détails des entrées de journal**

Affiche les informations détaillés sur l'entrée du journal que vous avez sélectionnée et vous permet de copier les détails dans le presse-papier.

Pour visualiser les détails de l'entrée du journal suivante ou précédente, cliquez respectivement sur les flèches bas et haut.

Pour copier les détails, cliquez sur le bouton **Copier dans le presse-papier**.

### **Champs de données d'entrée de journal**

Une entrée de journal contient les champs de données suivants :

- **Type** Type d'événement (Erreur ; Avertissement ; Informations).
- **Date et heure** Date et heure auxquelles l'événement a eu lieu.
- **Plan de sauvegarde** Le plan de sauvegarde auquel l'événement est lié (le cas échéant).
- **Tâche** La tâche à laquelle l'événement se rapporte (le cas échéant).
- **Code** Il peut être vierge ou être le code d'erreur du programme si le type d'événement est erreur. Le code d'erreur est un nombre entier qui peut être utilisé par le service assistance de Acronis pour résoudre le problème.
- **Module** Il peut être vierge ou le numéro du module du programme sur lequel une erreur s'est produite. Il s'agit d'un nombre entier qui peut être utilisé par le service assistance de Acronis pour résoudre le problème.
- **Propriétaire** Nom d'utilisateur du propriétaire (p. [21\)](#page-20-0) du plan de sauvegarde.
- **Message** Le texte descriptif de l'évènement.

La présentation de la date et de l'heure varie en fonction de vos paramètres locaux.

# **9.3 Alertes**

Une alerte est un message qui avertit à propos de problèmes actuels ou potentiels. La vue **Alertes** vous permet de rapidement identifier et résoudre les problèmes en surveillant les alertes actuelles et voyant l'historique des alertes.

### **Alertes actives et inactives**

Une alerte peut être dans l'état actif ou inactif. L'état actif indique que le problème qui a causé l'alerte existe toujours. Une alerte active devient inactive lorsque le problème qui a causé l'alerte est réglé manuellement ou de lui-même.

*Remarque : Il y a un type d'alerte qui est toujours actif : « Sauvegarde non créée » C'est tient au fait que même si la cause de cette alerte a été résolue et que les sauvegardes suivantes ont été créées avec succès, il n'en reste pas moins que la sauvegarde n'a pas été créée.*

### **Correction des problèmes qui ont causé les alertes**

Pour trouver et corriger le problème qui a causé l'alerte, cliquez sur **Corriger le problème**. Vous serez amené à la vue correspondanteoù vous pouvez examiner le problème et prendre les mesures correctives nécessaires pour le résoudre.

Vous pouvez également cliquer sur **Afficher les détails** pour obtenir plus d'informations à propos de l'alerte que vous sélectionnez.

### **Acceptation des alertes**

Par défaut, le tableau **Alertes actuelles** affiche les alertes actives et inactives tant qu'elles ne sont pas acceptées. Pour accepter une alerte, sélectionnez-la puis cliquez sur **Accepter**. En acceptant une alerte vous reconnaissez le fait de cette alerte et vous acceptez d'enprendre la responsabilité. Les alertes acceptées sont alors déplacées dans le tableau **Alertes acceptées**, avec l'état d'alerte inchangé.

Le tableau **Alertes acceptées** stocke l'historique des alertes acceptées. Ici, vous pouvez savoir qui a accepté l'alerte et quand cela s'est produit. Les alertes des deux états peuvent être supprimées du tableau manuellement — en utilisant les boutons **Supprimer** et **Tout supprimer**, ou automatiquement — voir « Configuration des alertes » plus loin dans cette section.

Pour exporter le contenu intégral d'un tableau vers un fichier \*.txt ou \*.csv, cliquez sur **Enregistrer tout dans un fichier**.

### **Configuration des alertes**

Utilisez les options suivantes dans le haut de la vue **Alertes** afin de configurer des alertes :

- **Afficher/masquer les alertes** (p[. 18\)](#page-17-0) spécifiez les types d'alertes à d'afficher dans la vue **Alertes**.
- **Notifications** (p. [178\)](#page-177-0) configurez les notifications par courrier électronique à propos des alertes.
- **Paramètres** (p. [176\)](#page-175-0) spécifiez si vous souhaitez déplacer les alertes inactives dans le tableau des **Alertes acceptées** automatiquement ; établir la période de temps pour conserver les alertes acceptées dans le tableau **Alertes acceptées**.

# **9.4 Collecte des informations système**

L'outil de collecte des informations système rassemble les informations relatives à la machine à laquelle la console d'administration est connectée, et les enregistre dans un fichier. Vous pouvez fournir ce fichier lorsque vous contactez le support technique Acronis.

Cette option est disponible sous le support de démarrage et pour les machines sur lesquelles l'agent pour Windows, l'agent pourLinux ou le serveur de gestion Acronis Backup & Recovery 11 est installé.

### *Pour collecter les informations système*

- 1. Dans la console d'administration, sélectionnez dans le menu supérieur **Aide** > **Collecter les informations système de** « nom de la machine ».
- 2. Spécifiez l'emplacement d'enregistrement du fichier contenant les informations système.

# **9.5 Réglage des options de la machine**

Les options de la machine définissent le comportement général de tous les agents d'Acronis Backup & Recovery 11 fonctionnant sur la machine gérée, raison pour laquelle les options sont considérées comme étant spécifiques à la machine.

Pour accéder aux options de la machine, connectez la console à la machine gérée puis sélectionnez **Options > Options de la machine** à partir du menu du haut.

# **9.5.1 Programme CEP (Customer Experience Program)**

Cette option définit si la machine participera au Programme CEP d'Acronis (ACEP).

Si vous choisissez **Oui, je veux participer au Programme CEP**, des informations relatives à la configuration matérielle, aux fonctionnalités les plus et les moins utilisées et aux problèmes rencontrés seront automatiquement collectées et envoyées régulièrement à Acronis. Les résultats finaux nous permettront d'améliorer nos logiciels et d'optimiser leurs fonctionnalités afin de mieux répondre aux besoins des clients Acronis.

Acronis ne collecte pas d'informations personnelles. Pour en savoir plus sur le programme CEP, prenez connaissance des conditions de participation sur le site Web d'Acronis ou dans l'interface utilisateur du produit.

Initialement, l'option est configurée au cours de l'installation de l'agent d'Acronis Backup & Recovery 11. Vous pouvez modifier cette option à tout moment dans l'interface du produit (**Options** > **Options de la machine** > **Programme CEP**). Vous pouvez également configurer cette option à l'aide de l'Infrastructure de stratégie de groupe. Une option définie par une stratégie de groupe ne peut pas être modifiée dans l'interface du produit, sauf si la stratégie de groupe est désactivée sur la machine.

# **9.5.2 Alertes**

### <span id="page-175-0"></span>**Gestion des alertes**

### **Supprimer des « Alertes acceptées » les éléments de plus de :**

Cette option configure la suppression des alertes acceptées dans le tableau des **Alertes acceptées**.

Le préréglage est le suivant : **Désactivé**.

Lorsqu'il est activé, vous pouvez spécifier la période de rétention pour les alertes acceptées. Les alertes acceptées qui ont dépassé cette période sont supprimées du tableau automatiquement.

### **Déplacer automatiquement les alertes inactives vers les « Alertes acceptées »**

Cette option définit l'acceptation de toutes les alertes qui deviennent inactives et les déplace dans le tableau des **Alertes acceptées** automatiquement.

Le préréglage est le suivant : **Désactivé**.

Lorsqu'il est activé, vous pouvez spécifier les types d'alertes pour appliquer cette option.

### **Alertes basées sur le temps**

#### **Dernière sauvegarde**

Cette option est efficace lorsque la console est connectée à une machine gérée (p. [189\)](#page-188-0) ou au serveur de gestion (p. [193\)](#page-192-0).

L'option définit s'il faut émettre une alerte si aucune sauvegarde n'a été effectuée sur une machine donnée pendant une certaine précise. Vous pouvez configurer la période qui est considérée critique pour votre activité.

Le préréglage est le suivant : alerte si la dernière sauvegarde réussie sur une machine a été réalisée il y a plus de **5 jours**.

L'alerte s'affiche dans la vue **Alertes** du volet de **Navigation**. Lorsque la console est connectée au serveur de gestion, ce paramètre contrôlera également le modèle de couleur de la valeur de la colonne **Dernière sauvegarde** pour chaque machine.

### **Dernière connexion**

Cette option est efficace lorsque la console est connectée au serveur de gestion ou à une machine enregistrée (p. [189\)](#page-188-1).

L'option définit s'il faut émettre une alerte si aucune connexion n'a été établie entre une machine enregistrée et serveur de gestion pendant une période précise, ce qui pourrait indiquer que la machine n'est pas gérée de manière centralisée (par exemple dans le cas d'un échec de connexion réseau à cette machine). Vous pouvez configurer la durée qui est considérée critique.

Le préréglage est le suivant : alerte si la dernière connexion de la machine au serveur de gestion remonte à plus de **5 jours**.

L'alerte s'affiche dans la vue **Alertes** du volet de **Navigation**. Lorsque la console est connectée au serveur de gestion, ce paramètre contrôlera également le modèle de couleur de la valeur de la colonne **Dernière connexion** pour chaque machine.

## <span id="page-176-0"></span>**9.5.3 Notifications par courrier électronique**

L'option vous permet de configurer les notifications par courrier électronique.

Le préréglage est le suivant : **Désactivé**.

### *Pour configurer une notification par courriel*

- 1. Dans le champ **Serveur SMTP,** saisissez l'adresse du serveur SMTP.
- 2. Dans le champ **Port** configurez le port du serveur SMTP. Par défaut, le port est défini sur 25.
- 3. Dans le champ **Nom d'utilisateur**, saisissez le nom d'utilisateur.
- 4. Dans le champ **Mot de passe**, saisissez le mot de passe.
- 5. Cliquez sur **Paramètres de courrier électronique supplémentaires**, pour configurer les paramètres de courrier électronique supplémentaires comme il suit, cliquez ensuite sur **OK** :
	- **De** Saisissez l'adresse électronique de l'utilisateur à partir de laquelle le message sera envoyé. Si vous laissez ce champ vide, les messages seront envoyés comme s'ils venaient de l'adresse de destination.
	- **Utiliser un chiffrement** vous pouvez opter pour une connexion cryptée sur le serveur de messagerie. Les types de chiffrement SSL et TLS sont disponibles pour sélection.
	- Certains fournisseurs d'accès Internet demandent une authentification sur le serveur de messagerie entrant avant de pouvoir être autorisé à envoyer quoi que ce soit. Si c'est votre cas, cochez la case **Connexion au serveur de messagerie entrant** pour activer un serveur POP et pour configurer ses paramètres :
		- **Serveur de messagerie entrant (POP)** saisissez le nom du serveur POP.
		- **Port** définissez le port du serveur POP. Par défaut, le port est défini sur **110**.
		- **Nom d'utilisateur** saisissez le nom d'utilisateur
		- **Mot de passe**  saisissez le mot de passe.
- 6. Cliquez sur **OK**.

### <span id="page-177-0"></span>**Notifications des alertes**

Acronis Backup & Recovery 11 donne la possibilité de notifier les utilisateurs par courrier électronique à propos des alertes.

Cette option vous permet de spécifier le moment et la fréquence de l'envoi des notifications à propos de certains types d'alertes.

Le préréglage est le suivant : **Désactivé**.

*Remarque : Avant de configurer les notifications des alertes, spécifiez les paramètres du serveur SMTP dans Notifications par courrier électronique (p[. 177\)](#page-176-0).*

### *Pour configurer les notifications des alertes:*

- 1. Activez la case **Envoyer des notifications par courrier électronique**.
- 2. Dans le champ **Adresses électroniques**, saisissez l'adresse électronique à laquelle les notifications seront envoyées. Vous pouvez saisir plusieurs adresses séparées par des pointsvirgules.
- 3. Dans le champ **Objet**, entrez l'objet de la notification ou laissez la valeur par défaut.
- 4. Sélectionnez la méthode de notification requise :
	- Par alerte la notification sera envoyée aussitôt qu'une nouvelle alerte se produit :
		- Activez la case **Aussitôt qu'une alerte apparaît**.

Cliquez sur **Sélectionner les types d'alertes...** pour spécifier les types d'alertes pour recevoir des notifications.

- Sur planification la notification incluant toutes les alertes qui se sont produites pendant une certaine période de temps. Pour recevoir des notifications sur planification :
	- Activez la case **Sur planification**.
	- Cliquez sur **Sélectionner les types d'alertes...** pour spécifier les types d'alertes pour recevoir des notifications.
	- Cliquez sur **Planification des notifications** pour configurer la fréquence et l'heure des notifications.
- 5. Cliquez sur **OK**.
- 6. Cliquez sur **Envoyer un message de test** pour vérifier si les paramètres sont corrects.

### **9.5.4 Suivi des événements**

Il est possible de dupliquer les événements de journal générés par l'agent (les agents), exécuté(s) sur la machine gérée, dans l'Observateur d'événements de Windows, ou d'envoyer les événements aux gestionnaires SNMP spécifiés. Si vous ne modifiez les options de suivi des événements à aucun autre endroit qu'ici, vos paramètres seront effectifs pour chaque plan de sauvegarde local et chaque tâche créée sur la machine.

Vous pouvez outrepasser les paramètres définis ici, exclusivement pour les événements qui se produisent pendant la sauvegarde ou pendant la restauration, dans les Options de sauvegarde et de restauration par défaut. Dans ce cas, les paramètres définis ici seront effectifs pour des opérations autres que la sauvegarde et la restauration, telles que la validation ou le nettoyage d'archives.

Vous pouvez par ailleurs outrepasser les paramètres définis dans les options de sauvegarde et de restauration par défaut, lors de la création d'un plan de sauvegarde ou d'une tâche de restauration. Les paramètres que vous obtiendrez dans ce cas seront spécifiques au plan ou à la tâche.

### **Notifications SNMP**

Cette option est effective à la fois pour les systèmes d'exploitation Windows et Linux.

Cette option n'est pas disponible en cas de fonctionnement avec le support amorçable.

L'option définit si l'agent (les agents) exécuté(s) sur la machine gérée doivent envoyer les événements de journal aux gestionnaires SNMP (protocole simplifié de gestion de réseau) spécifiés. Vous pouvez choisir les types d'événements à envoyer.

Vous pouvez outrepasser les paramètres définis ici, exclusivement pour les événements qui se produisent pendant la sauvegarde ou pendant la restauration, dans les Options de sauvegarde et de restauration par défaut. Dans ce cas, les paramètres définis ici seront effectifs pour des opérations autres que la sauvegarde et la restauration, telles que la validation ou le nettoyage d'archives.

Vous pouvez par ailleurs outrepasser les paramètres définis dans les options de sauvegarde et de restauration par défaut, lors de la création d'un plan de sauvegarde ou d'une tâche de restauration. Les paramètres que vous obtiendrez dans ce cas seront spécifiques au plan ou à la tâche.

Pour des informations détaillées relatives à l'utilisation de SNMP avec Acronis Backup & Recovery 11, veuillez consulter « Prise en charge de SNMP (p. [31\)](#page-30-0) ».

Le préréglage est le suivant : **Désactivé**.

#### *Pour configurer l'envoi de messages SNMP*

- 1. Cochez la case **Envoi de messages sur le serveur SNMP**.
- 2. Spécifiez les options appropriées comme suit :
	- **Types d'événements à envoyer** choisissez les types d'événements : **Tous les événements**, **Erreurs et avertissements**, ou **Erreurs uniquement**.
	- **Nom / IP du serveur** saisissez le nom ou l'adresse IP de l'hôte exécutant l'application de gestion SNMP, auquel les messages seront envoyés.
	- **Communauté** saisissez le nom de la communauté SNMP à laquelle appartiennent à la fois l'hôte exécutant l'application de gestion SNMP et la machine d'envoi. La communauté type est « public ».

Cliquez sur **Envoyer un message de test** pour vérifier si les paramètres sont corrects.

Pour désactiver l'envoi de messages SNMP, décochez la case **Envoi de messages sur le serveur SNMP**.

Les messages sont envoyés à travers UDP.

La section suivante contient des informations supplémentaires concernant la Configuration de services SNMP sur la machine de réception (p[. 179\)](#page-178-0).

### <span id="page-178-0"></span>**Paramétrer des services SNMP sur la machine de réception**

#### **Windows**

Pour installer le service SNMP sur une machine fonctionnant sous Windows :

- 1. **Démarrer > Panneau de configuration > Ajout/Suppression de programmes > Ajouter ou supprimer des composants Windows.**
- 2. Sélectionnez **Outils de gestion et d'analyse.**
- 3. Cliquez sur **Détails.**
- 4. Cochez la case **SNMP (Protocole simplifié de gestion de réseau)**.

### 5. Cliquez sur **OK**.

Il se peut que le système vous demande d'installer lmmib2.dll qui se trouve sur le disque d'installation de votre système d'exploitation.

### **Linux**

Pour recevoir des messages SNMP sur une machine fonctionnant sous Linux, les packages net-snmp (pour RHEL et SUSE) ou snmpd (pour Debian) doivent être installés.

SNMP peut être configuré à l'aide de la commande **snmpconf**. Les fichiers de configuration par défaut se situent dans le répertoire /etc/snmp :

- /etc/snmp/snmpd.conf fichier de configuration de l'agent SNMP Net-SNMP
- /etc/snmp/snmptrapd.conf fichier de configuration du daemon piège Net-SNMP.

## **9.5.5 Règles de nettoyage du journal**

Cette option spécifie la façon de nettoyer le journal de l'agent Acronis Backup & Recovery 11.

Cette option definit la taille maximal du dossier du journal de l'agent (dans Windows XP/2003 Server, %ALLUSERSPROFILE%\Application Data\Acronis\BackupAndRecovery\MMS\LogEvents).

Le préréglage est le suivant : **Taille maximal du journal : 50 MO**. **Lors du nettoyage, conserver 95% de la taille maximal du journal**.

Lorsque cette option est activée, le programme compare la taille réelle du journal à la taille maximal toutes les 100 entrées. Dès que la taille maximal du journal est dépassée, le programme supprime les entrées de journal les plus anciennes. Vous pouvez sélectionner le nombre d'entrées du journal à conserver. Lorsque le paramètre est défini sur 95 % (par défaut), la plupart des entrées du journal sont conservées. Lorsque le paramètre est défini au minimum (1 %), la plupart des entrées du journal sont effacées.

Ce paramètre peut également être configuré en utilisant un Modèle administratif Acronis.
# **10 Glossarie**

## <span id="page-180-1"></span>**A**

## Acronis Active Restore

Technologie propriétaire Acronis qui rend un système opérationnel immédiatement après le démarrage de la restauration du système. Le système démarre à partir de la sauvegarde (p. [192\)](#page-191-0) et la machine devient opérationnelle et prête à fournir les services nécessaires. Les données requises pour satisfaire les demandes entrantes sont restaurées avec la priorité la plus élevée ; toutes les autres restaurations sont effectuées en arrière-plan. Limites :

- la sauvegarde doit être située sur le lecteur local (tout dispositif disponible sur le BIOS excepté pour le démarrage du réseau)
- <span id="page-180-0"></span>ne fonctionne pas avec des images Linux.

### Acronis Secure Zone

Volume sécurisé permettant de stocker des archives (p. [182\)](#page-181-0) de sauvegarde sur une machine gérée (p. [189\)](#page-188-0). Avantages :

- permet de restaurer un disque sur le disque où se trouve la sauvegarde du disque
- offre une méthode économique et pratique pour protéger les données de tout dysfonctionnement logiciel, attaque de virus, erreur de l'opérateur
- élimine le besoin d'un support séparé ou d'une connexion réseau pour sauvegarder ou restaurer les données. Cela est particulièrement utile pour les utilisateurs en déplacement
- peut servir d'emplacement principal à partir duquel les sauvegardes sont reproduites davantage.

Limites : Acronis Secure Zone ne peut pas être organisée sur un disque dynamique (p. [184\)](#page-183-0).

Acronis Secure Zone est considérée comme un emplacement de stockage (p. [186\)](#page-185-0) personnel.

## Acronis Startup Recovery Manager (ASRM)

Un agent de démarrage (p. [182\)](#page-181-1) modifié, situé sur le disque système et configuré pour démarrer au moment du démarrage du système en appuyant sur la touche F11. Acronis Startup Recovery Manager évite qu'un support de secours ou une connexion réseau ne doivent être utilisés pour lancer l'utilitaire de démarrage de secours.

Acronis Startup Recovery Manager est particulièrement utile pour les utilisateurs mobiles. Si un échec se produit, l'utilisateur redémarre la machine, presse F11 quand l'invitation "Presser F11 pour Acronis Startup Recovery Manager…" s'affiche et effectue une restauration de données de la même façon que pour un support de démarrage ordinaire.

Limites : nécessite la réactivation des chargeurs autres que les chargeurs Windows et GRUB.

## Acronis Universal Restore

La technologie exclusive d'Acronis qui permet de démarrer Windows ou Linux sur un matériel différent ou une machine virtuelle. Universal Restore traite les différences dans les périphériques qui sont critiques pour le démarrage du système d'exploitation, telles que les contrôleurs de stockage, la carte-mère ou le jeu de puces.

Universal Restore n'est pas disponible :

- quand l'image en cours de restauration est située dans Acronis Secure Zone (p. [181\)](#page-180-0) ou
- lors de l'utilisation d'Acronis Active Restore (p. [181\)](#page-180-1),

car ces fonctionnalités sont principalement destinées pour une restauration de données instantanée sur la même machine.

## <span id="page-181-5"></span>Activité

Une action exécutée par Acronis Backup & Recovery 11 pour la réalisation de certains objectifs des utilisateurs. Exemples : Sauvegarde, restauration, exportation d'une sauvegarde, catalogage d'un emplacement de stockage. Une activité peut être initiée par un utilisateur ou par le logiciel luimême. L'exécution d'une tâche (p[. 194\)](#page-193-0) entraîne toujours une ou plusieurs activités.

## <span id="page-181-2"></span>Agent (Agent Acronis Backup & Recovery 11)

Application qui effectue la sauvegarde et la restauration de données et permet d'autres opérations de gestion sur la machine (p. [189\)](#page-188-1), telles que la gestion des tâches et les opérations avec les disques durs.

Le type de données qui peut être sauvegardé dépend du type d'agent. Acronis Backup & Recovery 11 comprend les agents permettant de sauvegarder des disques et des fichiers ainsi que les agents permettant de sauvegarder des machines virtuelles se trouvant sur des serveurs de virtualisation.

## <span id="page-181-1"></span>Agent amorçable

Utilitaire de démarrage de secours qui comprend la plupart des fonctionnalités de l'agent Acronis Backup & Recovery 11 (p. [182\)](#page-181-2). L'agent amorçable s'appuie sur le noyau Linux. Une machine (p. [189\)](#page-188-1) peut être démarrée par le biais d'un agent amorçable à l'aide soit d'un support amorçable (p. [193\)](#page-192-0) soit de Acronis PXE Server. Les opérations peuvent être configurées et contrôlées soit localement à travers l'interface utilisateur graphique soit à distance à l'aide de la console (p. [183\)](#page-182-0).

## <span id="page-181-0"></span>**Archive**

Voir Archive de sauvegarde (p. [182\)](#page-181-3).

#### <span id="page-181-4"></span>Archive chiffrée

Archive de sauvegarde (p. [182\)](#page-181-3) chiffrée conformément au Standard de chiffrement avancé (AES). Lorsque l'option de chiffrement et un mot de passe pour l'archive sont définis dans les options de sauvegarde (p. [190\)](#page-189-0), chaque sauvegarde appartenant à l'archive est chiffrée par l'agent (p. [182\)](#page-181-2) avant d'enregistrer la sauvegarde sur son lieu de destination.

## <span id="page-181-3"></span>Archive de sauvegarde (Archive)

Ensemble de sauvegardes (p. [192\)](#page-191-1) créées et gérées par un plan de sauvegarde (p. [191\)](#page-190-0). Une archive peut contenir plusieurs sauvegardes complètes (p. [192\)](#page-191-2) ainsi que des sauvegardes incrémentielles (p. [193\)](#page-192-1) et différentielles (p. [193\)](#page-192-2). Des sauvegardes appartenant à la même archive sont toujours stockées dans le même emplacement. Si le plan de sauvegarde inclut la reproduction (p. [192\)](#page-191-3) ou le déplacement des sauvegardes vers des emplacements multiples, les sauvegardes de chaque emplacement forment une archive distincte.

# **C**

## **Catalogage**

Cataloguer une sauvegarde (p. [192\)](#page-191-1) ajoute le contenu des sauvegardes au catalogue de données (p. [183\)](#page-182-1). Les sauvegardes sont cataloguées automatiquement par l'agent (p. [182\)](#page-181-2) aussitôt qu'elles sont créées. Les utilisateurs ont l'option de désactiver le catalogage automatique et de l'activer manuellement lorsque cela est approprié. Les sauvegardes qui sont stockées sur un nœud de stockage (p. [190\)](#page-189-1) sont cataloguées par le nœud dans ce cas.

## <span id="page-182-1"></span>Catalogue de données

Permet à un utilisateur de facilement trouver la version requise des données et de la sélectionner pour la restauration. Sur une machine gérée (p. [189\)](#page-188-0), les utilisateurs peuvent afficher et chercher les données dans n'importe quel emplacement de stockage (p. [183\)](#page-182-2) accessible depuis cette machine. Le catalogue centralisé disponible sur serveur de gestion (p. [193\)](#page-192-3) contient toutes les données stockées sur ses nœuds de stockage (p. [190\)](#page-189-1).

Physiquement, le catalogue de données est stocké dans des fichiers de catalogue. Chaque emplacement de stockage utilise son propre ensemble de fichiers de catalogue qui sont normalement situé directement dans l'emplacement de stockage. Si cela n'est pas possible, comme pour les stockages de bandes, les fichiers du catalogue sont stockés dans le dossier local de la machine gérée ou du nœud de stockage. Aussi, un nœud de stockage stocke localement les fichiers du catalogue de ses emplacements de stockage distants pour un accès plus rapide.

### <span id="page-182-2"></span>Coffre-fort

Emplacement de stockage des archives de sauvegarde (p. [182\)](#page-181-3). Un coffre-fort peut être organisé sur un lecteur local ou en réseau ou sur un support amovible, tel qu'un lecteur USB externe. Il n'existe pas de paramètres permettant de limiter la taille d'un coffre-fort ou le nombre de sauvegardes dans un coffre-fort. Vous pouvez limiter la taille de chaque archive à l'aide du nettoyage (p. [189\)](#page-188-2), mais la taille totale des archives stockées dans le coffre-fort est limitée par la taille de stockage uniquement.

## <span id="page-182-3"></span>Coffre-fort chiffré

Coffre-fort géré (p. [185\)](#page-184-0) sur lequel tout ce qui est écrit est chiffré et tout ce qui est lu est déchiffré de manière transparente par le nœud de stockage (p. [190\)](#page-189-1), à l'aide d'une clé de chiffrement spécifique au coffre-fort, stockée sur le nœud. Si le support de stockage est dérobé ou si une personne non autorisée y accède avec des intentions malveillantes, elle ne pourra pas déchiffre le contenu du coffre-fort sans accès au nœud de stockage. Des archives chiffrées (p. [182\)](#page-181-4) seront chiffrées par-dessus le chiffrement effectué par l'agent (p. [182\)](#page-181-2).

## Coffre-fort non géré

<span id="page-182-0"></span>Coffre-fort (p. [183\)](#page-182-2) qui n'est pas une coffre-fort géré (p. [185\)](#page-184-0).

#### Console (Console d'administration d'Acronis Backup & Recovery 11)

Outil permettant un accès local ou à distance aux agents Acronis (p. [182\)](#page-181-2) et au serveur de gestion Acronis Backup & Recovery 11 (p. [193\)](#page-192-3).

Après avoir connecté la console au serveur de gestion, l'administrateur configure des plans de sauvegarde centralisés (p. [191\)](#page-190-1) et accède à une autre fonctionnalité du serveur de gestion qui est la gestion centralisée (p. [186\)](#page-185-1). Via la connexion directe console-agent, l'administrateur effectue une gestion directe (p. [186\)](#page-185-2).

## <span id="page-183-3"></span>**Consolidation**

Association d'au moins deux sauvegardes (p. [192\)](#page-191-1) subséquentes appartenant à la même archive (p. [182\)](#page-181-3) dans une sauvegarde unique.

La consolidation peut être nécessaire lors de la suppression de sauvegardes, soit manuelle soit pendant le nettoyage (p. [189\)](#page-188-2). Par exemple, les règles de rétention imposent de supprimer une sauvegarde complète (p. [192\)](#page-191-2) qui a expiré mais de retenir la sauvegarde incrémentielle (p. [193\)](#page-192-1) suivante. Les sauvegardes seront combinées en une sauvegarde complète unique qui sera datée à la date de la sauvegarde incrémentielle. Etant donné que la consolidation peut demander beaucoup de temps et de ressources système, les règles de rétention comprennent une option consistant à ne pas supprimer des sauvegardes avec des dépendances. Dans notre exemple, la sauvegarde complète sera retenue jusqu'à ce que la sauvegarde incrémentielle devienne obsolète elle aussi. Les deux sauvegardes seront alors supprimées.

# <span id="page-183-1"></span>**D**

## **Déduplication**

Méthode permettant de stocker différentes copies de la même information une fois seulement.

Acronis Backup & Recovery 11 peut appliquer la technologie de déduplication aux archives de sauvegarde (p. [182\)](#page-181-3) stockées sur des nœuds de stockage (p. [190\)](#page-189-1). Cela réduit l'espace de stockage pris par les archives, le trafic de sauvegarde et l'utilisation du réseau pendant la sauvegarde.

## <span id="page-183-2"></span>Déduplication du coffre-fort

<span id="page-183-0"></span>Un coffre-fort géré (p[. 185\)](#page-184-0) dans lequel la déduplication (p. [184\)](#page-183-1) est activée.

## Disque dynamique

Disque dur géré par Logical Disk Manager (LDM), qui est disponible sous Windows à partir de 2000. LDM permet d'allouer de manière flexible des volumes sur un dispositif de stockage pour une meilleure tolérance aux erreurs, des performances optimisées ou une taille de volume supérieure.

Un disque dynamique peut utiliser soit la zone d'amorçage maître (MBR) soit le style de partition par table de partitions GUID (GPT). En plus de MBR de GPT, chaque disque dynamique possède une base de données cachée où le LDM stocke la configuration des volumes dynamiques. Chaque disque dynamique conserve l'ensemble des informations concernant tous les volumes dynamiques existant dans le groupe de disques ce qui contribue à augmenter la fiabilité de stockage. La base de données occupe le dernier Mo d'un disque MBR. Sur un disque GPT, Windows crée la partition de métadonnées LDM dédiée, en prenant de l'espace sur la Partition réservée Microsoft (MSR.)

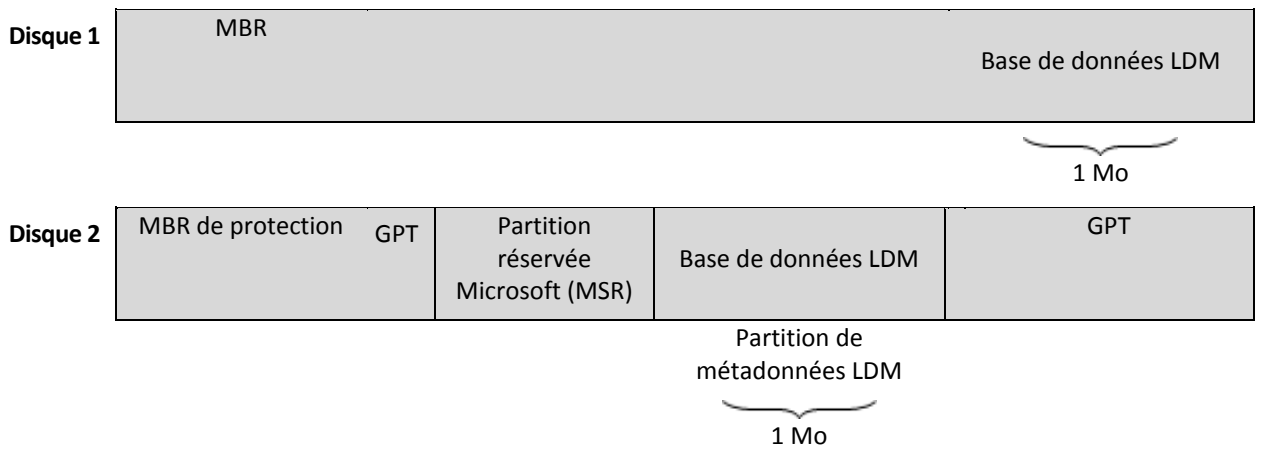

**Disques dynamiques organisés sur des disques MBR (Disque 1) et GPT (Disque 2).**

Pour plus d'informations sur les disques dynamiques, consultez les articles suivants de la base de connaissances Microsoft :

Gestion de disques (kit de ressources Windows XP Professional[\) http://technet.microsoft.com/fr](http://technet.microsoft.com/fr-fr/library/bb457110.aspx)[fr/library/bb457110.aspx](http://technet.microsoft.com/fr-fr/library/bb457110.aspx)

816307 Meilleurs pratiques d'utilisation de disques dynamiques sur des ordinateurs fonctionnant sous Windows Server 2003 <http://support.microsoft.com/kb/816307/fr>

# <span id="page-184-1"></span>**E**

## Emplacement de stockage centralisé

Emplacement sur le réseau alloué par l'administrateur du serveur de gestion (p. [193\)](#page-192-3) afin de servir de stockage pour les archives de sauvegarde (p. [182\)](#page-181-3). Un emplacement de stockage centralisé peut être géré par un nœud de stockage (p. [190\)](#page-189-1) ou ne pas être géré. La taille et le nombre total d'archives stockées dans un emplacement de stockage centralisé sont limités par la taille du stockage uniquement.

Dès que l'administrateur du serveur de gestion crée un emplacement de stockage centralisé, le nom du emplacement de stockage ainsi que le chemin d'accès à celui-ci sont distribués à toutes les machines enregistrées (p. [189\)](#page-188-3) sur le serveur. Le raccourci vers l'emplacement de stockage apparaît sur les machines dans la liste des **emplacements de stockage**. Tout plan de sauvegarde (p. [191\)](#page-190-0) existant sur les machines, y compris les plans locaux, peut utiliser le emplacement de stockage centralisé.

Sur une machine qui n'est pas enregistrée sur serveur de gestion, un utilisateur ayant le droit d'effectuer des sauvegardes vers l'emplacement de stockage centralisé peut le faire en spécifiant le chemin d'accès complet à l'emplacement de stockage. Si le emplacement de stockage est géré, les archives de l'utilisateur seront gérées par le nœud de stockage tout comme d'autres archives stockées dans le coffre-fort.

## <span id="page-184-0"></span>Emplacement de stockage géré

Emplacement de stockage centralisé (p. [185\)](#page-184-1) géré par un nœud de stockage (p. [190\)](#page-189-1). Il est possible d'accéder aux archives (p[. 182\)](#page-181-3) dans un emplacement de stockage géré, de la façon suivante :

#### bsp://adresse\_noeud/nom\_coffre\_fort/nom\_archive/

Physiquement, des coffres-forts gérés peuvent se trouver sur un réseau partagé, SAN, NAS, sur un disque dur local du nœud de stockage ou sur une bibliothèque de bandes attachée localement au nœud de stockage. Le nœud de stockage effectue un nettoyage (p. [189\)](#page-188-2) et une validation (p. [194\)](#page-193-1) pour chaque archive stockée dans l'emplacement de stockage géré. Un administrateur peut spécifier des opérations supplémentaires que le nœud de stockage effectuera (déduplication (p. [184\)](#page-183-1), chiffrement).

#### <span id="page-185-0"></span>Emplacement de stockage personnel

Emplacement de stockage (p. [183\)](#page-182-2) local ou mis en réseau, créé par la gestion directe (p. [186\)](#page-185-2). Dès qu'un emplacement de stockage personnel est créé, un raccourci vers ce dernier apparaît sous les machines gérées dans la liste des **emplacements de stockage**. Plusieurs machines peuvent utiliser le même emplacement physique, par exemple un réseau partagé, comme emplacement de stockage personnel.

## <span id="page-185-3"></span>**Enregistrement**

Procédure qui ajoute une machine gérée (p. [189\)](#page-188-0) à un serveur de gestion (p. [193\)](#page-192-3).

L'enregistrement instaure une relation de confiance entre l'agent (p. [182\)](#page-181-2) se trouvant sur la machine et le serveur. Lors de l'enregistrement, la console récupère le certificat du client du serveur de gestion et le transfère à l'agent qui l'utilise par la suite pour authentifier les clients qui tentent de se connecter. Cela permet d'empêcher toute tentative par des personnes s'attaquant au réseau d'établir une connexion factice au nom d'un donneur d'ordre digne de confiance (le serveur de gestion).

## <span id="page-185-4"></span>**Exporter**

Il s'agit d'une opération qui crée une copie d'archive (p. [182\)](#page-181-3) ou une partie d'archive autosuffisante dans l'emplacement que vous spécifiez. L'opération d'exportation peut être appliquée à une archive seule, une sauvegarde (p. [192\)](#page-191-1) seule ou à votre choix de sauvegardes appartenant à la même archive. Un emplacement de stockage (p. [183\)](#page-182-2) entier peut être exporté en utilisant l'interface de ligne de commande.

## <span id="page-185-1"></span>**G**

#### Gestion centralisée

Gestion de l'infrastructure Acronis Backup & Recovery 11 à travers une unité de gestion centrale connue sous le nom de serveur de gestion Acronis Backup & Recovery 11 (p. [193\)](#page-192-3). Les opérations de gestion centralisée consistent à :

- créer des plans de sauvegarde centralisés (p. [191\)](#page-190-1) pour les machines enregistrées (p. [189\)](#page-188-3) et les groupes de machines
- créer et gérer des groupes statiques (p. [188\)](#page-187-0) et dynamiques (p. [188\)](#page-187-1) de machines (p. [189\)](#page-188-1)
- gérer les tâches (p. [194\)](#page-193-0) existantes sur les machines
- créer et gérer des coffres-forts centralisés (p. [185\)](#page-184-1) pour stocker des archives
- gérer des nœuds de stockage (p[. 190\)](#page-189-1)
- <span id="page-185-2"></span> surveiller les activités des composants Acronis Backup & Recovery 11, visualiser le journal centralisé et plus encore.

## Gestion directe

Une opération qui est exécutée sur une machine gérée (p. [189\)](#page-188-0) via la connexion directe console (p. [183\)](#page-182-0)-agent (p. [182\)](#page-181-2) (à l'inverse de la gestion centralisée (p. [186\)](#page-185-1) où les opérations sont configurées sur serveur de gestion (p. [193\)](#page-192-3) et propagées par le serveur aux machines gérées).

Les opérations de gestion directe consistent à :

- créer et gérer des plans de sauvegarde locale (p. [191\)](#page-190-2)
- créer et gérer des tâches locales (p[. 194\)](#page-193-2), telles que des tâches de restauration
- créer et gérer des voûtes personnelles (p. [186\)](#page-185-0) et des archives stockées dans ces dernières
- visualiser l'état, la progression et les propriétés des tâches centralisées (p. [194\)](#page-193-3) existantes sur la machine
- visualiser et gérer le journal des opérations de l'agent
- gérer un disque, par exemple cloner un disque, créer un volume, transformer un volume.

Un type de gestion directe est effectué lorsqu'un support de démarrage (p[. 193\)](#page-192-0) est utilisé.

## <span id="page-186-0"></span>GFS (Grand-père - Père - Fils)

Modèle de sauvegarde (p. [189\)](#page-188-4) populaire destiné à maintenir l'équilibre optimal entre une taille d'archive de sauvegarde (p. [182\)](#page-181-3) et le nombre de points de restauration (p. [192\)](#page-191-4) disponibles à partir de l'archive. GFS permet d'effectuer une restauration avec une résolution quotidienne pour les derniers jours, une résolution hebdomadaire pour les dernières semaines et une résolution mensuelle pour tout moment dans le passé.

<span id="page-186-1"></span>Pour plus d'informations, consultez le Modèle de sauvegarde GFS.

## Groupe de disques

Quantité de disques dynamiques (p. [184\)](#page-183-0) qui stockent les données de configuration communes dans leurs bases de données LDM et peuvent donc être gérés comme un tout. Normalement, tous les disques dynamiques créés sur la même machine (p. [189\)](#page-188-1) font partie du même groupe de disques.

Dès que le premier disque dynamique est créé par le LDM ou un autre outil de gestion de disque, le nom du groupe de disques apparaît dans la clé de registre HKEY\_LOCAL\_MACHINE\SYSTEM\CurrentControlSet\Services\dmio\Boot Info\Primary Disk Group\Name.

Les prochains disques créés ou importés sont ajoutés au même groupe de disques. Le groupe existe tant qu'au moins un de ses membres existe. La déconnexion du dernier disque dynamique ou sa transformation en disque de base met fin au groupe, bien que son nom soit conservé dans la clé de registre ci-dessus. Au cas où un disque dynamique est recréé ou reconnecté, un groupe de disques avec un nom incrémentiel est créé.

Lorsqu'il est déplacé vers une autre machine, un groupe de disques est considéré comme 'étranger' et ne peut pas être utilisé jusqu'à ce qu'il soit importé dans le groupe de disques existant. L'importation met à jour les données de configuration à la fois sur les disques locaux et étrangers de sorte qu'ils forment une entité unique. Un groupe étranger est importé tel quel (gardera le nom d'origine) si aucun groupe de disques n'est présent sur la machine.

Pour plus d'informations sur les groupes de disques, consultez l'article suivant de base de connaissances Microsoft :

222189 Description de groupes de disques sous Windows Disk Management <http://support.microsoft.com/kb/222189/fr>

## <span id="page-187-1"></span>Groupe dynamique

Groupe de machines (p. [189\)](#page-188-1) qui est peuplé automatiquement par serveur de gestion (p. [193\)](#page-192-3)conformément aux critères d'adhésion spécifiés par l'administrateur. Acronis Backup & Recovery 11 offre les critères d'adhésion suivants :

- Système d'exploitation
- **Unité organisationnelle Active Directory**
- Plage d'adresse IP
- Listé dans le fichier txt/csv.

Une machine reste dans un groupe dynamique aussi longtemps qu'elle répond aux critères du groupe. Toutefois, l'administrateur peut spécifier des exclusions et choisir de ne pas inclure certaines machines dans le groupe dynamique, même si elles satisfont aux critères.

## Groupe intégré

Un groupe de machines qui est situé en permanence sur un serveur de gestion (p[. 193\)](#page-192-3).

Les groupes intégrés ne peuvent être ni supprimés, ni déplacés vers d'autres groupes ni modifiés manuellement. Des groupes personnalisés ne peuvent pas être créés au sein de groupes intégrés. Il n'est pas possible de retirer une machine du groupe par défaut sauf en supprimant la machine du serveur de gestion.

## <span id="page-187-0"></span>Groupe statique

Groupe de machines qu'un administrateur de serveur de gestion (p. [193\)](#page-192-3) peuple en ajoutant manuellement des machines au groupe. Une machine reste dans un groupe statique jusqu'à ce que l'administrateur la retire du groupe ou du serveur de gestion.

## **I**

## Image

Même chose que Sauvegarde de disque (p. [192\)](#page-191-0).

## Indexation

Une activité (p. [182\)](#page-181-5) exécutée par un nœud de stockage (p. [190\)](#page-189-1) après qu'une sauvegarde (p. [192\)](#page-191-1) soit enregistrée dans un emplacement de stockage dédupliqué (p. [184\)](#page-183-2).

Pendant l'indexation, le nœud de stockage exécute des opérations suivantes :

- Déplace les blocs de données de la sauvegarde vers un fichier spécial dans l'emplacement de stockage. Ce fichier est appelé le magasin de données de déduplication.
- Dans la sauvegarde, remplace les blocs déplacés par leurs empreintes (« hashes »)
- Enregistre les hashes et les liens qui sont nécessaires pour « assembler » les données dédupliquées dans la base de données de déduplication.

L'indexation peut être considérée comme la « déduplication » à la cible", par opposition à la « déduplication à la source » qui est exécutée par l'agent (p. [182\)](#page-181-2) pendant l'opération de sauvegarde (p. [190\)](#page-189-2). Un utilisateur peut suspendre et reprendre l'indexation.

## <span id="page-188-1"></span>**M**

## Machine

Ordinateur physique ou virtuel identifié uniquement par une installation de système d'exploitation. Les machines avec plusieurs systèmes d'exploitation (systèmes multi-démarrage) sont considérées comme des machines multiples.

### <span id="page-188-3"></span>Machine enregistrée

Machine (p. [189\)](#page-188-1) gérée par un serveur de gestion (p. [193\)](#page-192-3). Une machine peut être enregistrée sur un seul serveur de gestion à la fois. Une machine est enregistrée à la suite d'une procédure d'enregistrement (p. [186\)](#page-185-3).

### <span id="page-188-0"></span>Machine gérée

Machine (p. [189\)](#page-188-1), soit physique soit virtuelle, sur laquelle au moins un agent Acronis Backup & Recovery 11 (p. [182\)](#page-181-2)est installé.

### Machine virtuelle

Sur serveur de gestion (p. [193\)](#page-192-3) Acronis Backup & Recovery 11, une machine (p. [189\)](#page-188-1) est considérée comme étant virtuelle si elle peut être sauvegardée à partir de l'hôte de virtualisation sans installer un agent (p. [182\)](#page-181-2) sur la machine. Cette machine apparaît dans la section **Machines virtuelles**. Si un agent est installé dans le système client, la machine apparaît dans la section **Machines avec des agents**.

#### Media builder

Outil dédié de création d'un support amorçable (p. [193\)](#page-192-0).

## <span id="page-188-4"></span>Modèle de sauvegarde

Partie d'un plan de sauvegarde (p. [191\)](#page-190-0) qui comprend la planification de la sauvegarde et [facultativement] les règles de rétention et la planification du nettoyage (p. [189\)](#page-188-2). Par exemple, exécuter une sauvegarde complète (p. [192\)](#page-191-2) mensuellement le dernier jour du mois à 10h00 et une sauvegarde incrémentielle (p. [193\)](#page-192-1) chaque dimanche à 22h00. Supprimer les sauvegardes qui sont antérieures à 3 mois. Vérifier la présence de ces sauvegardes chaque fois que l'opération de sauvegarde est terminée.

<span id="page-188-2"></span>Acronis Backup & Recovery 11 offre la possibilité d'utiliser des modèles de sauvegarde optimisés bien connus, tels que GFS et Tour de Hanoï, pour créer un modèle de sauvegarde personnalisé ou sauvegarder des données une seule fois.

# **N**

## **Nettoyage**

La suppression des sauvegardes (p. [192\)](#page-191-1) à partir d'une archive de sauvegarde (p. [182\)](#page-181-3) ou leur déplacement vers en emplacement différent afin d'éliminer les sauvegardes périmées ou d'empêcher l'archive de dépasser la taille souhaitée.

Le nettoyage consiste à appliquer des règles de rétention (p. [192\)](#page-191-5)à une archive. Les règles de rétention sont définies par le plan de sauvegarde (p. [191\)](#page-190-0) qui produit l'archive. Le nettoyage peut résulter ou non en la suppression ou le déplacement de sauvegardes selon que les règles de rétention sont enfreintes ou non.

## <span id="page-189-1"></span>Nœud de stockage (Acronis Backup & Recovery 11 Storage Node)

Serveur destiné à optimiser l'utilisation de diverses ressources requises pour la protection des données d'une entreprise. Cet objectif est atteint en organisant des coffres-forts gérés (p. [185\)](#page-184-0). Un nœud de stockage permet à l'administrateur :

- d'utiliser un seul catalogue (p. [183\)](#page-182-1) centralisé pour les données stockées dans les emplacements de stockage gérés
- de libérer les machines gérées (p. [189\)](#page-188-0) d'une charge de CPU inutile en exécutant le nettoyage (p. [189\)](#page-188-2), la validation (p. [194\)](#page-193-1) et d'autres opérations avec les archives de sauvegarde (p. [182\)](#page-181-3) qui autrement auraient été effectuées par des agents (p. [182\)](#page-181-2)
- réduire radicalement le trafic de sauvegarde et l'espace de stockage occupé par les archives (p. [182\)](#page-181-3) à l'aide de la déduplication (p. [184\)](#page-183-1)
- empêcher l'accès aux archives de sauvegarde, même dans le cas où le support de stockage est dérobé ou si une personne malveillante y accède, à l'aide des emplacements de stockage chiffrés (p. [183\)](#page-182-3).

## <span id="page-189-2"></span>**O**

## Opération de sauvegarde

Opération créant une copie des données qui sont présentes sur un disque dur de machine (p. [189\)](#page-188-1) dans le but de restaurer ou de rétablir les données à une date et une heure spécifiées.

## <span id="page-189-0"></span>Options de sauvegarde

Paramètres de configuration d'une opération de sauvegarde (p. [190\)](#page-189-2), commandes de sauvegarde avant/après, la bande passante maximum du réseau allouée pour le flux de sauvegarde ou encore le niveau de compression des données. Les options de sauvegarde font partie d'un plan de sauvegarde (p. [191\)](#page-190-0).

## **P**

#### Plan

Voir Plan de sauvegarde (p. [191\)](#page-190-0).

### Plan de reprise d'activité après sinistre (PRAAS)

Un message électronique qui contient une liste des élément de données sauvegardés et des instructions détaillées sur la façon de restaurer ces éléments à partir d'une sauvegarde.

Si l'option de sauvegarde (p. [190\)](#page-189-0) correspondante est activée, un PRAAS est envoyé à la l'adresse de messagerie spécifiée après la première réussite d'une sauvegarde effectuée par le plan de sauvegarde, et également après toute modification à la liste des éléments de données ou des paramètres du PRAAS.

#### <span id="page-190-0"></span>Plan de sauvegarde (Plan)

Ensemble de règles qui définissent la manière dont les données spécifiques seront protégées sur une machine spécifique. Un plan de sauvegarde définit :

- quelles données sauvegarder
- le nom et l'emplacement de l'archive de sauvegarde (p[. 182\)](#page-181-3)
- le modèle de sauvegarde (p. [189\)](#page-188-4). Cela comprend la planification de la sauvegarde et [facultativement] les règles de rétention (p[. 192\)](#page-191-5)
- [facultativement] des opérations supplémentaire à exécuter sur les sauvegardes (reproduction (p. [192\)](#page-191-3), validation (p[. 194\)](#page-193-1), conversion en une machine virtuelle)
- es options de sauvegarde (p. [190\)](#page-189-0).

Un plan de sauvegarde peut par exemple contenir les informations suivantes :

- sauvegarder le volume C: **(il s'agit des données que le plan protégera)**
- nommer l'archive MySystemVolume et la placer dans \\server\backups\ **(il s'agit des nom et emplacement de l'archive de sauvegarde)**
- exécuter une sauvegarde complète chaque mois le dernier jour du mois à 10h00 et une sauvegarde incrémentielle chaque dimanche à 22h00. Supprimer les sauvegardes qui sont antérieures à 3 mois **(il s'agit d'un modèle de sauvegarde)**
- valider la dernière sauvegarde immédiatement après sa création **(il s'agit d'une règle de validation)**
- protéger l'archive par un mot de passe **(il s'agit d'une option)**.

Physiquement, un plan de sauvegarde est un ensemble de tâches (p. [194\)](#page-193-0) exécutées sur une machine gérée (p. [189\)](#page-188-0).

Un plan de sauvegarde peut être créé directement sur la machine, importé à partir d'une autre machine (plan local) ou propagé vers la machine à partir du serveur de gestion (plan centralisé (p. [191\)](#page-190-1)).

#### <span id="page-190-1"></span>Plan de sauvegarde centralisé

Un plan de sauvegarde (p. [191\)](#page-190-0) plan qui est déployé sur une machine gérée (p. [189\)](#page-188-0) à partir du serveur de gestion (p. [193\)](#page-192-3). Ce plan peut être modifié uniquement en modifiant le plan de sauvegarde original sur serveur de gestion.

#### <span id="page-190-2"></span>Plan de sauvegarde local

<span id="page-190-3"></span>Plan de sauvegarde (p. [191\)](#page-190-0) créé sur une machine gérée (p. [189\)](#page-188-0) par la gestion directe (p. [186\)](#page-185-2).

## Plug-in Acronis pour WinPE

Modification de l'agent Acronis Backup & Recovery 11 pour Windows qui peut être exécuté dans l'environnement de préinstallation. Le plug-in peut être ajouté à une image WinPE (p. [195\)](#page-194-0) à l'aide de Bootable Media Builder. Le support amorçable (p. [193\)](#page-192-0) en résultant peut être utilisé pour démarrer une machine compatible PC et effectuer, avec certaines limites, la plupart des opérations de gestion directe (p. [186\)](#page-185-2) sans qu'aucun système d'exploitation ne soit nécessaire. Les opérations peuvent être configurées et contrôlées soit localement à travers l'interface utilisateur graphique soit à distance à l'aide de la console (p[. 183\)](#page-182-0).

## <span id="page-191-4"></span>Point de récupération

Date et heure auxquelles les données sauvegardées peuvent être rétablies.

## Pool pouvant être réapprovisionné

Un pool de bandes qui est autorisé à prendre des bandes à partir du pool de **Bandes libres** lorsque cela est nécessaire.

## <span id="page-191-5"></span>**R**

## Règles de rétention

Une partie du plan de sauvegarde (p. [191\)](#page-190-0) qui spécifie quand et comment supprimer ou déplacer les sauvegardes (p. [192\)](#page-191-1) créées par le plan.

## <span id="page-191-3"></span>Reproduction

Copie d'une sauvegarde (p. [192\)](#page-191-1) vers un autre emplacement. Par défaut, la sauvegarde est copiée immédiatement après sa création. Un utilisateur a la possibilité de reporter la copie de la sauvegarde en définissant un temps d'inactivité pour la reproduction.

Cette fonctionnalité remplace et améliore la fonctionnalité de sauvegarde à destination double, qui était disponible dans Acronis Backup & Recovery 10.

# <span id="page-191-1"></span>**S**

### **Sauvegarde**

Une sauvegarde est le résultat d'une opération de sauvegarde (p. [190\)](#page-189-2) seule. Physiquement, il s'agit d'un enregistrement sur bande ou fichier qui contient une copie des données sauvegardées à compter d'une date et d'une heure spécifiques. Les fichiers de sauvegarde créés par Acronis Backup & Recovery 11 possèdent une extension TIB. Les fichiers TIB qui sont le résultat d'une exportation (p. [186\)](#page-185-4) ou d'une consolidation (p. [184\)](#page-183-3) de sauvegarde sont également appelés sauvegardes.

## <span id="page-191-2"></span>Sauvegarde complète

<span id="page-191-0"></span>Sauvegarde (p. [192\)](#page-191-1) autonome contenant toutes les données choisies pour la sauvegarde. Vous n'avez pas besoin d'accéder à une autre sauvegarde pour récupérer les données à partir d'une sauvegarde complète.

## Sauvegarde de disque (Image)

Sauvegarde (p. [192\)](#page-191-1) qui contient une copie basée sur les secteurs d'un disque ou d'un volume sous forme compacte. Normalement, seuls les secteurs qui contiennent des données sont copiés. Acronis Backup & Recovery 11 comprend une option destinée à prendre une image brute, c'est à dire à copier tous les secteurs de disque, ce qui permet de créer une image de systèmes de fichiers non pris en charge.

## <span id="page-192-2"></span>Sauvegarde différentielle

Une sauvegarde différentielle stocke les modifications apportées aux données par rapport à la dernière sauvegarde complète (p. [192\)](#page-191-2). Vous devez accéder à la sauvegarde complète correspondante pour récupérer les données à partir d'une sauvegarde différentielle.

### <span id="page-192-1"></span>Sauvegarde incrémentielle

Sauvegarde (p. [192\)](#page-191-1) qui stocke les modifications apportées aux données par rapport à la dernière sauvegarde. Vous devez accéder à d'autres sauvegardes à partir de la même archive (p. [182\)](#page-181-3) pour pouvoir restaurer des données à partir d'une sauvegarde incrémentielle.

## <span id="page-192-3"></span>Serveur de gestion (Serveur de gestion Acronis Backup & Recovery 11)

Serveur central qui pilote la protection des données au sein d'un réseau d'entreprise. Serveur de gestion Acronis Backup & Recovery 11 offre à l'administrateur :

- un point d'entrée unique vers l'infrastructure Acronis Backup & Recovery 11
- un moyen facile de protéger les données sur plusieurs machines (p. [189\)](#page-188-1) en utilisant des plans de sauvegarde centralisés (p. [191\)](#page-190-1) et le regroupement
- des fonctionnalités de contrôle et de reporting à l'échelle de l'entreprise
- la possibilité de créer des emplacements de stockage (p. [185\)](#page-184-1) centralisés pour le stockage des archives de sauvegarde (p. [182\)](#page-181-3) de l'entreprise
- la possibilité de gérer des nœuds de stockage (p. [190\)](#page-189-1)
- le catalogue (p. [183\)](#page-182-1) centralisé de toutes les données stockées sur les nœuds de stockage

S'il y a plusieurs serveurs de gestion sur le réseau, ils fonctionnent indépendamment, gèrent des machines différentes et utilisent des emplacements de stockage centralisés différents pour stocker les archives.

#### <span id="page-192-0"></span>Support de démarrage

Un support physique (CD, DVD, clé USB ou autre support pris en charge par une machine (p. [189\)](#page-188-1) en tant que dispositif de démarrage) qui contient l'agent de démarrage (p. [182\)](#page-181-1) ou l'environnement de préinstallation de Windows (WinPE) (p. [195\)](#page-194-0) avec le plug-in Acronis pour WinPE (p. [191\)](#page-190-3). Une machine peut également être démarrée dans les environnements ci-dessus à l'aide du démarrage réseau à partir d'Acronis serveur PXE ou du service de déploiement Windows (WDS) Les serveurs avec des composants de démarrage téléchargés peuvent également être considérés comme un type de support de démarrage.

Un support de démarrage est le plus souvent utilisé pour :

- restaurer un système d'exploitation ne pouvant pas démarrer
- accéder aux données ayant survécu dans un système corrompu et les sauvegarder
- déployer un système d'exploitation sur un système nu
- créer des volumes dynamiques (p. [194\)](#page-193-4) ou basiques à chaud
- sauvegarder secteur-par-secteur un disque qui possède un système de fichiers non pris en charge
- sauvegarder hors ligne toutes les données ne pouvant pas être sauvegardées en ligne en raison d'un accès restreint, celui-ci étant en permanence verrouillé par les applications en cours d'exécution, ou pour toute autre raison.

## <span id="page-193-0"></span>**T**

## Tâche

Une série d'actions devant être exécutées par Acronis Backup & Recovery 11 à un certain temps ou événement. Les actions sont décrites dans un fichier non lisible du service. Le temps ou l'événement (planification) est stocké dans les clés de registre protégées (sous Windows) ou dans le système de fichiers (sous Linux).

## <span id="page-193-3"></span>Tâche centralisée

Une tâche (p. [194\)](#page-193-0) propagée vers une machine à partir du serveur de gestion (p. [193\)](#page-192-3). Cette tâche peut être modifiée en modifiant la tâche originale ou le plan de sauvegarde centralisé (p. [191\)](#page-190-1) sur serveur de gestion seulement.

## <span id="page-193-2"></span>Tâche locale

Une tâche (p. [194\)](#page-193-0) créée sur une machine gérée (p. [189\)](#page-188-0) en utilisant la gestion directe (p. [186\)](#page-185-2).

## Tour de Hanoï

Modèle de sauvegarde (p. [189\)](#page-188-4) populaire destiné à maintenir l'équilibre optimal entre une taille d'archive de sauvegarde (p. [182\)](#page-181-3) et le nombre de points de récupération (p. [192\)](#page-191-4) disponibles à partir de l'archive. Contrairement au modèle GFS (p[. 187\)](#page-186-0) qui ne possède que trois niveaux de résolution de restauration (résolution quotidienne, hebdomadaire, mensuelle), le modèle de la Tour de Hanoï réduit continuellement l'intervalle de temps entre les points de restauration alors que l'âge de la sauvegarde augmente. Cela permet une utilisation très efficace du stockage de sauvegarde.

Pour plus d'informations, veuillez vous référer à « Modèle de sauvegarde Tour de Hanoï (p. [47\)](#page-46-0) ».

# <span id="page-193-1"></span>**V**

## Validation

Opération qui vérifie la possibilité de restauration de données à partir d'une sauvegarde (p. [192\)](#page-191-1).

La validation d'une sauvegarde de fichier imite la restauration de tous les fichiers à partir de la sauvegarde vers une destination factice. La validation d'une sauvegarde de disque calcule une somme de contrôle pour chaque bloc de données enregistré dans la sauvegarde. Les deux procédures nécessitent beaucoup de ressources.

<span id="page-193-4"></span>Même si une validation réussie signifie une forte probabilité de restauration réussie, elle ne vérifie pas tous les facteurs qui influencent le processus de restauration. Si vous sauvegardez le système d'exploitation, seule une restauration d'essai avec le support de démarrage vers un disque dur de secours peut garantir la réussite d'une restauration future.

## Volume dynamique

Volume situé sur des disques dynamiques (p. [184\)](#page-183-0), ou plus précisément, sur un groupe de disques (p. [187\)](#page-186-1). Des volumes dynamiques peuvent s'étendre sur plusieurs disques. Des volumes dynamiques sont généralement configurés en fonction de l'objectif recherché :

- augmenter la taille du volume (volume fractionné)
- réduire le temps d'accès (volume pisté)
- tolérer les erreurs en introduisant une redondance (volumes miroir et RAID-5)

## Volume logique

Ce terme a deux significations, selon le contexte.

- Un volume, dont l'information est stockée dans la table de partition étendue. (Contrairement à un volume principal, dont l'information est stockée dans l'enregistrement de démarrage principal.)
- Un volume créé en utilisant le gestionnaire de volumes logiques (LVM) pour le noyau Linux. LVM donne à un administrateur la souplesse de redistribuer un grand espace de stockage sur demande, ajouter de nouveaux et retirer les anciens disques physiques sans interrompre service utilisateur. L'agent (p. [182\)](#page-181-2) Acronis Backup & Recovery 11 pour Linux peut accéder, sauvegarder et restaurer des volumes logiques lors de l'exécution sous Linux avec un noyau 2.6.x ou un support de démarrage (p. [193\)](#page-192-0) basé sur un environnement Linux.

## <span id="page-194-0"></span>**W**

## WinPE (environnement de préinstallation de Windows)

Système Windows minimal reposant sur l'un des noyaux suivants :

- Windows XP Professionnel avec Service Pack 2 (PE 1.5)
- Windows Server 2003 avec Service Pack 1 (PE 1.6)
- Windows Vista (PE 2.0)
- Windows Vista SP1 et Windows Server 2008 (PE 2.1)
- Windows 7 (PE 3.0).

WinPE est couramment utilisé par les OEM et les entreprises à des fins de déploiement, de test, de diagnostic et de réparation du système. Une machine peut être démarrée dans WinPE via PXE, CD-ROM, clé USB ou disque dur. Le plug-in Acronis pour WinPE (p. [191\)](#page-190-3) permet d'exécuter l'agent Acronis Backup & Recovery 11 (p. [182\)](#page-181-2) dans l'environnement de préinstallation.